# **∆ Leuze electronic**

the sensor people

# **Safexpert**

Software für das Sicherheits-Engineering von Maschinen und Anlagen

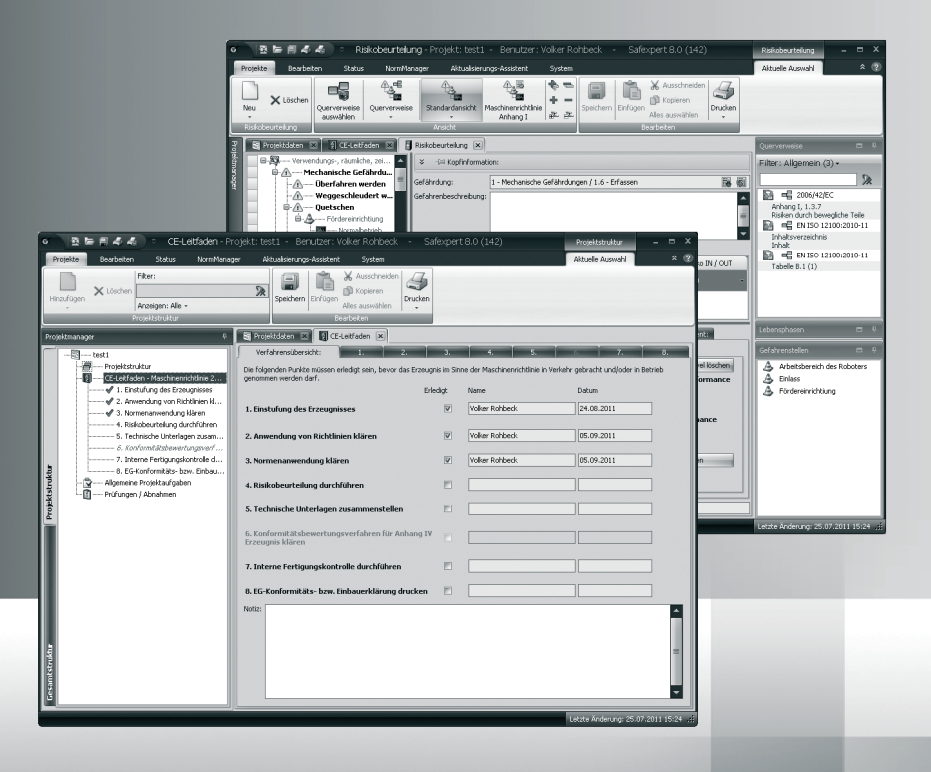

Safexpert 8.0 1

DE 2011/12 600662<br>Technische Änderungen<br>vorbehalten Technische Änderungen DE 2011/12 600662 vorbehalten

SICHER PARAMETRIEREN

Original Betriebsanleitung

# <span id="page-1-0"></span>**Impressum**

Ausgabestand dieses Handbuches: 1. Dezember 2011

© Copyright 1995 – 2011: : Leuze electronic GmbH + Co. KG

Alle Rechte vorbehalten. Kein Teil dieses Buches und der dazugehörigen Software darf in irgendeiner Form (Druck, Fotokopie oder einem anderen Verfahren) ohne schriftliche Genehmigung reproduziert oder unter Verwendung elektronischer Systeme verarbeitet, vervielfältigt oder verbreitet werden.

*VisualFoxPro®* und *Windows®* sind *Microsoft* Trademarks.

*Adobe Reader* ist ein eingetragenes Warenzeichen von Adobe Systems Incorporated.

*XtraReportsTM* Suite ist ein eingetragenes Warenzeichen der *Developer Express Inc.*

# <span id="page-2-0"></span>Inhaltsverzeichnis

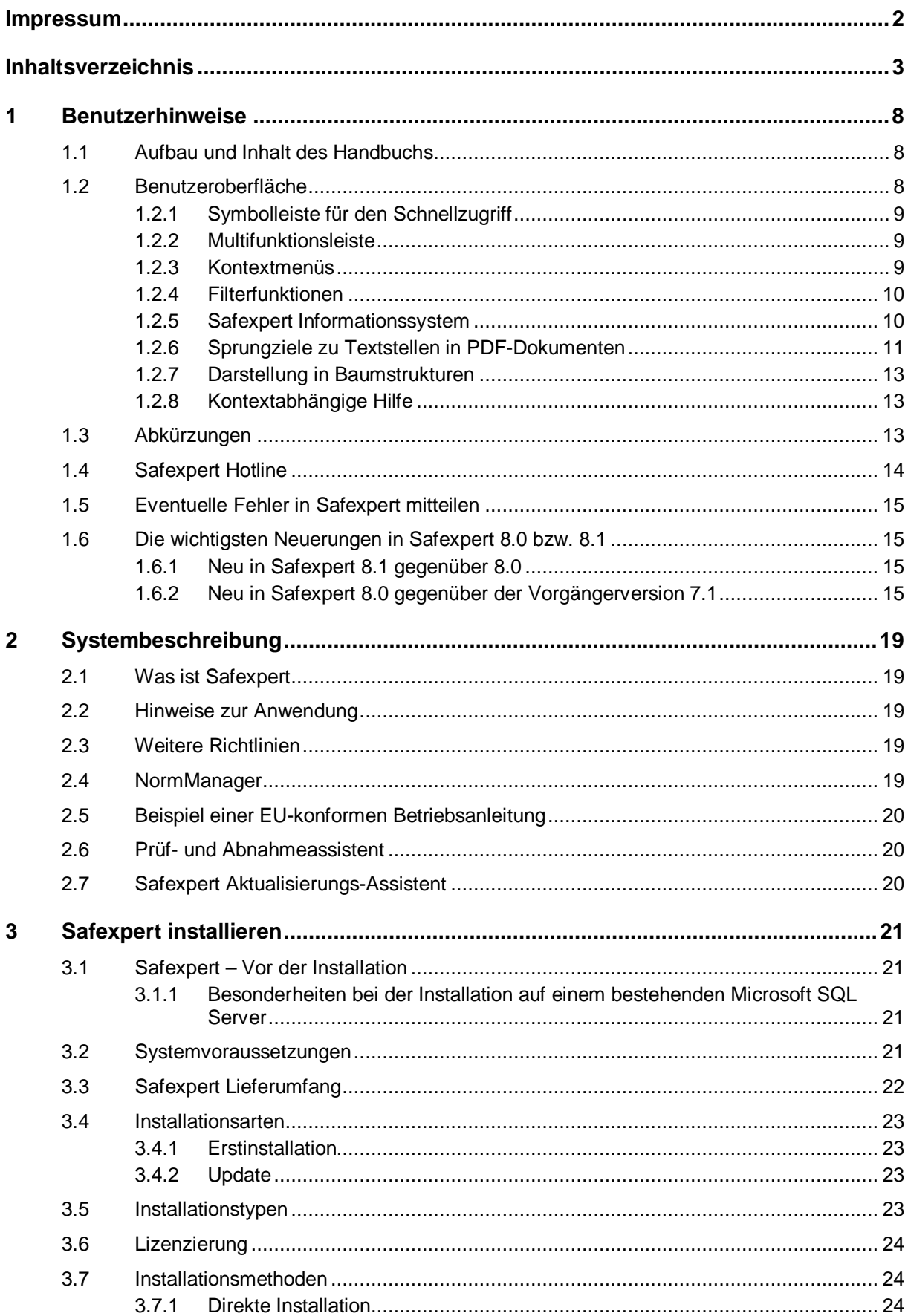

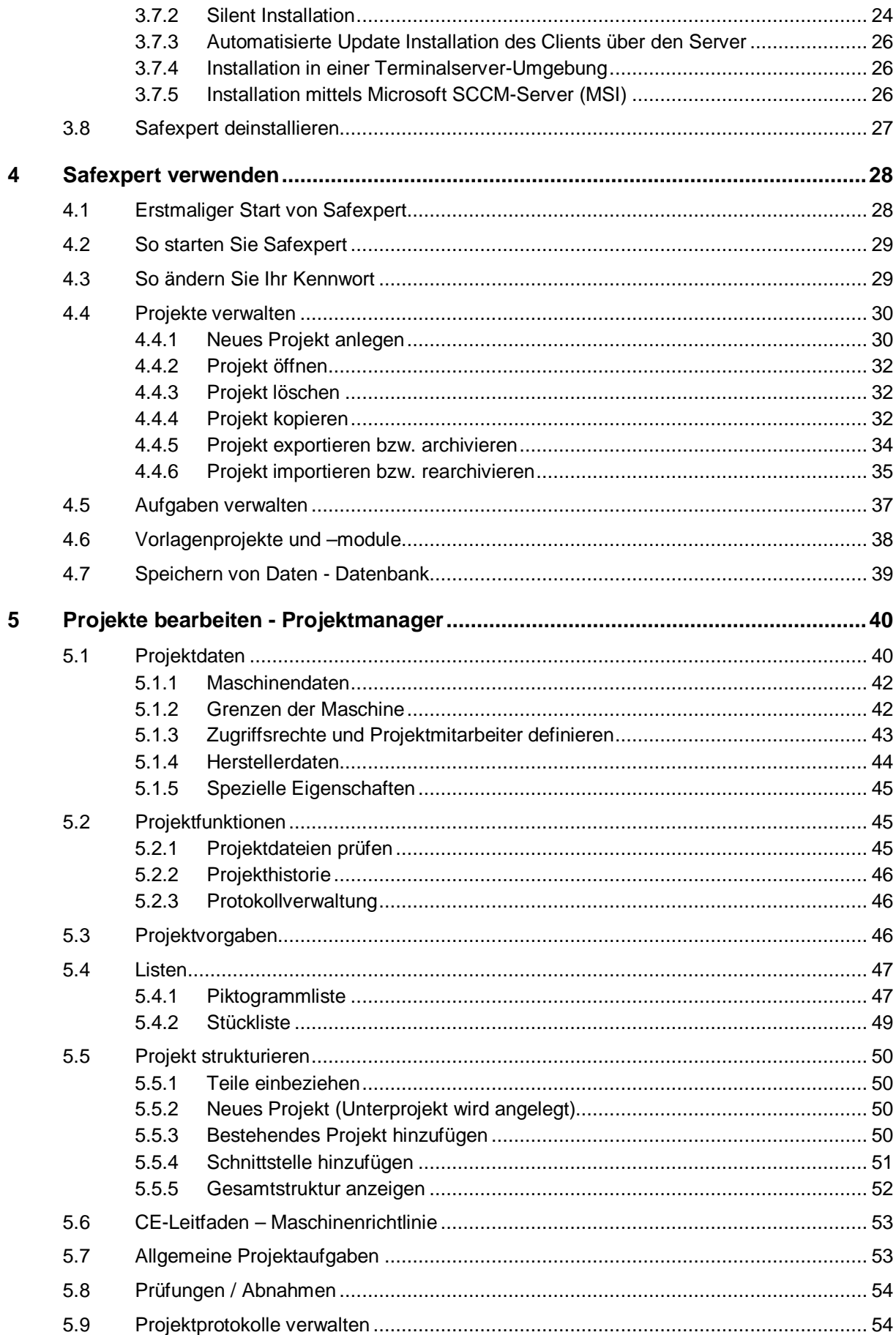

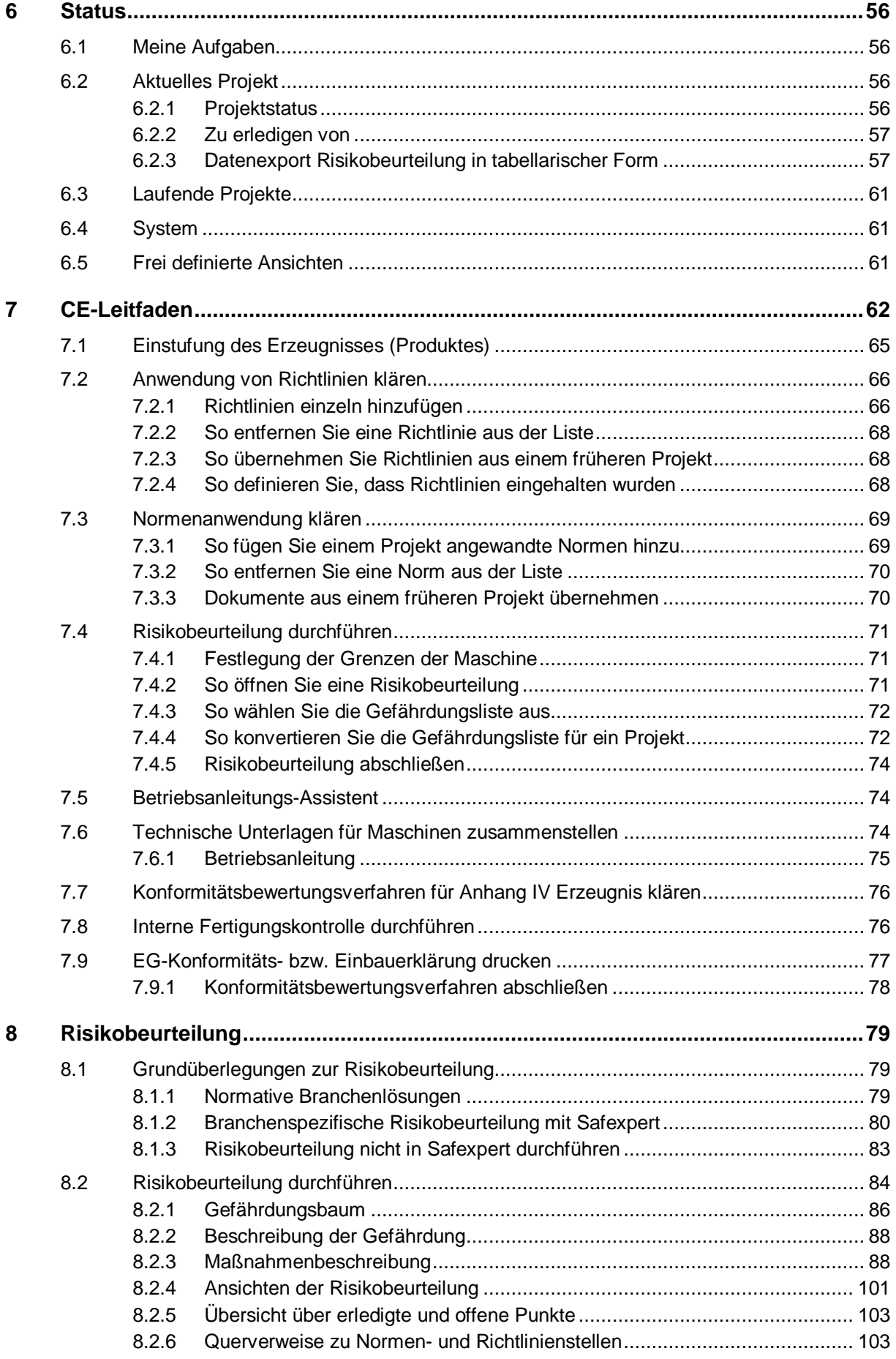

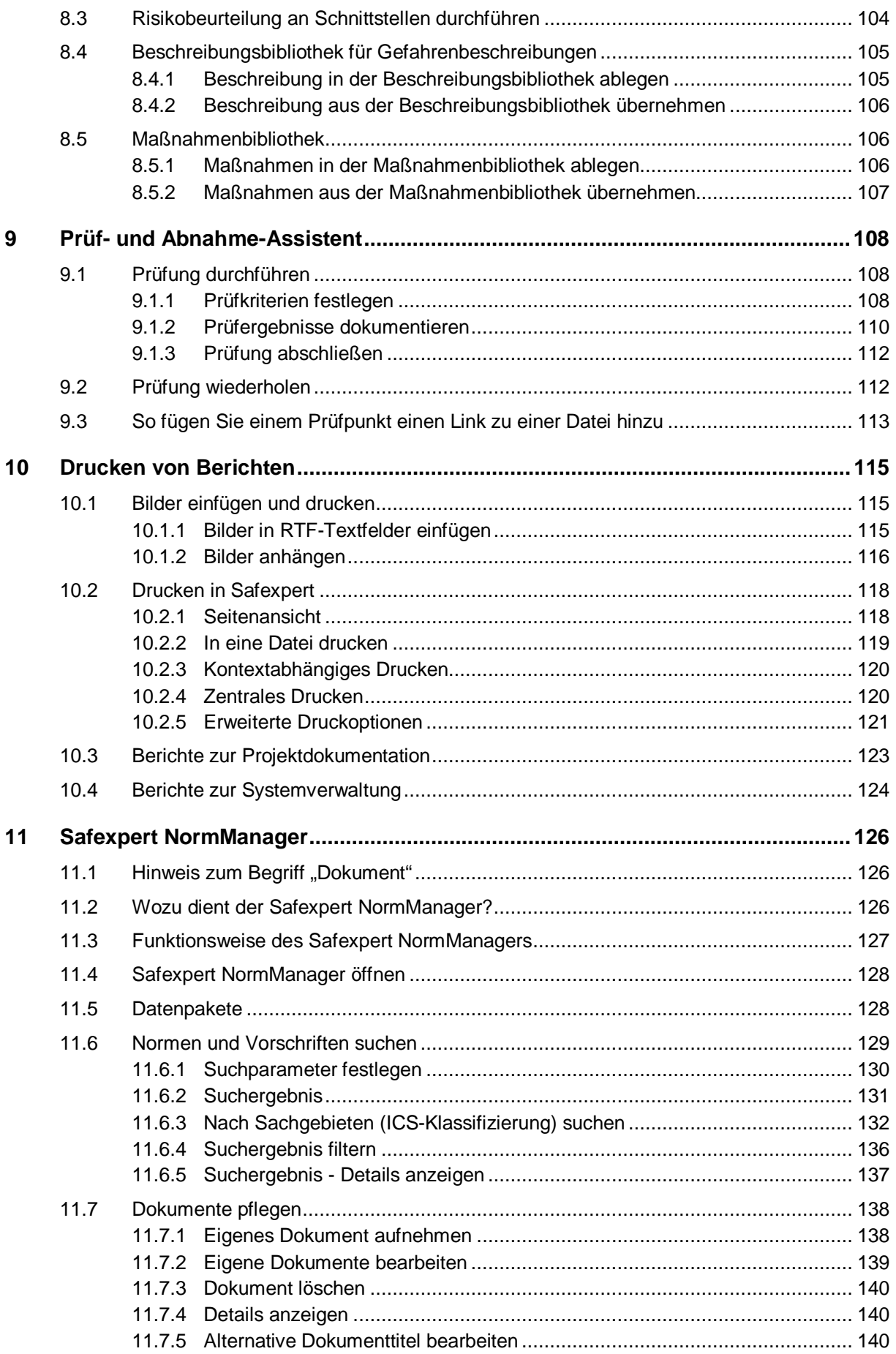

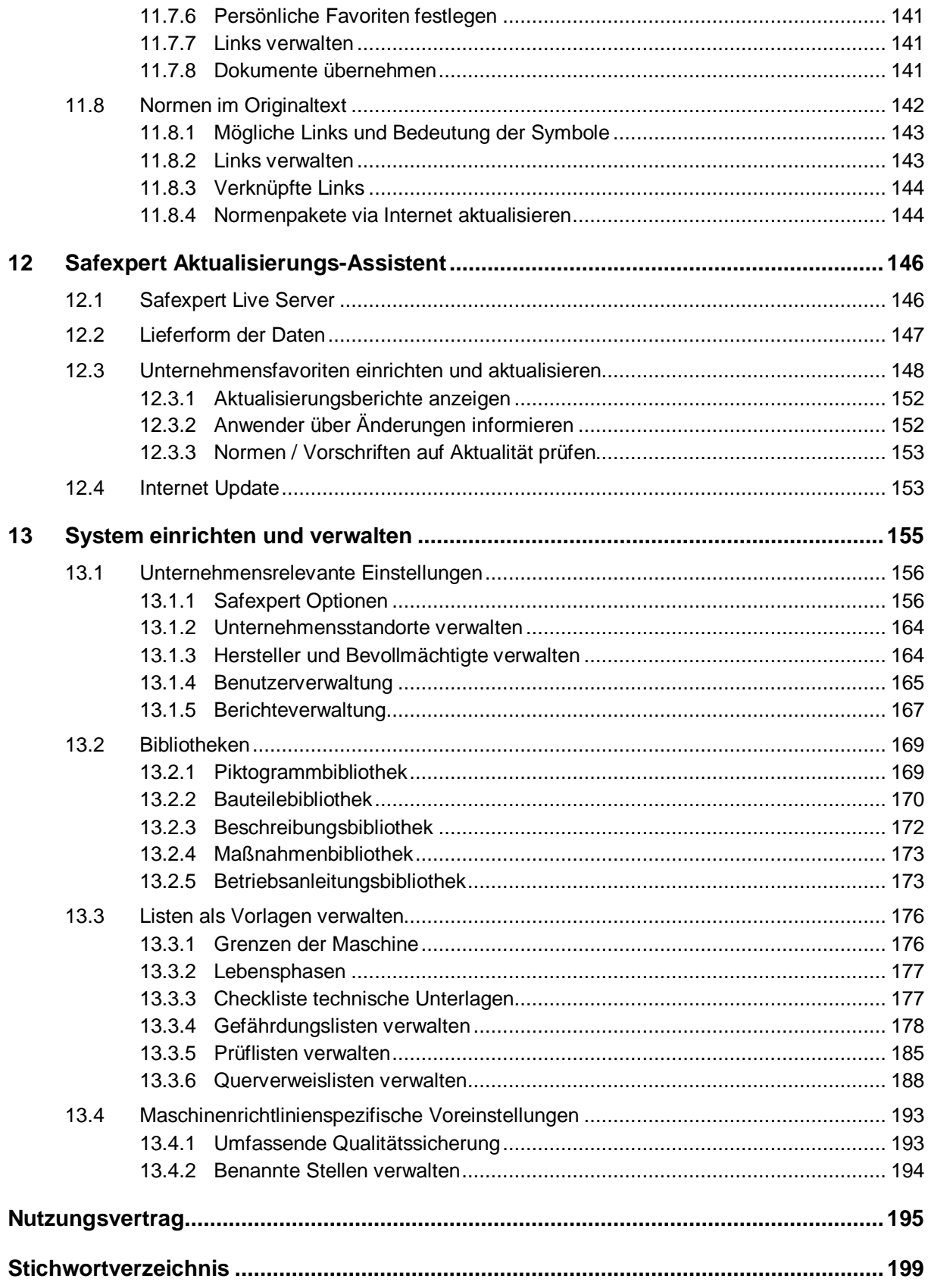

# <span id="page-7-0"></span>**1 Benutzerhinweise**

# <span id="page-7-1"></span>**1.1 Aufbau und Inhalt des Handbuchs**

Der Aufbau des Handbuchs orientiert sich an der Programmstruktur von Safexpert und liefert einen Überblick über die Anwendbarkeit und Funktionsweisen von Safexpert.

Um das Handbuch möglichst übersichtlich zu halten wurde bewusst auf die Beschreibung von unnötigen Details verzichtet. Stattdessen wurde bei der Entwicklung auf möglichst selbsterklärende Menü- und Funktionsbeschreibungen und eine intuitive Benutzerführung geachtet.

An verschiedenen Stellen bietet das Safexpert Informationssystem  $\Phi$  weiterführende Informationen oder Links zu Normen- oder anderen Textstellen, wenn Sie den Mauszeiger auf das Symbol bewegen (siehe Kapitel [1.2.5](#page-9-1)).

Darüber hinaus enthält Safexpert ein kontextabhängiges Hilfesystem. Wenn Sie die Funktionstaste F1 betätigen, wird ein entsprechender Abschnitt in diesem Handbuch angezeigt.

Bitte informieren Sie uns, wenn Ihnen die zur Verfügung gestellten Informationen eine effiziente Nutzung von Safexpert nicht ermöglichen.

# <span id="page-7-2"></span>**1.2 Benutzeroberfläche**

Zur möglichst intuitiven Bedienung enthält Safexpert eine moderne Benutzeroberfläche mit diesen Elementen:

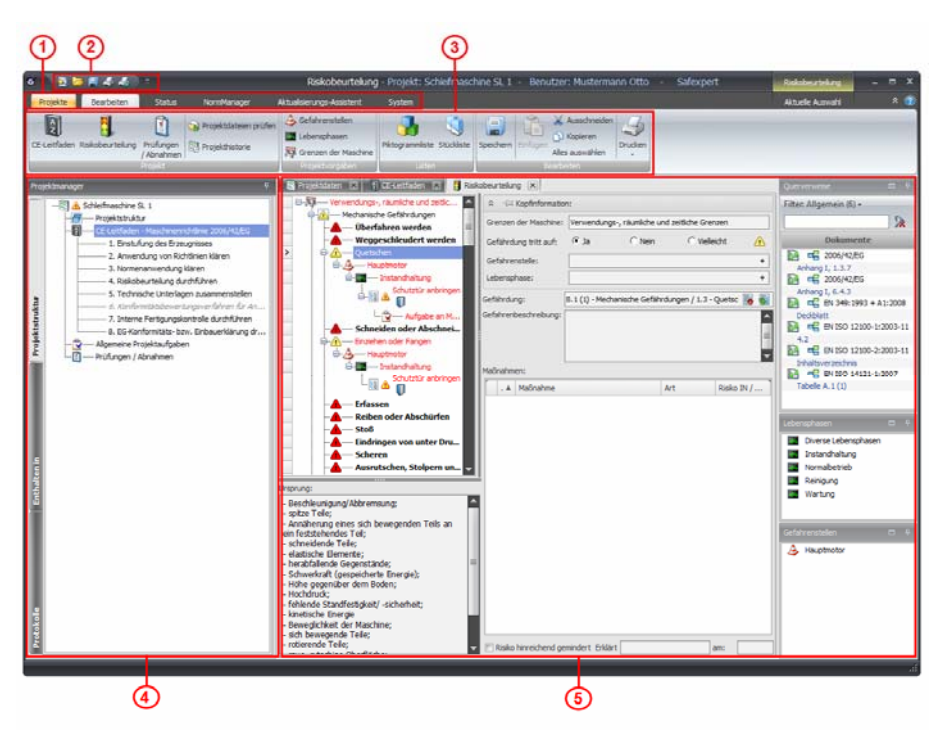

*Benutzeroberfläche Safexpert* 

- **(1) Hauptmenü**
- **(2) Symbolleiste für Schnellzugriff auf bestimmte Funktionen**
- **(3) Multifunktionsleiste**:

Beinhaltet Gruppen mit Befehlen oder Funktionen

**(4) Projektmanager** 

Regiezentrum und Überblick zum Projektstatus

- **(5)** Projektregister mit diversen Daten zum geöffneten Projekt, zum Beispiel:
	- Projektdaten
	- CE-Leitfaden
	- Risikobeurteilung
	- Prüf- und Abnahme-Assistent
	- Betriebsanleitungs-Assistent
	- Piktogrammliste
	- Detailinformationen zu einem in die Struktur integrierten "Teil"
	- Protokollverwaltung

### <span id="page-8-0"></span>**1.2.1 Symbolleiste für den Schnellzugriff**

Sie können die **Symbolleiste für den Schnellzugriff** individuell über das Kontextmenü anpassen.

Die Einstellungen werden benutzerbezogen gespeichert.

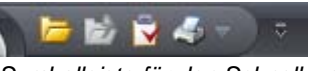

### *Symbolleiste für den Schnellzugriff*

#### **Funktionen hinzufügen**

Klicken Sie in der Multifunktionsleiste mit der rechten Maustaste auf die Funktion, die Sie hinzufügen möchten, und wählen Sie aus dem Kontextmenü den Befehl **Zu Symbolleiste für den Schnellzugriff hinzufügen**.

#### **Funktionen entfernen**

Klicken Sie in der **Symbolleiste für den Schnellzugriff** mit der rechten Maustaste auf die Funktion, die Sie entfernen möchten, und wählen Sie aus dem Kontextmenü den Befehl **Aus Symbolleiste für den Schnellzugriff entfernen**.

### <span id="page-8-1"></span>**1.2.2 Multifunktionsleiste**

In Abhängigkeit vom ausgewählten Hauptmenü oder vom ausgewählten Objekt innerhalb einer Bildschirmmaske werden unterschiedliche Multifunktionsleisten angezeigt.

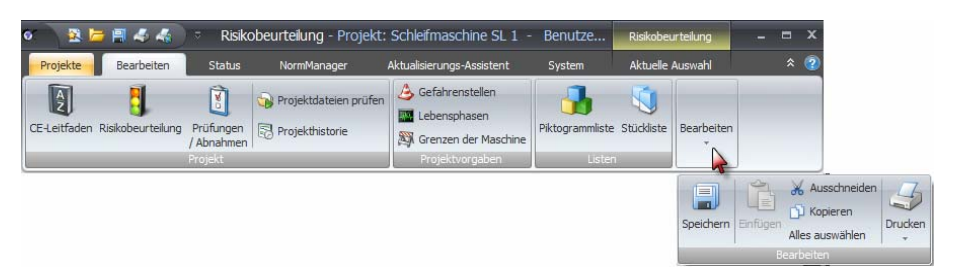

*Beispiel: Multifunktionsleiste zur Bearbeitung eines Projekts* 

Passt eine Multifunktionsleiste nicht komplett auf den Bildschirm, wird sie zusammengerückt. Ausgeblendete Symbole sind über die nach unten gerichteten Pfeile erreichbar.

#### **Multifunktionsleiste aus- und einblenden**

Durch einen Doppelklick auf einen Menüpunkt können Sie die Multifunktionsleiste aus- und einblenden.

# <span id="page-8-2"></span>**1.2.3 Kontextmenüs**

In nahezu allen Masken wird durch einen rechten Mausklick ein Kontextmenü angezeigt. Die im Kontextmenü angezeigten Funktionen richten sich danach, an welcher Stelle des Bildschirms das Kontextmenü geöffnet wurde.

Alle Funktionen sind in der Regel auch in der Multifunktionsleiste enthalten.

# <span id="page-9-0"></span>**1.2.4 Filterfunktionen**

In Fenstern, in denen die Daten in Listen angezeigt werden (z. B. im NormManager), werden zwei Filtermöglichkeiten angeboten:

- Filter: Allgemein
- Filter: Spalten

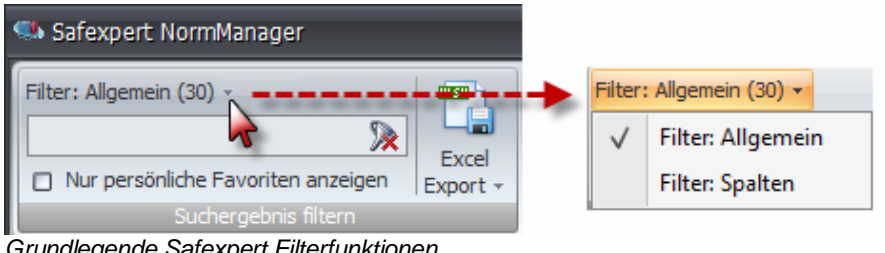

*Grundlegende Safexpert Filterfunktionen* 

#### **Filter: Allgemein**

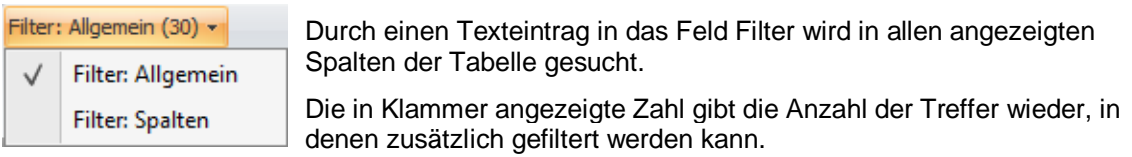

#### **Filter: Spalten**

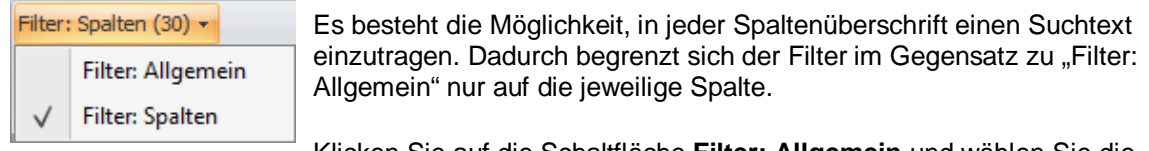

Klicken Sie auf die Schaltfläche **Filter: Allgemein** und wählen Sie die Filterfunktion **Filter: Spalten.**

#### **Filter löschen**

Löscht den Texteintrag im Feld **Filter**. **X** 

# **1.2.5 Safexpert Informationssystem**

<span id="page-9-1"></span>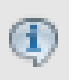

Safexpert bietet an diversen Stellen kompakte Informationen, die zur Bearbeitung des jeweiligen Punktes von Interesse sein können.

Führen Sie dazu den Mauszeiger auf das Informationssymbol.

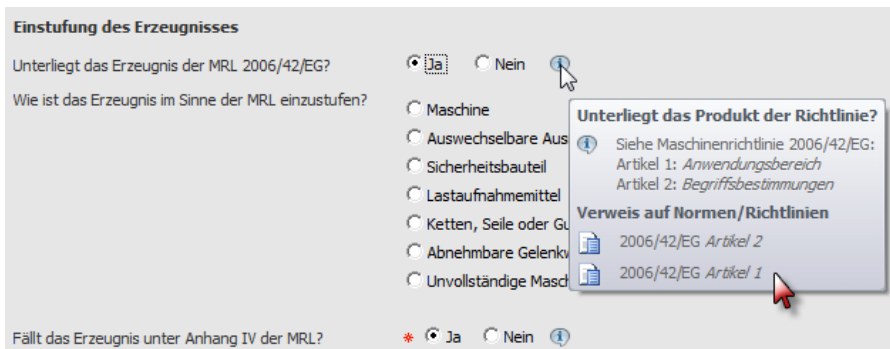

#### *Safexpert Informationssystem*

Die Informationen enthalten Erläuterungen oder/und Verweise zu Textstellen in Normen, Richtlinien oder anderen Dokumenten.

Um an einen der angegebenen Links zu springen, klicken Sie auf das Informationssymbol und klicken Sie dann auf den gewünschten Link.

### <span id="page-10-0"></span>**1.2.6 Sprungziele zu Textstellen in PDF-Dokumenten**

Safexpert bietet an verschiedenen Stellen die Möglichkeit, in Abhängigkeit von gewählten Objekten zu besonders wichtigen Textstellen innerhalb eines definierten Dokuments zu springen. Dadurch stehen den Anwendern gezielte Informationen sehr rasch zur Verfügung.

Dazu muss in Safexpert eine PDF-Datei angegeben werden, die geöffnet werden soll, wenn ein Doppelklick auf den Querverweis erfolgt.

Ergänzend dazu muss definiert werden, an welcher Stelle die Datei geöffnet werden soll. Dazu stehen drei Varianten zur Auswahl:

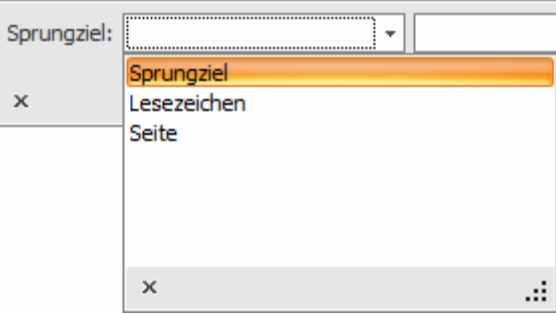

#### **Sprungziel**

Um an ein Sprungziel zu springen, muss in der PDF-Datei an der entsprechenden Stelle ein Ziel (Named destination) eingetragen werden.

- **1** Öffnen Sie die PDF-Datei.
- **2** Öffnen Sie das Fenster, in dem im PDF-Dokument Ziele definiert werden können und fügen Sie die gewünschten Ziele hinzu:

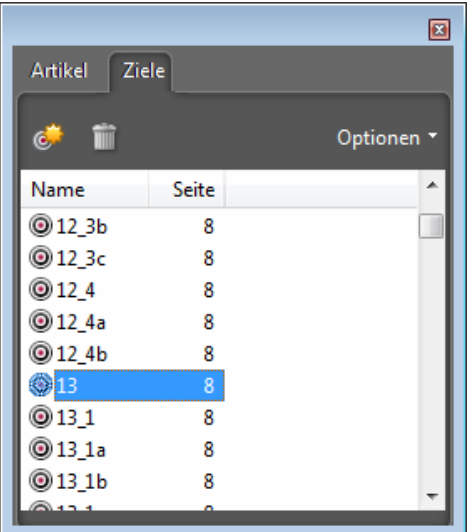

Informationen dazu entnehmen Sie bitte dem Handbuch Ihres PDF-Browsers (z. B. Acrobat).

#### **Hinweis: Im kostenfrei erhältlichen Acrobat Reader steht diese Funktion nicht zur Verfügung!**

- **3** Speichern Sie die PDF-Datei.
- **4** Fügen Sie in Safexpert im Feld Sprungziel dieselbe Bezeichnung wie in der PDF-Datei ein:

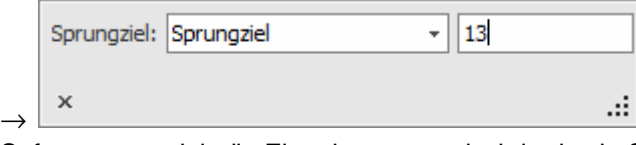

Safexpert wandelt die Eingabe automatisch in das in Safexpert definierte Format für ein Sprungziel "/d"(Named desination) um:

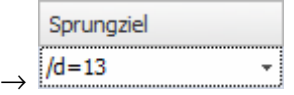

**Hinweis: Verschiedene in Verbindung mit Safexpert angebotene Dokumente besitzen bereits definierte Ziele. Die Verknüpfungen funktionieren nicht mehr, wenn andere PDF-Dokumente verwendet werden!** 

#### **Lesezeichen**

Das Sprungziel "Lesezeichen" kann gewählt werden, wenn das PDF-Dokument, zu dem gesprungen wird, Lesezeichen enthält.

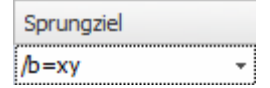

/b=Lesezeichen (Bookmark)

#### **Seite**

Das Sprungziel "Seite" kann gewählt werden, um das PDF-Dokument auf einer bestimmten Seite zu öffnen.

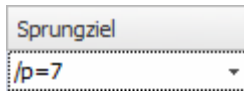

/p=Seite (Page)

Hinweis: Es wird zur Seite der PDF-Datei gesprungen. Beachten Sie, dass insbesondere bei Europäischen Normen häufig nationale Vorworte vorangestellt sind und dadurch die Seitenzahlen im Dokument nicht mit den Seitenzahlen im PDF synchron sind.

# <span id="page-12-0"></span>**1.2.7 Darstellung in Baumstrukturen**

Bei allen Darstellungen von Baumstrukturen werden in der Multifunktionsleiste diese Funktionen angezeigt:

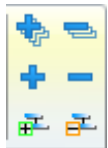

Damit können Ebenen ein- bzw. ausgeblendet werden.

b

#### **Ansicht in der Baumstruktur**

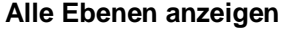

Hauptsachgebietes aus.

Blendet alle Teilsach- und Untergebiete ein.

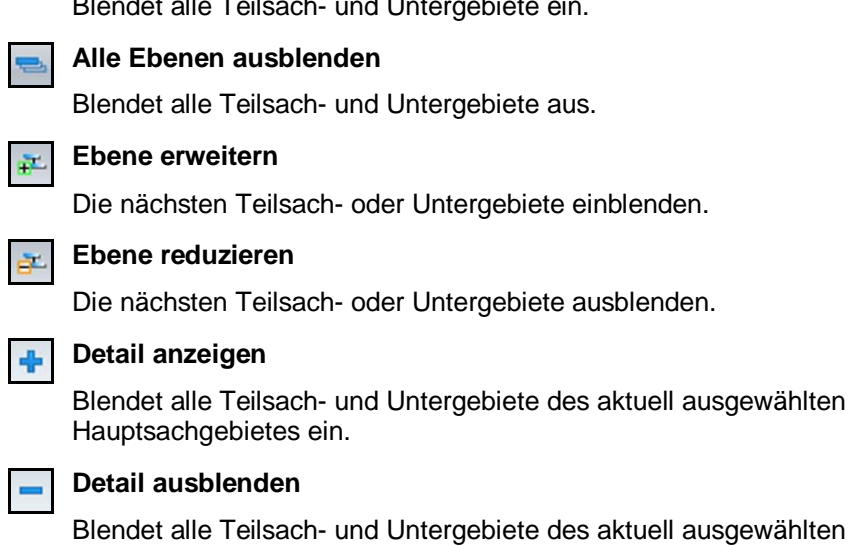

### <span id="page-12-1"></span>**1.2.8 Kontextabhängige Hilfe**

Wenn Sie die Funktionstaste F1 betätigen, wird ein entsprechender Abschnitt in diesem Handbuch angezeigt.

# **1.3 Abkürzungen**

**Deutsch** 

<span id="page-12-2"></span>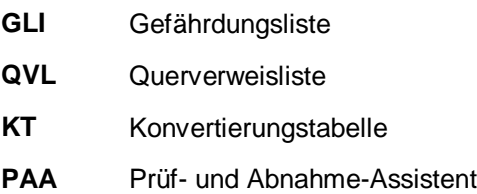

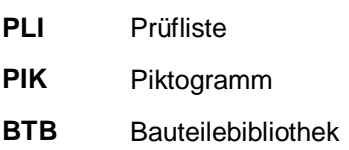

#### **Englisch**

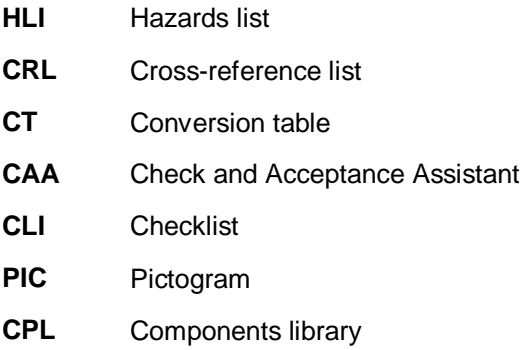

### **Französisch**

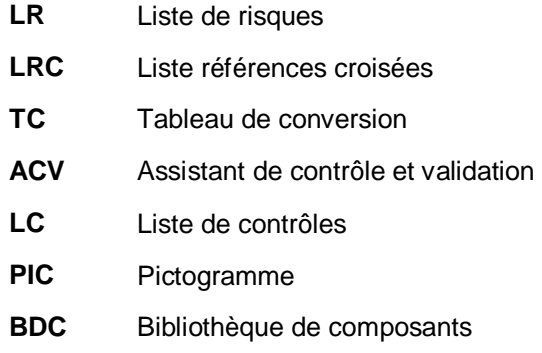

# <span id="page-13-0"></span>**1.4 Safexpert Hotline**

Als Safexpert Administrator haben Sie Zutritt zu unserer Hotline. Sie können sich registrieren, indem Sie Ihr persönliches Safexpert CE-InfoService-Formular ausfüllen und an die auf dem Formular angegebene Adresse senden. Das Anforderungsformular können Sie jederzeit drucken:

#### **Hotline-Adresse**

Hotline: +49 8141 5350-111

E-Mail: [service.schuetzen@leuze.de](mailto:service.schuetzen@leuze.de) 

Halten Sie bitte die folgenden Daten bereit, bevor Sie sich an die Hotline wenden:

- Ihren Lizenzcode "SPxyxyxyxy" (Sie finden diesen in der Maske "Safexpert-Info").
- die wichtigsten Daten Ihres Systems: Netzwerkbetrieb oder nicht, Betriebssystem, verfügbarer Hauptspeicher, verfügbarer Speicher auf der Festplatte.

#### **Hinweis zur Nutzung der Hotline**

Wir bitten um Verständnis, dass an der Hotline keine Schulungen zu Safexpert, zur CE-Kennzeichnung und zum Berichtsdesigner durchgeführt werden können. Bitte beachten Sie dazu unsere Seminar- und Schulungsangebote.

# <span id="page-14-0"></span>**1.5 Eventuelle Fehler in Safexpert mitteilen**

Es ist unser dezidiertes Ziel, Ihnen eine absolut fehlerfreie Software zur Verfügung zu stellen. In der Realität sind Softwarefehler jedoch nicht vermeidbar.

Um Ihnen den Aufwand zur Mitteilung von eventuellen Softwarefehlern möglichst gering zu halten, bietet Safexpert die Funktion **Als E-Mail an den Support senden**.

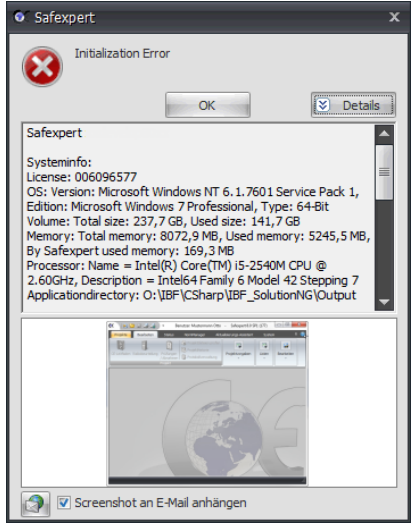

Dem E-Mail wird automatisch ein Bildschirmausdruck von Safexpert angefügt. Außer den Daten am Screenshot werden keinerlei Projektdaten versendet.

# <span id="page-14-1"></span>**1.6 Die wichtigsten Neuerungen in Safexpert 8.0 bzw. 8.1**

### <span id="page-14-2"></span>**1.6.1 Neu in Safexpert 8.1 gegenüber 8.0**

• Die Maschinenrichtlinie 2006/42/EG wurde durch die Richtlinie 2009/127/EG betreffend Maschinen zur Ausbringung von Pestiziden geändert. Mit 15. Dezember 2011 tritt die Änderung in Kraft. Safexpert 8.1 wurde dementsprechend angepasst.

# <span id="page-14-3"></span>**1.6.2 Neu in Safexpert 8.0 gegenüber der Vorgängerversion 7.1**

#### **Die neue Generation**

Bis zur Vorgängerversion 7.1 wurde Safexpert auf Visual FoxPro entwickelt. Ab der Version 8.0 ist Safexpert eine komplett neue Generation und wurde ausschließlich auf C# (DotNET) entwickelt.

Dadurch wurde ein neuer Meilenstein für die Weiterentwicklung gelegt. Insbesondere für die Entwicklung individueller Anpassungen und Schnittstellen wurde dadurch eine qualitativ entsprechende Basis gelegt.

Die mehr als 15-jährigen Erfahrung unseres gesamten Beratungs- und Entwicklungsteams, hunderte Kundenwünsche und die Ergebnisse zahlreicher Experten- und Entwicklungsmeetings mit namhaften Kunden sind in die Entwicklung dieser neuen Generation von Safexpert eingeflossen. Dadurch wird Safexpert einen neuen Maßstab im sicherheitstechnischen Projektmanagement setzten. Natürlich freuen wir uns weiterhin über Anregungen aus der Praxis!

#### **Anwenderfreundlichkeit**

- Die Benutzerführung wurde komplett überarbeitet und in weiten Bereichen dem Windows-Standard angepasst.
- Kontextmenüs sind durchgängig über die rechte Maustaste verfügbar.
- Mehrere Projekte können parallel in mehreren Fenstern geöffnet werden.
- Per "Drag and Drop" können an verschiedenen Stellen Daten kopiert oder verschoben werden.
- Fotos können an verschiedenen Stellen (z. B. in der Risikobeurteilung) verknüpft oder eingebettet werden.
- Die Mitarbeiterverwaltung wurde erweitert: Es können jetzt u. a. Benutzerrechte in Rollen zusammengefasst werden. Zusätzlich können für Mitarbeiter, Abteilungen oder Standorte Zugriffsberechtigungen auf Projekte vergeben werden.

#### **Safexpert Projektmanager**

- Alle zu erledigenden Tätigkeiten des CE-Leitfadens werden direkt im Projektmanager angezeigt.
- Die Statusauswertung der noch offenen Punkte im gesamten Projekt ist jetzt direkt im Projektmanager immer aktuell sichtbar – es muss keine eigene Auswertung mehr aktiviert werden  $\rightarrow$  maximale Übersicht, v. a. in Anlagenprojekten!
- Wie bisher erfolgt beim Start von Safexpert eine automatische Auswertung, welche Mitarbeiter in welchen Projekten noch offene Punkte haben. Der neu entwickelte Safexpert Reminder erinnert jetzt auch per E-Mail oder Systray an offene Punkte, wenn Safexpert nicht gestartet wurde (siehe Kapitel [13.1.1.2](#page-157-0)).
- Besonders interessante Neuigkeit: Beim Öffnen eines Projekts prüft Safexpert, ob die angewandten Normen zum geplanten Datum des Inverkehrbringens noch Konformitätsvermutung besitzen (siehe Kapitel [13.1.1.4](#page-157-1)).

#### **Strukturierung von Anlagenprojekten**

- Anlagenprojekte können wie bisher aus Unterprojekten und Modulen übersichtlich strukturiert werden. Neu ist:
	- o die Unterprojekte können jetzt wahlweise verlinkt oder eingebettet werden
	- o zwischen den Unterprojekten oder Modulen können Schnittstellen definiert werden, für die gesondert eine Risikobeurteilung vorgenommen wird
- Die Projektstruktur wird jetzt direkt im Projektmanager in Baumstruktur angezeigt und bearbeitet.

#### **Risikobeurteilung**

- Gefahrenstellen und Lebensphasen können beim Anlegen des Projekts vorab definiert und später, z. B. während der Risikobeurteilung, bearbeitet oder erweitert werden. Wenn die Risikobeurteilung als "erledigt" markiert wird, wird automatisch geprüft, ob alle Gefahrenstellen und Lebensphasen bearbeitet wurden.
- Maßnahmen können miteinander verknüpft werden: Dadurch kann eine Maßnahme zur Beseitigung mehrerer Gefährdungen als geeignet erklärt werden.
- Die Texte in den Gefahren- und Maßnahmenbeschreibungen sind jetzt in einem RTF-Editor formatierbar. Tabellen und Fotos können eingefügt werden.
- Die Gefährdungsliste nach EN ISO 12100 ist in Baumstruktur aufgebaut und in Gefährdungen (mögliche Folgen) und Gefährdungsereignisse gruppiert.
- Besonders interessante Neuigkeit: Querverweislisten können jetzt eigenständig gepflegt und aktualisiert werden. Die Verknüpfung zur Gefährdungsliste erfolgt mittels Global Safexpert Identifier (GSI).
- Dadurch können auch eigene Dokumente, wie z. B. Werknormen oder Konstruktionshandbücher sehr einfach als Querverweise zur Gefährdungsliste hinzugefügt werden.
- Die Risikobeurteilung kann nach Querverweisen strukturiert und dargestellt werden. Dadurch können branchenspezifische Querverweislisten nach C-Normen hergestellt werden, die bei der

Risikobeurteilung und Risikominderung signifikanter Gefährdungen in besonderer Weise unterstützen (siehe Abschnitt [13.3.6.2](#page-188-0)).

- Verwaltung und Aktualisierung von Querverweislisten über den Safexpert Live Server ohne Änderung der Gefährdungsliste.
- Verwaltung und Aktualisierung der Gefährdungslisten über den Safexpert Live Server.
- Besonders interessante Neuigkeit: Für jede Maßnahme kann jetzt definiert werden, welcher Normen- oder Richtlinienabschnitt für die Lösung herangezogen wurde. Im Rahmen des Aktualisierungslaufs wird automatisch geprüft, welche einzelnen Maßnahmen zwischenzeitlich womöglich nicht mehr dem Stand der Normung entsprechen.

#### **NormManager**

- Der NormManager kann jetzt immer geöffnet bleiben.
- Angewandte Normen können direkt per "Drag and Drop" in das Projekt übernommen werden.
- Dokumente im Volltext (z. B. Normen), können jetzt direkt in der Datenbank gespeichert werden. Dadurch kann Safexpert jetzt als reine Client-Serverapplikation im Unternehmensnetzwerk betrieben werden.

#### **Berichte, Ausdrucke und Exporte**

- Komplett neuer Reportgenerator mit individuellen Anpassungsmöglichkeiten.
- Zusätzlich zum Ausdruck der Risikobeurteilung nach Gefährdungen, Gefahrenstellen oder Lebensphasen kann der Ausdruck jetzt auch nach Querverweisen erfolgen.
- Alle Ausdrucke können jetzt auch nach Word (RTF), Excel, PDF oder in Textdateien erfolgen. Zusätzlich bestehen eigene Exportfunktionen in diese Dateiformate.
- Alle in einem Projekt verknüpften oder eingebetteten Unterprojekte können mit einem Befehl zentral gedruckt werden.

**Hinweis: Da ab der Version Safexpert 8.0 ein neuer Berichtsdesigner implementiert wurde, ist es nicht möglich, eigene Berichtsvorlagen aus einer früheren Version zu übernehmen. Alle Systemberichte, die in Safexpert 7.0 vorhanden waren, sind auch ab 8.0 wieder vorhanden.** 

#### **Prüf- und Abnahme-Assistent (PAA)**

- Komplette Neuentwicklung mit angepasster Benutzeroberfläche.
- In Projekten selbst erstellte Prüflisten können als Vorlagen gespeichert werden.
- Fotos können sowohl in Prüflisten als auch in den Beschreibungen der Prüfergebnisse eingefügt werden.
- Verwaltung und Aktualisierung der Prüflisten über den Safexpert Live Server.

#### **Betriebsanleitungs-Assistent (BAA)**

• Hinweise für die Betriebsanleitung sind jetzt direkt in den Detaildaten zu einer Maßnahme ersichtlich.

#### **Client Update**

• Zusätzlich zu Silent Installations wird beim Start von Safexpert jetzt automatisch überprüft, ob am Server eine neuere Version verfügbar ist. Das Update am Client kann direkt durchgeführt werden.

#### **Safexpert Aktualisierungs-Assistent (Internet Updates)**

- Neben der Aktualisierung des NormManagers erfolgen ab sofort auch diese Aktualisierungen von Daten direkt via Internet:
	- **Safexpert Updates**
	- Gefährdungslisten
- Querverweislisten
- Prüflisten
- Betriebsanleitungs-Vorlagen
- Handbücher
- Sistema-Schnittstellenkonfiguration
- (System)-Berichtsvorlagen
- Lizenzierung
- Piktogrammbibliothek
- Safexpert prüft via Internet, ob neue Safexpert Updates, Servicepacks oder Lizenzerweiterungen verfügbar sind. Der Download und die Installation erfolgt ebenfalls via Internet.

#### **Datenbanken**

- Anstatt der bisher verwendeten Microsoft Datenbank von Visual FoxPro unterstützt Safexpert jetzt unterschiedliche Datenbanken (VistaDB, MS-SQL-Server,…).
- Sämtliche Daten werden in der SQL-Datenbank gespeichert.
- Safexpert verwaltet sämtliche Daten in Unicode.
- Ein speziell entwickeltes Datenbankframework bietet die Möglichkeit, verschiedene Client-Server Datenbanken optional zu entwickeln, zum Beispiel MS-SQL, Oracle aber auch Firebird und MySQL. Dafür sind einerseits individuelle Softwareentwicklungen und eine Installation vor Ort durch unsere Techniker erforderlich. Bei Interesse fordern Sie bitte bei Ihrem Safexpert Lieferanten ein unverbindliches Angebot an.
- Für Unternehmen, die keine Internetverbindung zur Normensuche wünschen, kann der Safexpert Live-Server optional als Appliance direkt im eigenen Firmennetzwerk betrieben werden. Bei Interesse fordern Sie bitte bei Ihrem Safexpert Lieferanten ein unverbindliches Angebot an.

#### **Sonstiges**

- Safexpert wurde komplett in Unicode entwickelt. Dies ist eine wichtige Voraussetzung für zukünftige Erweiterungen in Hinblick auf Schriftzeichen weiterer Schriftkulturen und Zeichensysteme.
- Die gesamte Entwicklung wurde objektorientiert in professionellen Schichtenmodellen (Datalayer, OR-Mapper, Business-Logik-GUI) entwickelt und modularisiert. Der Datenzugriff erfolgt über ein Datenbankframework und einen eigens entwickelten OR-Mapper.
- Safexpert wurde optimiert für 32- und 64-Bit Betriebssysteme.

#### **Eingabesprache - Projektsprache**

Der Begriff "Eingabesprache" wurde durch den Begriff "Projektsprache" ersetzt. Beim Anlegen eines neuen Projekts wird die Projektsprache gewählt. Es ist nicht mehr möglich, die Projektsprache nachträglich zu ändern. Für eventuelle Übersetzungen können die Daten aus der Risikobeurteilung exportiert werden, zum Beispiel nach Excel, RTF,…

# <span id="page-18-0"></span>**2 Systembeschreibung**

# <span id="page-18-1"></span>**2.1 Was ist Safexpert**

#### **Zielsetzung**

Safexpert unterstützt Sie bei der systematischen und wirtschaftlichen Durchführung der Konformitätsbewertung im Sinne der Maschinenrichtlinie 2006/42/EG.

Safexpert unterstützt die Standardisierung und Wiederverwendung von Beschreibungen und Maßnahmen durch Kopier- und Bibliotheksfunktionen und schafft so die Basis für durchgängige und wirtschaftliche Prozesse und Lösungen.

Safexpert ermöglicht im Projektablauf einen optimalen Überblick über alle bereits erledigten und die noch offenen Aufgaben zur Konformitätsbewertung.

#### **Zielgruppe**

Die Maschinenrichtlinie richtet sich an Konstrukteure von Maschinen und Anlagen. Auch Steuerungsbauer sind von den Bestimmungen der Maschinenrichtlinie intensiv betroffen, da viele Gefährdungen durch steuerungstechnische Maßnahmen beseitigt werden.

Safexpert umfasst den gesamten Prozess zur CE-Konformitätsbewertung von Maschinen und Anlagen und ist somit für alle am Prozess Beteiligten geeignet. Safexpert unterstützt sogar die Zusammenarbeit der unterschiedlichen Fachabteilungen in optimierten Arbeitsabläufen.

#### **Funktionen**

Safexpert bietet eine leistungsfähige Projektverwaltung und den "CE-Leitfaden", der Sie in 8 Schritten durch die Konformitätsbewertung führt. Umfangreiche und komfortable Recherchemöglichkeiten in Richtlinien- und Normentexten unterstützen die Arbeit.

Projekte und Teilprojekte lassen sich kopieren, Beschreibungen zu Gefährdungen und Maßnahmen können durch Bibliotheksfunktionen bequem wieder verwendet werden.

Vom Anlegen eines Produkts bis zur Abnahme unterstützt Safexpert alle Arbeiten u.a. durch eine umfangreiche Hilfefunktion und durch die Bereitstellung von Richtlinien und Normen im Originaltext.

Der Prüf- und Abnahme-Assistent unterstützt die Prüfung von beliebigen Produkten anhand von individuell konfigurierbaren Prüflisten.

# <span id="page-18-2"></span>**2.2 Hinweise zur Anwendung**

Die Benutzung dieser Software ersetzt **nicht** das eingehende Studium der für Ihr Produkt geltenden Richtlinien und der Normen, die Sie zur Erklärung der Konformität Ihres Produkts (z. B. Maschine) mit der (den) Richtlinie(n) heranziehen.

Safexpert wird permanent weiterentwickelt und an aktuelle Vorgaben aus Gesetzen, Richtlinien und Normen angepasst. Dazu werden spezielle Wartungsverträge angeboten.

# <span id="page-18-3"></span>**2.3 Weitere Richtlinien**

Neben der Maschinenrichtlinie gibt es noch eine Reihe anderer Richtlinien, die die CE-Kennzeichnung vorsehen. Im Register 2 des CE-Leitfadens können diese Richtlinien hinzugefügt werden. Beim Auffinden dieser Richtlinien unterstützt das Modul Safexpert NormManager. Beachten Sie aber auch die aktuellen Veröffentlichungen im EU-Amtsblatt.

# <span id="page-18-4"></span>**2.4 NormManager**

Safexpert verfügt im Modul **NormManager** über ein komfortables System, mit dem Sie Normen, Richtlinien und andere technische Spezifikationen verwalten und kontinuierlich aktualisieren können.

#### **Hinweis: Das Modul Safexpert NormManager kann auch als alleinstehendes Modul (ohne CE-Leitfaden,…) genutzt werden.**

# <span id="page-19-0"></span>**2.5 Beispiel einer EU-konformen Betriebsanleitung**

Wenn Sie das Modul "Beispiel einer EU-konformen Betriebsanleitung" erworben haben, steht eine Vorlage für die Betriebsanleitung im Format Word zur Verfügung. Die Vorlage kann in Verbindung mit dem Modul Safexpert Betriebsanleitungs-Assistent individuell angepasst werden.

# <span id="page-19-1"></span>**2.6 Prüf- und Abnahmeassistent**

An den verschiedensten Orten werden Prüfungen und Abnahmen von Maschinen und Anlagen durch Kunden, Lieferanten (QS), Behörden, TÜV-Organisationen, Versicherungsträger, Sachverständige, … vorgenommen. Dabei wird nicht immer strukturiert und systematisch vorgegangen. Dies führt in der Praxis zu unterschiedlichen Prüfergebnissen.

Der Prüf- und Abnahme-Assistent (PAA) unterstützt Sie bei der möglichst einheitlichen Durchführung von Prüfungen und Abnahmen von Maschinen und Anlagen. Basis für die Prüfungen bilden Prüflisten. Diese können individuell angelegt bzw. erweitert werden. Dadurch ist es möglich, den Prüf- und Abnahme-Assistenten auch für andere Prüfverfahren einzusetzen, wie zum Beispiel für die Bewertung von Lieferanten, Dienstleistungen oder Prüfungen im Rahmen der Qualitätssicherung.

Als Anwender des PAA können demnach folgende Zielgruppen definiert werden:

- Abnahmepersonal (Einkäufer, Planer) beim Kauf von Maschinen und Anlagen
- Arbeitsschutzbeauftragte
- CE-Beauftragte
- Prüforgane von z. B. Gewerbeaufsichtsämtern, TÜV-Organisationen, Berufsgenossenschaften, Versicherungsunternehmen
- QS-Beauftragte von Fertigungsunternehmen (Endkontrolle)

**Hinweis: Eine Prüfung oder Abnahme entbindet den Hersteller nicht seiner gesetzlichen Verpflichtungen, z. B. zur Durchführung von Risikobeurteilungen im Sinne der Maschinenrichtlinie.** 

# <span id="page-19-2"></span>**2.7 Safexpert Aktualisierungs-Assistent**

Siehe Kapitel [12](#page-145-0).

# <span id="page-20-1"></span><span id="page-20-0"></span>**3.1 Safexpert – Vor der Installation**

Safexpert basiert auf einer Datenbank, die bei der Installation angelegt wird. Das verwendete Datenbanksystem hat starken Einfluss auf die Arbeit mit Safexpert. Standardmäßig werden 2 Systeme unterstützt:

- Lokale Datenbank (hierbei handelt es sich um ein dateibasiertes Datenbanksystem)
- Microsoft SQL Server 2008 R2
- Microsoft SQL Server 2008 R2 (Windows Authentifizierung)

Während die lokale Datenbank Teil der Safexpert-Installation ist und somit ohne weitere Vorbereitungen installiert werden kann, muss ein SQL Server bereits installiert sein, bevor mit der Installation von Safexpert begonnen wird.

Die Wahl des Datenbanksystems hängt von der Einsatzumgebung von Safexpert ab. Speziell bei Netzwerkinstallationen, in denen mehrere Personen gleichzeitig mit Safexpert arbeiten, wird die Verwendung eines SQL Servers empfohlen!

> **Hinweis: Es ist vorgesehen, in Zukunft optional andere Datenbank Konnektoren (z. B. Oracle) anzubieten. Bitte kontaktieren Sie Ihren Safexpert Lieferanten, um die eventuelle Verfügbarkeit zu prüfen.**

### <span id="page-20-2"></span>**3.1.1 Besonderheiten bei der Installation auf einem bestehenden Microsoft SQL Server**

Es besteht die Möglichkeit, die Safexpert Datenbank auf einem bereits vorhandenen Microsoft SQL Server in zwei Varianten zu installieren:

- automatisch mittels Safexpert-Setup oder
- manuell durch den IT-Administrator: Die Snapshot-Isolation muss aktiviert sein

#### **Aktivieren der Snapshot-Isolation**

Führen Sie im SQL Server Management Studio oder im Befehlszeilentool diese SQL Anweisungen aus:

- ALTER DATABASE "Datenbankname" SET SINGLE USER WITH ROLLBACK IMMEDIATE;
- ALTER DATABASE "Name der neuen Datenbank" SET READ\_COMMITTED\_SNAPSHOT ON;
- ALTER DATABASE "Name der neuen Datenbank" SET ALLOW\_SNAPSHOT\_ISOLATION ON;
- ALTER DATABASE "Datenbankname" SET MULTI\_USER:

# <span id="page-20-3"></span>**3.2 Systemvoraussetzungen**

#### **Mindestanforderungen**

- Prozessor: Pentium Prozessor (oder kompatibel) mit 1,4 GHz Taktfrequenz
- Betriebssystem: Windows XP mit Servicepack 3, Windows Vista mit Servicepack 2, Windows 7, Windows Server 2003 mit Servicepack 2, Windows Server 2008, Windows Server 2008 R2 jeweils 32 und 64 Bit.
- Hauptspeicher: Mind. 1 GB, bei 64 Bit Betriebssystem mind. 2 GB
- Mindestens 500 MB freie Festplattenkapazität, zzgl. Speicherplatz für **Daten**
- Grafikauflösung mindestens 1024 x 768
- Internetexplorer, mind. Version 8
- Installiertes .NET 4.0 Full Framework (kann auch über das Safexpert Setup, jedoch nicht mittels MSI-Paket installiert werden).

#### **Bei der Verwendung eines Microsoft SQL-Servers gelten zusätzlich folgende Mindestanforderungen**

- Microsoft SQL Server 2008 R2 (32 oder 64 Bit) Folgende Editionen können verwendet werden:
	- *SQL Express mit Advanced Services*
	- *Workgroup Edition*
	- *Standard Edition*
	- *Enterprise Edition*
	- *Datacenter Edition*
- Installierte Volltextsuche am Microsoft SQL Server
- Eine stabile Netzwerkanbindung mit mindestens 1 MBit Bandbreite

#### **Empfohlen**

- Prozessor: Aktuelle Pentium oder Xeon Prozessoren (oder 100% kompatible Mehrkernprozessoren) mit mindestens 2 GHz Taktfrequenz
- Hauptspeicher: 2 GB (oder mehr), bei 64 Bit Betriebssystem 3 GB (oder mehr)
- Internetzugang (für Normenaktualisierung, Suche nach Dokumenten (Normen, Prüflisten, Querverweislisten,…) am Safexpert Live Server, Internetupdate usw.)
- Microsoft SQL Server 2008 R2 für Mehrplatzinstallation
- MAPI- kompatibler Mailclient oder SMTP Server für E-Mail Benachrichtigungen
- Microsoft Word 2003-2010 für den Betriebsanleitungsassistenten. Nicht kompatibel mit der Starter Edition
- Windows Installer 4.5 oder höher

# <span id="page-21-0"></span>**3.3 Safexpert Lieferumfang**

Zur Installation benötigen Sie die Setupdatei sowie die 9-stellige Lizenznummer.

Beide Informationen erhalten Sie nach Ihrer Bestellung in einer Urkunde oder per Lieferschein bzw. Rechnung übermittelt.

Eine eventuell bereits installierte Demoversion kann direkt per Internet Update aktiviert werden. Alle Daten und Einstellungen bleiben erhalten.

# <span id="page-22-0"></span>**3.4 Installationsarten**

Das Installationsprogramm unterscheidet zwischen einer Erstinstallation und einem Update.

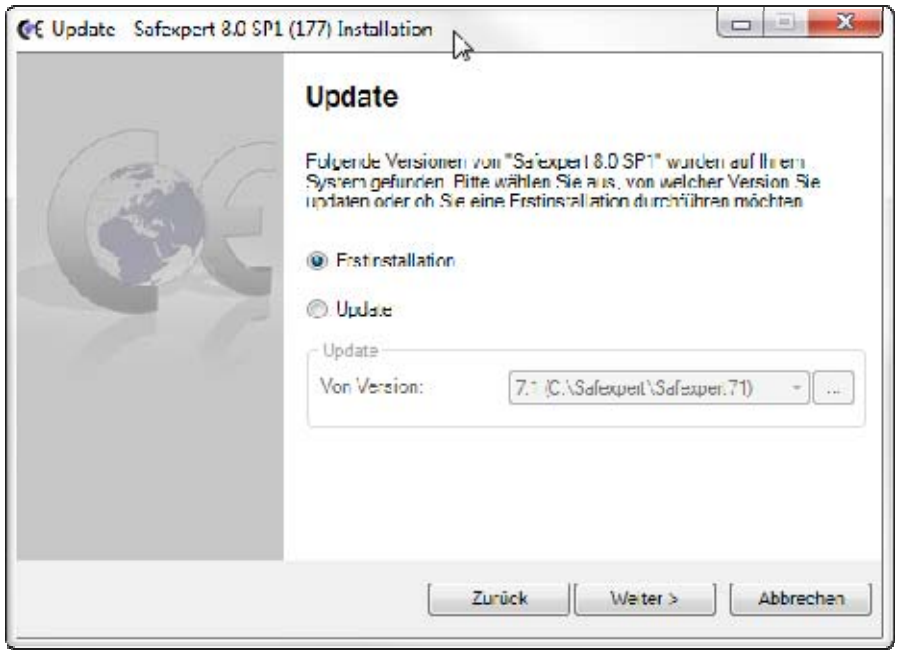

### <span id="page-22-1"></span>**3.4.1 Erstinstallation**

Wählen Sie diesen Installationstyp, wenn Sie auf Ihrem PC noch kein Safexpert installiert haben.

### <span id="page-22-2"></span>**3.4.2 Update**

Wählen Sie diesen Installationstyp, wenn Sie von früheren Safexpert-Versionen updaten wollen. Dies ist bis inklusive Version 3.1 möglich.

> **Hinweis: Das Safexpert-Setup ermittelt automatisch, auf welchem Pfad Sie Safexpert installiert haben und schlägt diesen Pfad für das Update vor. Ändern Sie diesen Pfad nur, wenn Sie eine andere bestehende Safexpert-Installation updaten wollen - dies wird normalerweise nie der Fall sein!**

**Nach der Installation von Safexpert werden die Daten der Version automatisch auf das neue Format von Safexpert konvertiert. Eine Rückkonvertierung ist nicht mehr möglich.** 

**Achtung! Führen Sie unmittelbar nach dem Update auf Safexpert 8.1 den Safexpert Aktualisierungs-Assistenten aus (siehe Abschnitt [12\)](#page-145-0). Dadurch werden zwischenzeitlich ggf. aktualisierte Systemdaten (Gefährdungslisten, Querverweislisten, Prüflisten,…) auf Ihr System übertragen.** 

# <span id="page-22-3"></span>**3.5 Installationstypen**

Weiters unterscheidet das Safexpert-Setup zwischen 3 Installationstypen.

#### **Komplett (Client und Datenbank)**

Wählen Sie diesen Installationstyp, wenn Sie Safexpert auf einem autarken Rechner installieren möchten. In diesem Fall werden der ausführbare Teil von Safexpert sowie die Safexpert Datenbank installiert.

**Hinweis: Soll eine vorhandene Einzelplatzinstallation in eine Netzwerkinstallation geändert werden, wenden Sie sich bitte an die Hotline.** 

#### **Nur Datenbank**

Wählen Sie diesen Installationstyp, wenn Sie die Safexpert Datenbank auf einem Datenserver im Netzwerk installieren möchten. Dies kann über das Netzwerk von einem Clientrechner durchgeführt werden.

Der Netzwerkpfad muss für alle Rechner verfügbar sein und Vollzugriff erlauben.

**Hinweis: Safexpert steuert Ihre Lizenzrechte über die gleichzeitigen Zugriffe auf die Datenbank. Ein Client bezieht seine Lizenz über den Server und bekommt keine eigene Lizenznummer.** 

#### **Nur Client**

Wählen Sie diesen Installationstyp, um nur die ausführbaren Teile von Safexpert zu installieren. Dies ist dann der Fall, wenn die Datenbank auf einem Netzwerkserver installiert wurde. Eine Clientinstallation darf nicht auf ein Netzwerklaufwerk durchgeführt werden.

> **Hinweis: Installieren Sie auf einem Client keine Einzelplatzversion. Es besteht sonst das Risiko, dass in der falschen Datenbank gearbeitet wird! Wenn Safexpert nach der Installation auf dem Clientrechner erstmals ausgeführt wird, erscheint eine Maske für die Auswahl der Datenbank.**

# <span id="page-23-0"></span>**3.6 Lizenzierung**

Lizenziert wird in Safexpert immer die Datenbank. Clients erhalten ihre Lizenz durch die Verbindung mit einem Server. Die Lizenz von Safexpert ist nur für eine Datenbank gültig. Sollte sie für eine zweite Installation verwendet werden, erscheint eine Lizenzfehlermeldung. Informationen darüber, welche Module für Ihre Lizenznummer freigeschaltet sind, finden Sie in der Safexpert-Option "Modulübersicht" (siehe Kapitel [13.1.1.15\)](#page-163-2).

> **Hinweis: Wenn eine Datenbank zu einem späteren Zeitpunkt verlagert wird, bleiben die Lizenzrechte erhalten.**

# <span id="page-23-1"></span>**3.7 Installationsmethoden**

### <span id="page-23-2"></span>**3.7.1 Direkte Installation**

Dies ist die Standardinstallation, die am häufigsten gewählt wird.

Führen Sie die Datei "SAFEXPERT\_SETUPx.y.EXE" aus und folgen Sie den Anweisungen am Bildschirm.

x.y = Versionsnummer, z. B. 8.1.

### <span id="page-23-3"></span>**3.7.2 Silent Installation**

Wählen Sie diesen Setuptyp aus, wenn Sie Safexpert automatisch auf mehreren Clients über Installationsskripte verteilen möchten.

Folgende Parameter können an die Installationsdatei (SAFEXPERT SETUP.EXE) übergeben werden:

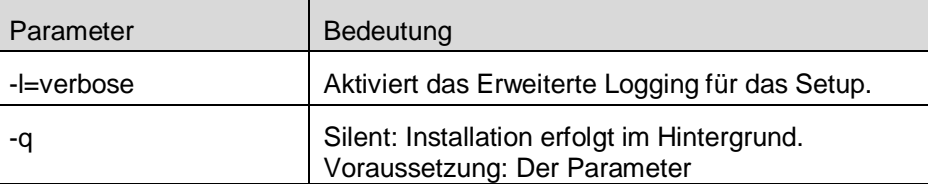

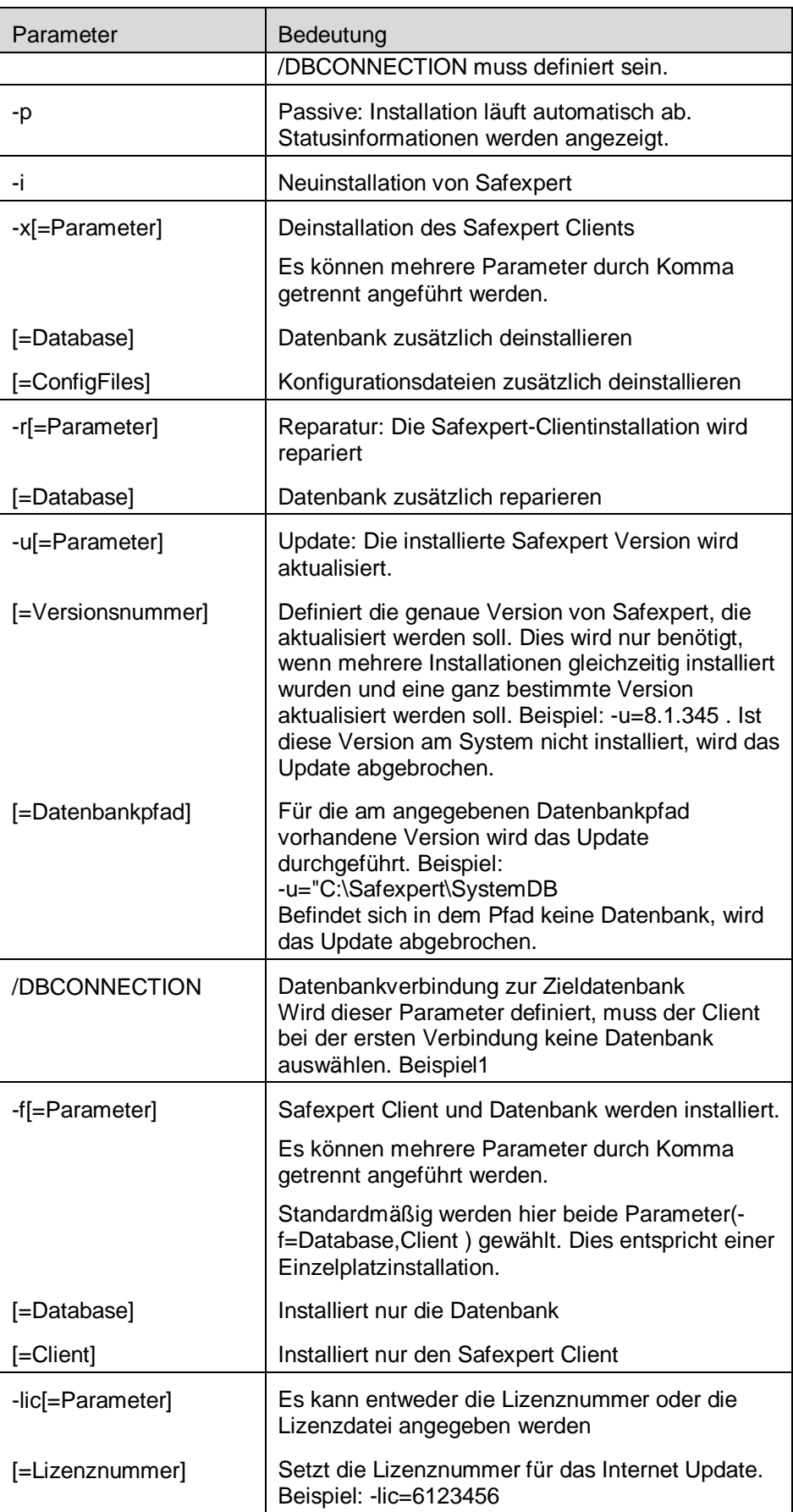

-

<span id="page-24-0"></span><sup>1</sup> Beispiel:

<sup>/</sup>DBCONNECTION="DBTYPE=VistaDB;DBSERVER=;DBDATABASE="C:\tmp\Datenbanken\Ziel\";DBUSERNAME=;DBPASS WORD=;DBCREATE=True;DBPORT=0;"

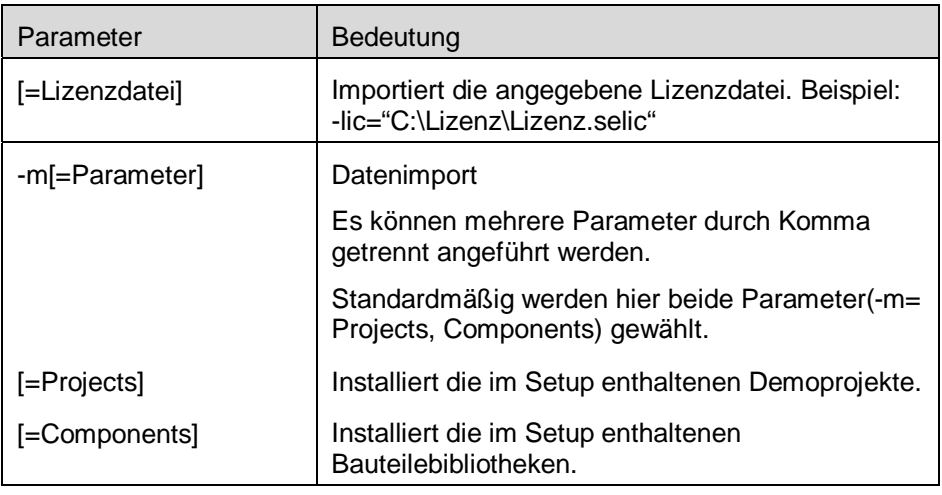

### <span id="page-25-0"></span>**3.7.3 Automatisierte Update Installation des Clients über den Server**

Dies ist die einfachste Variante des Updates der Clients.

Eine automatisierte Installation des Clients ist nur möglich, wenn die Datenbank mittels Internet Update (siehe Kapitel [12.4\)](#page-152-1) aktualisiert wurde.

Beim Start von Safexpert wird immer geprüft, ob die Version des Clients mit der Version der Datenbank übereinstimmt. Ist dies nicht der Fall, wird eine entsprechende Meldung angezeigt.

Safexpert-Anwender, die das Recht "Darf Softwareaktualisierungen durchführen" besitzen, können das Setup direkt ausführen.

Safexpert-Anwender, die dieses Recht nicht besitzen, müssen sich an ihren IT-Administrator wenden.

**Hinweis: Um das Setup durchführen zu können, benötigen die Anwender Administratorrechte auf ihrem PC. Es wird empfohlen, das oben genannte Safexpert-Recht nur Anwendern zu vergeben, die auch Administratorrechte auf ihrem PC besitzen.** 

### <span id="page-25-1"></span>**3.7.4 Installation in einer Terminalserver-Umgebung**

Besonders in Unternehmen mit mehreren Standorten kommen sogenannte Terminalserver zum Einsatz, z. B.:

- Microsoft Terminalserver oder
- Citrix.

Der Vorteil eines Terminalservers liegt darin, dass die Software nicht auf einzelnen Clientcomputern installiert werden muss, sondern nur auf dem sogenannten Host-Computer (Server).

Safexpert kann auf solchen Terminalservern betrieben werden.

**Hinweis: Safexpert kann auch in einem gemischten Modus, als Client-Server sowie als Terminal-Version betrieben werden.** 

### <span id="page-25-2"></span>**3.7.5 Installation mittels Microsoft SCCM-Server (MSI)**

Safexpert kann als MSI Paket direkt über den Microsoft SMS-Server verteilt werden.

Voraussetzung dafür ist, dass diese Installationen vorhanden sind:

- Windows Installer
- Microsoft NFT Framework

Das MSI-Paket erhalten Sie, indem Sie das Safexpert Setup über den Parameter "-ExtractSetup **[Pfad]"** starten.

**Achtung: Bevor das MSI Paket zur Verteilung verwendet werden kann, müssen bestimmte Parameter innerhalb dieses Pakets angepasst werden. Wenden Sie sich dazu an die Hotline.** 

**Hinweis: Das MSI-Paket kann keine Updates der Windowskomponenten durchführen!** 

# <span id="page-26-0"></span>**3.8 Safexpert deinstallieren**

#### **Vorgehen**

- **1** Wählen Sie in Windows in der Maske "Systemsteuerung" die Funktion **Programme und Funktionen**.
	- → Die Maske **Eigenschaften von Software** wird angezeigt.
- 2 Wählen Sie im Register "Installieren/Deinstallieren" aus der Programmliste den Eintrag Safexpert.
	- $\rightarrow$  Die Schaltfläche "Hinzufügen/Entfernen..." wird aktiviert.
- 3 Wählen Sie die Schaltfläche "Hinzufügen/Entfernen...".
	- $\rightarrow$  Die Maske Wartungsmodus wird geöffnet.

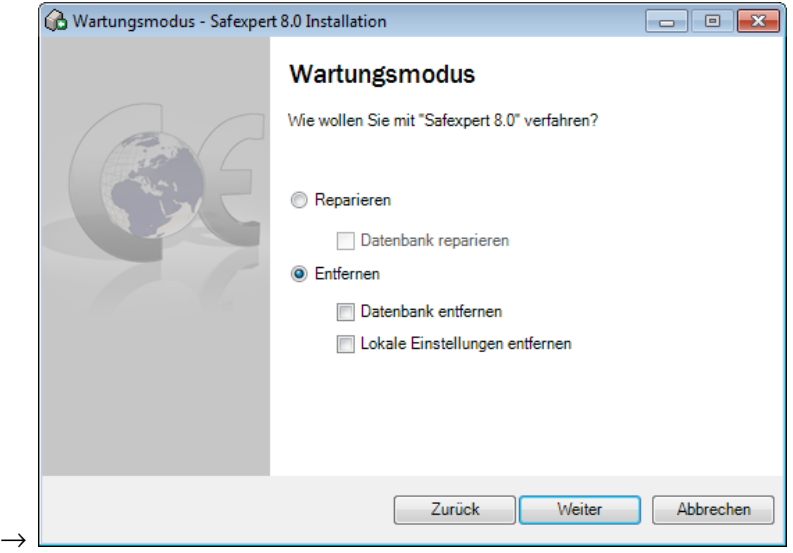

- **4** Wählen Sie aus diesen Optionen:
	- **Entfernen**: Der Safexpert-Softwareclient wird deinstalliert
	- **Datenbank entfernen**: Löscht auch die zuletzt verwendete Datenbank. **ACHTUNG**: Sämtliche Daten gehen dabei verloren!
	- **Lokale Einstellungen entfernen**: Löscht lokale Informationen wie die Installationssprache und den Pfad zur Datenbank. Diese Daten können eine Neuinstallation vereinfachen.

**Hinweis: Wird bei der Deinstallation die Datenbank entfernt, gibt es keine Möglichkeit, diese wieder herzustellen. Führen Sie ggf. zuvor eine Datensicherung durch!** 

# <span id="page-27-0"></span>**4 Safexpert verwenden**

# <span id="page-27-1"></span>**4.1 Erstmaliger Start von Safexpert**

Wenn Sie Safexpert zum ersten Mal starten, dann müssen Sie einen Benutzer anlegen.

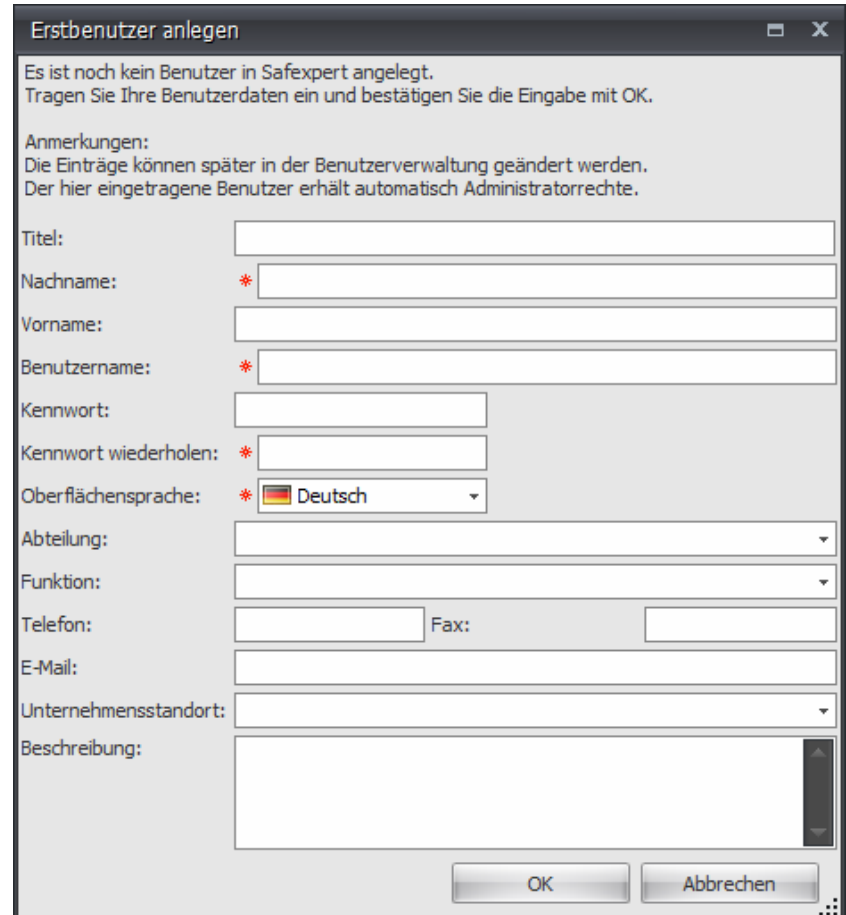

*Bildschirmmaske bei der ersten Anmeldung* 

Die mit einem roten Stern markierten Felder sind Pflichtfelder.

Detaillierte Informationen zur Benutzerverwaltung finden Sie im Kapitel [13.1.4](#page-164-0).

#### **NormManager einrichten**

Danach wird dieses Fenster zum Einrichten der Unternehmensfavoriten angezeigt:

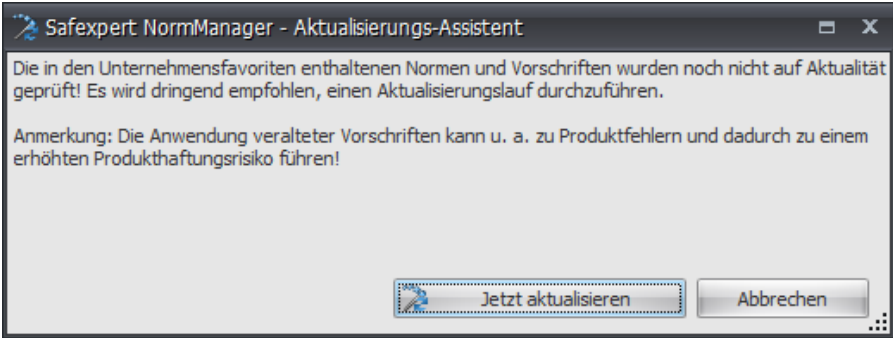

Weitere Informationen zum Einrichten der Unternehmensfavoriten finden Sie im Kapitel [12.3](#page-147-0)

# <span id="page-28-0"></span>**4.2 So starten Sie Safexpert**

**Hinweis: Beim Start stellt Safexpert automatisch eine Verbindung zu der Datenbank her, mit der zuletzt gearbeitet wurde. Falls Safexpert die Datenbank dort nicht findet, wird eine Maske zur Auswahl der Datenbank angezeigt. Kontaktieren Sie bei Bedarf Ihren Systemadministrator.** 

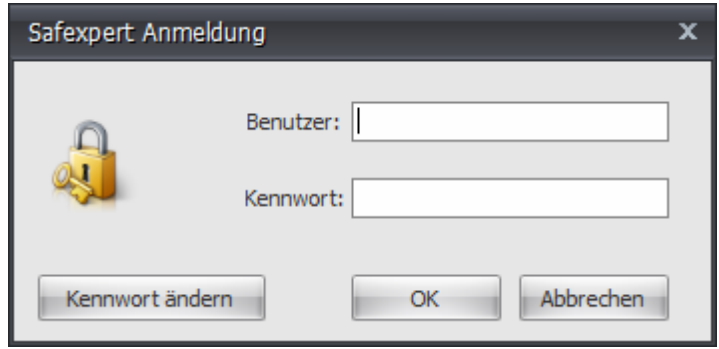

*Safexpert Anmeldung* 

#### **Vorgehen**

- **1** Wählen Sie im Windows Startmenü **Programme Safexpert** …
	- → Die Maske **Safexpert Login** wird angezeigt.
- **2** Tragen Sie Ihren Benutzernamen und Ihr Kennwort ein und bestätigen Sie mit "OK". Der Benutzer muss vom Systemadministrator bereits angelegt

worden sein. Ein Zutritt zu Safexpert ist ansonsten nicht möglich!

 $\rightarrow$  Safexpert wird geöffnet.

# <span id="page-28-1"></span>**4.3 So ändern Sie Ihr Kennwort**

Das Kennwort wird erstmals beim Anlegen eines neuen Benutzers vom Systemadministrator vergeben. Meldet sich der Benutzer erstmalig in Safexpert an, muss das Kennwort eigegeben werden, das der Administrator angelegt hat und darunter kann das eigene Kennwort eingetragen werden.

Um das Kennwort zu ändern, klicken Sie auf der Maske Safexpert Anmeldung auf Kennwort ändern.

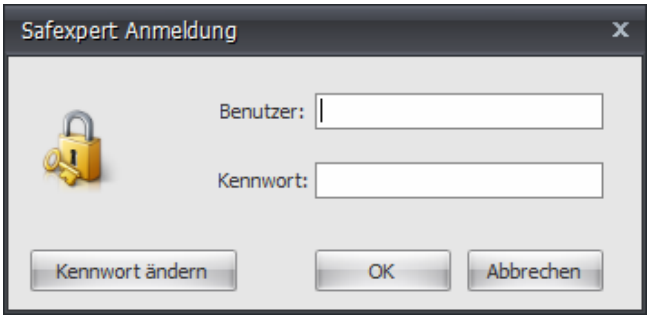

# <span id="page-29-0"></span>**4.4 Projekte verwalten**

### **Vorgehen**

- **1** Wählen Sie im Hauptmenü **Projekte** den Befehl **Projektverwaltung**  → Die Maske **Projekt verwalten** wird angezeigt.
	- EL DIN<br>Boot X Pro  $\overline{Q}$ **U<sub>2</sub>** a  $\frac{1}{2}$  Pr **PR 1.1999.05.00** Gue Cantry C 201.3008.05.0000 **Maschine 1**<br>Maschine 1.1 2010年10月20日 2010年10月20日 PRJ-2008 05:00004<br>PRJ-2008 05:00005<br>PRJ-2008 05:00005<br>PRJ-2008 05:00010<br>PRJ-2008 05:00012<br>PRJ-2008 05:00012<br>PRJ-2008 05:00012 0000000000 Maschine 1.1<br>Maschine 1.2<br>Maschine 1.2.1<br>Maschine 1.2.2 teschine 1.2.3 Maschine 2 im Otto PRJ-2008-05-0000 Maschine 2.1 ann Otto PRJ-2008-05-0000 Maschine 2.2 win Otto PRJ-2011-04-000 **Childhanning 11** 11.04.2011 in Oth PRJ-2011-03-000 Schleifnaschine 37 45 31.03.2011 **Mustermann Otto** PR3-2011-03-000 Schleifmaschine SM 123 A 28.03.2011 **Austermann Ott** PR3-2011-03-0004 Schleifmaschine SM 133 6 28.03.201 Austermann Otto PRJ-2011-03-0007 Schleifmaschine SM 13  $801201$ 8.01.02.201  $\alpha$  $\rightarrow$

Mit dem Befehl "Spalteneinstellungen" kann das Aussehen der Projekteliste verändert werden.

Sollte das geplante Datum des Inverkehrbringens überschritten sein und die Spalte **Geplantes Datum des Inverkehrbringens** sichtbar sein, wir dies angezeigt:

#### **Gruppierung**

In diesem Fenster steht die Funktion **Gruppierung nach Spalten** zur Verfügung. Ziehen Sie zur Gruppierung eine Spaltenüberschrift in den Gruppierungsbereich.

#### **Erklärungsbedürftige Spalten in der Projektliste**

#### **Erledigt**

Wenn diese Spalte mit einem Haken gekennzeichnet ist, dann wurde dieses Projekt bereits komplett bearbeitet und freigegeben. Im CE-Leitfaden wurden alle Schritte als erledigt markiert.

#### **Kopierschutz**

Wenn diese Spalte mit einem Haken gekennzeichnet ist, dann wurde dieses Projekt zum Kopieren in ein neues Projekt gesperrt. Sie können diese Kopiersperre setzen oder aufheben, wenn Sie Projektmitarbeiter definieren.

#### **Lesend**

Wenn diese Spalte mit einem Haken gekennzeichnet ist, wurde dieses Projekt für einen lesenden Zugriff für alle Mitarbeiter freigegeben. Sie können diese Freigabe setzen oder aufheben, wenn Sie Projektmitarbeiter definieren.

#### **Projekttyp**

Projekte können Teil eines oder mehrerer anderer Projekte sein (siehe dazu Registerkarte **Struktur**). Solche Unterprojekte können Sie auch als **Module** kennzeichnen. Funktional besteht kein Unterschied zwischen Projekten und Modulen.

Durch die Kennzeichnung als Modul können Sie solche Unterprojekte in der Projektliste ausblenden. Die Projektliste bleibt so übersichtlicher.

#### <span id="page-29-1"></span>**4.4.1 Neues Projekt anlegen**

**Hinweis: Sie können keine Projekte anlegen oder bearbeiten, wenn Sie nicht die entsprechenden Benutzerrechte haben.** 

**Hinweis: Die hier definierten Parameter werden bei der Durchführung der Risikobeurteilung und bei der Zusammenstellung der Technischen Dokumentation / Technischen Unterlagen berücksichtigt. Achten Sie daher darauf, dass die hier getroffenen Einstellungen korrekt sind.** 

#### **Vorgehen**

- **1** Wählen Sie im Hauptmenü **Projekte** den Befehl **Neues Projekt anlegen**
	- → Der Assistent **Projekt anlegen** wird angezeigt.

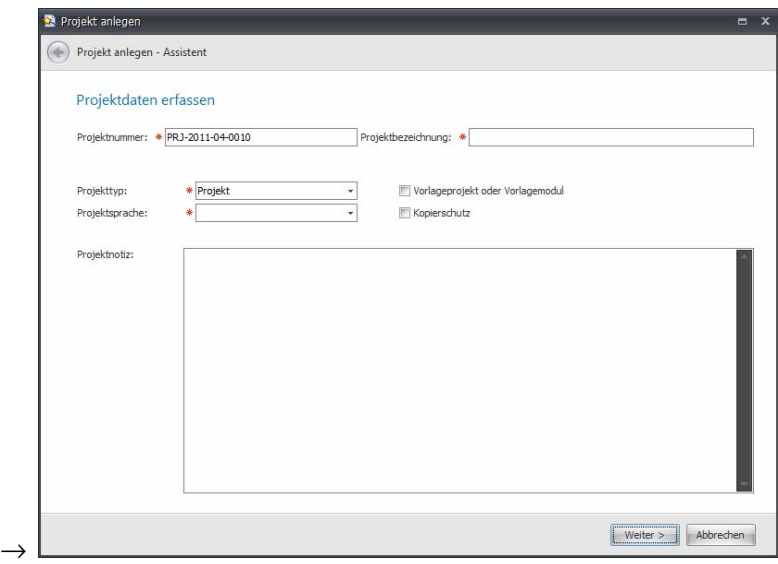

**2** Geben Sie in den einzelnen Masken die gewünschten Daten ein und klicken Sie jeweils auf Weiter.

Die mit einem roten Stern markierten Felder sind Pflichtfelder.

Mit Ausnahme der Projektsprache können die eingetragenen Daten später im Register Projektdaten jederzeit verändert werden.

Informationen zu den einzelnen Datenfeldern bzw. Optionen entnehmen Sie bitte dem Kapitel [5.1](#page-39-1)

#### **Projektsprache**

Die angewählte Projektsprache (Sprache, in der die Anwender das Projekt dokumentieren) wirkt sich auf alle Datenbereiche aus, die für die Eingabe von Projekten benötigt werden, zum Beispiel:

- Gefährdungsliste während der Risikobeurteilung
	- Auswahl der Lebensphasen
	- Normentitel im NormManager

Die beim Anlegen eines Projekts angewählte Projektsprache lässt sich nachträglich nicht umschalten.

#### **Geplantes Datum des Inverkehrbringens**

Beim Öffnen eines Projekts prüft Safexpert, ob die angewandten Normen zum geplanten Datum des Inverkehrbringens noch Konformitätsvermutung besitzen (siehe Kapitel [13.1.1.4](#page-157-1)).

> **Hinweis: Wenn das "Geplante Datum des Inverkehrbringens" nach dem 29.12.2009 liegt, wird der CE-Leitfaden nach MRL 2006/42/EG gewählt, andernfalls der CE-Leitfaden nach MRL 98/37/EG.**

#### **Herstellerdaten erfassen**

Diese Daten werden mit dem "Haupthersteller" vorbelegt. Wählen Sie gegebenenfalls die Schaltfläche "Hersteller..." um einen anderen Hersteller aus der Herstellerliste auszuwählen.

# <span id="page-31-0"></span>**4.4.2 Projekt öffnen**

#### **Vorgehen**

- **1** Wählen Sie im Hauptmenü **Projekte** den Befehl **Projekt öffnen**.
	- → Die Maske **Projekt öffnen** wird angezeigt.
- **2** Markieren Sie das Projekt, das geöffnet werden soll.
- **3** Klicken Sie auf "OK".
	- $\rightarrow$  Das Projekt wird geöffnet.

#### **Prüfung auf Aktualität der Gefährdungsliste**

Diese Maske wird beim Öffnen des Projekts nur dann angezeigt, wenn die verwendete Gefährdungsliste am Safexpert Live Server zwischenzeitlich verändert wurde.

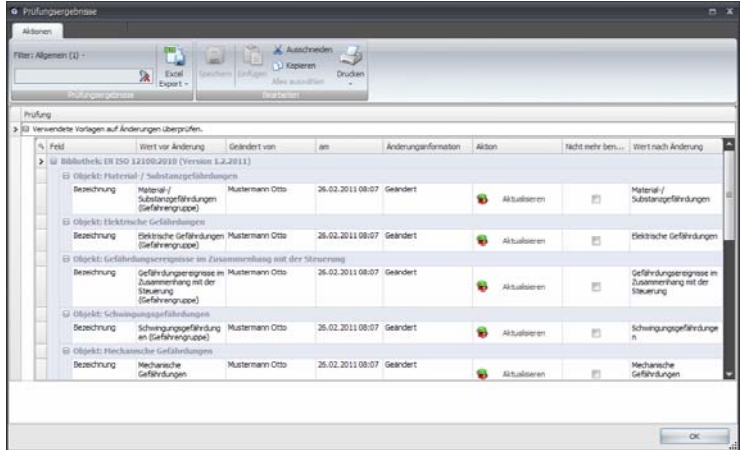

*Prüfung auf Aktualität der Gefährdungsliste* 

Klicken Sie auf **Aktualisieren**, wenn Sie die Änderung in das Projekt übernehmen möchten.

### <span id="page-31-1"></span>**4.4.3 Projekt löschen**

**Hinweis: Ist ein Projekt als Unterprojekt in ein anderes Projekt eingefügt, kann es nicht gelöscht werden!** 

#### **Vorgehen**

- **1** Wählen Sie im Hauptmenü **Projekte** den Befehl **Projektverwaltung.**
	- → Die Maske **Projekte verwalten** wird angezeigt.
- **2** Markieren Sie das Projekt, das gelöscht werden soll.
- **3** Wählen Sie in der Gruppe **Projekt verwalten** den Befehl **Projekt löschen**.

#### **Hinweis: Sie können ein gelöschtes Projekt nicht wieder herstellen.**

#### <span id="page-31-2"></span>**4.4.4 Projekt kopieren**

**Vorsicht: Bei der Wahl der angemessenen Lösungen zur Risikominimierung muss der Stand der Technik berücksichtigt werden. Maßnahmen, die zu einem bestimmten Zeitpunkt dem Stand der Technik entsprochen haben, können zum Zeitpunkt des Kopierens bereits veraltet sein.** 

**Wenn Sie das Modul NormManager besitzen, prüft Safexpert beim Kopieren von Projekten anhand der Einträge in den Unternehmensfavoriten automatisch, ob diverse Daten wie zum Beispiel angewandte Richtlinien, Normen, Gefährdungslisten, Querverweislisten oder Prüflisten noch aktuell sind. Voraussetzung dafür ist, dass die Unternehmensfavoriten kontinuierlich aktualisiert wurden.** 

#### **Vorgehen**

- **1** Wählen Sie im Hauptmenü **Projekte** den Befehl **Projektverwaltung.**
	- → Die Maske **Projekte verwalten** wird angezeigt.
- **2** Markieren Sie das Projekt, das Sie kopieren möchten.
- **3** Wählen Sie in der Gruppe **Projekt verwalten** den Befehl **Projekt kopieren**.
- **4** Folgen Sie den Anweisungen des Assistenten **Projekt anlegen**

#### **Welche Daten sollen kopiert werden?**

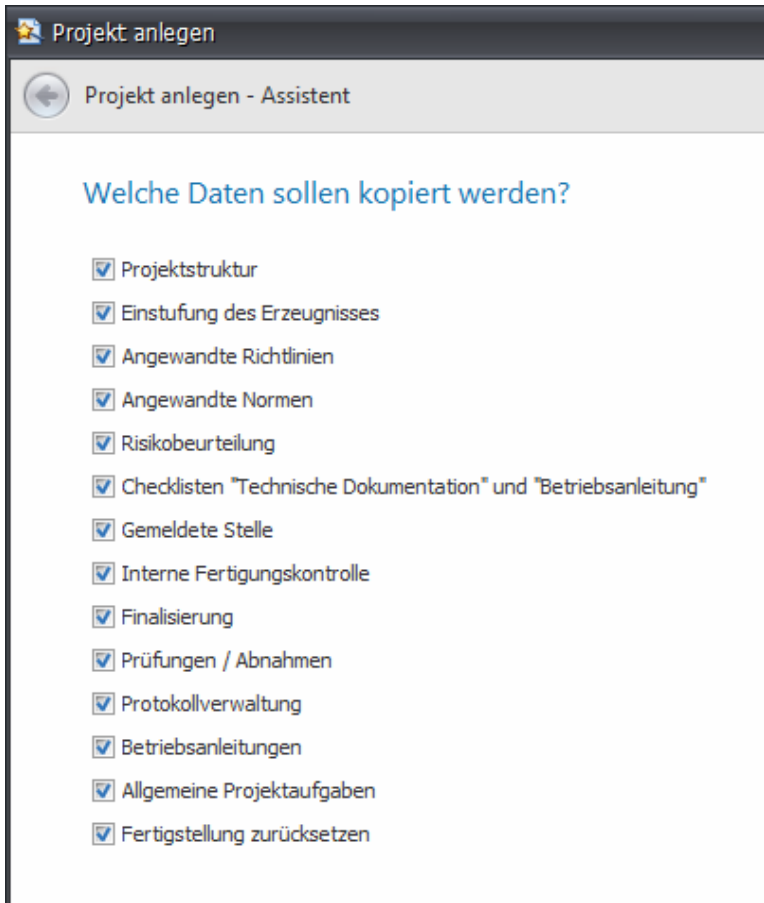

*Einstellung, welche Daten kopiert werden sollen.* 

#### **Fertigmeldungen zurücksetzen**

Wählen Sie auch, ob die Fertigmeldungen im kopierten Projekt zurückgesetzt werden sollen oder nicht. In der Regel sollten Sie diese zurücksetzen, weil ein neues Projekt meist eine erneute Konformitätsbewertung verlangt.

#### **Projektnummer, Projektbezeichnung und Maschinennummer**

Diese Daten werden entsprechend den Safexpert-Optionen **Projektvorgaben** (siehe Kapitel [13.1.1.3\)](#page-157-2) vorbelegt und müssen entsprechend angepasst werden.

#### **Seriennummer**

Dieses Feld ist rot gekennzeichnet, da die Seriennummer beim neuen Projekt in der Regel angepasst werden muss.

#### **Weitere Projektdaten**

Informationen zu den einzelnen Datenfeldern bzw. Optionen entnehmen Sie bitte dem Kapitel [5.1](#page-39-1)

### <span id="page-33-0"></span>**4.4.5 Projekt exportieren bzw. archivieren**

Diese Funktion benötigen Sie, um:

- Projekte an andere Safexpert-Anwender zu übertragen dies ist zum Beispiel dann wichtig, wenn Maschinenbauer und Steuerungsbauer keine gleichzeitigen Zugriffe auf die Datenbank haben.
- Das gesamte Projekt zu einem bestimmten Zeitpunkt zu archivieren vom Archivverzeichnis können alle Daten auf eine CD-ROM gespeichert werden.

Beim Exportieren bzw. Archivieren eines Projekts werden sämtliche Daten eines Projekts unter einem Archivnamen auf einem Zielverzeichnis abgelegt. Die Daten bleiben in der Datenbank dennoch erhalten.

Es besteht in Safexpert kein funktioneller Unterschied zwischen der Funktion "Exportieren" bzw. "Archivieren".

#### **Beim Exportieren bzw. Archivieren werden die folgenden Daten berücksichtigt:**

- alle Projektdaten (Risikobeurteilung, Checkliste der technischen Unterlagen,...)
- alle mit einem Projekt verknüpften Dateien oder Verzeichnisse.
- alle zu einem Projekt in der Projektstruktur definierten Unterprojekte bis in die unterste Ebene.
- alle mit den untergeordneten Projekten verknüpften Dateien oder Verzeichnisse.
- die verwendete(n) Gefährdungsliste(n) für das Projekt bzw. die Unterprojekte.
- das Projektkennwort.

#### **Vorgehen**

**1** Wenn Sie das geöffnete Projekt exportieren möchten, wählen Sie, im Hauptmenü **Projekte** den Befehl **Projekt exportieren,** 

wenn Sie ein anderes Projekt exportieren möchten, wählen Sie im Hauptmenü **Projekte** den Befehl **Projektverwaltung,** markieren Sie das Projekt, das Sie exportieren möchten und klicken Sie dann auf **Projekt exportieren:**

- → Die Maske **Projekt exportieren** wird angezeigt.
- **2** Wählen Sie den gewünschten Zielpfad.
- **3** Klicken Sie auf **Weiter**.
	- $\rightarrow$  Der Datenexport wird durchgeführt. Treten beim Export keine Fehler auf, wird die Meldung **Export erfolgreich abgeschlossen**  angezeigt.
	- $\rightarrow$  Treten beim Export Fehler auf, wird ein Protokoll erstellt und die Meldung **Fehler beim Exportieren** wird angezeigt.
- **4** Klicken Sie auf **Schließen**.

#### <span id="page-34-0"></span>**4.4.6 Projekt importieren bzw. rearchivieren**

Diese Funktion benötigen Sie um:

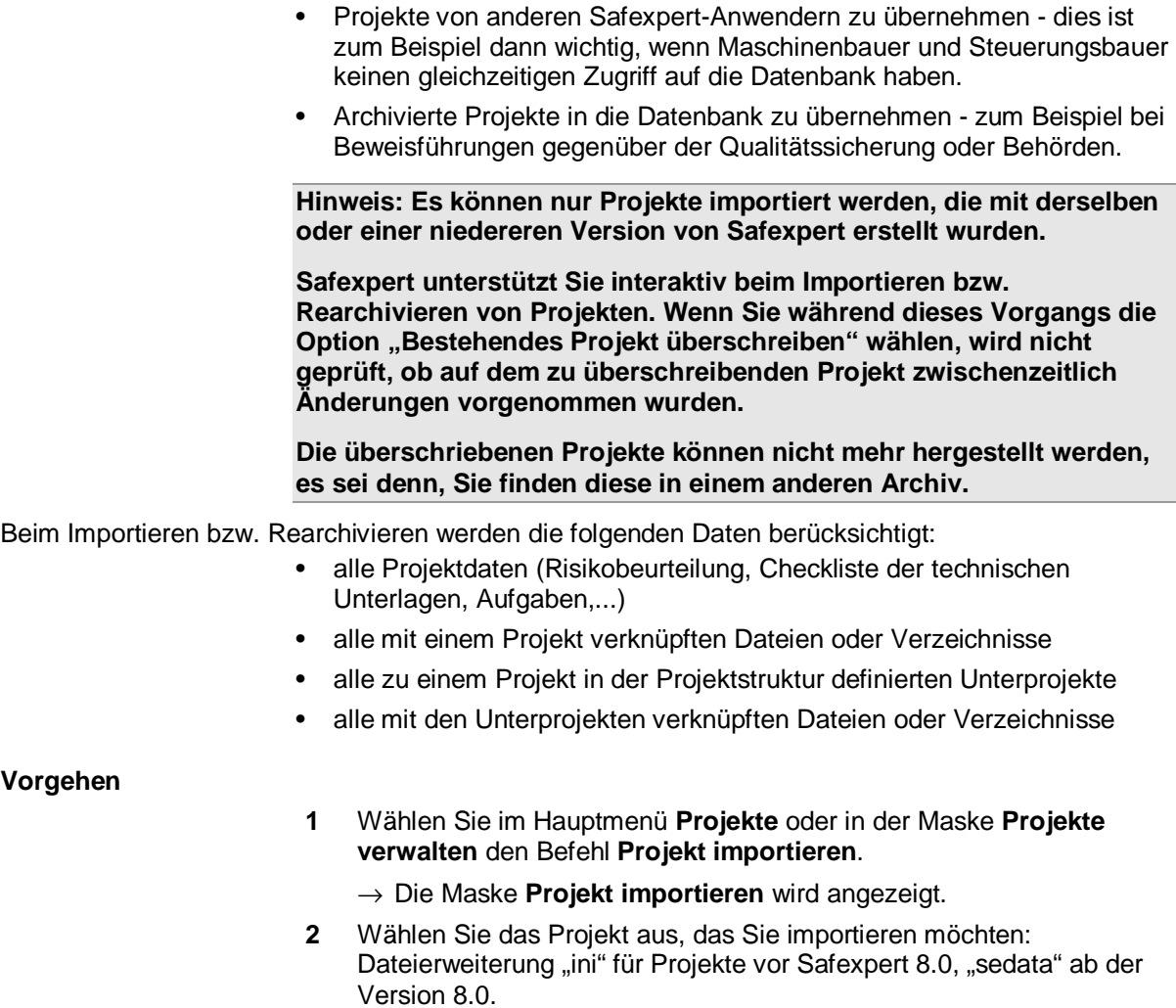

- **3** Klicken Sie auf **Weiter**.
	- $\rightarrow$  Die Struktur des Projekts, das Sie importieren möchten, wird angezeigt:

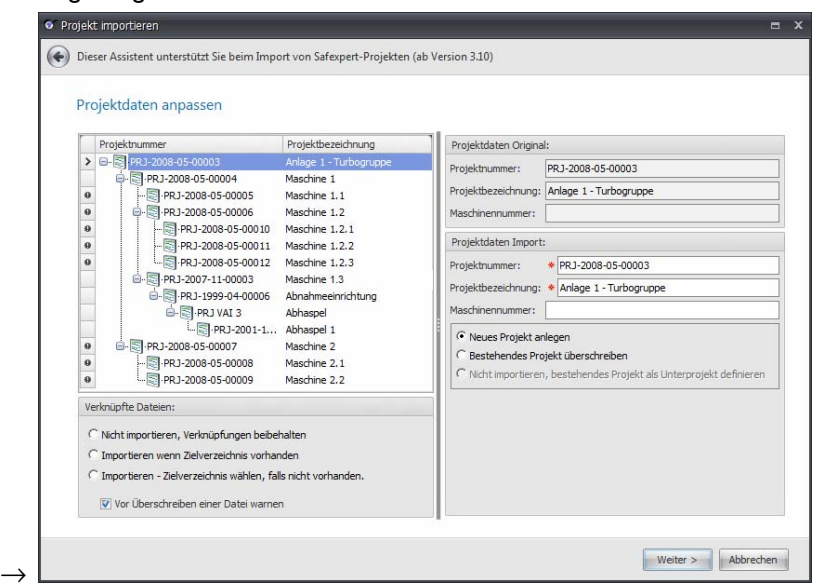

- **4** Wählen Sie für die zu importierenden Projekte und ggf. für die darin enthaltenen Unterprojekte oder Module die Projektnummer, Projektbezeichnung und ggf. Maschinennummer. Es werden die Daten des archivierten Projekts vorgeschlagen.
- 5 Wählen Sie die Parameter in den Abschnitten "Projektdaten Import" und ... Verknüpfte Dateien" und klicken Sie auf Weiter.
	- $\rightarrow$  Der Projektimport wird ausgeführt.

#### **Verknüpfte Dateien: Nicht importieren, Verknüpfungen beibehalten**

Die im Archiv befindlichen verknüpften Dateien und Verzeichnisse werden nicht importiert. Die in der Datenbank bestehenden Verknüpfungen werden auch nach dem Import der Projektdaten beibehalten.

#### **Verknüpfte Dateien: Importieren wenn Zielverzeichnis vorhanden**

Die im Archiv befindlichen verknüpften Dateien und Verzeichnisse werden importiert, sofern das Zielverzeichnis am Importrechner oder im Netzwerk des Importrechners existiert. Vor dem Überschreiben einer bestehenden Datei wird gewarnt, wenn das Kontrollkästchen "Vor Überschreiben einer Datei warnen" eingeschaltet ist.

#### **Verknüpfte Dateien: Importieren - Zielverzeichnis wählen; falls nicht vorhanden**

Die im Archiv befindlichen verknüpften Dateien und Verzeichnisse werden importiert. Falls das Zielverzeichnis am Importrechner oder im Netzwerk des Importrechners nicht existiert, bringt Safexpert ein Fenster für den Eintrag des Zielverzeichnisses. Vor dem Überschreiben einer bestehenden Datei wird gewarnt, wenn das Kontrollkästchen "Vor Überschreiben einer Datei warnen" eingeschaltet ist.

#### **Neues Projekt anlegen**

Safexpert prüft automatisch, ob die von Ihnen getätigten Einträge in der Datenbank noch frei sind.
### **Bestehendes Projekt überschreiben**

Wenn Sie diese Option wählen, wird das Fenster **Projekt öffnen** angezeigt. Wählen Sie das Projekt aus, das Sie überschreiben möchten und klicken Sie auf **OK**.

### **Nicht importieren, bestehendes Projekt als Unterprojekt definieren**

Wählen Sie diese Option, wenn Sie ein Unterprojekt nicht importieren möchten, sondern stattdessen ein bereits am System vorhandenes Projekt als Ersatz dafür verwenden möchten.

# <span id="page-36-0"></span>**4.5 Aufgaben verwalten**

Safexpert bietet an zwei Stellen die Möglichkeit, Aufgaben anzulegen:

- im Safexpert Projektmanager im Bereich "Allgemeine Projektaufgaben" (siehe Kapitel [5.7](#page-52-0))
- in der Maske Risikobeurteilung zu jeder definierten Maßnahme (siehe Kapitel [8.2.3.12](#page-99-0))

Das Projekt kann erst abgeschlossen werden, wenn alle Aufgaben erledigt wurden.

Die Darstellung aller Aufgaben und eine Auswertung aller offenen Aufgaben erfolgt im Hauptmenü **Status** (siehe Kapitel [6](#page-55-0)).

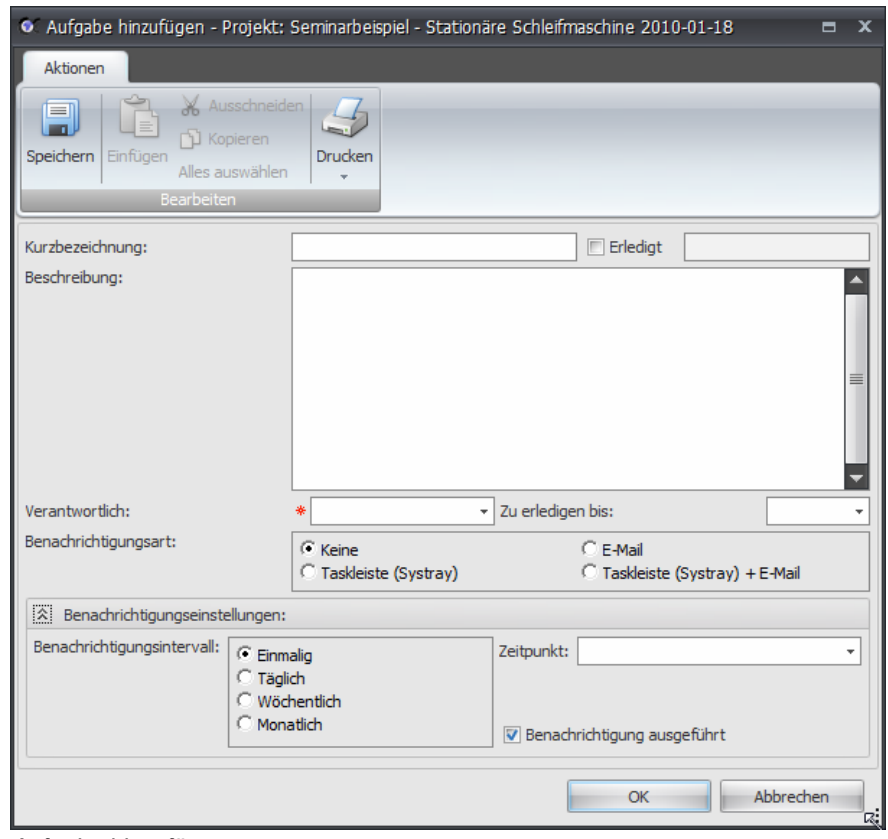

*Aufgabe hinzufügen* 

### **So legen Sie eine Aufgabe an**

- **1** Wählen Sie im Projektmanager den Punkt Allgemeine Projektaufgaben aus.
- **2** Wählen Sie in der Multifunktionsleiste oder im Kontextmenü die Funktion **Hinzufügen – Aufgabe.**
	- $\rightarrow$  Das Fenster Aufgabe hinzufügen wird angezeigt.

# **4.6 Vorlagenprojekte und –module**

Sie können jedes bestehende Projekt/Modul als Vorlage klassifizieren. Vorlagenprojekte können als Kopierquelle für neue Projekte/Module ausgewählt werden. Beim Kopieren der Vorlage können Sie bestimmen, welche Daten in das neue Projekt kopiert werden.

> **Vorlagenprojekte/-module verleiten dazu, Punkte leichtfertig als erledigt zu markieren. Prüfen Sie bitte bei allen in Vorlagenprojekten angegebenen Vorschlägen ob:**

- **die Grenzen der Maschine und die Gattungen mit dem aktuellen Projekt übereinstimmen;**
- <span id="page-37-0"></span> **die vorgeschlagenen Lösungen auch für den konkreten Fall passen und dem aktuellen Stand der Technik und ggf. auch dem aktuellen Stand der Wissenschaft (Produkthaftungsrecht) entsprechen;**
- **die angegebenen Normen und Richtlinien komplett sind und für das konkrete Projekt passen;**
- **eventuell zusätzliche Gefährdungen auf das Projekt zutreffen.**

### **Vorgehen**

- **1** Wählen Sie im Hauptmenü **Projekte** den Befehl **Projektverwaltung.** → Die Maske **Projekte verwalten** wird angezeigt.
- **2** Markieren Sie das als Vorlage markierte Projekt oder Modul, das Sie kopieren möchten.
- **3** Wählen Sie in der Gruppe **Projekt verwalten** den Befehl **Projekt kopieren**.
- **4** Folgen Sie den Anweisungen des Assistenten **Projekt anlegen**

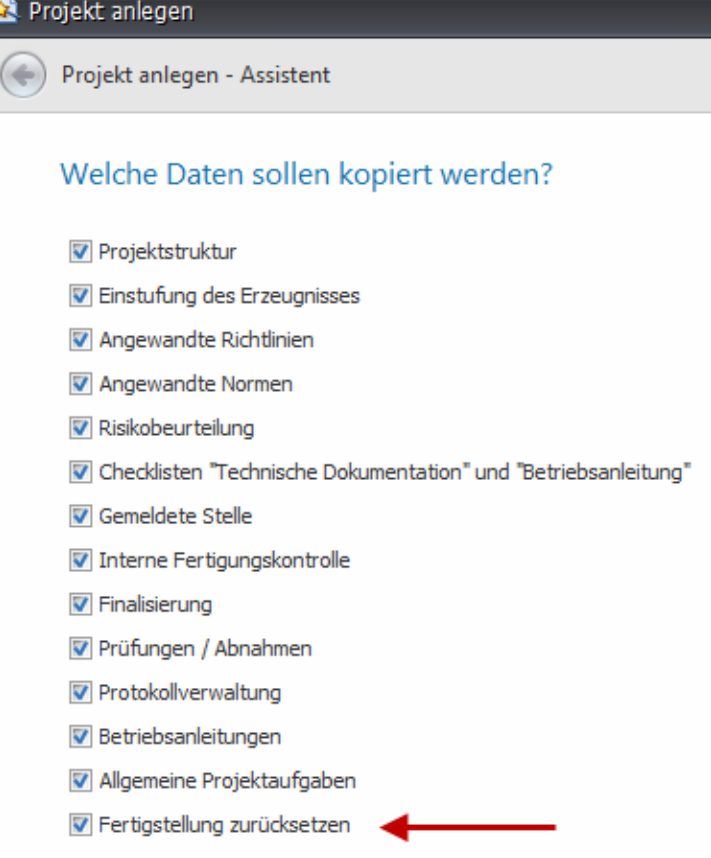

*Einstellung, welche Daten kopiert werden sollen.* 

# **4.7 Speichern von Daten - Datenbank**

Safexpert speichert beim Verlassen von Masken entweder automatisch oder fragt nach, ob die durchgeführten Änderungen gespeichert werden sollen.

Bei einem Systemabsturz oder Stromausfall können nicht gespeicherte Daten verloren gehen.

Um Aktualisierungskonflikte im Netzwerkbetrieb zu vermeiden, sperrt Safexpert Datenbereiche, die aktuell von einem anderen Benutzer bearbeitet werden. Es ist somit nicht möglich, beim Speichern Arbeiten anderer in Safexpert angemeldeter Benutzer zu überschreiben.

### **Datenbank**

In Safexpert werden alle Daten in einer eigenen Datenbank gespeichert. Der Speicherort wird im Setup definiert.

Wenn Safexpert auf einem autarken PC installiert wurde, befindet sich die Datenbank auf dem Rechner, auf dem die Installation durchgeführt wurde.

Beim Start stellt Safexpert automatisch eine Verbindung zu der Datenbank her, mit der zuletzt gearbeitet wurde. Falls Safexpert die Datenbank dort nicht findet, wird eine Maske zur Auswahl der Datenbank angezeigt.

### **Hinweis: Es ist nicht möglich, in zwei verschiedenen Safexpert Instanzen am selben PC auf verschiedenen Datenbanken zu arbeiten.**

**So wechseln Sie die Datenbank** 

- **1** Wählen Sie im Hauptmenü **System** den Befehl **Optionen**
	- → Das Fenster **Safexpert-Optionen** wird angezeigt.

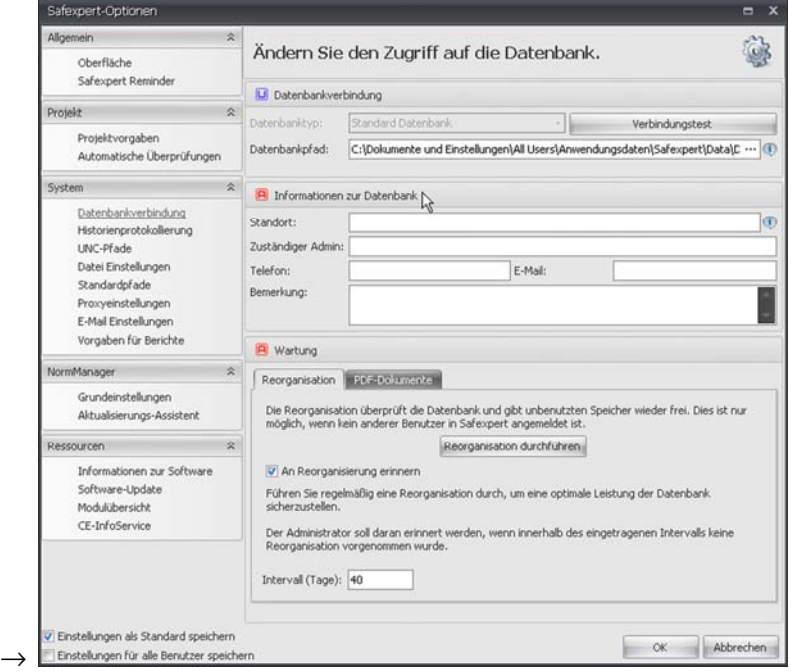

- **2** Wählen Sie im Abschnitt **System** den Unterpunkt **Datenbankverbindung**.
- **3** Wählen Sie den gewünschten Datenbankpfad.

# **5 Projekte bearbeiten - Projektmanager**

Nach dem Öffnen eines Projekts werden der Projektmanager und das Register Projektdaten sowie die Multifunktionsleiste Bearbeiten angezeigt:

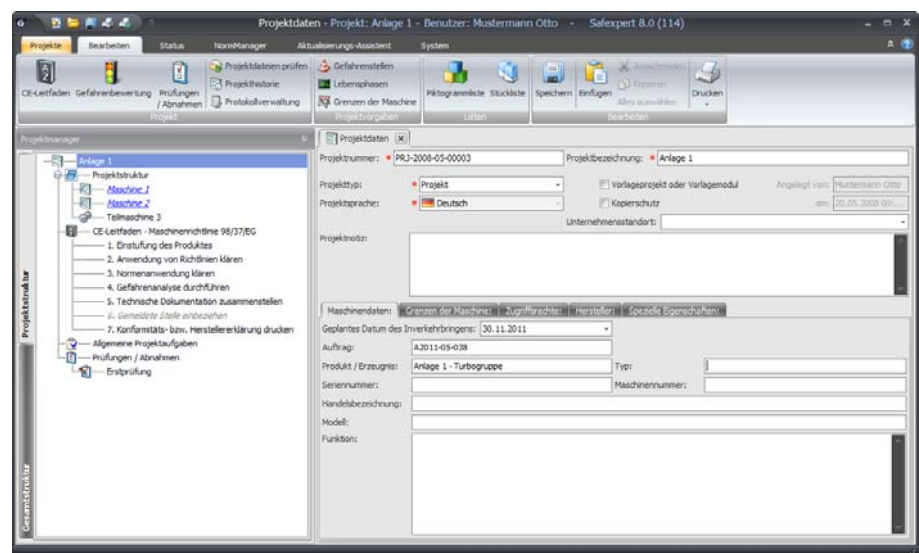

*Angezeigte Maske nach dem Öffnen eines Projekts* 

Der Projektmanager stellt das Regiezentrum in Safexpert dar. Durch einen Doppelklick auf einen Eintrag im Projektmanager werden auf der rechten Seite die entsprechenden Register mit den Detaildaten angezeigt.

Im Projektmanager ist auf einen Blick ersichtlich, welche Punkte bereits erledigt und welche noch offen sind.

Ein Projekt erhält dann das Flag "Erledigt", wenn:

- alle ggf. in die Projektstruktur eingebundenen Unterprojekte oder Module erledigt sind,
- alle Punkte des CE-Leitfadens erledigt sind,
- keine allgemeinen Projektaufgaben (in früheren Versionen von Safexpert als "Haltepunkte" bezeichnet) mehr offen sind,

# **5.1 Projektdaten**

Beim Anlegen von Projekten werden diverse Projektdaten erfasst. Diese können nachträglich geändert werden.

### **Vorgehen**

- **1** Öffnen Sie ein Projekt
	- $\rightarrow$  Das Register Projektdaten wird angezeigt:

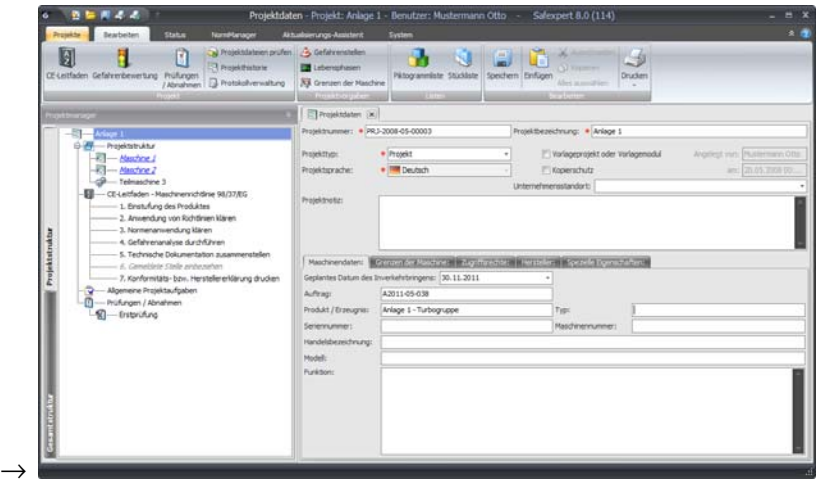

**2** Sollte das Register Projektdaten geschlossen worden sein, führen Sie im Projektmanager einen Doppelklick auf die Projektbezeichnung aus:

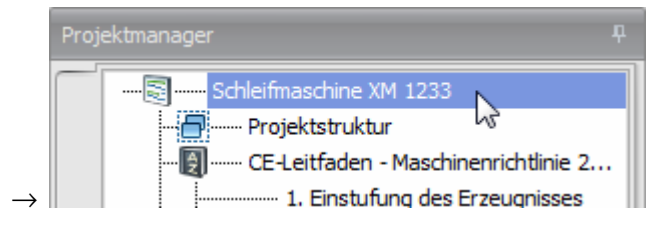

### **Beschreibung der Projektdaten**

#### **Projektnummer**

Die Projektnummer wird beim Anlegen eines neuen Projekts entsprechend den Einstellungen in den Safexpert-Optionen vorbelegt und kann nachträglich geändert werden.

#### **Projektbezeichnung**

Safexpert zeigt an, wenn die **Projektbezeichnung** bereits vergeben ist.

#### **Projekttyp**

Unterschieden werden die Projekttypen **Projekt** und **Modul**. Als Module sollten Projekte dann gekennzeichnet werden, wenn diese zum Einbau in ein Projekt vorgesehen sind.

In der Projektverwaltung kann wahlweise nach Projekten oder Modulen gefiltert werden. Dies erhöht die Übersicht.

Datentechnisch besteht kein Unterschied zwischen Projekten und Modulen. Der Projekttyp kann daher jederzeit geändert werden.

Sowohl Projekte als auch Module können in die Struktur eines übergeordneten Projekts eingefügt werden.

### **Vorlageprojekt oder Vorlagemodul**

Siehe Kapitel [4.5](#page-37-0)

#### **Kopierschutz**

Diese Option verhindert, dass Projekte kopiert werden können. Damit kann zum Beispiel verhindert werden, dass Projekte von Kollegen bereits kopiert werden, bevor diese abgeschlossen sind.

## **5.1.1 Maschinendaten**

Die Maschinendaten werden in Ausdrucken von Projektdeckblättern und teilweise auch in der Konformitäts- oder Einbauerklärung verwendet.

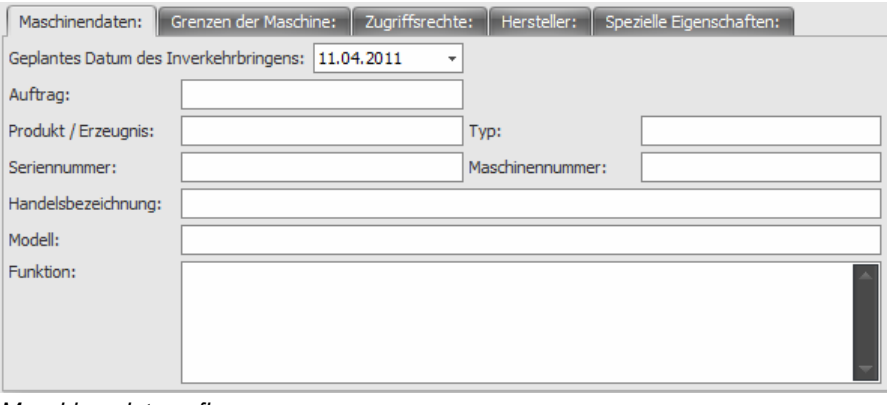

*Maschinendaten pflegen* 

### **Geplantes Datum des Inverkehrbringens**

 Beim Öffnen eines Projekts prüft Safexpert, ob die angewandten Normen zum geplanten Datum des Inverkehrbringens noch Konformitätsvermutung besitzen (siehe Kapitel [13.1.1.4](#page-157-0)).

> **Hinweis: Wenn das "Geplante Datum des Inverkehrbringens" nach dem 29.12.2009 liegt, wird automatisch der CE-Leitfaden nach der Maschinenrichtlinie 2006/42/EG verwendet, andernfalls der CE-Leitfaden nach der alten Maschinenrichtlinie 98/37/EG.**

## **5.1.2 Grenzen der Maschine**

Die gesamte Projektarbeit beginnt mit der Festlegung der Grenzen der Maschine:

- <span id="page-41-0"></span>• Verwendungsgrenzen:
	- Bestimmungsgemäße Verwendung
	- Vernünftigerweise vorhersehbare Fehlanwendung
- Räumliche Grenzen
- Zeitliche Grenzen
- Weitere Grenzen

Die Grenzen der Maschine können in Safexpert eingetragen werden:

- beim Anlegen eines neuen Projekts oder
- im Register **Projektdaten** im Unterregister **Grenzen der Maschine**

### **So öffnen Sie das Fenster Grenzen der Maschine**

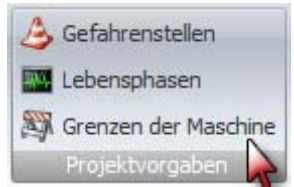

**1** Klicken Sie im Register **Projektdaten** auf das Unterregister **Grenzen der Maschine** oder klicken Sie in der Multifunktionsleiste in der Gruppe **Projektvorgaben** auf die Funktion **Grenzen der Maschine:**

 $\rightarrow$  Im zweiten Fall werden die Grenzen der Maschine in einem eigenen Fenster angezeigt:

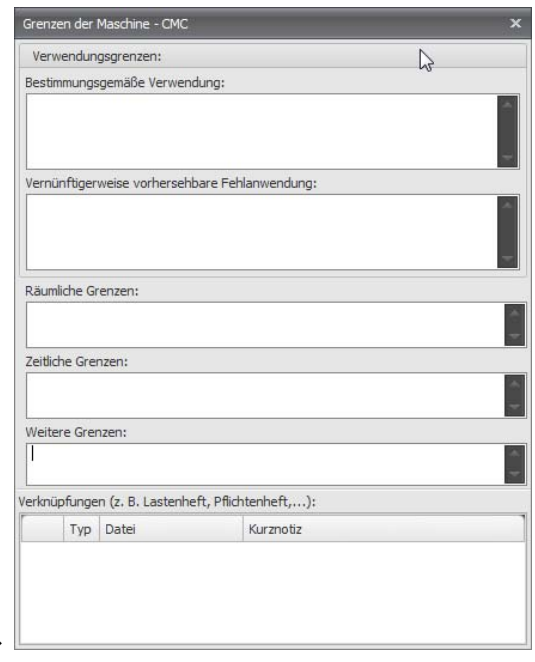

So stehen die Informationen während der gesamten Projektarbeit immer zur Verfügung.

## **5.1.3 Zugriffsrechte und Projektmitarbeiter definieren**

 $\rightarrow$ 

**Hinweis: Wenn Sie das Passwort für die Anmeldung als Projektmitarbeiter vergessen haben, dann können Sie nicht mehr auf die Projektdaten zugreifen.** 

Mit der Zuordnung vergeben Sie die Zugriffsrechte für ein Projekt. Wurden einem Projekt keine Mitarbeiter zugeordnet, so haben alle Mitarbeiter darauf Zugriff.

Wenn Sie bereits Projektmitarbeiter definiert haben und selbst Projektmitarbeiter sind, dann müssen Sie sich mit Ihrem Benutzernamen und Kennwort anmelden. Sie können dann neue Projektmitarbeiter definieren oder bereits zugeordnete Projektmitarbeiter löschen.

### **Vorgehen**

**1** Wählen Sie im Register **Projektdaten** das Unterregister **Zugriffsrechte**.

- **2** Klicken Sie auf **Zugriffsrechte definieren**.
	- $\rightarrow$  Die Maske Zugriffsrechte wird angezeigt:

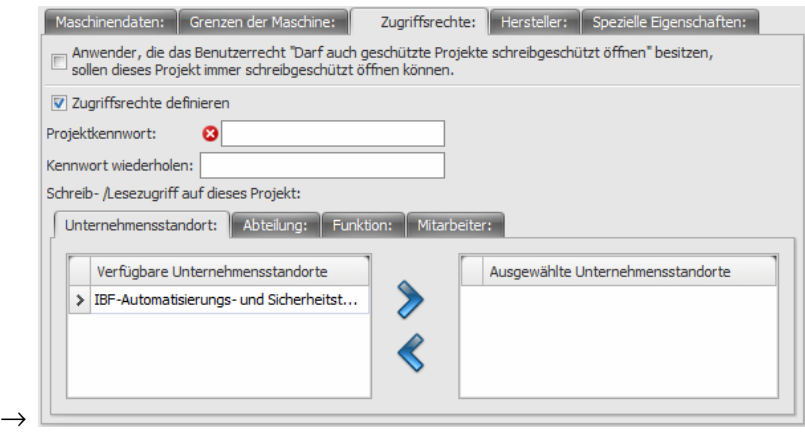

- **3** Vergeben Sie ein Projektkennwort.
- **4** Legen Sie fest, ob Mitarbeiter eines gesamten Unternehmensstandortes, bestimmter Abteilungen oder bestimmter Funktionen oder namentlich genannte Mitarbeiter auf das Projekt zugreifen dürfen.

## **5.1.4 Herstellerdaten**

Die Herstellerdaten werden in Ausdrucken von Projektdeckblättern und insbesondere in der Konformitäts- oder Einbauerklärung verwendet.

Die Herstellerdaten können beim Anlegen des Projekts oder nachträglich im Register Projektdaten im Unterregister Hersteller gepflegt werden:

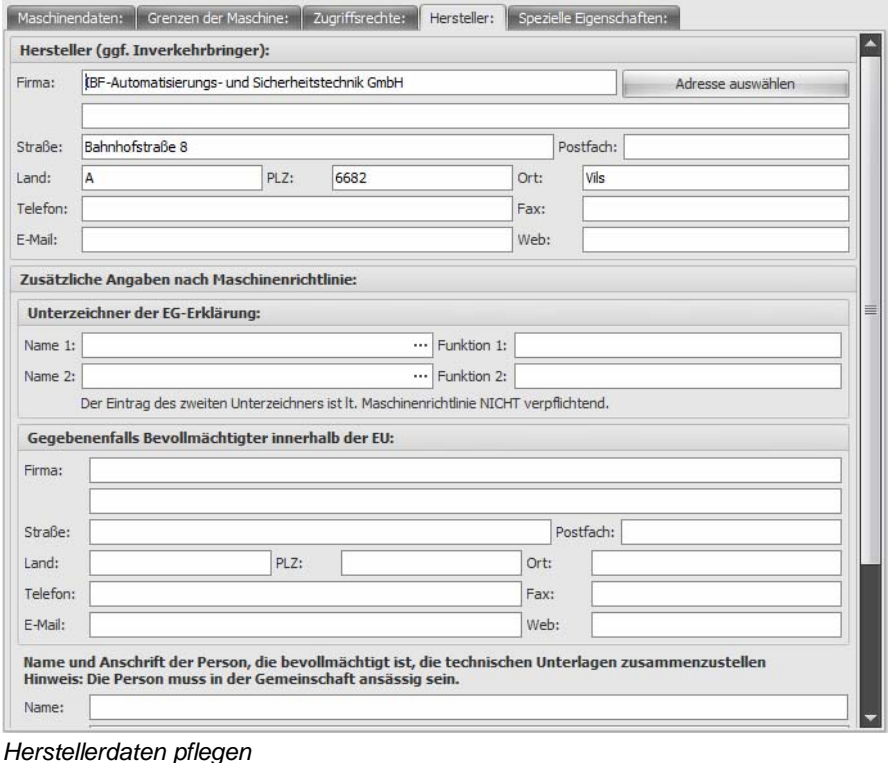

Klicken Sie auf die Schaltfläche **Adresse auswählen**, um die Auswahl der voreingestellten Herstellerdaten anzuzeigen (siehe Kapitel [13.1.3](#page-163-0)).

# **5.1.5 Spezielle Eigenschaften**

Bei der Neuanlage eines Projekts definiert der Anwender, ob die Maschine einer bestimmten Gattung, z. B. Nahrungsmittelmaschine, Maschine für kosmetische oder pharmazeutische Erzeugnisse, Maschine für den Gebrauch durch private Personen, Maschine zur Ausbringung von Pestiziden,... unterliegt.

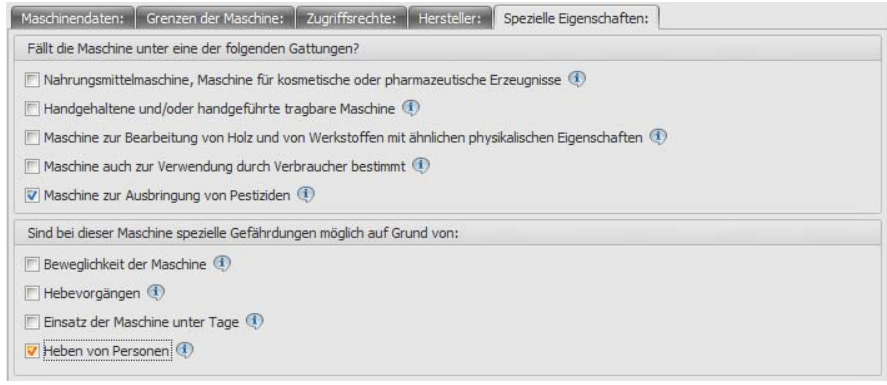

*Spezielle Eigenschaften festlegen* 

Die Parameter der Maschinengattungen wirken sich aus:

- auf die notwendigen Kapitel in der Betriebsanleitung,
- auf einzelne Punkte der Querverweislisten.

Dadurch wird verhindert, dass Anwendern von Safexpert Querverweise auf Normen- oder Richtlinienstellen angezeigt werden, die für das aktuelle Projekt nicht relevant sind.

Siehe auch Kapitel [13.3.4.4](#page-181-0)

# **5.2 Projektfunktionen**

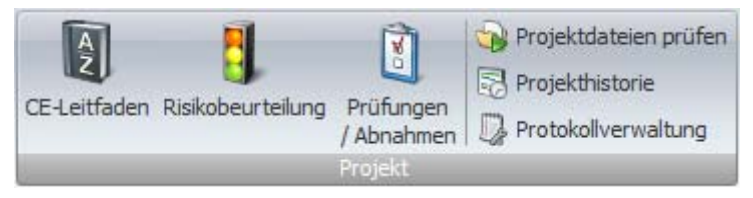

Hier können von einem geöffneten Projekt die Register **CE-Leitfaden**, **Risikobeurteilung** sowie **Prüfungen / Abnahmen** geöffnet werden.

### **5.2.1 Projektdateien prüfen**

Safexpert bietet an verschiedenen Stellen die Möglichkeit, Bilder oder andere Dateien anzufügen (siehe Kapitel [10.1](#page-114-0)).

Mit der Funktion **Projektdateien prüfen** werden die verlinkten oder eingebetteten Dateien auf ihre Verfügbarkeit oder Aktualität überprüft.

### **Vorgehen**

- **1** Klicken Sie im Hauptmenü **Bearbeiten** in der Multifunktionsleiste auf die Funktion **Projektdateien prüfen.** 
	- $\rightarrow$  Das Fenster Projektdateien prüfen wird angezeigt.
- **2** Klicken Sie auf **Prüfung starten**.
	- $\rightarrow$  Die Prüfergebnisse werden angezeigt:

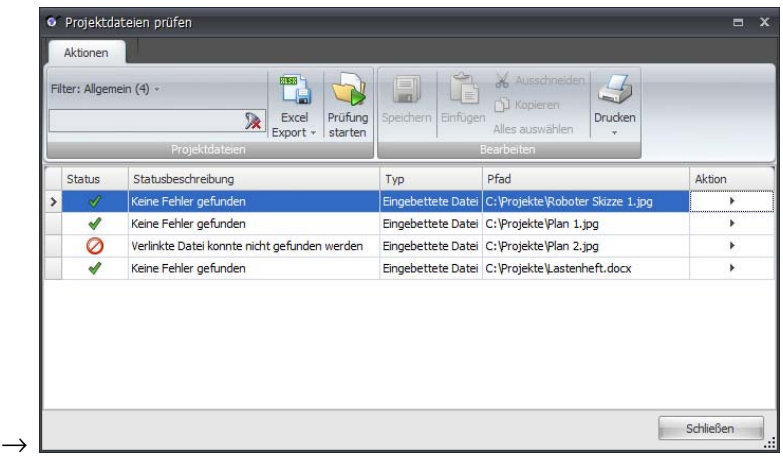

## **5.2.2 Projekthistorie**

In den Safexpert-Optionen kann vom Systemadministrator eingestellt werden, ob bzw. in welcher Weise die Historienprotokollierung erfolgen soll (siehe Kapitel [13.1.1.6](#page-159-0)).

### **Projekthistorie einsehen**

- **1** Klicken Sie im Hauptmenü **Bearbeiten** in der Multifunktionsleiste auf die Funktion **Projekthistorie.** 
	- $\rightarrow$  Das Fenster Projekthistorie wird angezeigt.

In diesem Fenster steht die Funktion **Gruppierung nach Spalten** zur Verfügung. Ziehen Sie dazu eine Spaltenüberschrift in den Gruppierungsbereich oder aus dem Gruppierungsbereich hinaus.

Um den Überblick zu behalten, stehen zwei Filter zur Verfügung. Wird die Projekthistorie aus dem CE-Leitfaden bzw. der Risikobeurteilung geöffnet, werden standardmäßig nur die dafür relevanten Historieneinträge angezeigt. Sollte dennoch die komplette Historie angezeigt werden, kann der Filter in der Multifunktionsleiste deaktiviert werden.

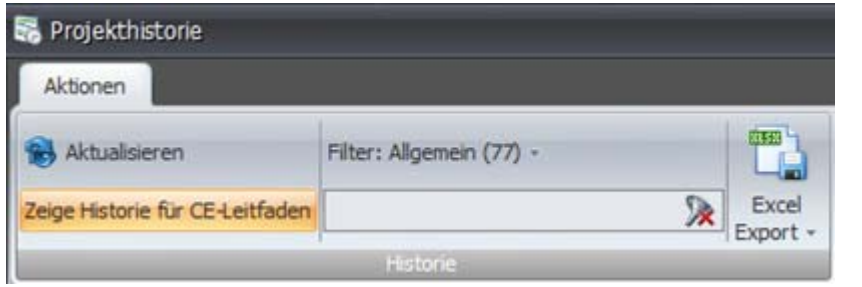

## **5.2.3 Protokollverwaltung**

Siehe Kapitel [5.9](#page-53-0).

# **5.3 Projektvorgaben**

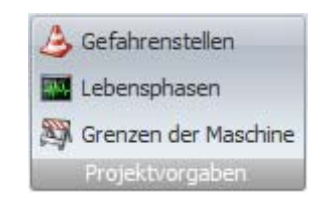

Neben den Grenzen der Maschine können für jedes Projekt vorab auch Gefahrenstellen und Lebensphasen übergeordnet definiert werden.

> **Hinweis: Beim Abschluss des Projekts prüft Safexpert, ob für alle Gefahrenstellen bzw. Lebensphasen Risikobeurteilungen vorgenommen wurden.**

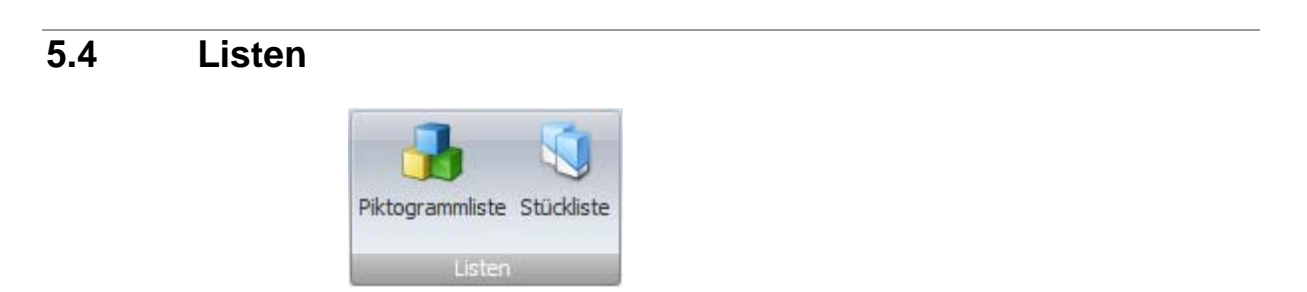

## **5.4.1 Piktogrammliste**

Die Maschinenrichtlinie (2006/42/EG) fordert in Abschnitt 1.7.2:

*"1.7.2 Warnung vor Restrisiken* 

*Bestehen trotz der Maßnahmen zur Integration der Sicherheit bei der Konstruktion, trotz der Sicherheitsvorkehrungen und trotz der ergänzenden Schutzmaßnahmen weiterhin Risiken, so sind die erforderlichen Warnhinweise, einschließlich Warneinrichtungen, vorzusehen."* 

Warnhinweisen (Piktogrammen) kommt somit durch die Maschinenrichtlinie besondere Bedeutung zu.

### **Piktogrammliste**

Für jedes Projekt wird eine spezifische Piktogrammliste angelegt. Diese Piktogrammliste enthält die Piktogramme, die an der Maschine oder Anlage angebracht werden müssen. Die Einträge in die Piktogrammliste erfolgen manuell oder während der Risikobeurteilung (siehe Kapitel [8.2.3.8\)](#page-94-0). Eine Fertigmeldung für das Projekt ist erst möglich, wenn alle in der Piktogrammliste eingetragenen Piktogramme als **OK** (angebracht) gekennzeichnet wurden.

Zum Öffnen der Piktogrammliste klicken Sie im Hauptmenü **Bearbeiten** in der Multifunktionsleiste auf **Piktogrammliste:**

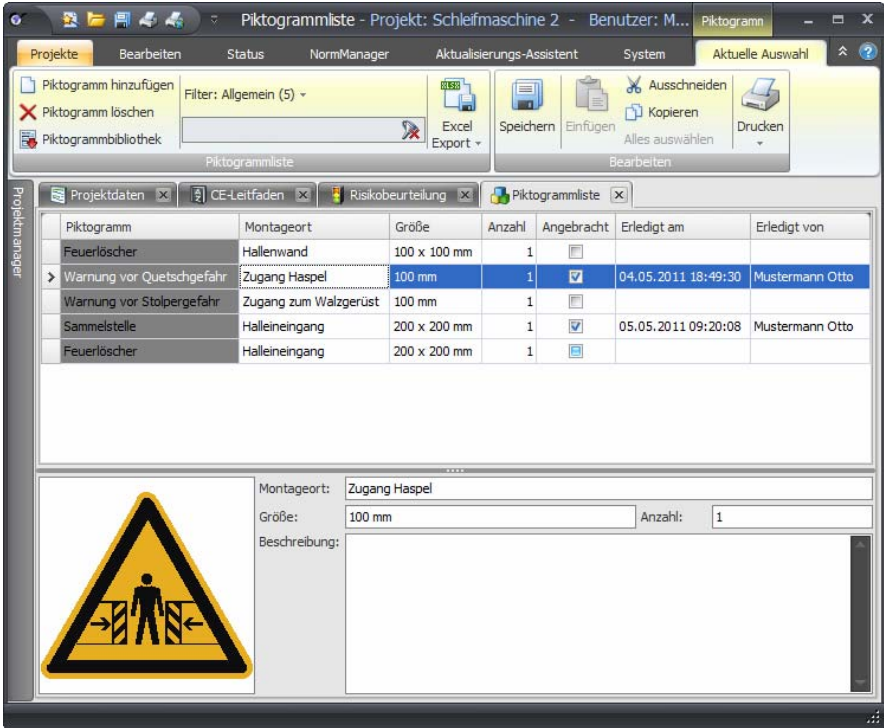

*Piktogrammliste* 

In der Liste erscheinen alle direkt in diesem Fenster eingefügten Piktogramme und alle Piktogramme, die in der Risikobeurteilung hinzugefügt wurden (siehe Kapitel [8.2.3.8](#page-94-0)).

> **Hinweis: Wird der Piktogrammliste ein Piktogramm über die Risikobeurteilung hinzugefügt, vermerkt Safexpert intern, zu welcher Maßnahme das entsprechende Piktogramm gehört. Wird zu einem späteren Zeitpunkt eine Maßnahme gelöscht, werden auch die mit dieser Maßnahme verbundenen Piktogramme aus der Piktogrammliste gelöscht.**

### **Piktogramm manuell hinzufügen**

Wählen Sie in der Multifunktionsleiste oder im Kontextmenü die Funktion **Piktogramm hinzufügen** und tragen Sie die Texte ein:

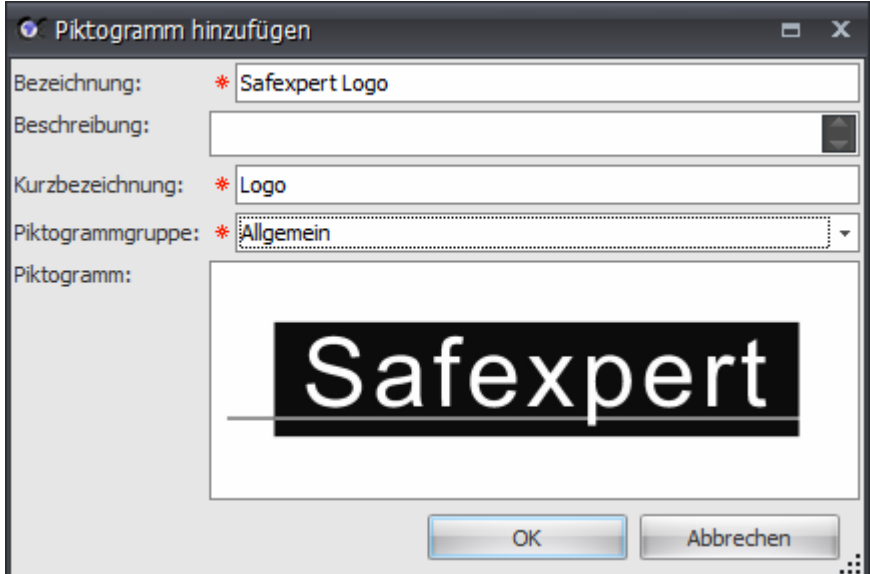

Um das Symbol aus der Zwischenablage einzufügen, wählen Sie im Kontextmenü die Funktion **Einfügen** oder wählen Sie die Funktion **Laden**, um die Grafik aus einer Datei einzufügen.

### **Piktogramm aus einer Piktogrammbibliothek hinzufügen**

Wählen Sie in der Multifunktionsleiste die Funktion **Piktogrammbibliothek**, wählen Sie das gewünschte Piktogramm aus und klicken Sie auf **OK**.

|   |                           | · Piktogrammbibliothek                                        |                                                       |                                 |                                | $\mathbf x$<br>Ξ                |  |  |  |  |  |  |
|---|---------------------------|---------------------------------------------------------------|-------------------------------------------------------|---------------------------------|--------------------------------|---------------------------------|--|--|--|--|--|--|
|   |                           | Aktionen                                                      |                                                       |                                 |                                |                                 |  |  |  |  |  |  |
|   |                           | Filter: Allgemein (88) -                                      | <b>RISB</b><br>鳴<br>Excel<br>ゑ<br>Export .<br>Filter. |                                 |                                |                                 |  |  |  |  |  |  |
|   |                           | Piktogrammgruppe                                              |                                                       |                                 |                                |                                 |  |  |  |  |  |  |
|   |                           | Bezeichnung                                                   |                                                       | <b>Bibliothek</b>               | Kurzbezeichn                   | 亖<br>Zugrundeliegende Norm A Gl |  |  |  |  |  |  |
|   |                           |                                                               | <b>E Piktogrammgruppe: Rettungszeichen</b>            |                                 |                                |                                 |  |  |  |  |  |  |
|   |                           |                                                               | E Piktogrammgruppe: Verbotsschilder                   |                                 |                                |                                 |  |  |  |  |  |  |
|   |                           |                                                               | @ Piktogrammgruppe: Warnschilder                      |                                 |                                |                                 |  |  |  |  |  |  |
|   |                           |                                                               | Warnung vor optischer Strahlung                       | Piktogrammbibliothek nach       | * W09                          | <b>BGV A8</b>                   |  |  |  |  |  |  |
|   |                           | Warnung vor Gasflaschen<br>Warnung vor Gefahr durch Batterien |                                                       | Piktogrammbibliothek nach       | * W19                          | <b>BGV A8</b>                   |  |  |  |  |  |  |
|   |                           |                                                               |                                                       | Piktogrammbibliothek nach       | * W20                          | <b>BGV A8</b>                   |  |  |  |  |  |  |
| S | Warnung vor Quetschgefahr |                                                               |                                                       | Piktogrammbibliothek nach       | W23                            | BGV A8                          |  |  |  |  |  |  |
|   |                           |                                                               | Warnung vor Kippgefahr beim Walzen                    | Piktogrammbibliothek nach * W24 |                                | <b>BGV A8</b>                   |  |  |  |  |  |  |
|   |                           | Bezeichnung:                                                  | Warnung vor Quetschgefahr                             | mmen.                           |                                |                                 |  |  |  |  |  |  |
|   |                           | Beschreibung:                                                 |                                                       |                                 |                                |                                 |  |  |  |  |  |  |
|   |                           | Piktogramm:                                                   |                                                       | Kurzbezeichnung:                | W <sub>23</sub>                |                                 |  |  |  |  |  |  |
|   |                           |                                                               |                                                       |                                 |                                |                                 |  |  |  |  |  |  |
|   |                           |                                                               |                                                       |                                 | Piktogrammgruppe: Warnschilder |                                 |  |  |  |  |  |  |
|   |                           |                                                               |                                                       |                                 |                                |                                 |  |  |  |  |  |  |
|   |                           |                                                               |                                                       |                                 |                                | Abbrechen<br>OK<br>u.           |  |  |  |  |  |  |

*Piktogramm aus der Piktogrammbibliothek übernehmen* 

## **5.4.2 Stückliste**

Safexpert bietet die Möglichkeit, während der Risikobeurteilung zu definieren, welche Bauteile zur Risikominderung angewandt wurden.

Alle Bauteile werden in der Stückliste angezeigt:

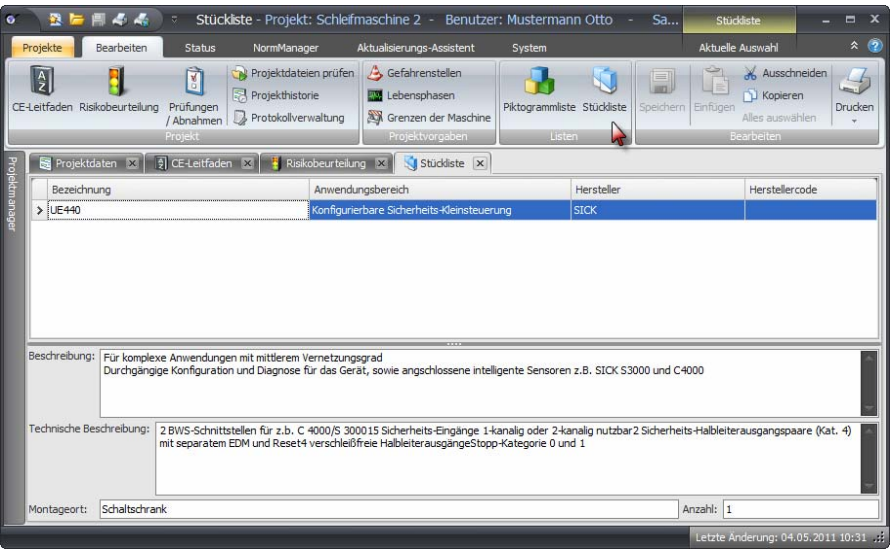

*Anzeige der im Projekt angewandten Bauteile.* 

Bauteile können der Stückliste über das Kontextmenü auch manuell hinzugefügt werden.

**Hinweis: Die Stückliste enthält nicht zwangsläufig alle für das aktuelle Projekt nötigen Bauteile! Diese Stückliste soll den Konstrukteur dabei unterstützen, keine wichtigen Teile zu vergessen. Diese Stückliste sollte nicht als Bestellliste angesehen werden.** 

# <span id="page-49-0"></span>**5.5 Projekt strukturieren**

Safexpert bietet spezielle Funktionen, um auch bei Industrieanlagen oder größeren Projekten den Überblick zu bewahren.

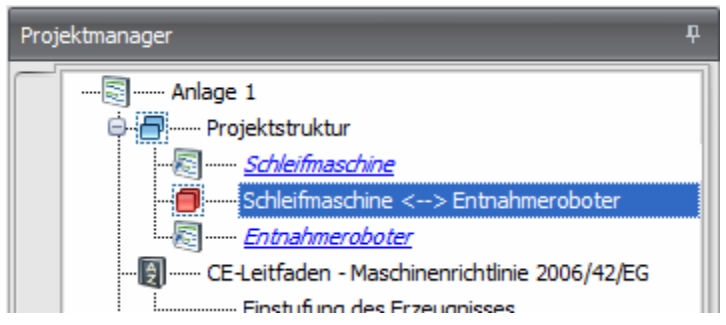

Im **Projektmanager** wird für das geöffnete Projekt im Unterpunkt **Projektstruktur** die Gliederung des Anlagenprojekts vorgenommen. Diese Elemente können in der Projektstruktur hinzugefügt werden:

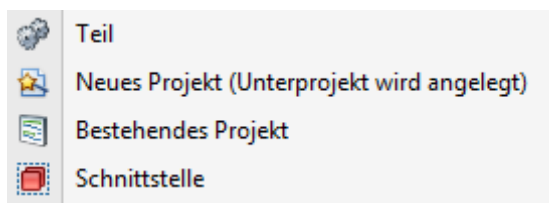

Dieses Menü wird angezeigt, wenn Sie den Cursor auf **Projektstruktur** setzen und anschließend in der Multifunktionsleiste den Befehl **Hinzufügen** wählen oder indem Sie durch einen rechten Mausklick auf **Projektstruktur** das Kontextmenü öffnen.

## **5.5.1 Teile einbeziehen**

Unter frei definierbaren Teilen sind alle Teile gemeint, die von extern zugekauft und in die Maschine integriert werden, für die keine Daten im Format Safexpert vorliegen. Solche Teile können bereits ein CE-Zeichen tragen, z. B., weil es sich um eine komplette Maschine handelt, die bereits vom Lieferant einer CE-Kennzeichnung unterzogen wurde. Ebenso kann es sich um zugekaufte Komponenten, um Sicherheitsbauteile oder um sonstige Einrichtungen handeln. Für alle in ein Projekt einbezogenen Teile muss das Kontrollkästchen "Teil OK" eingeschaltet sein, ansonsten ist eine Fertigmeldung für das gesamte Projekt nicht möglich.

# **5.5.2 Neues Projekt (Unterprojekt wird angelegt)**

Mit dieser Funktion wird ein Unterprojekt angelegt. Dieses Projekt erscheint später nicht in der Projektliste. Es kann somit nur aus der Projektstruktur geöffnet werden.

Das Unterprojekt wird wie ein normales Projekt bearbeitet. Das Projekt muss abgeschlossen sein, ansonsten kann auch das übergeordnete Projekt nicht abgeschlossen werden.

## **5.5.3 Bestehendes Projekt hinzufügen**

Safexpert bietet zwei Möglichkeiten, bestehende Projekte zu einer Struktur hinzuzufügen:

- Projekt einbetten
- Projekt verlinken
- **1** Wählen Sie im Kontextmenü den Befehl **Hinzufügen Bestehendes Projekt**:
	- → Die Maske **Projekt öffnen** wird angezeigt

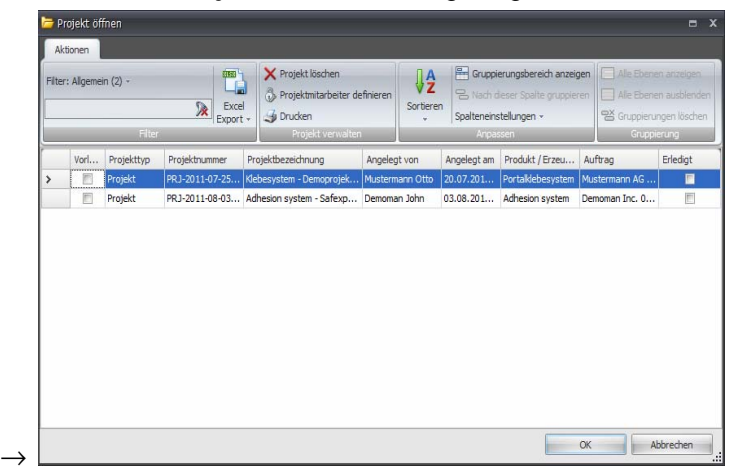

- **2** Wählen Sie das Projekt aus, das Sie hinzufügen möchten und klicken Sie auf **OK**.
	- $\rightarrow$  Dieses Fenster wird angezeigt:

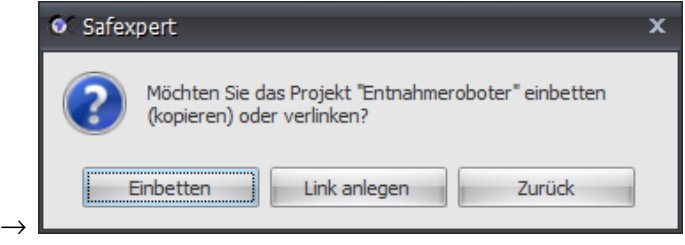

**3** Klicken Sie auf die gewünschte Option.

### **Einbetten**

Bei dieser Option werden alle Daten in das bestehende Projekt kopiert. Nach dem Kopiervorgang besteht keine Verbindung mehr zu dem vorhergehenden Projekt.

Dieses Projekt erscheint später nicht in der Projektliste. Es kann somit nur aus der Projektstruktur geöffnet werden.

Das Unterprojekt wird wie ein normales Projekt bearbeitet. Das Projekt muss abgeschlossen sein, ansonsten kann auch das übergeordnete Projekt nicht abgeschlossen werden.

#### **Link anlegen**

Bei dieser Option wird lediglich ein Link zum gewählten Projekt hergestellt. Jede Änderung im verlinkten Projekt wirkt sich somit auf das Hauptprojekt aus.

Das verlinkte Projekt muss abgeschlossen sein, ansonsten kann auch das übergeordnete Projekt nicht abgeschlossen werden.

### **5.5.4 Schnittstelle hinzufügen**

Wenn Maschinen oder unvollständige Maschinen miteinander kombiniert werden, können neue Gefährdungen entstehen.

Safexpert bietet eine spezielle Funktion, mit der eine Risikobeurteilung an den Schnittstellen durchgeführt werden kann.

### **Vorgehen**

- **1** Wählen Sie im Kontextmenü den Befehl **Hinzufügen Schnittstelle**:
	- → Die Maske **Schnittstelle definieren** wird angezeigt.
- **2** Klicken Sie auf die beiden Optionsfelder der beiden Projekte, die miteinander verbunden werden sollen:
	- $\rightarrow$  Im Feld Schnittstellenbezeichnung werden automatisch die Projektbezeichnungen der Projekte eingetragen:

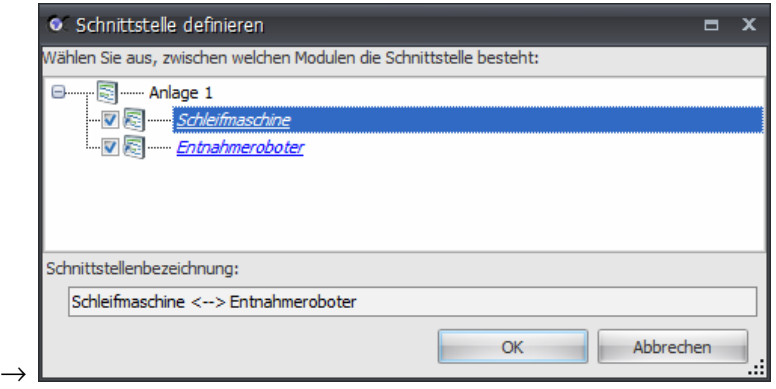

- **3** Klicken Sie anschließend auf **OK**.
	- → Nach der Auswahl der Gefährdungsliste, die für die Schnittstellenbetrachtung verwendet werden soll, wird die Schnittstelle nach dem Eintrag des erstgenannten Projekts eingefügt:

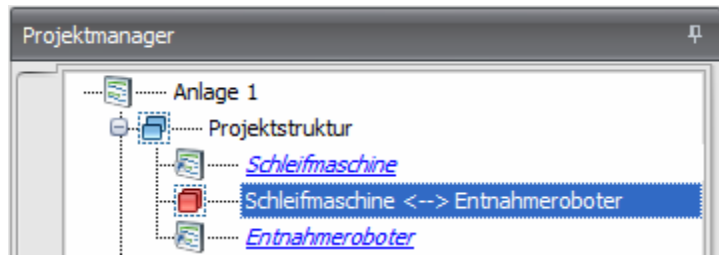

Informationen zur Durchführung der Risikobeurteilung an Schnittstellen finden Sie in Kapitel [8.3](#page-103-0).

## **5.5.5 Gesamtstruktur anzeigen**

 $\rightarrow$ 

Im Register Projektstruktur wird immer nur die erste Ebene der Unterprojekte angezeigt. Unterprojekte könnten aber wiederum Unterprojekte haben.

Im Register Gesamtstruktur wird der gesamte Strukturbaum inklusive aller Unterprojekte angezeigt:

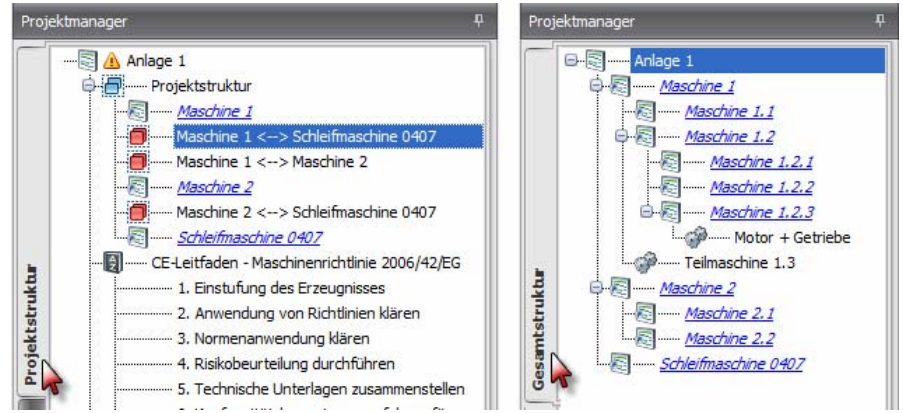

*Zwei Ansichten: Projektstruktur und Gesamtprojektstruktur* 

Sollte das geöffnete Projekt ein Unterprojekt eines anderen Projekts sein, werden im Register Gesamtstruktur auch die übergeordneten Projekte angezeigt.

> **Hinweis: Es ist nicht zweckmäßig, die Detailstruktur eines Unterprojekts im Hauptprojekt abzubilden. Bei der Anzeige der Gesamtstruktur würden die eingebundenen Teile doppelt angezeigt einmal für die Hauptstruktur und einmal als Unterpunkte des Unterprojekts.**

Im Register Projektstruktur ist direkt ersichtlich, welche Unterprojekte bereits mit "Erledigt" markiert sind.

## **5.6 CE-Leitfaden – Maschinenrichtlinie**

Im Projektmanager ist direkt ersichtlich, welche Punkte des CE-Leitfadens zu erledigen sind und welche bereits abgeschlossen sind.

Durch einen Doppelklick auf einen Eintrag wird das entsprechende Register des CE-Leitfadens geöffnet bzw. angezeigt.

Weitere Informationen zum CE-Leitfaden entnehmen Sie bitte Abschnitt [7](#page-61-0).

# <span id="page-52-0"></span>**5.7 Allgemeine Projektaufgaben**

Allgemeine Projektaufgaben sind Aufgaben, die projektübergreifend zu erledigen sind.

**Tipp: Legen Sie keine Aufgaben für Punkte an, die im CE-Leitfaden**  standardmäßig enthalten sind, wie zum Beispiel "Risikobeurteilung durchführen" oder "Technische Unterlagen zusammenstellen".

### **Aufgabe anlegen**

- **1** Wählen Sie im Projektmanager den Punkt Allgemeine Projektaufgaben aus.
- **2** Wählen Sie in der Multifunktionsleiste oder im Kontextmenü die Funktion **Hinzufügen – Aufgabe.**
	- $\rightarrow$  Das Fenster Aufgabe hinzufügen wird angezeigt (siehe Kapitel [4.5\)](#page-36-0).

### **Aufgabe bearbeiten oder als erledigt markieren**

- **1** Führen Sie auf die Aufgabe einen Doppelklick aus.
	- $\rightarrow$  Das Fenster Aufgabe bearbeiten wird angezeigt.

### **Status der Aufgaben**

Ob die Aufgaben als "erledigt" markiert wurden, ist im Projektmanager direkt ersichtlich:

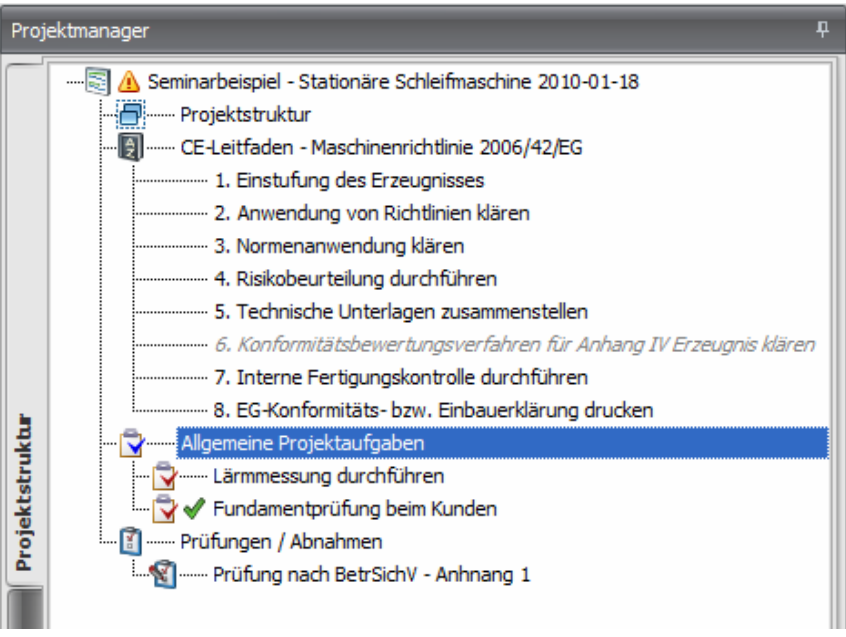

*Direkt ersichtlich: Allgemeine Projektaufgaben erledigt oder noch offen.* 

Eine Übersicht über alle offenen Aufgaben finden Sie im Hauptmenü Status (siehe Kapitel [6\)](#page-55-0)

# **5.8 Prüfungen / Abnahmen**

Im Projektmanager ist direkt ersichtlich, ob für das Projekt Prüfungen oder Abnahmen angelegt wurden und ob diese bereits abgeschlossen sind.

Durch einen Doppelklick auf einen Eintrag Prüfungen / Abnahmen wird das Register Prüfungen / Abnahmen angezeigt.

Weitere Informationen zum Prüf- und Abnahme-Assistent entnehmen Sie bitte Kapitel [9](#page-107-0).

# <span id="page-53-0"></span>**5.9 Projektprotokolle verwalten**

Im Laufe eines Projekts können eine Vielzahl verschiedener Protokolle und Dokumente anfallen. Mit Safexpert werden diese zum jeweiligen Projekt übersichtlich verwaltet. Das Auffinden von Protokollen wird durch die Suchfunktion erleichtert und beschleunigt.

Zu jedem Projekt können beliebig viele Protokolle und zu jedem Protokoll wiederum beliebig viele Dokumente (Dateien) angelegt werden.

### **Protokoll anlegen**

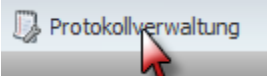

- **1** Klicken Sie im Hauptmenü **Bearbeiten** in der Gruppe **Projekt** auf die Funktion **Protokollverwaltung**:
	- $\rightarrow$  Das Register Protokollverwaltung wird angezeigt.
- **2** Wählen Sie im Kontextmenü oder in der Multifunktionsleiste die Funktion **Protokoll hinzufügen**.
- **3** Tragen Sie die Parameter ein und fügen Sie ggf. Dateien zum Projekt hinzu.

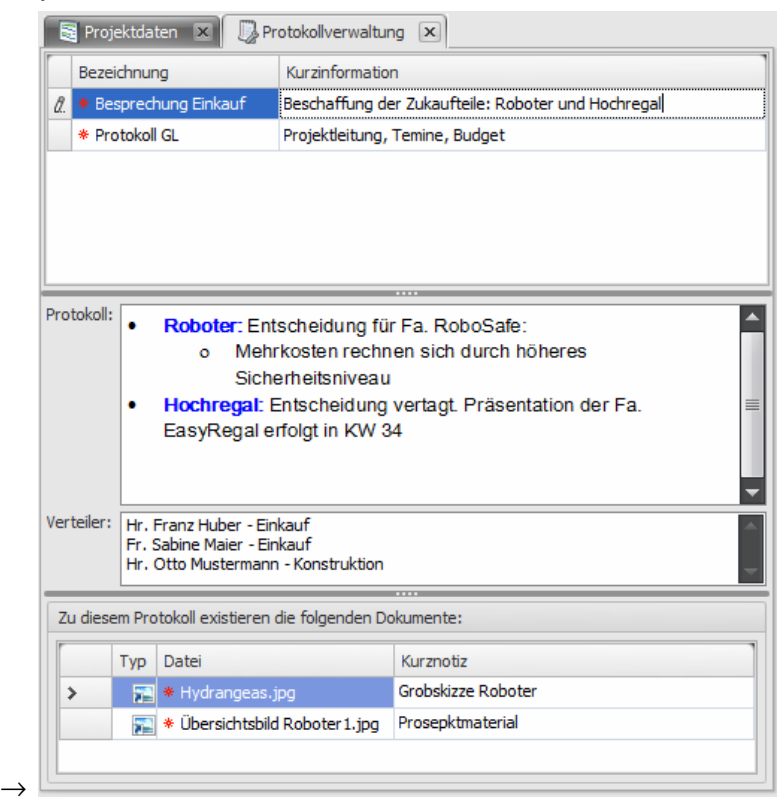

### **Datei zu Protokoll hinzufügen**

- **1** Klicken Sie in der Multifunktionsleiste in der Gruppe **Dateien** oder im Kontextmenü **Datei hinzufügen**.
	- $\rightarrow$  Das Fenster zur Auswahl der Datei wird angezeigt:

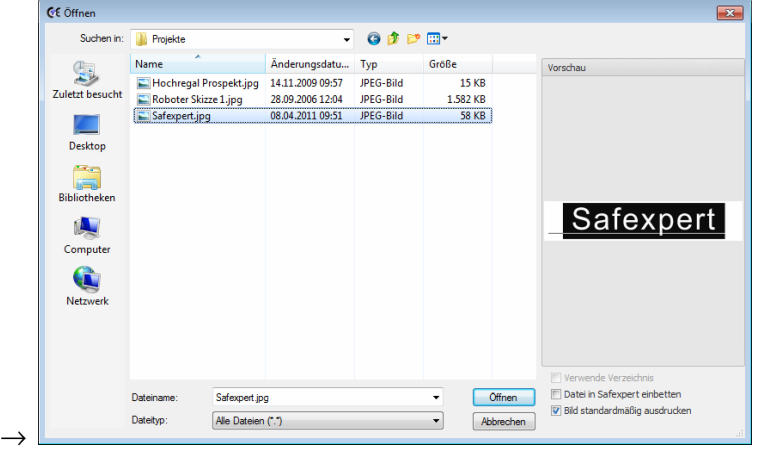

**2** Wenn Sie die Option **Datei in Safexpert einbetten** wählen, wird die Datei in die Safexpert Datenbank eingebettet, andererseits erfolgt ein Link zur Datei auf einem Datenträger.

Klicken Sie auf **Öffnen**, um die Datei dem Protokoll hinzuzufügen.

# <span id="page-55-0"></span>**6 Status**

Gerade bei größeren Projekten mit mehreren Beteiligten ist es oft schwierig festzustellen, ob alle erforderlichen Punkte erledigt wurden.

Die Fertigmeldung für ein Projekt ist dann gegeben, wenn:

- alle Punkte des CE-Leitfadens erledigt sind,
- alle untergeordneten Projekte erledigt sind,
- alle in das Projekt einbezogenen Teile (z. B. Maschinenkomponenten,...) erledigt sind,
- keine Aufgaben mehr offen sind,
- alle Piktogramme in der Piktogrammliste als "OK" (angebracht) gekennzeichnet wurden.
- alle erforderlichen Prüfungen oder Abnahmen positiv abgeschlossen wurden.

Safexpert bietet komfortable Funktionen, die die Projektverfolgung erleichtern und die Übersichtlichkeit auch bei großen Projekten gewährleisten.

# **6.1 Meine Aufgaben**

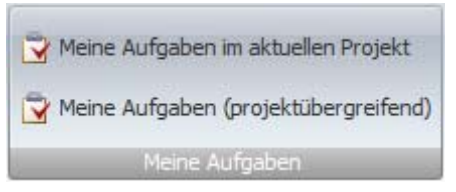

Es erfolgt eine Auswertung, welche Aufgaben für den angemeldeten Benutzer noch offen sind:

- im aktuellen Projekt oder
- projektübergreifend.

Die projektübergreifende Aufgabenliste wird beim Öffnen von Safexpert automatisch angezeigt.

# **6.2 Aktuelles Projekt**

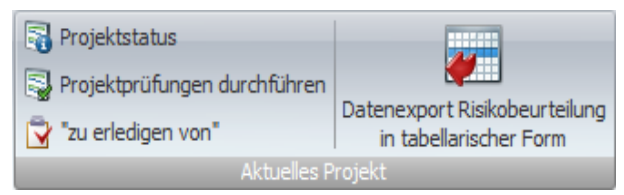

*Auswertefunktionen für das geöffnete Projekt* 

## **6.2.1 Projektstatus**

Im Projektmanager kann eingestellt werden, dass nur die noch offenen oder nur die bereits erledigten Punkte angezeigt werden. Klicken Sie dazu in der Multifunktionsleiste in der Gruppe **Projektstruktur** auf das Menü **Anzeigen**:

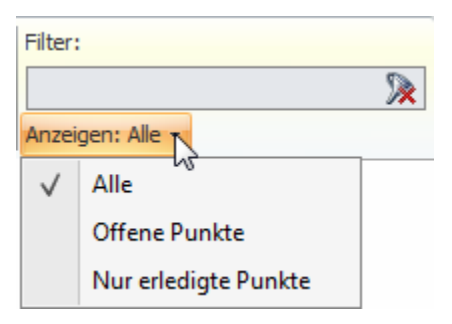

Darüber hinaus bietet Safexpert eine Auswertung aller zu erledigenden Tätigkeiten in einer übersichtlichen Baumstruktur. Klicken Sie dazu in der Multifunktionsleiste **Aktuelles Projekt** auf die Funktion **Projektstatus**:

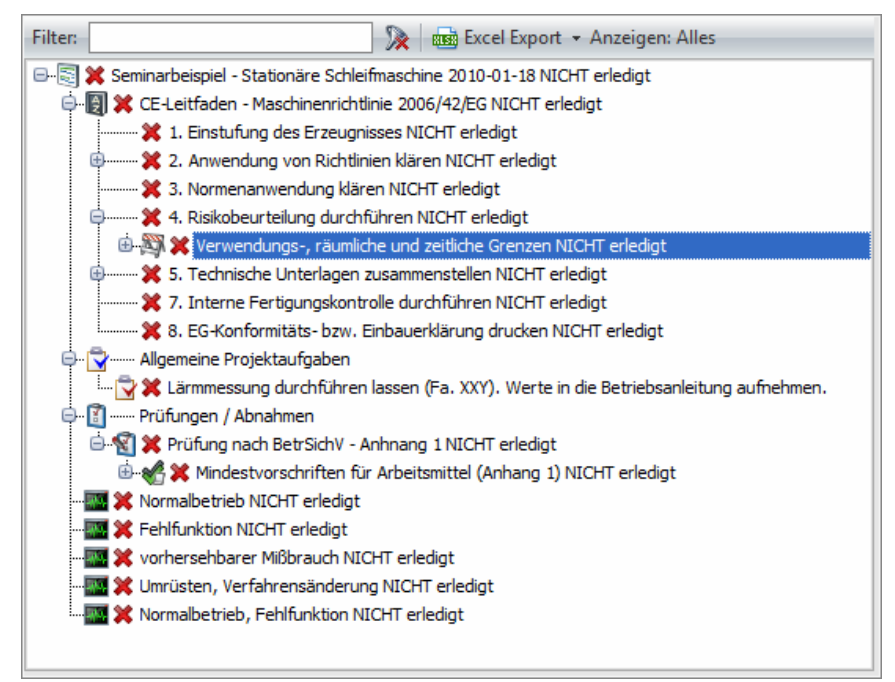

*Übersichtliche Auswertung aller erforderlichen Tätigkeiten im Projekt* 

## **6.2.2 Zu erledigen von**

Es erfolgt eine Auswertung, welche Aufgaben von welchen Personen im aktuellen Projekt noch offen sind.

Mit der Funktion **Aufgabe hinzufügen** können hier Aufgaben für beliebige Projekte hinzugefügt werden.

## **6.2.3 Datenexport Risikobeurteilung in tabellarischer Form**

Diese Funktion dient datentechnisch versierten Personen zur äußerst flexiblen Zusammenstellung von Daten aus der Risikobeurteilung zum Export.

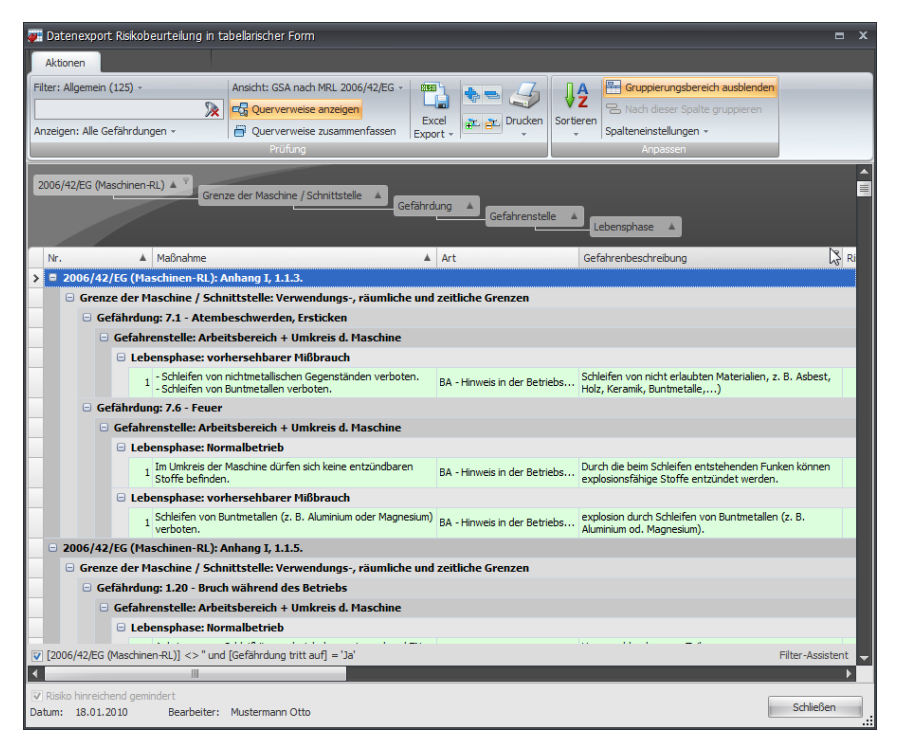

*Flexible Zusammenstellung von Daten aus der Risikobeurteilung* 

Die Funktion befindet sich im Hauptmenü **Status** unter **Datenexport Risikobeurteilung in tabellarischer Form**.

> **Hinweis: In dieser Maske können keine Daten verändert werden.**  Änderungen müssen in der Maske "Risikobeurteilung" vorgenommen **werden.**

### **Eigene Gruppierkriterien festlegen**

Ziehen Sie mit der linken Maustaste die gewünschten Feldbezeichnungen an eine andere Position:

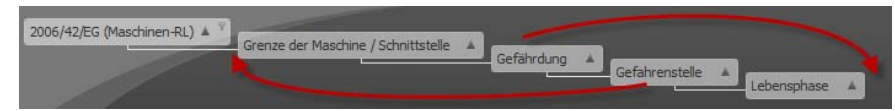

*Sehr einfache Änderung der Darstellung für maximale Übersicht* 

#### **Spalten ein- und ausblenden**

#### Klicken Sie in der Multifunktionsleiste auf die Funktion **Spalteneinstellungen** und wählen Sie **Ausgeblendete Spalten**.

Klicken Sie auf die in der Spaltenüberschrift dargestellte Feldbezeichnung und ziehen Sie diese mit gehaltener Maustaste in das Fenster **Ausgeblendete Spalten**.

Zum Einblenden der Spalten ziehen Sie diese zurück in die Spaltenüberschrift.

| Aktionen                                     |                                                 |                                                                                                    |                                                       |                                                                  |                                                                                                    |
|----------------------------------------------|-------------------------------------------------|----------------------------------------------------------------------------------------------------|-------------------------------------------------------|------------------------------------------------------------------|----------------------------------------------------------------------------------------------------|
| Filter: Allgemein (17) -<br>Anzeigen: Alle » | ■<br>$\mathbb{R}$<br>Excel<br>Export +<br>Elter | Projekt importieren<br><b>A Neues Projekt anlegen</b><br>Projekt kopieren<br>Projekt exportieren<br>X Projekt löschen<br>Ansicht: Standard ~<br>Projekt verwalten | V2<br>Sortieren<br>Spalteneinstellungen »<br>Anpassen | Gruppierungsbereich anzeigen<br>음, Nach dieser Spalte gruppieren | Alle Ebenen anzeigen<br>Alle Ebenen ausbienden<br><del>명</del> Gruppierungen löschen<br>Gruppierung |
| Vorlage                                      | Projektnummer                                   | Projektbezeichnung                                                                                                    | Geplantes Datum des Inverkehrbringens                 | Angelegt von                                                     | Erledigt                                                                                            |
| m                                            | PR 1-1999-05-00005                              | Glue Gantry System                                                                                                    |                                                       | Anpassung                                                        | $\overline{\mathbf{x}}$                                                                             |
| F                                            | PR 1-2008-05-00004                              | Maschine 1                                                                                                    |                                                       | Angelegt am                                                      | ×                                                                                                   |
| F                                            | PRJ-2008-05-00005                               | Maschine 1.1                                                                                                    |                                                       |                                                                  |                                                                                                    |
| E                                            | PRJ-2008-05-00006                               | Maschine 1.2                                                                                                    |                                                       | Angelegt mit Version                                             |                                                                                                    |
| E                                            | PRJ-2008-05-00010                               | Maschine 1.2.1                                                                                                    |                                                       | Auftrag                                                          |                                                                                                    |
| F                                            | PRJ-2008-05-00011                               | Maschine 1.2.2                                                                                                    |                                                       | Handelsbezeichnung                                               | Π                                                                                                   |
| π                                            | PR 1-2008-05-00012                              | Maschine 1.2.3                                                                                                    |                                                       | Maschinennummer                                                  |                                                                                                    |
| m                                            | PRJ-2008-05-00007                               | Maschine 2                                                                                                    |                                                       | Modell                                                           |                                                                                                    |
| <b>ILLE</b>                                  | PRJ-2008-05-00008                               | Maschine 2.1                                                                                                    |                                                       | Produkt / Erzeugnis                                              |                                                                                                    |
| F                                            | PRJ-2008-05-00009                               | Maschine 2.2                                                                                                    |                                                       | Projekttyp                                                       | F                                                                                                   |
| 匣                                            | PRJ-2011-03-0005                                | Schleifmaschine SM 123                                                                                                    | 28.03.2011                                            | Schreibgeschützt                                                 | E                                                                                                   |
| 匪                                            | PRJ-2011-03-0006                                | Schleifmaschine SM 133                                                                                                    | 28.03.2011                                            | Cariannumma                                                      | F                                                                                                   |
| E                                            | PRJ-2011-03-0007                                | Schleifmaschine SM 134                                                                                                    | 28.03.2011                                            |                                                                  | E<br>Mustermann Otto                                                                                |
| F                                            | PRJ-2010-01-00001                               | Seminarbeispiel - Stationäre Schleifmaschi                                                                                                    | A 01.02.2010                                          |                                                                  | E<br>Mustermann Otto                                                                                |

*Spalten ein- und ausblenden* 

### **Querverweise anzeigen**

Klicken Sie auf die Schaltfläche **Querverweise anzeigen**:

Es werden alle Dokumente, auf die in der Gefährdungsliste Querverweise eingetragen wurden, in einer eigenen Spalte dargestellt.

Wenn Sie auf die Schaltfläche **Querverweise zusammenfassen** klicken, werden alle Querverweise in einer Zeile zusammengefasst.

| Datenexport Risikobeurteilung in tabellarischer Form                                                                                                    |                                                                                                   |                                                      |                |                 |                |                  |                                | $\mathbf{x}$<br>$\blacksquare$ |  |
|----------------------------------------------------------------------------------------------------|---------------------------------------------------------------------------------------------------|------------------------------------------------------|----------------|-----------------|----------------|------------------|--------------------------------|--------------------------------|--|
| <b>Aktionen</b><br>Filter: Allgemein (132) ~                                                                                                    |                                                                                                   | Ansicht: Gefährdung - Gefahrenstelle - Lebensphase » |                | 電               |                | ₩â               | Gruppierungsbereich ausblenden |                                |  |
| $\mathbb{R}$<br><b>Co</b> Querverweise anzeigen<br>음 Nach dieser Spalte gruppieren<br>Excel<br>Drucken   Sortieren<br>Anzeigen: Alle Gefährdungen »<br>Ouerverweise zusammenfassen<br>Spalteneinstellungen »<br>Export +<br>Prüfung<br>Anpassen |                                                                                                   |                                                      |                |                 |                |                  |                                |                                |  |
| Ziehen Sie eine Spaltenüberschrift hier her, um nach dieser Spalte zu gruppieren.                                                                                                    |                                                                                                   |                                                      |                |                 |                |                  |                                | A                              |  |
|                                                                                                    | EN ISO 12100-1 2006/42/EG (Ma EN 349:1993 +                                                       |                                                      | 2006/95/EG (Ns | EN 60204-1:2006 | EN ISO 13732-1 | FN ISO 13849-2   | FN 982:1996                    | EN 983: 1996                   |  |
| 4.11                                                                                                    | Anhang I. 1.1.6.                                                                                  |                                                      |                |                 |                |                  |                                |                                |  |
|                                                                                                    | Anhang I, 1, 1.6.<br>Anhang I. 1.2.1.<br>Anhang I, 1, 2, 2,<br>Anhang I, 6.2.<br>Anhang I, 6.4.2. |                                                      |                | Deckblatt       |                | <b>Deckblatt</b> | 5.3                            | 5.3                            |  |
|                                                                                                    | Anhang I, 1.2.1.<br>Anhang I, 1.3.3.                                                              |                                                      |                |                 |                |                  |                                |                                |  |
|                                                                                                    | Anhang I, 1.2.1.<br>Anhang I, 1.2.4.                                                              |                                                      |                |                 |                | Deckblatt        |                                |                                |  |
|                                                                                                    | Anhang I, 1.2.1.<br>Anhang I, 1.2.6.                                                              |                                                      |                |                 |                |                  |                                |                                |  |
|                                                                                                    | Anhang I, 1.2.1.                                                                                  |                                                      |                |                 |                |                  |                                |                                |  |
|                                                                                                    | Anhang I, 1.2.1.<br>Anhang I, 1.2.3.                                                              |                                                      |                | 5.4             |                |                  |                                |                                |  |
|                                                                                                    | Anhang I, 1.2.1.<br>Anhang I, 5.3.<br>Anhang I, 5.4.                                              |                                                      |                |                 |                |                  |                                |                                |  |
| 4                                                                                                    | Anhang I. 1.1.2. a)<br>Anhang I, 1.3.5.<br>Anhang I, 1.3.6.                                       |                                                      |                |                 |                |                  |                                |                                |  |
| $\overline{\mathbf{v}}$                                                                                                    |                                                                                                   |                                                      |                |                 |                |                  |                                | Filter-Assistent               |  |
| H                                                                                                    |                                                                                                   |                                                      | III            |                 |                |                  |                                |                                |  |
| Risiko hinreichend gemindert<br>Datum:                                                                                                    | Bearbeiter:                                                                                       |                                                      |                |                 |                |                  |                                | Schließen                      |  |

*Querverweise zusammenfassen* 

### **Filterbedingungen setzen**

- Die Anzeige der Daten erfolgt auf Basis verschiedener Filterparameter:
- Risikobeurteilung und Status der Erledigung:

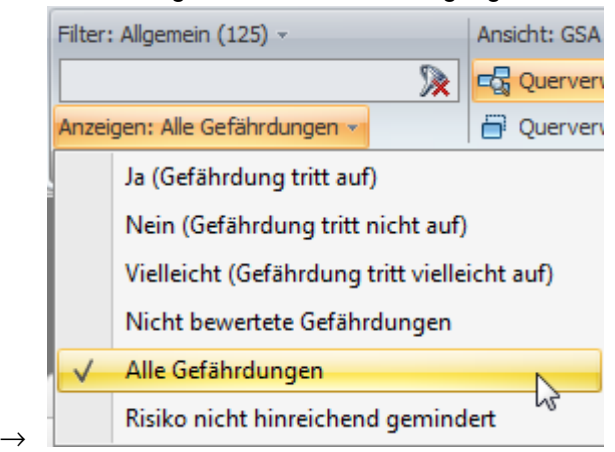

Spaltenfilter: Sucht den Text in der jeweiligen Spalte:

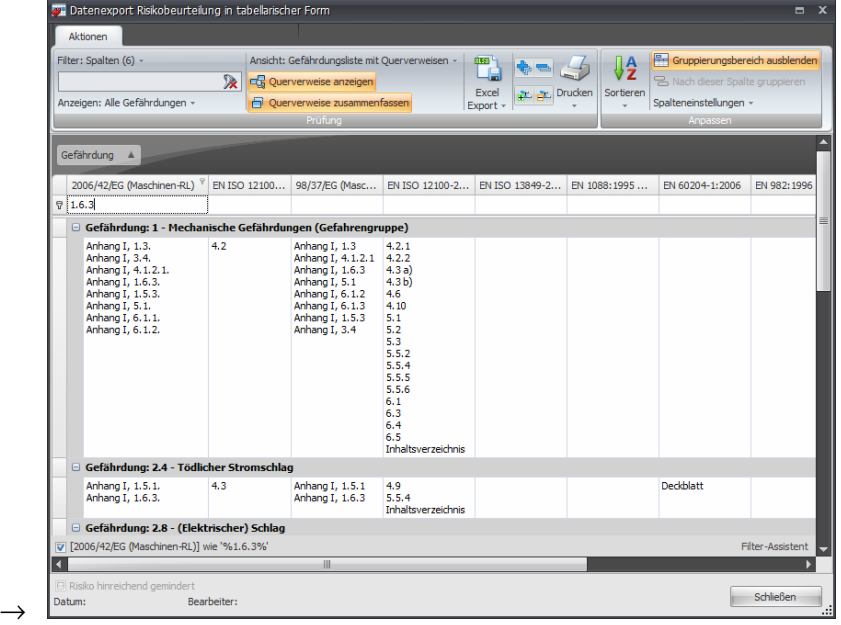

• Filterung durch einen Mausklick auf Filtersymbol innerhalb der Spaltenüberschrift:

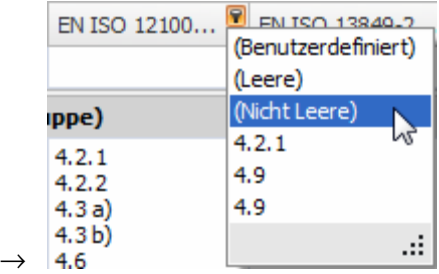

### **Filter-Assistent**

Klicken Sie auf die Schaltfläche Filter-Assistent im rechten unteren Bereich des Fensters oder wählen Sie aus dem Kontextmenü der Spaltenüberschriften den Befehl "Filter-Assistent".

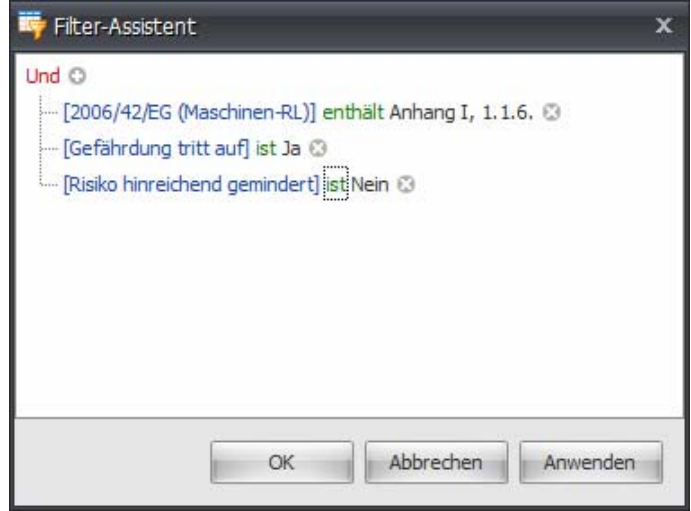

*Filterkriterien flexibel zusammenstellen* 

# **6.3 Laufende Projekte**

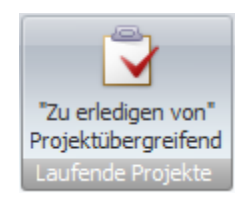

Es erfolgt eine Auswertung, welche Aufgaben von welchen Personen in allen Projekten noch offen sind.

Mit der Funktion **Aufgabe hinzufügen** können hier Aufgaben für beliebige Projekte hinzugefügt werden.

# **6.4 System**

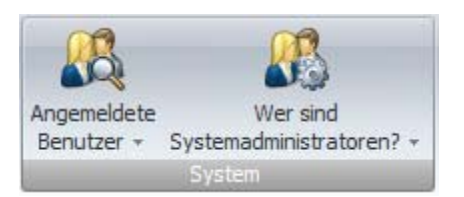

Die Funktion **Angemeldete Benutzer** dient zur Möglichkeit, mit Benutzern Kontakt aufzunehmen, die im System angemeldet sind.

# **6.5 Frei definierte Ansichten**

In allen Fenstern, die Übersichten der offenen Aufgaben anzeigen, steht die Funktion **Gruppierung nach Spalten** zur Verfügung.

Dadurch ist es sehr rasch und sehr einfach möglich, frei definierte Ansichten selbst herzustellen. Ziehen Sie dazu eine Spaltenüberschrift in den Gruppierungsbereich oder aus dem Gruppierungsbereich hinaus.

Damit frei definierte Ansichten nicht immer neu zusammengestellt werden müssen, können diese gespeichert werden. Klicken Sie dazu auf **Ansicht** und wählen Sie aus dem Menü den Punkt **Aktuelle Ansicht speichern unter**:

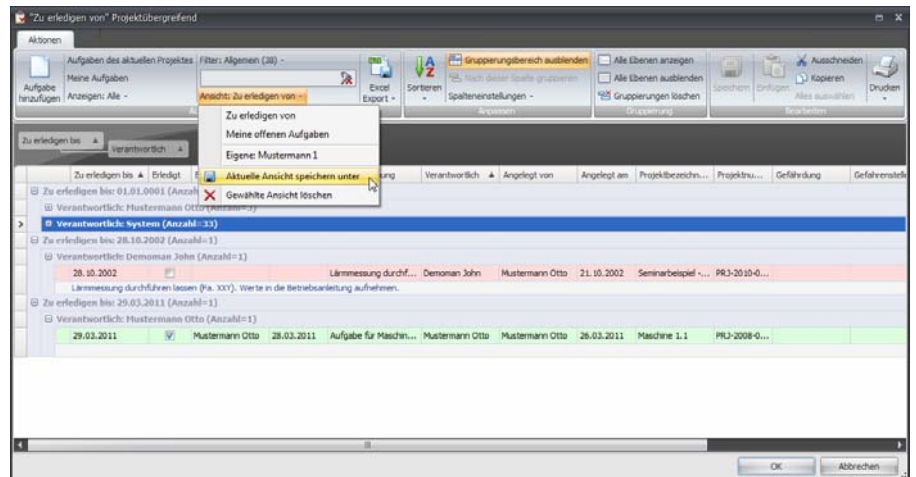

*Frei definierte Ansichten speichern* 

Beim Speichern können Sie wählen, ob die Ansicht für alle Benutzer von Safexpert sichtbar sein soll.

### **Frei definierte Ansicht anzeigen**

Um eine frei definierte Ansicht zu öffnen, klicken Sie auf das gewünschte Symbol und wählen Sie aus der angezeigten Liste die gewünschte Ansicht aus:

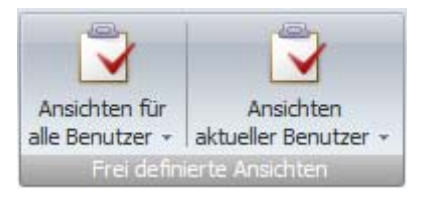

# <span id="page-61-0"></span>**7 CE-Leitfaden**

Hinweis: Die Funktion "CE-Leitfaden" ist nur ausführbar, wenn Sie die **Lizenzberechtigung für dieses Safexpert Modul besitzen!** 

Safexpert unterstützt Sie bei der systematischen Durchführung der Konformitätsbewertung im Sinne der Maschinenrichtlinie.

Der CE-Leitfaden führt Sie in sieben bzw. acht Schritten durch den gesamten Prozess der Konformitätsbewertung.

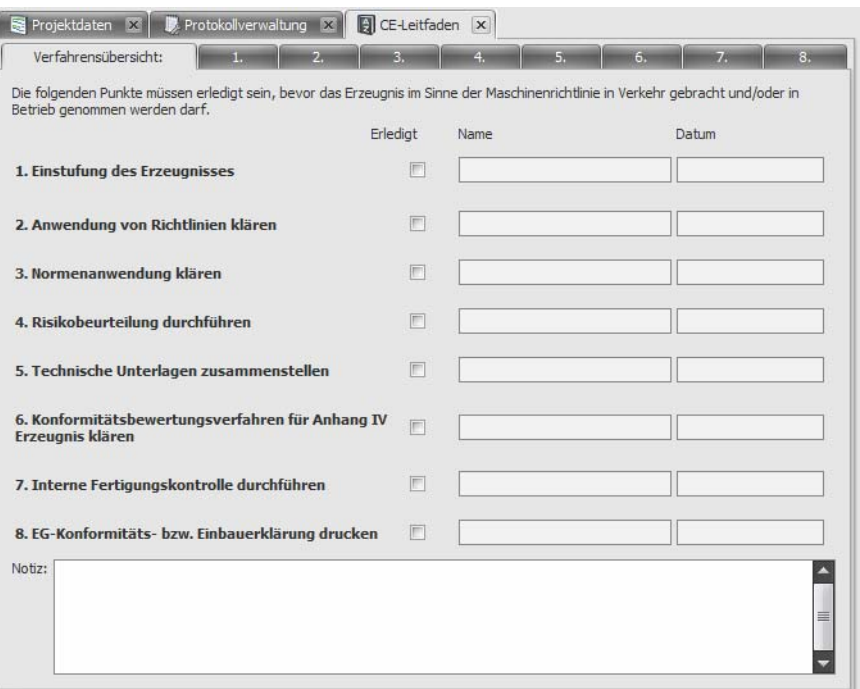

*Konformitätsübersicht bzw. Verfahrensübersicht im CE-Leitfaden* 

Die zu erledigenden Schritte im CE-Leitfaden werden auch im Projektmanager angezeigt:

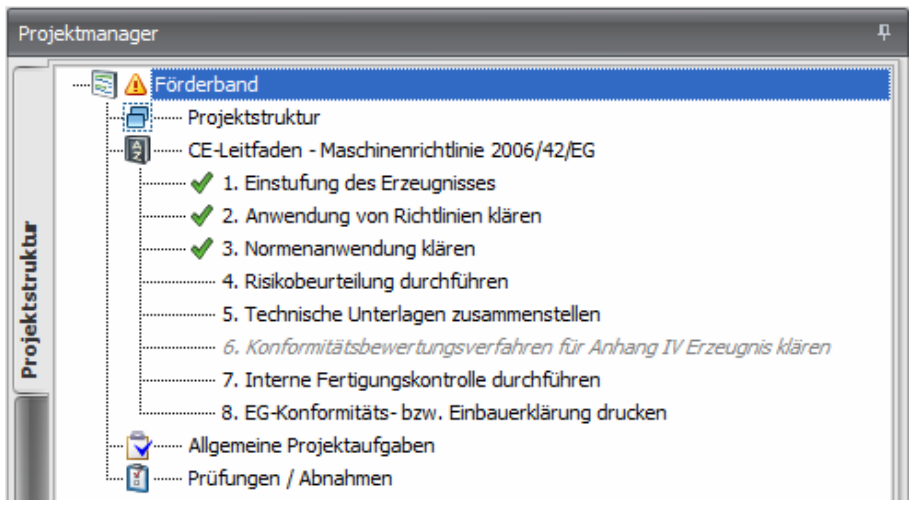

*Konformitätsübersicht bzw. Verfahrensübersicht im Projektmanager* 

Sie können jeden Schritt durch einen direkten Mausklick auf das jeweilige Register anwählen. Die Bearbeitung muss nicht in der aufgeführten Reihenfolge erfolgen.

#### **Statusauswertung im CE-Leitfaden**

Klicken Sie im Projektmanager auf einen Eintrag des CE-Leitfadens und klicken Sie anschließend auf **Anzeigen**. Wählen Sie die gewünschte Option, um zum Beispiel nur die offenen Punkte anzuzeigen:

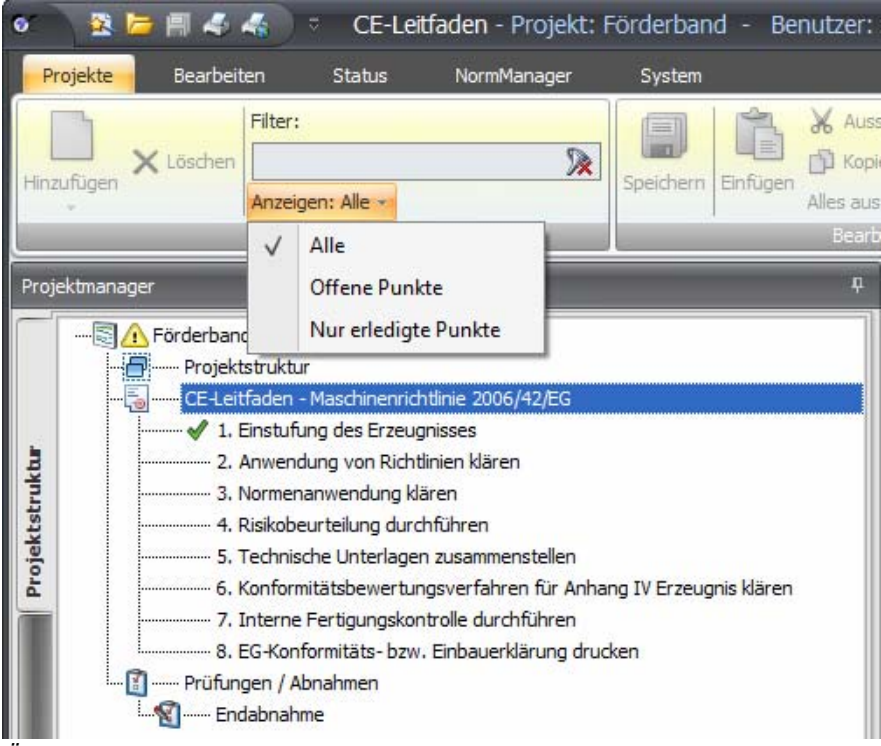

*Übersicht über die erledigten und offenen Punkte im CE-Leitfaden* 

Safexpert beinhaltet zwei CE-Leitfäden:

- CE-Leitfaden Maschinenrichtlinie 98/37/EG und
- CE-Leitfaden Maschinenrichtlinie 2006/42/EG.

Der CE-Leitfaden nach der Maschinenrichtlinie 98/37/EG ist weiterhin verfügbar, um frühere Projekte korrekt anzeigen zu können.

Dieses Handbuch beschreibt den CE-Leitfaden - Maschinenrichtlinie 2006/42/EG.

### **So öffnen Sie den CE-Leitfaden**

- **1** Öffnen Sie ein Projekt
	- $\rightarrow$  Der Projektmanager wird angezeigt:

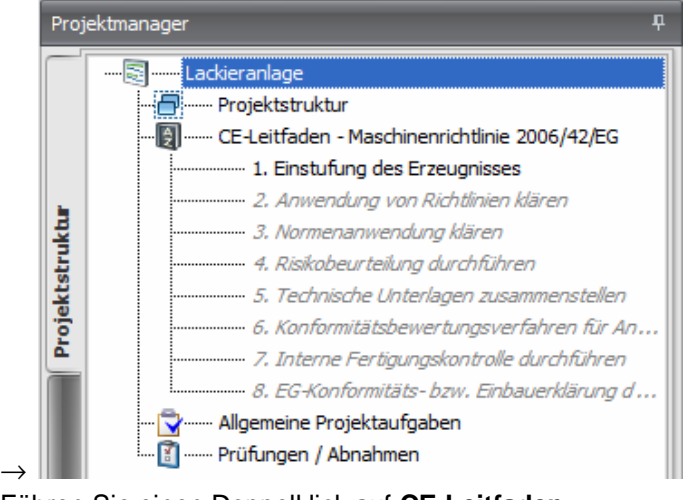

- **2** Führen Sie einen Doppelklick auf **CE-Leitfaden Maschinenrichtlinie 2006/42/EG** aus:
	- $\rightarrow$  Der CE-Leitfaden wird geöffnet.

### **Verfahrensübersicht (Konformitätsübersicht)**

Das Register "Verfahrensübersicht" der Maske "CE-Leitfaden" bildet das Regiezentrum für die Abwicklung der Konformitätsbewertung. Hier sehen Sie, welche Punkte bereits erledigt und welche noch offen sind.

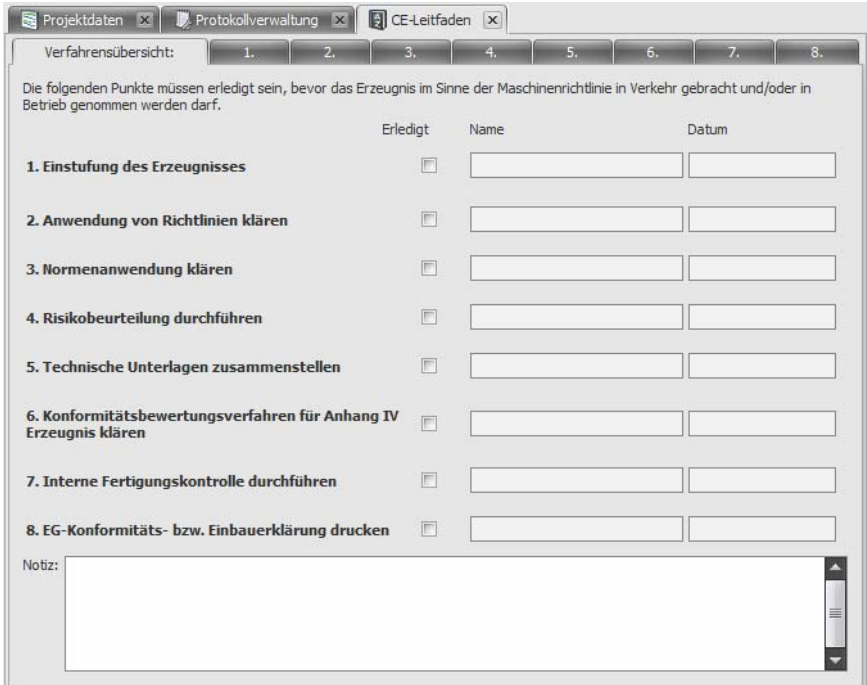

*Verfahrensübersicht im CE-Leitfaden* 

Die acht aufgeführten Schritte sind im "CE-Leitfaden" den acht Registern zugeordnet. Die für das entsprechende Projekt erforderlichen Schritte sind durchzuführen. Die Abarbeitung muss nicht in der aufgeführten Reihenfolge erfolgen.

Jedes Register im CE-Leitfaden verfügt (rechts oben) über ein Kontrollkästchen **Erledigt.**

### **So definieren Sie einen Schritt als "Erledigt"**

- **1** Öffnen Sie im CE-Leitfaden eines der acht Register
- **2** Klicken Sie auf das Kontrollkästchen **Erledigt** (rechts oben), wenn die Einstufung des Erzeugnisses abgeschlossen ist.
	- $\rightarrow$  In der Verfahrensübersicht wird der Punkt markiert. Die Spalten Name und Datum werden von Safexpert mit dem Namen des angemeldeten Benutzers und dem Systemdatum automatisch belegt.

# **7.1 Einstufung des Erzeugnisses (Produktes)**

Im Register 1 des CE-Leitfadens müssen Sie grundlegende Angaben zum Erzeugnis (Produkt) machen.

Beantworten Sie hier die Fragen zum Erzeugnis (Produkt), für das Sie die Konformitätsbewertung durchführen wollen. Entsprechend Ihrer Bewertung werden bestimmte Optionen automatisch ausoder eingeschaltet, je nachdem, welche Möglichkeiten die Maschinenrichtlinie vorsieht.

| ø              | 靍                                                   | <b>左目4 条</b>                                 | $\overline{\mathbf{v}}$               | CE-Leitfaden - Projekt: Schleifmaschine SL 1 - Benutzer: Musterma |                            |                                                 |                                         |                                   |            | $\mathbf{x}$<br>$\blacksquare$          |  |
|----------------|-----------------------------------------------------|----------------------------------------------|---------------------------------------|-------------------------------------------------------------------|----------------------------|-------------------------------------------------|-----------------------------------------|-----------------------------------|------------|-----------------------------------------|--|
|                | Projekte                                            | Bearbeiten                                   | Status                                | NormManager                                                       |                            | Aktualisierungs-Assistent                       |                                         | System                            |            | $\left( 2\right)$<br>$\hat{\mathbf{x}}$ |  |
|                | $\frac{A}{Z}$                                       | CE-Leitfaden Risikobeurteilung               | 図<br>Prüfungen<br>Abnahmen<br>Projekt | Projektdateien prüfen<br>Projekthistorie                          |                            | Gefahrenstellen<br>Lebensphasen                 | Grenzen der Maschine<br>Projektvorgaben | Listen<br>$\overline{\mathbf{v}}$ | Bearbeiten |                                         |  |
|                |                                                     | Projektdaten X                               | CE-Leitfaden                          | $\ddot{\textbf{q}}$<br>$\vert x \vert$                            | Risikobeurteilung X        |                                                 |                                         |                                   |            |                                         |  |
|                |                                                     | Verfahrensübersicht:                         | $\mathbf{1}$                          |                                                                   |                            |                                                 | E.                                      |                                   |            | 8.                                      |  |
| Projektmanager | 1. Einstufung des Erzeugnisses                      |                                              |                                       |                                                                   |                            |                                                 |                                         |                                   | Erledigt   |                                         |  |
|                |                                                     | Unterliegt das Erzeugnis der MRL 2006/42/EG? |                                       |                                                                   |                            | $G$ Ja<br>C Nein<br>$\bigcirc$                  |                                         |                                   |            |                                         |  |
|                | Wie ist das Erzeugnis im Sinne der MRL einzustufen? |                                              |                                       |                                                                   |                            | (C Maschine                                     |                                         |                                   |            |                                         |  |
|                |                                                     |                                              |                                       |                                                                   |                            | Auswechselbare Ausrüstung<br>Sicherheitsbauteil |                                         |                                   |            |                                         |  |
|                |                                                     |                                              |                                       |                                                                   |                            |                                                 |                                         |                                   |            |                                         |  |
|                |                                                     |                                              |                                       |                                                                   |                            | C Lastaufnahmemittel                            |                                         |                                   |            |                                         |  |
|                |                                                     |                                              |                                       |                                                                   | C Ketten, Seile oder Gurte |                                                 |                                         |                                   |            |                                         |  |
|                |                                                     |                                              |                                       |                                                                   |                            | C Abnehmbare Gelenkwelle                        |                                         |                                   |            |                                         |  |
|                |                                                     |                                              |                                       |                                                                   |                            | C Unvollständige Maschine                       | $\circled{f}$                           |                                   |            |                                         |  |
|                | Fällt das Erzeugnis unter Anhang IV der MRL?        |                                              |                                       |                                                                   |                            | 1a                                              | G Nein<br>$\mathbf{G}$                  |                                   |            |                                         |  |

*Einstufung des Erzeugnisses* 

Um Anwendern, die die Anforderungen der Maschinenrichtlinie noch nicht im Detail kennen, die Einstufung des Erzeugnisses (Produkts) möglichst einfach zu gestalten, befindet sich bei allen

Begriffen ein Safexpert Informationsknopf: <sup>(1)</sup>. Durch einen Mausklick auf diese Schaltfläche wird die Stelle der Maschinenrichtlinie angezeigt, die zum entsprechenden Begriff wichtige Aussagen trifft.

# **7.2 Anwendung von Richtlinien klären**

### **Hinweis: Ziehen Sie im Bedarfsfall jedenfalls die Originalrichtlinien bzw. die national umgesetzten Gesetze heran.**

Erzeugnisse (Produkte), die der Maschinenrichtlinie unterliegen, können auch von weiteren EU-Richtlinien betroffen sein, z. B. EMV-Richtlinie, ATEX-Richtlinie usw. In Register 2 des CE-Leitfadens definieren Sie, welche EU-Richtlinien beim aktuellen Projekt angewandt werden bzw. wurden.

Die Maschinenrichtlinie wird standardmäßig in die Liste aufgenommen und kann nicht entfernt werden. Unterliegt das Projekt der Gattung "Maschine zur Ausbringung von Pestiziden", wird zusätzliche die Richtlinie 2009/127/EG in die Liste aufgenommen.

In der EG-Erklärung werden die als angewandt gekennzeichneten Richtlinien angeführt. Es werden auch jene Richtlinien angeführt, die keine CE-Kennzeichnung fordern.

### **Auswahl der Richtlinien**

Safexpert unterstützt Sie bei der Auswahl der Richtlinien, die unter Umständen neben der Maschinenrichtlinie angewandt werden müssen. Alle Richtlinien, die eine CE-Kennzeichnung vorsehen, sind im Richtlinienregister in der Spalte **CE** mit einem Haken markiert.

Sie können der Liste der angewandten Richtlinien weitere Richtlinien einzeln hinzufügen oder diese aus einem früheren Projekt übernehmen.

## **7.2.1 Richtlinien einzeln hinzufügen**

Die Vorgangsweise beim Hinzufügen angewandter Richtlinien zu einem Projekt hängt davon ab, ob Sie das Modul **NormManager** besitzen oder nicht.

- Wenn Sie den Safexpert NormManager besitzen, dann werden die Richtlinien, die Sie einem Projekt hinzufügen möchten im NormManager ausgewählt und dem Projekt (und wenn notwendig den Unternehmensfavoriten) hinzugefügt.
- Wenn Sie den Safexpert NormManager nicht besitzen, dann können Sie die Richtlinien, die Sie einem Projekt hinzufügen möchten, in einer eigenen Eingabemaske eintragen und übernehmen.

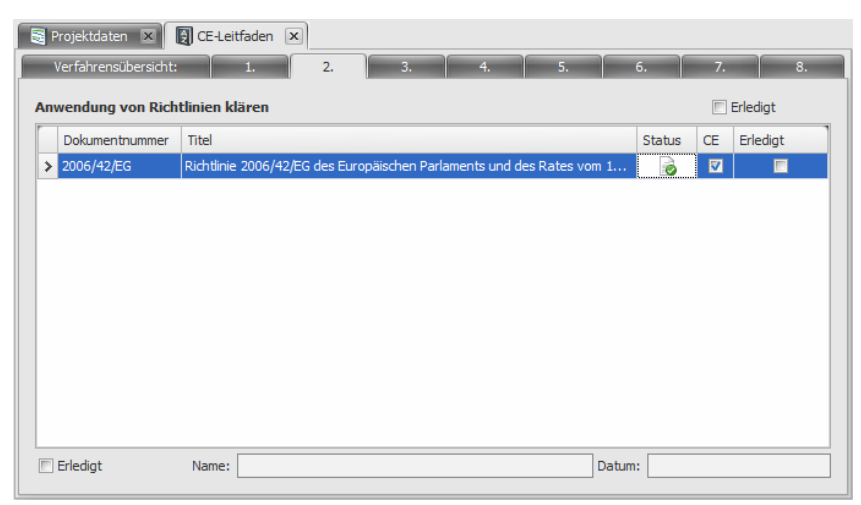

*Anwendung weiterer Richtlinien klären* 

**Hinweis: Safexpert ermöglicht die Übernahme von angewandten Richtlinien aus einem früheren Projekt. Bei der Übernahme wird automatisch geprüft, ob die zu übernehmenden Richtlinien im NormManager noch aktuell sind. Voraussetzung dafür ist, dass Sie das Modul "NormManager" besitzen und die Daten kontinuierlich aktualisiert wurden.** 

Normen / Vorschriften auf Aktualität prüfen siehe Kapitel [12.3.3](#page-152-0).

### **Vorgehen**

- **1** Öffnen Sie im CE-Leitfaden das Register 2.
- **2** Wählen Sie in der Gruppe **Angewandte Richtlinien** oder im Kontextmenü den Befehl **Richtlinie hinzufügen**.
	- $\rightarrow$  Wenn Sie den Safexpert NormManager besitzen, dann wird dieser angezeigt.
	- → Wenn Sie den Safexpert NormManager nicht besitzen, dann wird die Maske **Richtlinie/Norm/Dokument aufnehmen** angezeigt.
- **3** Wenn Sie den Safexpert NormManager besitzen, dann suchen Sie im Safexpert NormManager die Dokumente, die Sie dem aktuellen Projekt hinzufügen möchten.

Markieren Sie diese in der Liste der Suchergebnisse und klicken Sie in der Multifunktionsleiste oder im Kontextmenü auf die Funktion **Übernehmen**.

Wenn Sie den Safexpert NormManager nicht besitzen: Tragen Sie in die Maske ein, welches Dokument aufgenommen werden soll und klicken Sie auf **OK**.

## **7.2.2 So entfernen Sie eine Richtlinie aus der Liste**

### **Vorgehen**

- **1** Öffnen Sie im CE-Leitfaden das Register 2.
- **2** Wählen Sie aus der Liste die Richtlinie, die entfernt werden soll.
- **3** Wählen Sie in der Gruppe **Angewandte Richtlinien** oder im Kontextmenü den Befehl **Richtlinie löschen**.
	- → Die Kontrollabfrage "**Datensatz löschen?"** wird angezeigt.
- **4** Wählen Sie **Ja**, um den Eintrag zu löschen. (Der Eintrag wird durch das Entfernen aus der Liste in Register 2, nicht aus den Unternehmensfavoriten gelöscht!).

## **7.2.3 So übernehmen Sie Richtlinien aus einem früheren Projekt**

Falls Sie ein Projekt bearbeiten, bei dem Sie neben der Maschinenrichtlinie dieselben Richtlinien anwenden möchten wie bei einem früheren Projekt, können Sie diese einfach übernehmen. Dabei ist es wichtig festzustellen, ob diese Richtlinien noch aktuell sind. Diese zeitraubende Arbeit erledigt Safexpert für Sie automatisch, wenn Sie das Modul Safexpert **NormManager** besitzen.

> **Achtung! Voraussetzung für eine korrekte Überprüfung ist, dass die Unternehmensfavoriten kontinuierlich aktualisiert wurden.**

Siehe Kapitel **Normen / Vorschriften auf Aktualität prüfen** auf Seite [153](#page-152-0).

Sollten Dokumente bereits manuell in die Liste der angewandten Richtlinien aufgenommen worden sein, werden diese Richtlinien nicht ein zweites Mal aufgenommen. In diesem Fall erfolgt keine Prüfung auf Aktualität.

> **Hinweis: Die Überprüfung auf Aktualität der Normen erfolgt nur, wenn**  Sie das Modul "NormManager" lizenziert haben.

### **Vorgehen**

- **1** Öffnen Sie im CE-Leitfaden das Register 2.
- **2** Wählen Sie in der Gruppe **Angewandte Richtlinien** oder im Kontextmenü den Befehl **Richtlinien aus Projekt übernehmen**.
	- $\rightarrow$  Die Maske "Projekt öffnen" wird angezeigt.
- **3** Führen Sie einen Doppelklick auf das Projekt aus, aus dem Sie die angewandten Richtlinien übernehmen möchten.
	- → Wenn Sie den Safexpert NormManager besitzen, dann prüft Safexpert bei der Übernahme, ob die zu übernehmenden Richtlinien noch aktuell sind.

### **7.2.4 So definieren Sie, dass Richtlinien eingehalten wurden**

### **Vorgehen**

- **1** Öffnen Sie im CE-Leitfaden das Register 2 **Anwendung von Richtlinien klären**.
- **2** Wählen Sie in der Liste der angewandten Richtlinien den Eintrag aus, den Sie als erledigt markieren möchten.
- **3** Schalten Sie das Kontrollkästchen **Erledigt** (unter der Richtlinienliste) ein.  $\nabla$  Erledigt Name: Mustermann Otto Datum: 10.02.2011 16:19:23

# **7.3 Normenanwendung klären**

In Register 3 des CE-Leitfadens definieren Sie, welche Normen oder andere technische Spezifikationen beim aktuellen Projekt angewandt werden. Sie können die angewandten Dokumente einzeln hinzufügen oder aus einem früheren Projekt übernehmen.

Safexpert druckt in der EG-Konformitätserklärung alle Normen und technischen Spezifikationen,

- die in Register 3 des CE-Leitfadens als angewandte Normen aufgenommen wurden und
- bei denen die Option **Drucken** markiert ist.

### **7.3.1 So fügen Sie einem Projekt angewandte Normen hinzu**

Die Vorgangsweise beim Hinzufügen angewandter Dokumente (z. B. Normen, andere technische Spezifikationen,...) zu einem Projekt hängt davon ab, ob Sie das Modul Safexpert **NormManager** besitzen oder nicht:

- Wenn Sie den Safexpert NormManager besitzen, dann werden die Dokumente, die Sie einem Projekt hinzufügen möchten, im NormManager ausgewählt und hinzugefügt.
- Wenn Sie den Safexpert NormManager nicht besitzen, dann können Sie die Dokumente, die Sie einem Projekt hinzufügen möchten, in einer eigenen Eingabemaske eintragen und übernehmen.

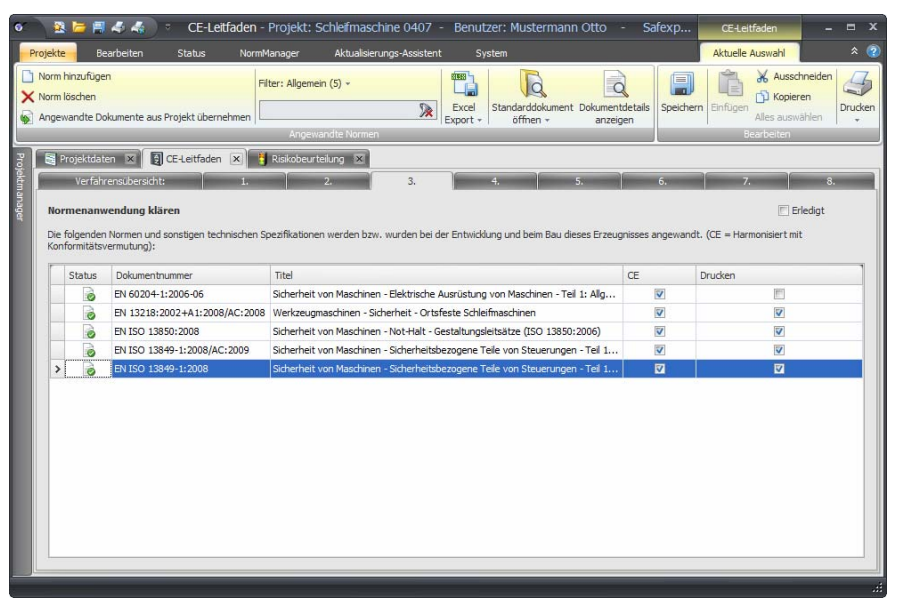

*Normenanwendung klären* 

**Hinweis: Safexpert ermöglicht die Übernahme von angewandten Normen aus einem früheren Projekt. Bei der Übernahme wird automatisch geprüft, ob die zu übernehmenden Normen im NormManager noch aktuell sind.** 

**Voraussetzung dafür ist, dass Sie das Modul "NormManager" besitzen und die Unternehmensfavoriten kontinuierlich aktualisiert wurden.** 

Siehe Kapitel **Normen / Vorschriften auf Aktualität prüfen** auf Seite [153](#page-152-0).

### **Vorgehen**

- **1** Öffnen Sie im CE-Leitfaden das Register 3.
- **2** Wählen Sie in der Gruppe **Angewandte Normen** oder im Kontextmenü den Befehl **Richtlinie hinzufügen**.
	- $\rightarrow$  Wenn Sie den Safexpert NormManager besitzen, dann wird dieser angezeigt.
	- $\rightarrow$  Wenn Sie den Safexpert NormManager nicht besitzen, dann wird die Maske **Richtlinie/Norm/Dokument aufnehmen** angezeigt.
- **3** Wenn Sie den Safexpert NormManager besitzen, dann suchen Sie im Safexpert NormManager die Dokumente, die Sie dem aktuellen Projekt hinzufügen möchten.

Markieren Sie diese in der Liste der Suchergebnisse und klicken Sie in der Multifunktionsleiste oder im Kontextmenü auf die Funktion **Übernehmen**.

Wenn Sie den Safexpert NormManager nicht besitzen: Tragen Sie in die Maske ein, welches Dokument aufgenommen werden soll und klicken Sie auf **OK**.

## **7.3.2 So entfernen Sie eine Norm aus der Liste**

### **Vorgehen**

- **1** Öffnen Sie im CE-Leitfaden das Register 3.
- **2** Wählen Sie aus der Liste den Eintrag, der entfernt werden soll.
- **3** Wählen Sie in der Gruppe **Angewandte Normen** oder im Kontextmenü den Befehl **Norm löschen**.
	- → Die Kontrollabfrage "**Datensatz löschen?"** wird angezeigt.
- **4** Wählen Sie **Ja**, um den Eintrag zu löschen. (Der Eintrag wird durch das Entfernen aus der Liste in Register 2, nicht aus den Unternehmensfavoriten gelöscht!).

### **7.3.3 Dokumente aus einem früheren Projekt übernehmen**

Falls Sie ein Projekt bearbeiten, bei dem Sie dieselben Normen und technischen Spezifikationen anwenden möchten wie bei einem früheren Projekt, können Sie diese einfach übernehmen. Dabei ist es wichtig, festzustellen, ob diese Normen noch aktuell sind. Diese zeitraubende Arbeit erledigt Safexpert für Sie automatisch, wenn Sie das Modul Safexpert "NormManager" besitzen.

Die Prüfung auf Aktualität kann nur für Dokumente erfolgen, die am Safexpert Live Server gepflegt werden.

#### **Achtung! Voraussetzung für eine korrekte Überprüfung ist, dass die Unternehmensfavoriten kontinuierlich aktualisiert wurden.**

Normen / Vorschriften auf Aktualität prüfen siehe Kapitel [12.3.3](#page-152-0).

### **Hinweis: Die Überprüfung auf Aktualität der Normen erfolgt nur, wenn**  Sie das Modul "NormManager" lizenziert haben.

Sollten Dokumente bereits manuell in die Liste der angewandten Normen aufgenommen worden sein, werden diese Dokumente nicht ein zweites Mal aufgenommen. In diesem Fall erfolgt keine Prüfung auf Aktualität.

### **Vorgehen**

- **1** Öffnen Sie im CE-Leitfaden das Register 3.
- **2** Wählen Sie in der Gruppe **Angewandte Normen** oder im Kontextmenü den Befehl **Angewandte Dokumente aus Projekt übernehmen**.
	- $\rightarrow$  Die Maske "Projekt öffnen" wird angezeigt.
- **3** Führen Sie einen Doppelklick auf das Projekt aus, aus dem Sie die angewandten Normen übernehmen möchten.
	- $\rightarrow$  Wenn Sie den Safexpert NormManager besitzen, dann prüft Safexpert bei der Übernahme, ob die zu übernehmenden Dokumente noch aktuell sind.

# **7.4 Risikobeurteilung durchführen**

### **7.4.1 Festlegung der Grenzen der Maschine**

Die gesamte Projektarbeit beginnt mit der Festlegung der Grenzen der Maschine (siehe auch Kapitel [5.1.2](#page-41-0)).

Beim Anlegen eines neuen Projekts werden die Grenzen der Maschine aus der Bibliothek (siehe Kapitel [13.3.1](#page-175-0)) automatisch in das Register 4 des CE-Leitfadens übernommen:

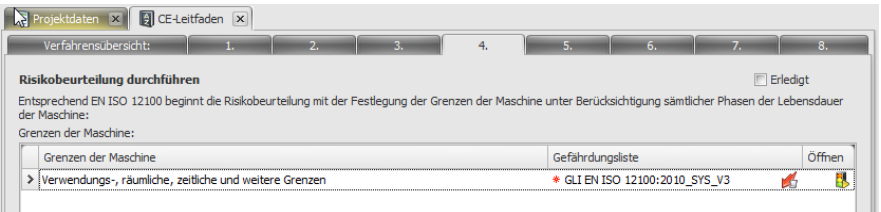

*Mögliche Unterteilung der Grenzen der Maschine in Register 4 des CE-Leitfadens* 

**Hinweis: Die Unterteilung einer Maschine in Module sollte nicht in Register 4 des CE-Leitfadens erfolgen sondern im Projektmanager im**  Abschnitt "Projekt strukturieren" (siehe Kapitel 5.5).

Im Kontextmenü finden Sie die Befehle zum Hinzufügen, Löschen und Umbenennen von Einträgen.

**Hinweis: Beim Löschen einer Grenze der Maschine werden alle durchgeführten Risikobeurteilungen an dieser Grenze ebenfalls gelöscht. Wenn keine Grenzen festgelegt sind, können Sie keine Risikobeurteilung durchführen.** 

## **7.4.2 So öffnen Sie eine Risikobeurteilung**

An jeder Grenze der Maschine wird eine eigene, unabhängige Risikobeurteilung durchgeführt. Diese wird durch den Klick auf das Icon **Risikobeurteilung öffnen** in der Spalte Öffnen angezeigt.

Es können auch mehrere Risikobeurteilungen gleichzeitig geöffnet werden. Markieren Sie dazu die gewünschten Grenzen der Maschine und wählen Sie anschließend über das Kontextmenü den Befehl: **Risikobeurteilung öffnen**.

| Grenzen der Maschine                                   | Gefährdungsliste               | Öffnen                                              |
|--------------------------------------------------------|--------------------------------|-----------------------------------------------------|
| Verwendungs-, räumliche, zeitliche und weitere Grenzen | GLI EN ISO 12100:2010 SYS V3   |                                                     |
| Grenze <sub>2</sub>                                    | * GLI EN ISO 12100:2010 SYS V3 |                                                     |
|                                                        |                                | Risikobeurteilung öffnen<br>Gefährdungsliste wähler |

*Öffnen der Risikobeurteilung in Register 4 des CE-Leitfadens* 

# **7.4.3 So wählen Sie die Gefährdungsliste aus**

Safexpert wird mit der Gefährdungsliste nach EN ISO 12100 ausgeliefert.

Der Anwender kann sich individuelle Gefährdungslisten erstellen oder Gefährdungslisten bearbeiten. Dies wird jedoch nicht empfohlen. Zur Durchführung branchenspezifischer Risikobeurteilungen nützen Sie stattdessen das Safexpert Konzept zur Verwaltung branchenspezifischer Querverweislisten (siehe Abschnitt [13.3.6.2](#page-188-0))

> **Hinweis: Die Gefährdungsliste, die Sie hier zur Risikobeurteilung auswählen, kann zu einem späteren Zeitpunkt nur dann konvertiert werden, wenn für diese Gefährdungsliste eine Konvertierungstabelle existiert! Konvertierungstabellen können vom Systemadministrator selbst angelegt werden.**

**Vorgehen** 

**1** Wählen Sie im CE-Leitfaden das Register 4.

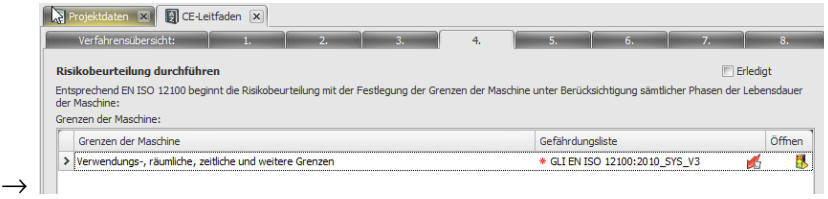

- **2** Wenn in den Unternehmensfavoriten nur eine als "**Anwendbar"** markierte Gefährdungsliste enthalten ist, wird diese automatisch zur vordefinierten Grenze der Maschine eingetragen.
- **3** Ansonsten klicken Sie auf **Gefährdungsliste wählen** :
	- $\rightarrow$  Die Maske "Gefährdungsliste übernehmen" wird angezeigt:

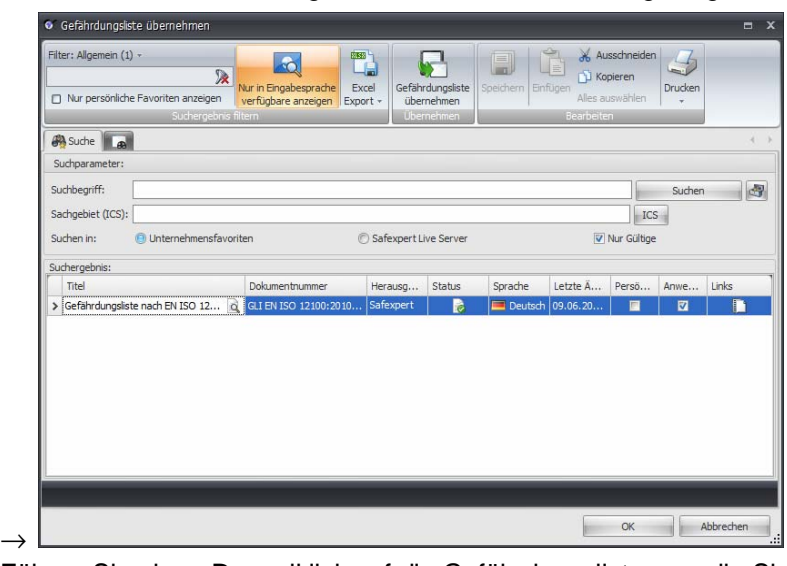

**4** Führen Sie einen Doppelklick auf die Gefährdungsliste aus, die Sie übernehmen möchten.

## **7.4.4 So konvertieren Sie die Gefährdungsliste für ein Projekt**

Safexpert wurde bis zur Version 6.0 mit einer Gefährdungsliste nach EN 1050 ausgeliefert. Diese Norm wurde zuerst durch EN ISO 14121-1 und später durch EN ISO 12100 ersetzt. Damit laufende Projekte, die auf Basis der alten Gefährdungslisten erstellt wurden, möglichst rasch wieder verwendbar sind, wurden für Safexpert spezielle Konvertierungstabellen entwickelt. Anhand dieser Tabellen werden laufende Projekte oder Vorlagenprojekte auf Knopfdruck konvertiert.

### **Vorgehen**

**1** Wählen Sie im CE-Leitfaden das Register 4.
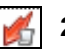

- **2** Wählen Sie im Register 4 die Schaltfläche Gefährdungsliste wählen.
	- $\rightarrow$  Falls eine Risikobeurteilung geöffnet ist, erscheint eine Meldung, dass Sie diese schließen müssen.
	- $\rightarrow$  Ansonsten wird das Fenster Gefährdungslisten übernehmen angezeigt.
- **3** Wählen Sie die Gefährdungsliste aus, in die Sie konvertieren möchten und klicken Sie auf Gefährdungsliste übernehmen oder auf OK.
	- $\rightarrow$  Das Fenster Gefährdungsliste konvertieren wird angezeigt:

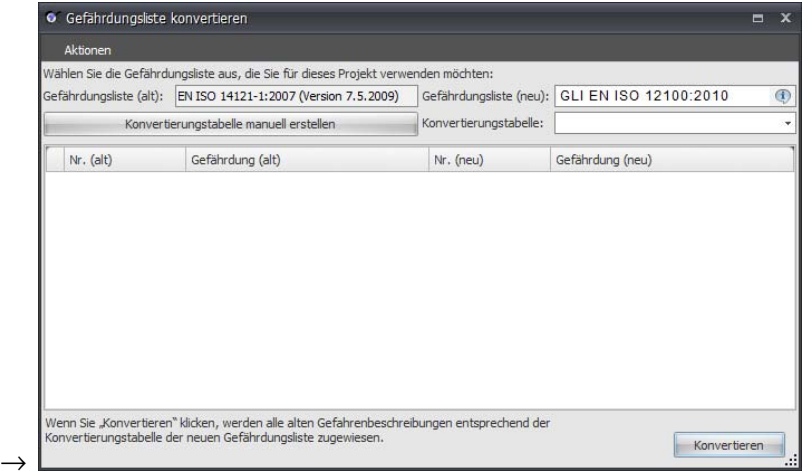

- **4** Wählen Sie aus den vorgeschlagenen Konvertierungstabellen diejenige aus, die Sie für die Konvertierung verwenden möchten.
	- $\rightarrow$  Die Konvertierungstabelle wird angezeigt:

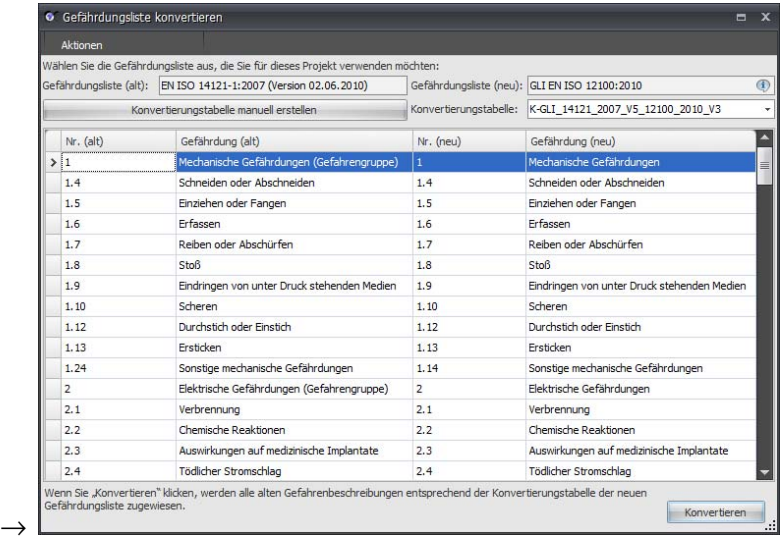

Falls keine Konvertierungstabelle vorhanden ist, können Sie eine eigene Konvertierungstabelle manuell erstellen (siehe unten).

- **5** Klicken Sie auf **Konvertieren.** 
	- $\rightarrow$  Bevor die Konvertierung durchgeführt wird, wird das Fenster **Querverweislisten auswählen** angezeigt.

#### **Konvertierungstabelle manuell erstellen**

Wenn Sie eigene Gefährdungslisten entwickelt haben und diese aktualisiert werden müssen, können Sie eigene Konvertierungstabellen anlegen, sofern Sie das Benutzerrecht dazu besitzen.

Dieses Fenster wird angezeigt, wenn Sie im oben angeführten Schritt 4 auf **Konvertierungstabelle manuell erstellen** klicken:

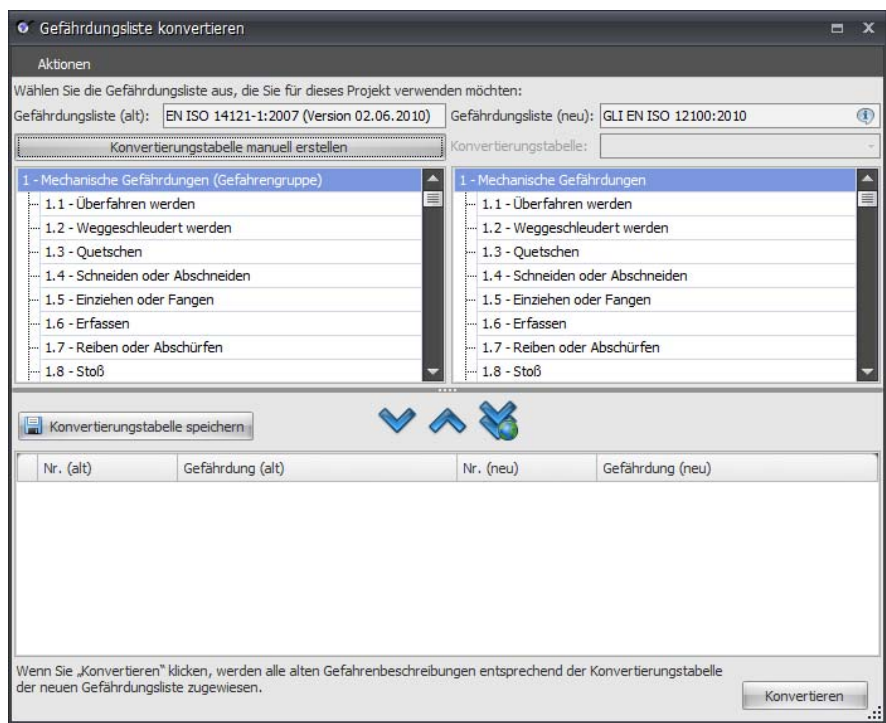

*Eigene Konvertierungstabelle erstellen* 

Weitere Informationen entnehmen Sie bitte Abschnitt [13.3.4.3](#page-180-0).

# **7.4.5 Risikobeurteilung abschließen**

Die Risikobeurteilung ist abgeschlossen, wenn alle Grenzen der Maschine auf alle möglichen Gefährdungen in Hinblick auf alle möglichen Lebensphasen bewertet wurden und die zu treffenden Maßnahmen beschrieben wurden.

# **So definieren Sie, dass die Risikobeurteilung abgeschlossen ist**

- **1** Wählen Sie im CE-Leitfaden das Register 4.
	- → Das Register **Risikobeurteilung durchführen** wird angezeigt.
- **2** Schalten Sie das Kontrollkästchen **Erledigt** ein:
	- $\rightarrow$  Safexpert führt einen internen Check durch, ob alle Punkte der Risikobeurteilung erledigt wurden. Ist dies nicht der Fall, wird die folgende Meldung angezeigt.

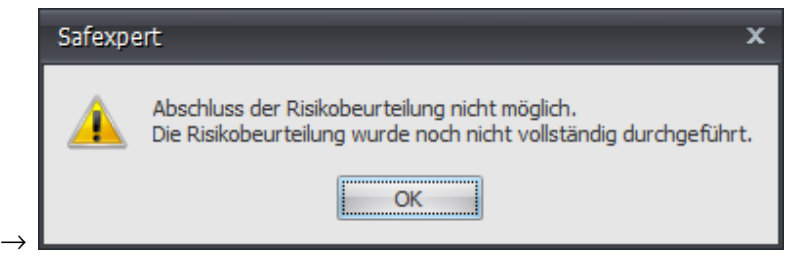

# **7.5 Betriebsanleitungs-Assistent**

• **Siehe Kapitel** [8.2.3.11](#page-97-0).

# **7.6 Technische Unterlagen für Maschinen zusammenstellen**

Safexpert unterstützt Sie in Register 5 des CE-Leitfadens beim Zusammenstellen der

- technischen Unterlagen für Maschinen bzw. der
- speziellen technischen Unterlagen für unvollständige Maschinen.

Ergänzen können Sie diese Checkliste bei Serienfertigung um die intern getroffenen Maßnahmen zur Gewährleistung der Übereinstimmung aller gefertigten Maschinen mit den Bestimmungen der Maschinenrichtlinie.

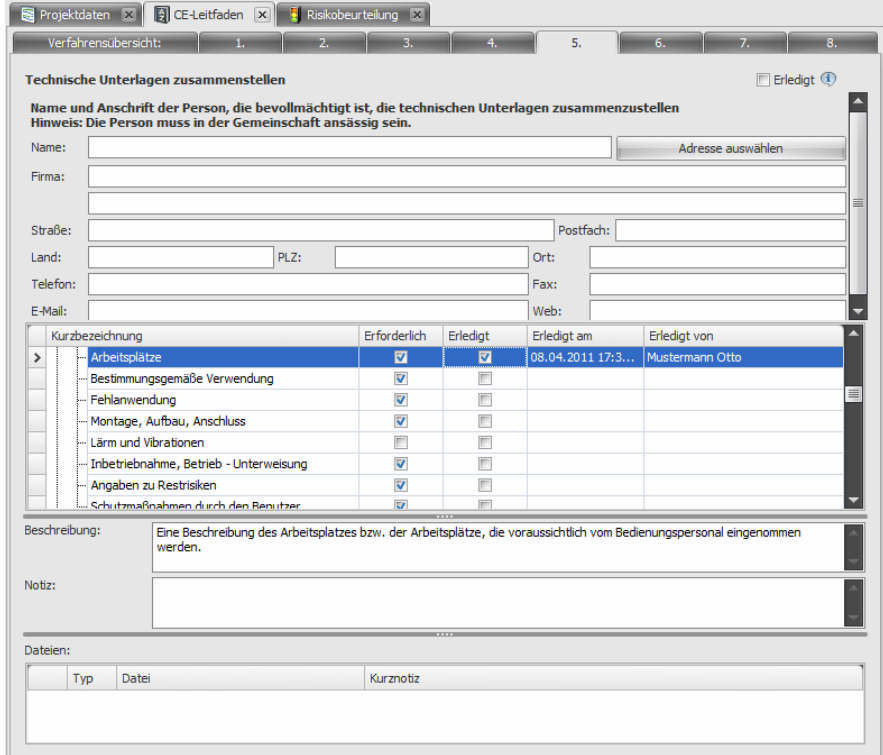

*Technische Unterlagen zusammenstellen* 

#### **Erforderlich**

Die Spalte **Erforderlich** signalisiert, ob diese Angaben bzw. Unterlagen im Sinne der Maschinenrichtlinie erforderlich sind. Safexpert übernimmt die Voreinstellung automatisch.

#### **Datei und Verzeichnis**

In diesem Feld kann eine Verknüpfung zu einer Datei oder zu einem Verzeichnis eingetragen werden. Durch Doppelklick auf den Verzeichniseintrag können Sie das jeweilige Dokument direkt öffnen, wenn das zugehörige Anwendungsprogramm auf dem PC installiert ist.

# **7.6.1 Betriebsanleitung**

Die Betriebsanleitung ist in Bezug auf die Produktsicherheit ein besonders wichtiges Dokument. Deshalb wurde in Safexpert eine Checkliste für die Inhalte der Betriebsanleitung integriert.

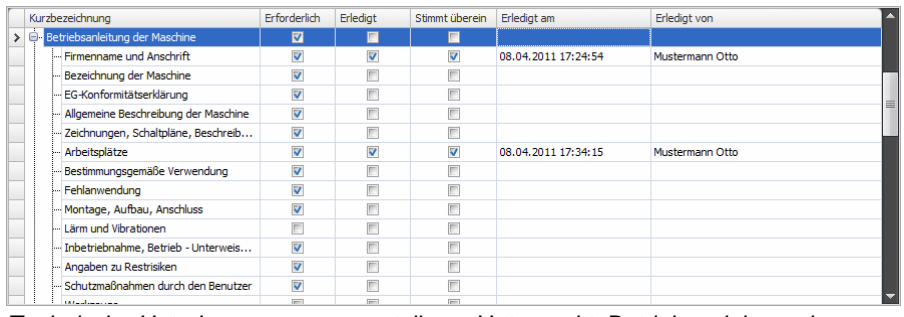

*Technische Unterlagen zusammenstellen – Unterpunkt "Betriebsanleitung der Maschine"* 

# **7.7 Konformitätsbewertungsverfahren für Anhang IV Erzeugnis klären**

Aktiv ist das Register 6 nur, wenn Sie im Register 1 angewählt haben, dass das Erzeugnis unter Anhang IV der Maschinenrichtlinie fällt. Im Register 6 wählen Sie das von Ihnen angewandte Konformitätsbewertungsverfahren für Anhang IV Erzeugnisse aus.

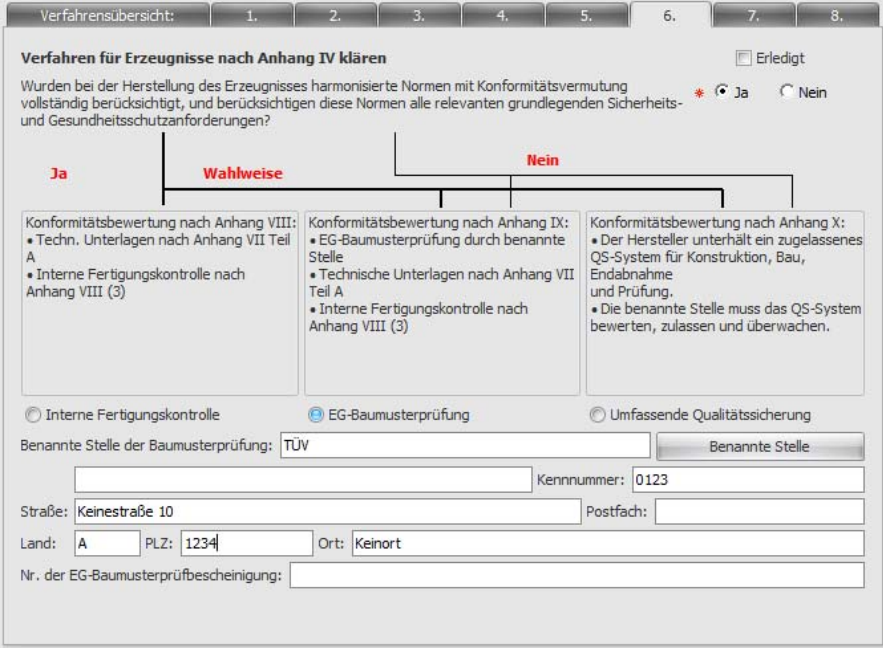

*Konformitätsbewertungsverfahren für Anhang IV Erzeugnis klären* 

Klicken Sie auf Benannte Stelle, um die Adressdaten aus der in den Systemeinstellungen definierten Liste zu übernehmen (siehe Kapitel [13.4.2](#page-193-0)).

# **7.8 Interne Fertigungskontrolle durchführen**

Safexpert unterstützt Sie in Register **Interne Fertigungskontrolle durchführen** beim Ausführen der erforderlichen Aufgaben bei der Bewertung der Konformität mit interner Fertigungskontrolle gemäß Maschinenrichtlinie 2006/42/EG, Anhang VIII.

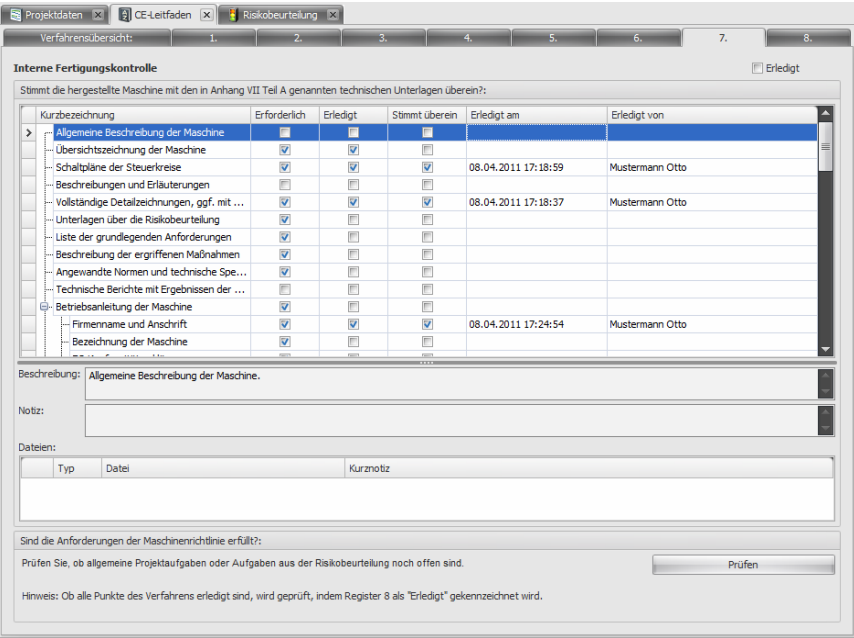

*Interne Fertigungskontrolle durchführen* 

**Hinweis: Die Checkliste wird aus dem Register 5 übernommen und lässt sich nur im Register 5 verändern.** 

#### **Erledigt**

Die Spalte **Erledigt** signalisiert, ob die geforderten Angaben bzw. Unterlagen vorliegen. Safexpert übernimmt die Einstellung automatisch aus dem Register 5. Der Anwender kann diese Vorbelegung nur im Register 5 verändern.

#### **Stimmt überein**

Klicken Sie auf das Kontrollkästchen in der Spalte **Stimmt überein**, wenn die hergestellte Maschine mit den Angaben bzw. Unterlagen übereinstimmt.

#### **Sind die Anforderungen der Maschinenrichtlinie erfüllt**

Wenn Sie auf die Funktion Prüfen klicken, wird das Fenster Aufgabenübersicht angezeigt. Neben den allgemeinen Projektaufgaben und den Aufgaben aus der Risikobeurteilung müssen alle Punkte aus dem CE-Leitfaden abgeschlossen sein. Dies wird geprüft, wenn Sie im Register 8 auf "Erledigt" klicken. Im Safexpert Projektmanager ist ersichtlich, welche Punkte auf Projektebene noch offen sind (siehe Kapitel [6.2.1](#page-55-0)).

# **7.9 EG-Konformitäts- bzw. Einbauerklärung drucken**

Die Maschinenrichtlinie sieht verschiedene Erklärungen vor. In Abhängigkeit Ihrer grundsätzlichen Festlegungen zum Erzeugnis im Register 1 des CE-Leitfadens entscheidet Safexpert automatisch welche Erklärung für Ihr Erzeugnis erforderlich ist.

In Register 8 des CE-Leitfadens wird die EG-Konformitäts- bzw. Einbauerklärung ausgedruckt.

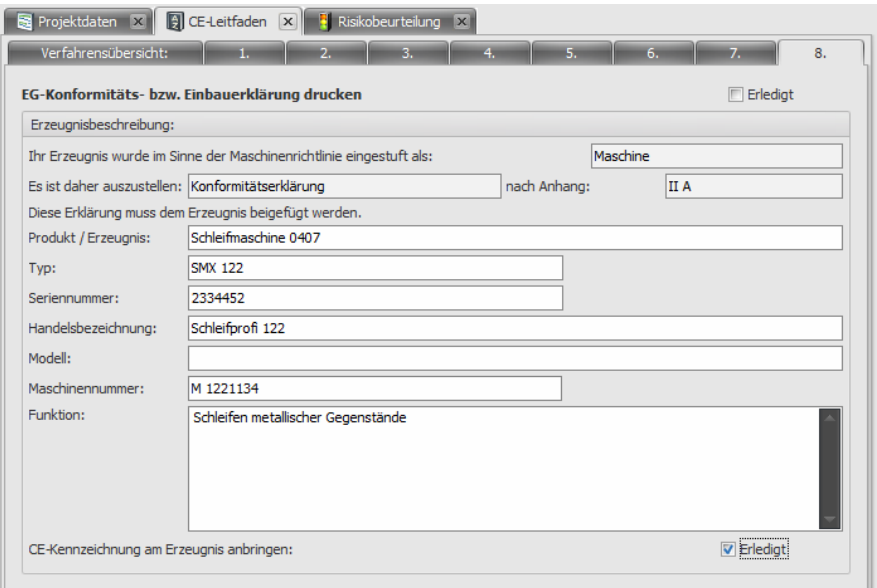

*EG-Konformitäts- bzw. Einbauerklärung drucken* 

# **Unterschriftenkarte drucken**

Entsprechend der Maschinenrichtlinie muss die Unterschrift unter die EG-Erklärung für das Unternehmen "rechtsverbindlich" erfolgen. In der Praxis sind die Unterzeichner häufig nicht mit den für die jeweiligen Sachgebiete operativ zuständigen Personen identisch.

Es empfiehlt sich, dem Unterzeichner der EG-Erklärung eine sog. Unterschriftenkarte vorzulegen.

Der Ausdruck der Unterschriftenkarte erfolgt in Safexpert an denselben Stellen, an denen auch die Konformitätserklärung gedruckt werden kann, also im CE-Leitfaden in Register 8.

# **7.9.1 Konformitätsbewertungsverfahren abschließen**

#### **Vorgehen**

- **1** Öffnen Sie im CE-Leitfaden das Register **8. EG-Konformitäts- bzw. Einbauerklärung drucken**.
- **2** Klicken Sie auf das Kontrollkästchen **Erledigt** (rechts oben), wenn Sie das Konformitätsbewertungsverfahren für die Maschine bzw. das Verfahren für die unvollständige Maschine abschließen wollen.
	- $\rightarrow$  Safexpert prüft, ob alle nötigen Punkte erledigt sind.
	- → In der Verfahrensübersicht wird der Punkt 8. EG-Konformitäts**bzw. Einbauerklärung drucken** als **Erledigt** markiert, sofern alle nötigen Punkte erledigt sind. Die Spalten Name und Datum werden von Safexpert mit dem Namen des angemeldeten Benutzers und dem Systemdatum automatisch belegt.
	- $\rightarrow$  Eine Fehlermeldung erscheint, wenn noch nicht alle nötigen Punkte erledigt sind.

# **8 Risikobeurteilung**

Die Durchführung einer Risikobeurteilung ist eine zentrale Forderung der Maschinenrichtlinie bzw. der EN ISO 12100.

# **8.1 Grundüberlegungen zur Risikobeurteilung**

Die Maschinenrichtlinie verpflichtet in den "Allgemeinen Grundsätzen" des Anhang I zur Durchführung einer Risikobeurteilung sowie der erforderlichen Risikominderung. Einen perfekten Leitfaden über die Strategie zur Risikobeurteilung und Risikominderung enthält Abschnitt 4 von EN ISO 12100:2010 und das darin enthaltene Bild 1:

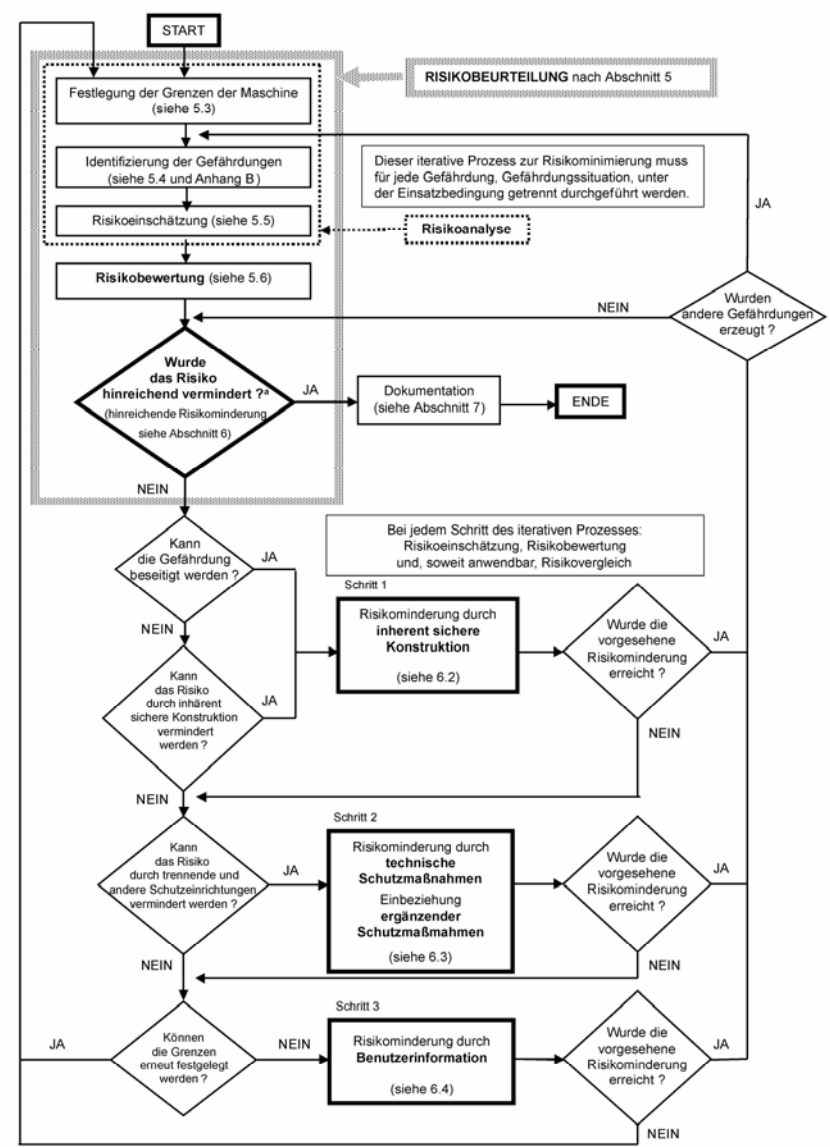

.<br>ª Beim erstmaligen Stellen der Frage, wird diese mit dem Ergebnis der Ausgangsrisikobewertu ng heantwortet

*Bild 1 aus EN ISO 12100:2010: Schematische Darstellung des dreistufigen iterativen Prozesses zur Risikominderung* 

# **8.1.1 Normative Branchenlösungen**

EN ISO 12100 bildet die Grundlage für die Normenreihe "Sicherheit von Maschinen". Unter anderem stellt sie …

> *"…eine Strategie für die Normensetzer zur Verfügung und dient als Hilfestellung bei der Erarbeitung geeigneter und miteinander abgestimmter Typ-B- und Typ-C-Normen…"*

C-Normen werden als *"Maschinensicherheitsnormen"* bezeichnet. Sie behandeln detaillierte Sicherheitsanforderungen an eine bestimmte Maschine oder Gruppe von Maschinen.

EN ISO 12100, Einleitung:

*"Wenn eine Typ-C-Norm von einer oder mehrerer Festlegungen abweicht, die in dieser Internationalen Norm oder in einer Typ-B-Norm behandelt werden, dann hat die Typ-C-Norm Vorrang."* 

Viele C-Normen enthalten in Abschnitt 4 eine, auf Basis der übergeordneten Gefährdungsliste nach EN ISO 12100 abgeleitete Liste signifikanter Gefährdungen:

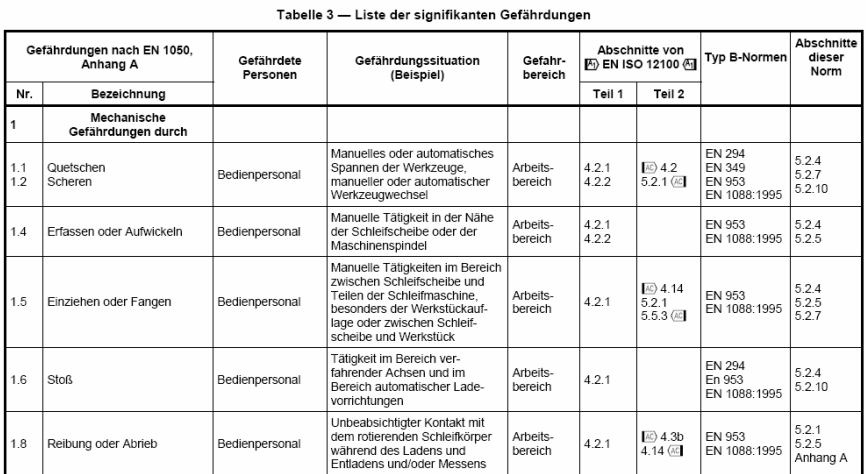

Zu den einzelnen Gefährdungen wird auf Abschnitte in der C-Norm verwiesen, in denen spezifische sicherheitstechnische Lösungen beschrieben sind, die zur Risikominderung in besonderer Weise geeignet sein können.

Aber Vorsicht! Viele C-Normen weisen darauf hin, dass neben den in der Liste der signifikanten Gefährdungen aufgelisteten Gefährdungen auch andere Gefährdungen "relevant" sein können. Diese sind nach der Gefährdungsliste nach EN ISO 12100 zu identifizieren.

Beispiel aus der C-Norm EN 692:2005+A1:2009 (Mechanische Pressen):

*"Tabelle 1 dieser Norm ist eine Auflistung der signifikanten Gefährdungen und der dazugehörigen, üblicherweise an einer mechanischen, kraftbetriebenen Presse vorhandenen Gefahrbereiche. Der Konstrukteur muss im Rahmen der Risikobeurteilung die Liste der Gefährdungen in Tabelle 1 in Bezug auf die betreffende Presse auf Vollständigkeit und Anwendbarkeit überprüfen."* 

Es ist also unerlässlich, immer auch zu prüfen, ob an der zu entwickelnden Maschine Gefährdungen auftreten können, die in Ergänzung zu den in der C-Norm genannten signifikanten Gefährdungen auftreten können.

# <span id="page-79-0"></span>**8.1.2 Branchenspezifische Risikobeurteilung mit Safexpert**

C-Normen enthalten Lösungsvorschläge, wie die Risiken für die in der Norm angeführten signifikanten Gefährdungen beseitigt oder reduziert werden können.

Dementsprechend bietet Safexpert die Möglichkeit, spezielle Querverweislisten nach C-Normen zu erstellen und die Risikobeurteilung im Gefährdungsbaum nach den in der Querverweisliste enthaltenen Kapiteln zu sortieren.

Es ist zu empfehlen, die Risikobeurteilung mit der Darstellung nach der C-Norm zu beginnen, da hier sowohl die Gefährdungen als auch die Maßnahmen zur Risikominderung bereits vorgeschlagen werden.

# **Vorgehen**

- **1** Öffnen Sie die Risikobeurteilung.
- **2** Klicken Sie in der Multifunktionsleiste auf den Befehl "Querverweisliste auswählen":

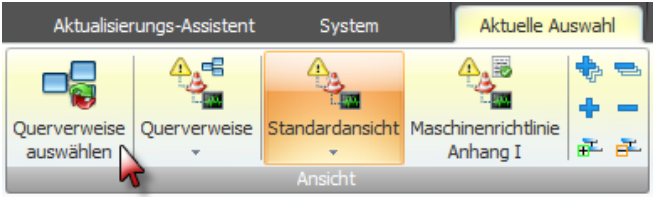

 $\rightarrow$  Die Liste der in den Unternehmensfavoriten enthaltenen Querverweislisten wird angezeigt:

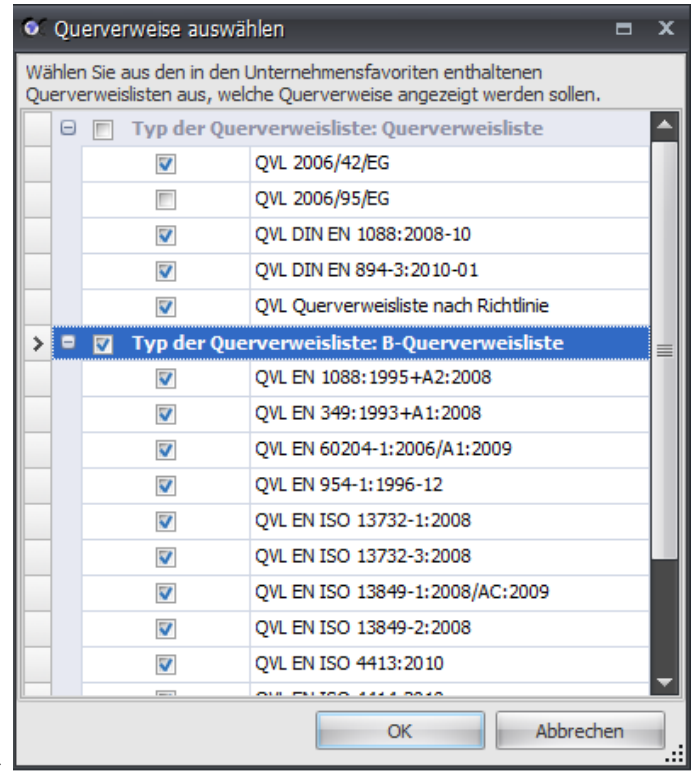

**3** Wählen Sie in der Liste die passende C-Querverweisliste an und bestätigen Sie mit **OK**.

 $\rightarrow$ 

Falls keine passende Querverweisliste existiert, können Sie über den Menüpunkt **System – Querverweislisten** am Safexpert Live Server eine Querverweisliste suchen und diese in die Unternehmensfavoriten übernehmen.

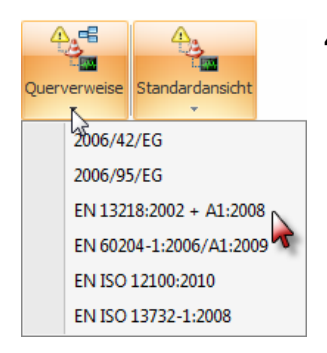

**4** Klicken Sie in der Multifunktionsleiste auf den Befehl Querverweisliste und wählen Sie die Querverweisliste der C-Norm aus.

 $\rightarrow$  Im Gefährdungsbaum werden die Abschnitte der C-Norm mit den zugehörigen, ggf. bereits bewerteten Gefährdungen angezeigt:

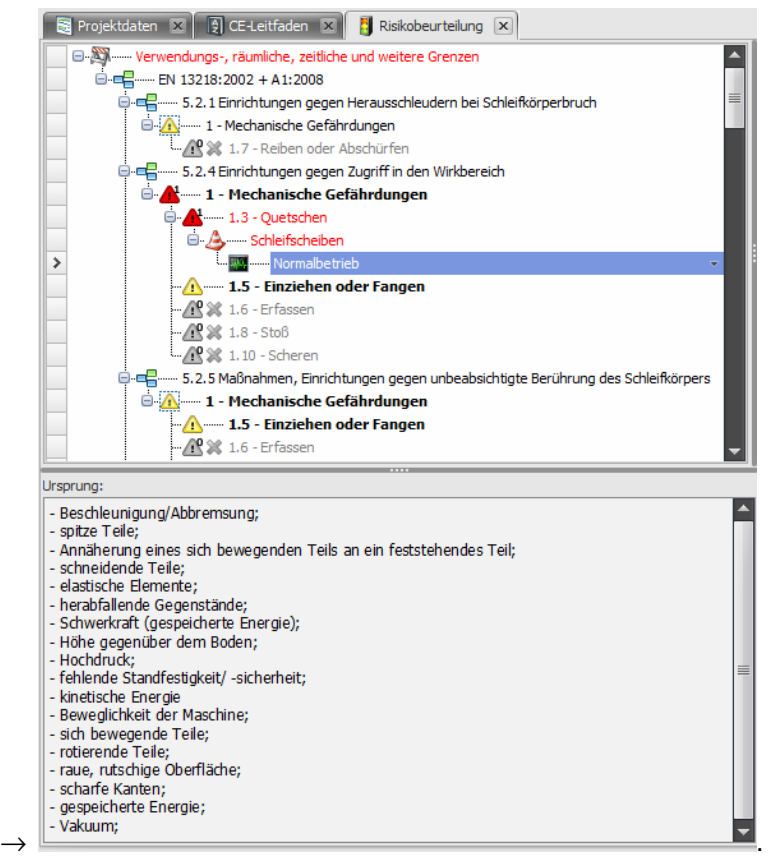

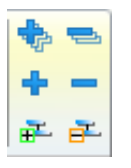

**5** Mit den Funktionen zur Auswahl der Ebenen können Sie eine übersichtliche Liste aller in der Querverweisliste enthaltenen Kapitel anzeigen:

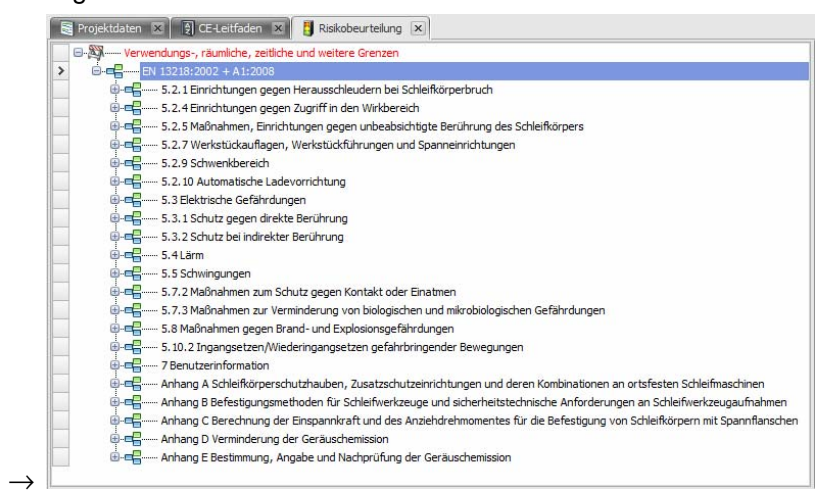

#### **Punktgenaue Informationen zum richtigen Zeitpunkt**

In Abhängigkeit von der ausgewählten Gefährdung werden die festgelegten Querverweise angezeigt. Durch einen Doppelklick auf einen Querverweis wird der Originaltext der harmonisierten Norm an der entsprechenden Stelle angezeigt, sofern Sie über die nötigen Lizenzrechte verfügen.

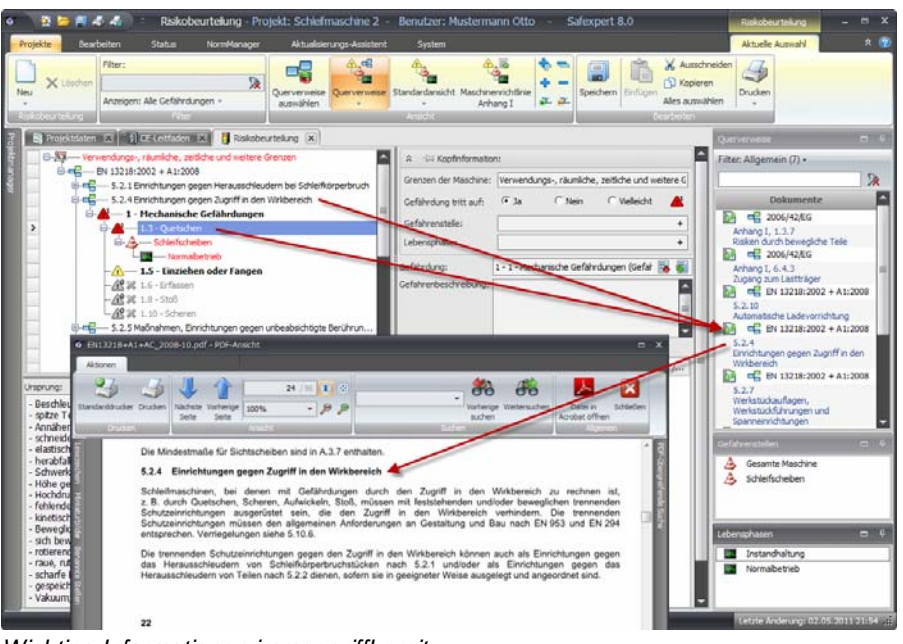

*Wichtige Informationen immer griffbereit* 

# **Risikobeurteilung und Risikominderung**

Auch in dieser Ansicht stehen alle Funktionen zur Risikobeurteilung zur Verfügung. Der Zugriff auf aktuelle Normenstellen erleichtert den Konstrukteuren die Wahl der geeigneten Lösung zur Risikominderung.

> **Vorsicht vor blinder Normengläubigkeit! Prüfen Sie immer, ob die in den Normen vorgeschlagenen Lösungen zu Ihrer konkreten Maschine passen!**

# **8.1.3 Risikobeurteilung nicht in Safexpert durchführen**

Wenn Sie die Risikobeurteilung nicht mit Safexpert durchführen möchten, dann können Sie den Schritt 4 im CE-Leitfaden als "Erledigt" markieren.

Löschen Sie dazu alle Einträge in der Liste "Grenzen der Maschine".

# **8.2 Risikobeurteilung durchführen**

# **Vorgehen**

Risikobeurteilung

**1** Klicken Sie im CE-Leitfaden in Register 4 auf die Schaltfläche **Risikobeurteilung**.

 $\rightarrow$  Wenn die Risikobeurteilung erstmalig geöffnet wird, wird die Maske Querverweislisten auswählen angezeigt:

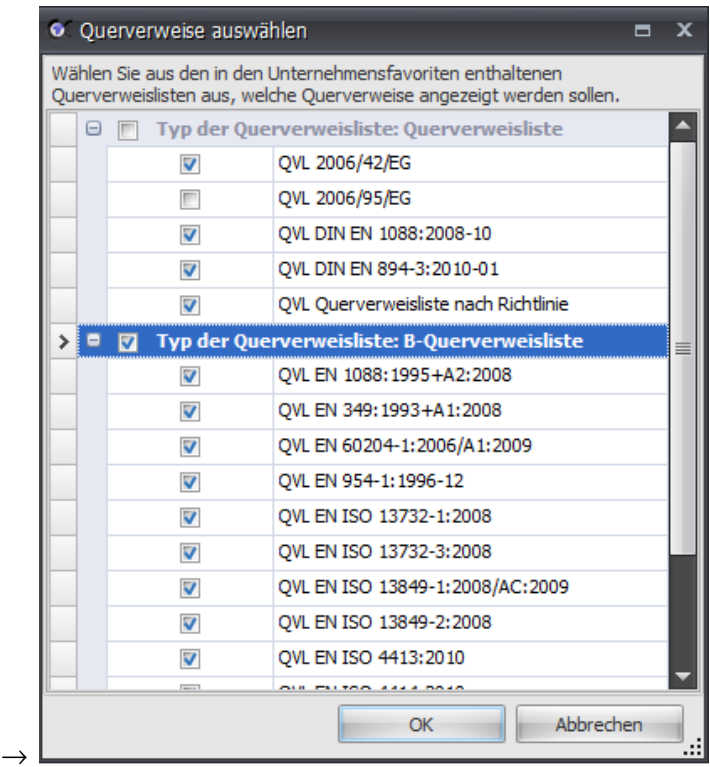

**2** Wählen Sie aus den in den Unternehmensfavoriten enthaltenen Querverweislisten aus, welche Querverweise in der Risikobeurteilung angezeigt werden sollen und klicken Sie auf OK.

→ Das Register **Risikobeurteilung** wird angezeigt.

### **Register Risikobeurteilung**

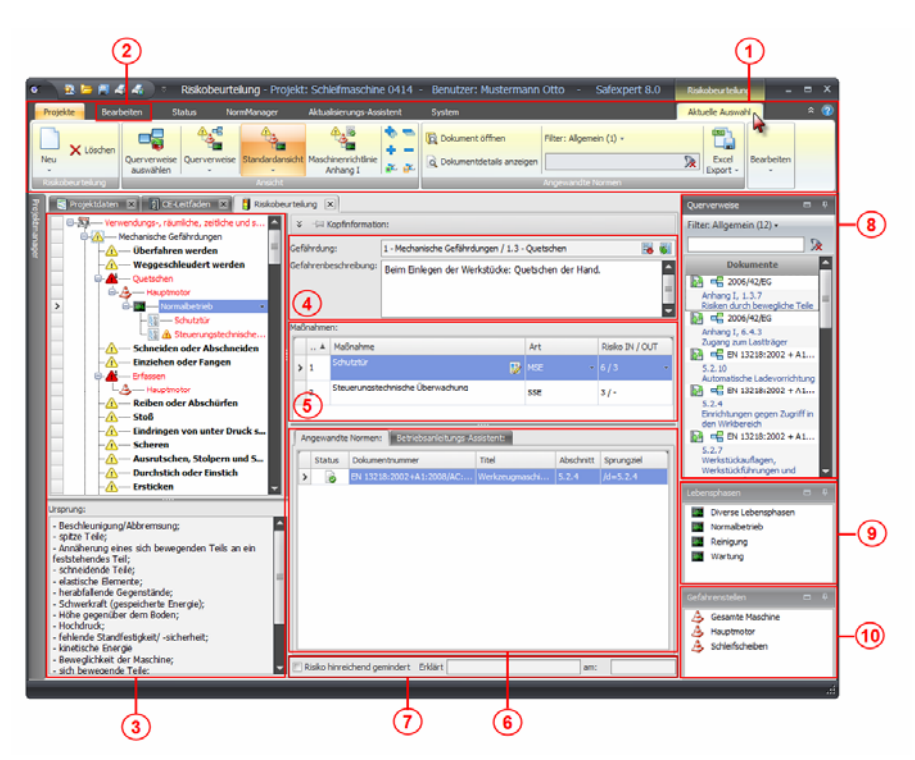

*Bildschirmmaske zur Risikobeurteilung und Risikominderung* 

- **(1) Aktuelle Auswahl Multifunktionsleiste zur Risikobeurteilung**  Hier befinden sich die Funktionen zur wahlweisen Darstellung der Risikobeurteilung in verschiedenen Ansichten.
- **(2) Menüpunkt zur Anzeige der Multifunktionsleiste "Bearbeiten"**

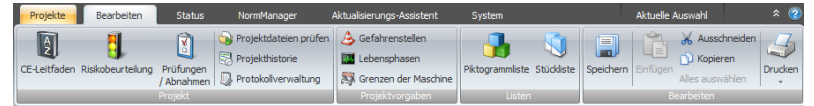

Hier kann u. a. das Fenster **Grenzen der Maschine** angezeigt werden (siehe Abschnitt [7.4.1\)](#page-70-0).

#### **(3) Gefährdungsbaum**

Hier erfolgt die Darstellung der Risikobeurteilung in den gewählten Ansichten. Anhand der Symbol- und Farbumschläge ist rasch ersichtlich, welche Punkte noch nicht erledigt sind.

- **(4) Beschreibung der Gefährdung**
- **(5) Beschreibung der Maßnahmen zur Risikominderung**  Hier erfolgen auch die Wahl der Maßnahmenart sowie eine quantitative Einschätzung des Risikos. Hinweis: Entsprechend EN ISO 12100, Abschnitt 5.1 ist ..... in **vielen Anwendungsfällen nur eine Risikoeinschätzung aufgrund einer qualitativen Analyse möglich."**
- **(6) Detaildaten zur jeweiligen Maßnahme zur Risikominderung**  Die Anzeige ist abhängig von der in Abschnitt (5) festgelegten Maßnahmenart.
- **(7) Feld zur Bewertung "Risiko hinreichend vermindert"**  Bevor dieses Feld nicht für jede identifizierte Gefährdung bestätigt wurde, kann die Risikobeurteilung nicht abgeschlossen werden.

# **(8) Querverweisliste**

Querverweise liefern den Anwendern zielgenaue Informationen zu der im Gefährdungsbaum (3) ausgewählten Gefährdung. Mit der Funktion **Querverweise auswählen** in der Multifunktionsleiste (1) kann eingestellt werden, welche Querverweise angezeigt werden sollen. Bei der Herstellung von Querverweisen (siehe Kapitel [13.3.6\)](#page-187-0) können Bedingungen definiert werden. Querverweise werden nur angezeigt, wenn diese Bedingungen erfüllt sind.

### **(9) Lebensphasen**

Entsprechend EN ISO 12100, Abschnitt 5.4 müssen die Konstrukteure beim Identifizieren der Gefährdungen sämtliche Phasen der Lebensdauer der Maschine berücksichtigen. Die bereits definierten Lebensphasen im Projekt werden hier angezeigt.

Die Lebensphasen können im Projekt vorab definiert werden. Die Einträge können aus der Systembibliothek (siehe Kapitel [13.3.2\)](#page-176-0) übernommen oder beliebig definiert werden.

#### **(10) Gefahrenstellen**

Hier werden die Gefahrenstellen bzw. Gefährdungsbereiche definiert. Durch einen rechten Mausklick auf einen Eintrag kann die Gefahrenstelle als "Schnittstellenrelevant" definiert werden (siehe Kapitel [8.3\)](#page-103-0).

# **8.2.1 Gefährdungsbaum**

Im Gefährdungsbaum erfolgt die Bewertung, welche Gefährdungen an welchen Gefahrenstellen in welchen Lebensphasen auftreten.

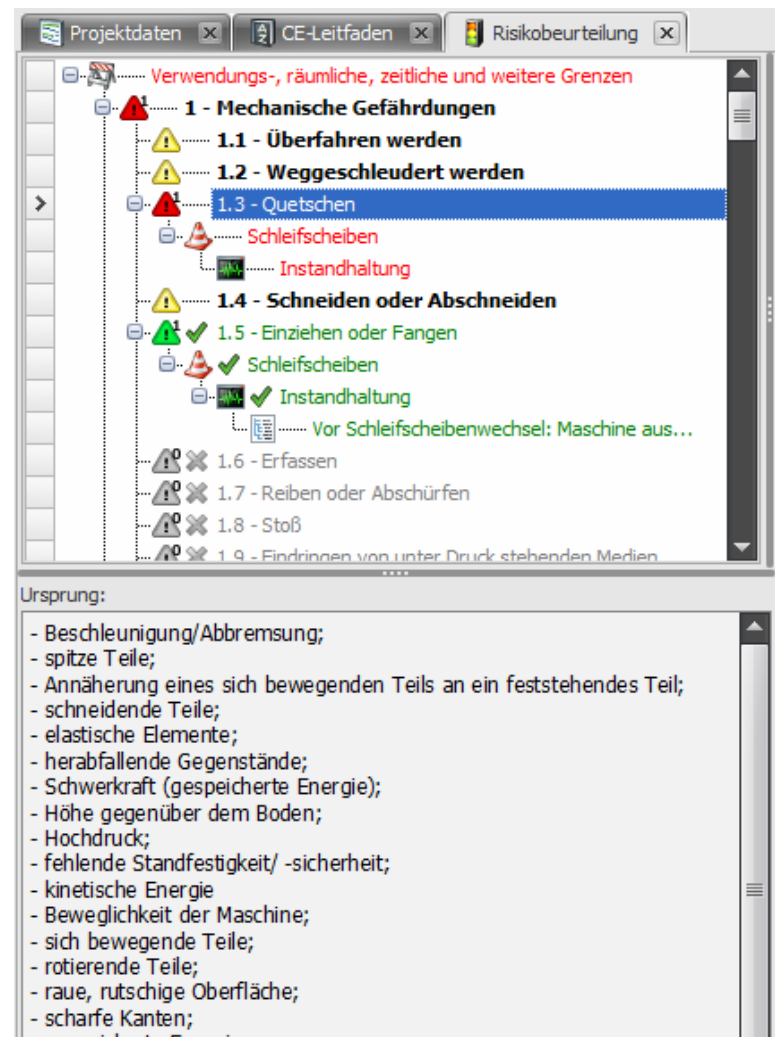

- gespeicherte Energie;

- Vakuum:

*Identifizieren von Gefährdungen* 

#### **Status der Gefährdungen**

Die Symbole in der Gefährdungsliste zeigen an, wie die Gefährdungen bewertet wurden:

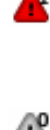

Ja. Markierte Gefährdung tritt an der angewählten Grenze der Maschine auf.

```
Æ
```
Nein. Markierte Gefährdung tritt innerhalb der angewählten Grenze der Maschine nicht auf.

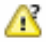

Vielleicht. Markierte Gefährdung tritt innerhalb der angewählten Grenze der Maschine möglicherweise auf, dies wurde noch nicht definitiv festgelegt.

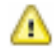

Es wurde noch keine Risikobeurteilung vorgenommen.

# А

Risiko hinreichend vermindert.

# **Texte suchen**

Die Filterfunktionen erleichtern das Auffinden von bestimmten Gefährdungen, Gefahrenstellen, Lebensphasen oder Maßnahmen:

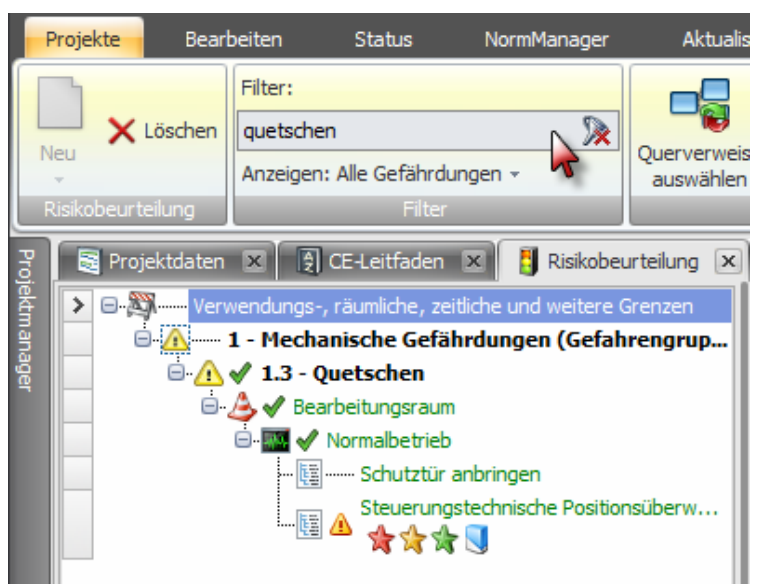

*Textsuche in der Risikobeurteilung* 

# **8.2.2 Beschreibung der Gefährdung**

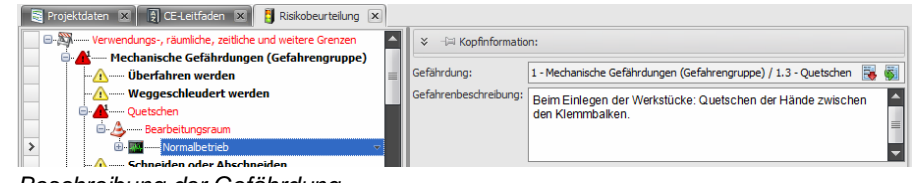

*Beschreibung der Gefährdung* 

Sie können eine Beschreibung der Gefährdung manuell eingeben oder eine bereits zuvor erstellte Beschreibung aus der Beschreibungsbibliothek einfügen (siehe [8.4](#page-104-0)).

# **8.2.3 Maßnahmenbeschreibung**

**Hinweis: Beachten Sie in diesem Zusammenhang unbedingt die Maschinenrichtlinie, Anhang I, Abschnitt 1.1.2b: "Integration der Sicherheit".** 

Nach der Beschreibung der Gefährdung, die an einer bestimmten Stelle zu einer bestimmten Lebensphase auftritt, muss festgehalten werden:

- mit welchem Risiko diese Gefährdung behaftet ist (Risikoeinschätzung),
- welche konstruktiven Maßnahmen bzw. welche Schutzmaßnahmen getroffen werden, um die Gefährdung zu beseitigen oder zu minimieren,
- welche Hinweise auf Restrisiken (Restgefährdungen) getroffen werden, falls sich eine Gefährdung nicht restlos beseitigen lässt.

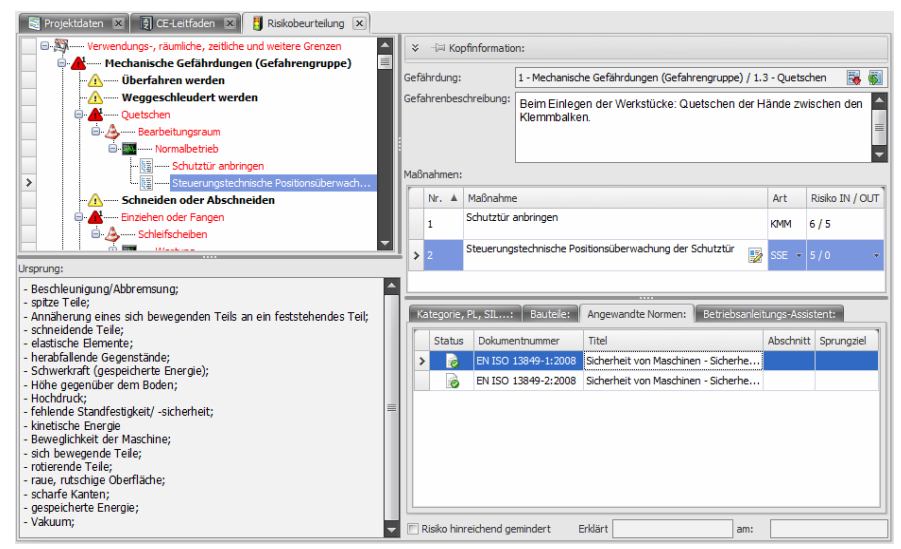

*Maßnahmenbeschreibung* 

Für jede identifizierte Gefährdung werden schrittweise die Maßnahmen dokumentiert, die zur hinreichenden Minderung der Risiken getroffen werden.

Um eine Maßnahme hinzuzufügen, wählen Sie in der Multifunktionsleiste **Neu – Maßnahme** oder aus dem Kontextmenü die Funktion **Maßnahme hinzufügen**.

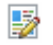

Um den RTF-Editor zur Beschreibung der Maßnahme zu öffnen, klicken Sie auf **Maßnahmentext bearbeiten**.

# **8.2.3.1 Maßnahmenart festlegen**

Die Maschinenrichtlinie fordert in Anhang I, Abschnitt 1.1.2b: "Bei der Wahl der angemessensten Lösungen muss der Hersteller oder sein Bevollmächtigter folgende Grundsätze anwenden, und zwar in der angegebenen Reihenfolge:

- Beseitigung oder Minimierung der Risiken (Integration des
	- Sicherheitskonzepts in die Entwicklung und den Bau der Maschine);
- Ergreifen von notwendigen Schutzmaßnahmen gegen nicht konstruktiv zu beseitigende Risiken;
- Unterrichtung der Benutzer über die Restrisiken aufgrund der nicht vollständigen Wirksamkeit der getroffenen Schutzmaßnahmen; Hinweis auf eine eventuell erforderliche Spezialausbildung oder Einarbeitung und persönliche Schutzausrüstung."

Somit sind verschiedene Maßnahmenarten möglich, die der Konstrukteur festlegt, um Gefährdungen zu beseitigen oder zu minimieren.

Wenn die Maßnahme von einer Steuerung abhängt, kann eine Einschätzung der erforderlichen Kategorie nach EN 954-1, des erforderlichen Performance Levels nach EN ISO 13849-1oder/und des erforderlichen SIL nach EN 62061 erfolgen.

Folgende Maßnahmenarten sind in Safexpert möglich:

#### **KMM**

Konstruktive mechanische Maßnahme

#### **KSM**

Konstruktive steuerungstechnische Maßnahme. Ermöglicht die Auswahl sicherheitsbezogener Teile von Steuerungen nach EN 954-1, EN 13849-1, EN 62061.

# **MSE**

Mechanische Schutzeinrichtung, z. B. Schutztüren, Abdeckbleche,...

#### **SSE**

Steuerungstechnische Schutzeinrichtung, z. B. Lichtschranken, Zweihandschaltungen. Ermöglicht die Auswahl sicherheitsbezogener Teile von Steuerungen nach EN 954-1, EN 13849-1, EN 62061.

# **PSA**

Persönliche Schutzausrüstung, z. B. Schutzhelm, Sicherheitsschuhe,...

### **PIK**

Hinweis an der Maschine, z. B. Piktogramme (siehe [8.2.3.8](#page-94-0))

#### **BA**

Hinweis in der Betriebsanleitung. Diese Texte können in eine Textdatei gedruckt und in andere Systeme übernommen werden oder über den Betriebsanleitungsassistenten direkt in die Betriebsanleitung geschrieben werden.

#### **Vorgehen**

- 1 Klicken Sie in der Spalte "Art" auf das Pfeilsymbol:
	- $\rightarrow$  Die Liste der möglichen Maßnahmenarten wird angezeigt.

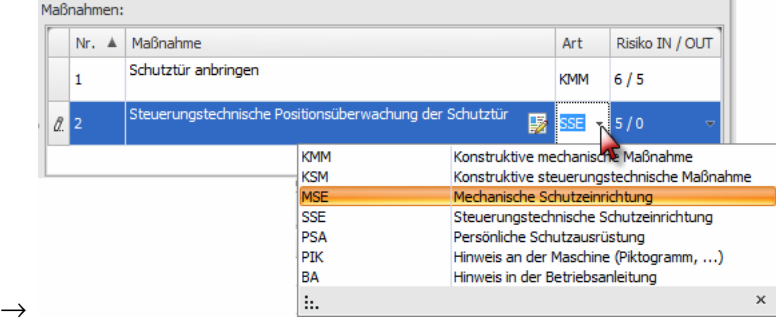

- **2** Wählen Sie die gewünschte Maßnahmenart aus.
	- $\rightarrow$  Die entsprechende Kurzbezeichnung wird in der Spalte "Art" eingetragen.

# **8.2.3.2 Risiko einschätzen**

Entsprechend EN 12100, Abschnitt 3.12 ist das Risiko definiert als: "Kombination der Wahrscheinlichkeit des Eintritts eines Schadens und seines Schadensausmaßes".

Die Risikoeinschätzung in Safexpert ist abgeleitet aus den Normen EN ISO 12100 "Allgemeine Gestaltungsleitsätze - Risikobeurteilung und Risikominderung".

Die quantitative Risikoeinschätzung ist in Safexpert optional. Dies bedeutet, dass vor und nach jeder definierten Maßnahme eine quantitative Einschätzung vorgenommen werden kann aber nicht vorgenommen werden muss.

In der Praxis wird sich das Risiko durch getroffene Maßnahmen ggf. nicht kontinuierlich verringern lassen. In vielen Fällen wird es auch nicht möglich sein, das Risiko auf "0" zu reduzieren. Entscheidend ist, ob das Restrisiko, nachdem alle Schutzmaßnahmen getroffen wurden, akzeptiert werden kann (vgl. mit EN ISO 12100, Bild 2).

Anmerkung aus EN ISO 12100, Abschnitt 5.1: "Ein quantitativer Ansatz **kann geeignet sein, sofern nutzbare Daten zur Verfügung stehen. Jedoch ist ein quantitativer Ansatz durch die zur Verfügung stehenden nutzbaren Daten und/oder die begrenzten Ressourcen der Personen beschränkt, die die Risikobeurteilung durchführen. Daher ist in vielen Anwendungsfällen nur eine Risikoeinschätzung aufgrund einer qualitativen Analyse möglich.** 

#### **Risiko IN / OUT**

In der Spalte Risiko IN / OUT wird wahlweise das Risiko eingeschätzt, bevor und/oder nachdem die Maßnahme getroffen wurde:

> Klicken Sie in der Spalte "Risiko IN / OUT" auf die Schaltfläche mit den Punkten:

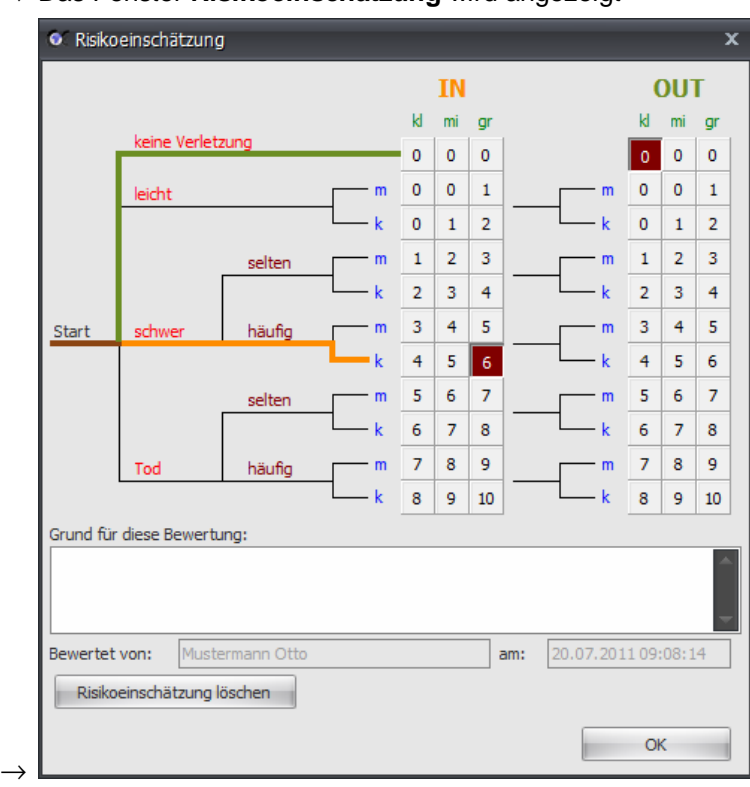

→ Das Fenster **Risikoeinschätzung** wird angezeigt

*Quantitative Risikoeinschätzung* 

# **8.2.3.3 Risiko hinreichend vermindert**

Für alle identifizierten Gefährdungen muss letztendlich das Flag "Risiko hinreichend vermindert" gesetzt werden. Ansonsten kann die Risikobeurteilung nicht abgeschlossen werden.

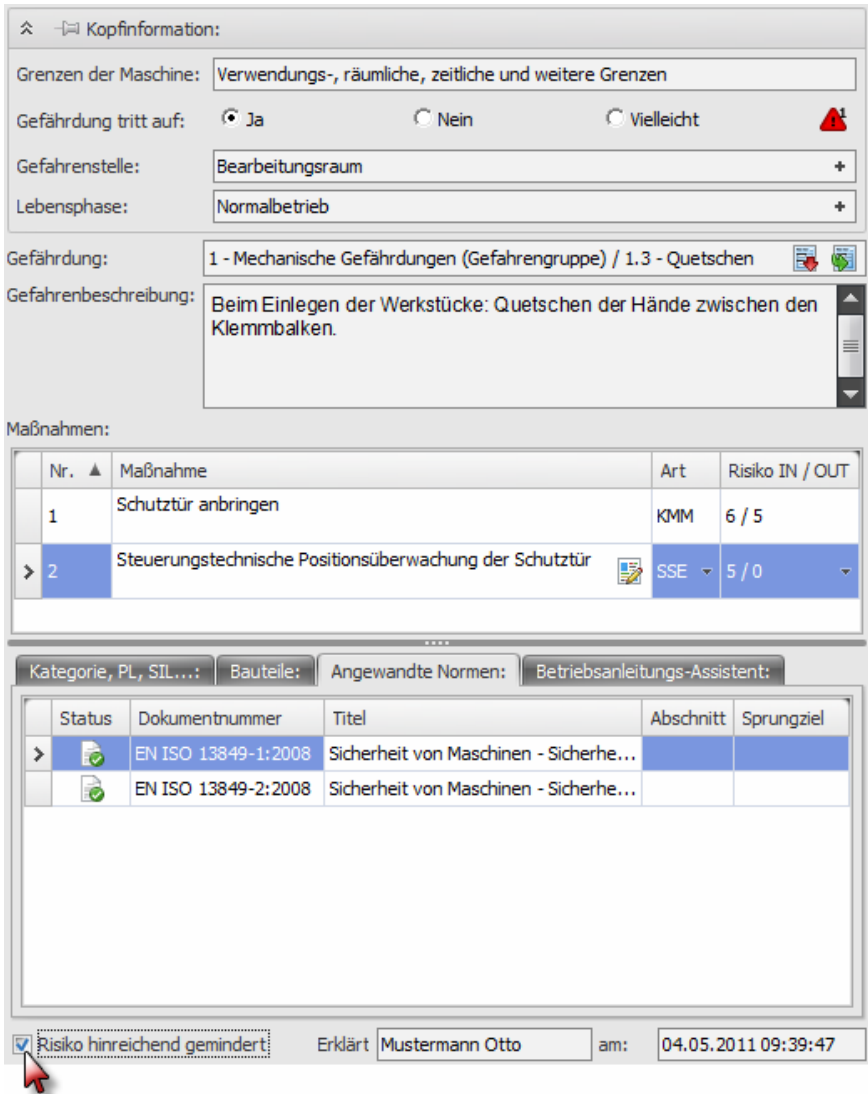

*Qualitative Einschätzung des Risikos* 

In der Historienprotokollierung wird festgehalten, welcher Anwender diese Risikobeurteilung zu welchem Zeitpunkt vorgenommen hat. Im Ausdruck der Risikobeurteilung wird dies angezeigt.

# **8.2.3.4 Maßnahmen sortieren**

Sie können die Reihenfolge der Maßnahmen sortieren. Dies hat ggf. Einfluss auf die Risikoeinschätzung IN/OUT.

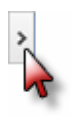

Klicken Sie auf das Zeilensymbol und ziehen Sie die Maßnahme mit gehaltener Maustaste an die gewünschte Position.

Sie können eine Maßnahme auch im **Gefährdungsbaum** verschieben. Klicken Sie dazu im Gefährdungsbaum auf die Maßnahme, die Sie verschieben möchten und halten Sie beim Verschieben die Shift-Taste gedrückt. Auf der linken Seite des Gefährdungsbaums erscheint ein Pfeil nach oben oder unten. So kann gewählt werden, ob die Maßnahme vor oder nach der jeweiligen Maßnahme positioniert werden soll.

# **8.2.3.5 Maßnahmen kopieren**

Maßnahmen kopieren erfolgt nicht im Fensterabschnitt **Maßnahmen** sondern im **Gefährdungsbaum**:

- **1** Klicken Sie im **Gefährdungsbaum** auf die Maßnahme, die Sie kopieren möchten und ziehen Sie diese an eine andere Position. Auf der linken Seite des Gefährdungsbaums erscheint ein Pfeil nach oben oder unten. So kann gewählt werden, ob die Maßnahme an die Stelle vor oder nach der jeweiligen Maßnahme positioniert werden soll.
	- $\rightarrow$  Anschließend wird dieses Fenster angezeigt:

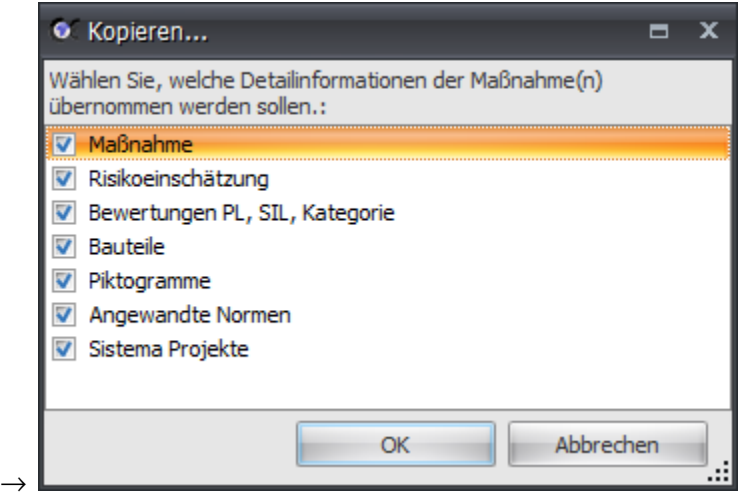

**2** Wählen Sie aus, welche Detaildaten der Maßnahme kopiert werden sollen und klicken Sie auf **OK**.

# **8.2.3.6 Kategorie, PL, SIL**

Die Normen EN 954-1, EN ISO 13849-1 und EN 62061 unterstützen Sie bei der sicherheitstechnischen Auslegung von Steuerungen. Damit Sie als Anwender von Safexpert die Freiheit haben, die von Ihnen gewünschte Norm individuell anzuwenden, werden in Safexpert die Möglichkeiten zur Bewertung nach allen drei Normen angeboten.

Um zu verhindern, dass entsprechend der unterschiedlichen Einstufungen Unstimmigkeiten auftreten, führt Safexpert Übereinstimmungsüberprüfungen durch. Die bereits getroffenen Bewertungen werden zur Voreinstellung bei einer anderen Bewertung benutzt. Die Darstellung erfolgt gelb hinterlegt. Es ist jedoch möglich, abweichende Bewertungen vorzunehmen.

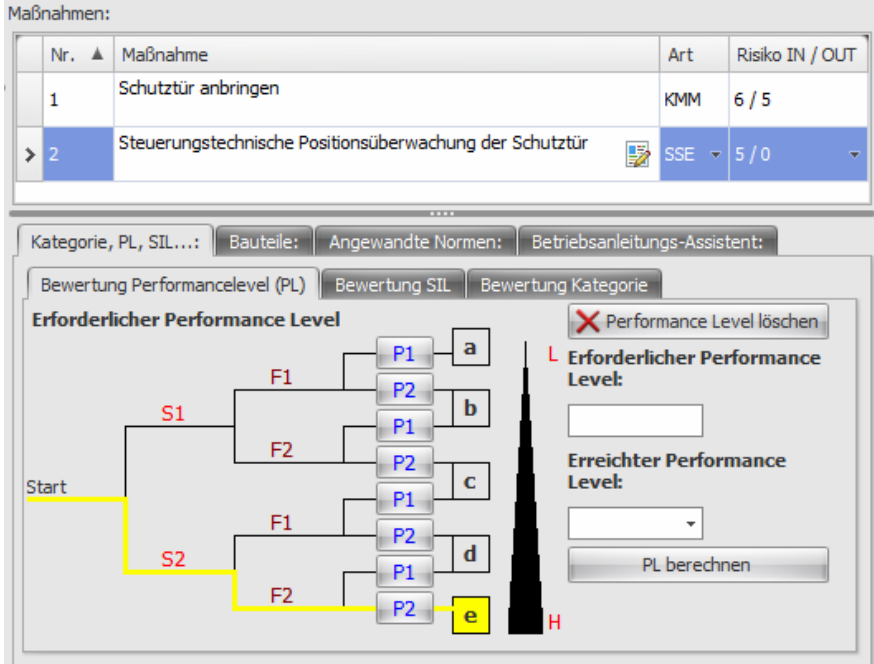

*Ermittlung des erforderlichen Performance Levels nach EN ISO 13849-1* 

| Bewertung Performancelevel (PL) $\ $ A Bewertung SIL<br>Bewertung Kategorie |   |                          |           |           |                               |             |        |                     |   |  |
|-----------------------------------------------------------------------------|---|--------------------------|-----------|-----------|-------------------------------|-------------|--------|---------------------|---|--|
| Erforderlicher SIL:<br>Erreichter SIL:<br>$\times$ SIL löschen              |   |                          |           |           |                               |             |        |                     |   |  |
| Auswirkungen / Schwere S                                                    |   | Klasse K = F + W + P = 0 |           |           |                               |             |        | W                   | P |  |
|                                                                             |   |                          | $5 - 7$   |           | $8 - 10$ 11 - 13 14 - 15      |             |        |                     |   |  |
| Tod, Verlust eines Auges<br>oder Arms                                       | 4 |                          |           |           | SIL 2 SIL 2 SIL 2 SIL 3 SIL 3 |             | 5      | 5                   |   |  |
| Permanent, Verlust von<br>Fingern                                           | 3 |                          | <b>AM</b> |           | SIL 1 SIL 2 SIL 3             |             | 5      | 4                   |   |  |
| Reversibel, medizinische<br>Behandlung                                      | 2 |                          |           | <b>AM</b> |                               | SIL 1 SIL 2 | 4      | 3                   | 5 |  |
| Reversibel, Erste Hilfe                                                     |   |                          |           |           | <b>AM</b>                     | SIL1        | 3<br>2 | 2                   | з |  |
| K<br>Erweitern                                                              |   |                          |           |           |                               |             |        | Wert herunterstufen |   |  |

*Ermittlung des erforderlichen SIL nach EN 62061* 

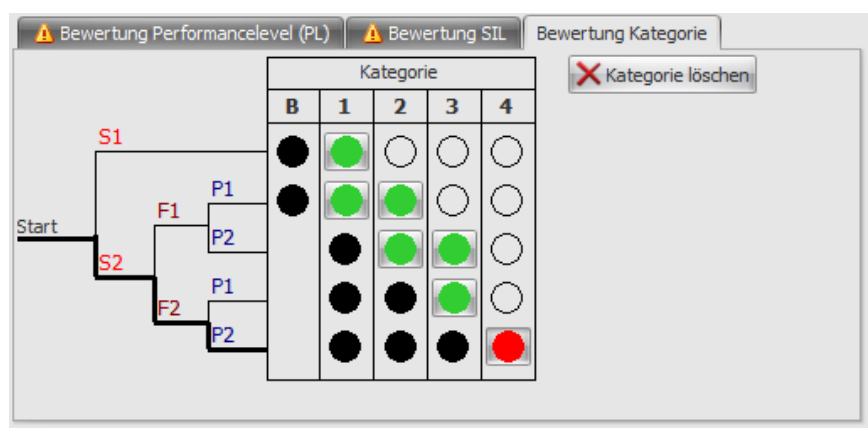

*Ermittlung der erforderlichen Kategorie nach EN 954-1* 

**Hinweis: Diese Funktion steht zur Bearbeitung historischer Projekte auch nach der Zurückziehung der Norm EN 954-1 weiterhin zur Verfügung.** 

# **8.2.3.7 Gestalten sicherheitsbezogener Teile von Steuerungen mit SISTEMA**

Hinweis: Zum Gestalten "sicherheitsbezogener Teile von Steuerungen" **besteht eine Schnittstelle zu SISTEMA. Dies ist eine kostenlose Software des IFA (Institut für Arbeitsschutz) der Deutschen Gesetzlichen Unfallversicherung. Download unter: <http://www.dguv.de/ifa/de/pra/softwa/sistema/index.jsp>.** 

#### **Vorgehen**

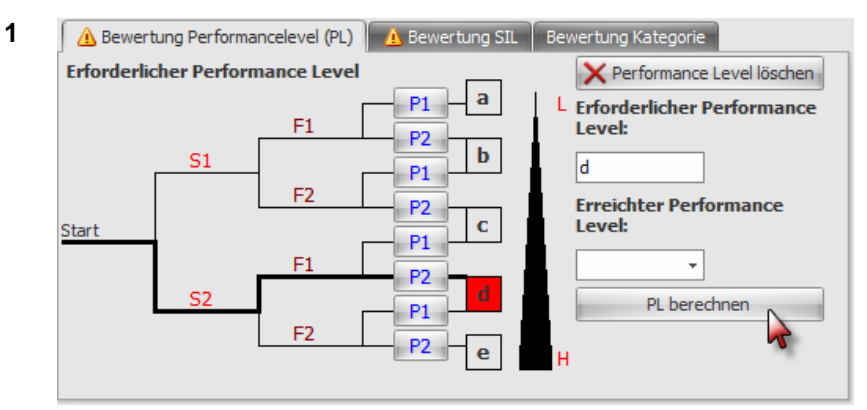

Klicken Sie auf **PL berechnen.** 

- $\rightarrow$  SISTEMA wird gestartet und Daten werden von Safexpert direkt an SISTEMA übergeben.
- **2** Führen Sie die Bewertung (Validierung) für den **Erreichten Performance Level PL** in SISTEMA durch. Entnehmen Sie bitte alle weiteren Informationen zu SISTEMEA dem Benutzerhandbuch bzw. der Onlinehilfe zu SISTEMA.
- **3** Schließen Sie SISTEMA.
	- $\rightarrow$  Der erreichte PL wird an Safexpert übergeben.

Die in Sistema erzeugten Daten werden in der Safexpert Datenbank gespeichert und archiviert.

# <span id="page-94-0"></span>**8.2.3.8 Piktogramme**

Wenn die Maßnahmenart "PIK" gewählt wurde, wird das Register Piktogramme angezeigt:

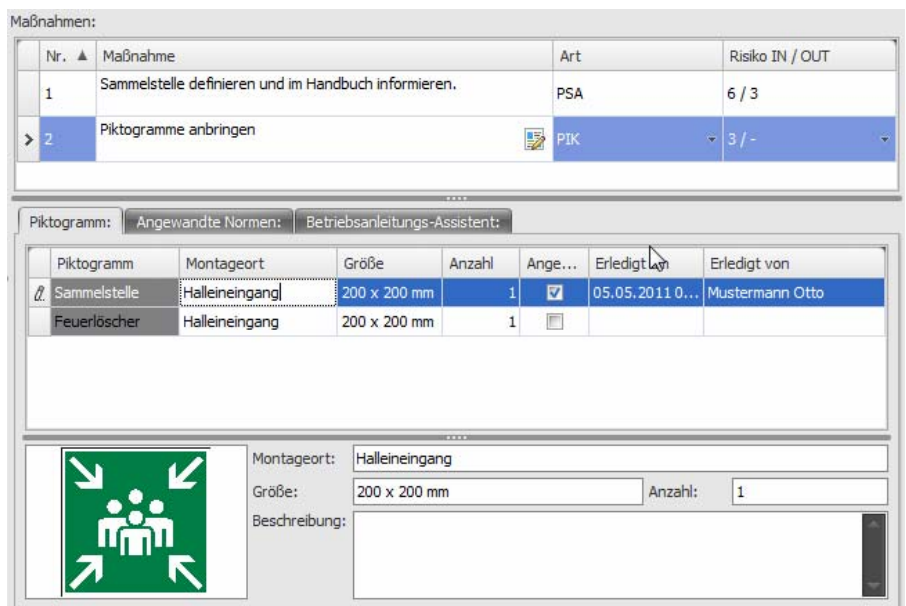

*Maßnahmenart "PIK" – Piktogramm anbringen* 

# **Piktogramm manuell hinzufügen**

Wählen Sie in der Multifunktionsleiste oder im Kontextmenü die Funktion **Piktogramm hinzufügen** und tragen Sie die Texte ein:

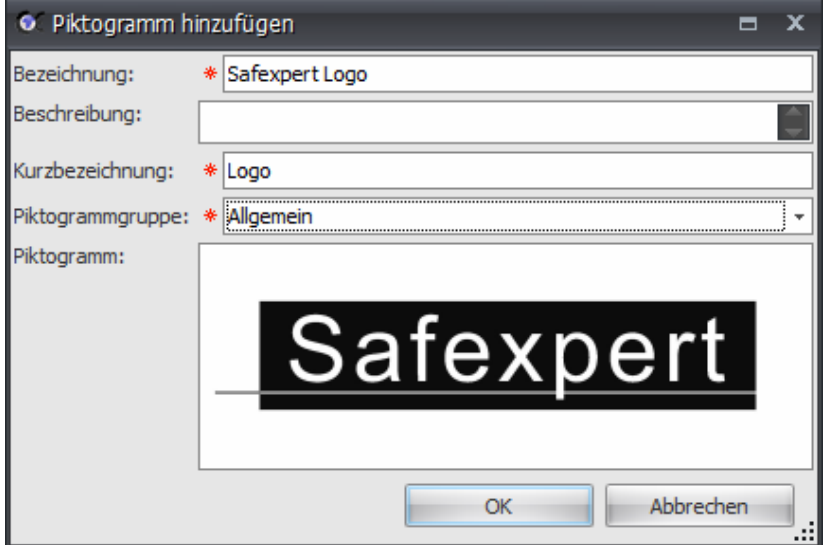

Um das Symbol aus der Zwischenablage einzufügen, wählen Sie im Kontextmenü die Funktion **Einfügen** oder wählen Sie die Funktion **Laden**, um die Grafik aus einer Datei einzufügen.

# **Piktogramm aus einer Piktogrammbibliothek hinzufügen**

Wählen Sie im Kontextmenü die Funktion **Piktogrammbibliothek**, wählen Sie das gewünschte Piktogramm aus und klicken Sie auf **OK**.

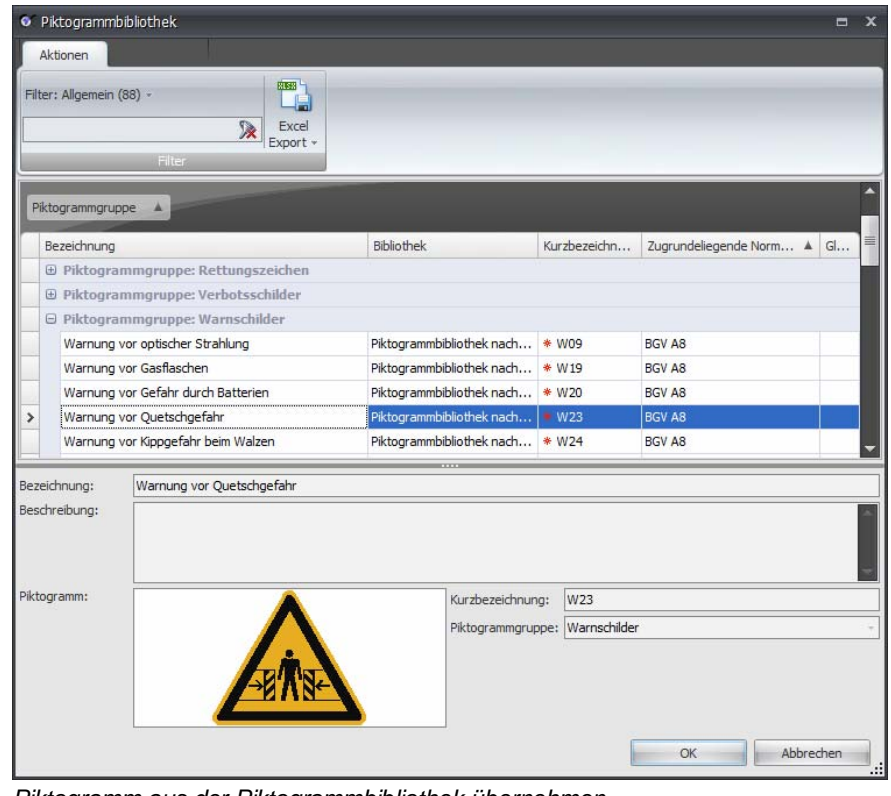

*Piktogramm aus der Piktogrammbibliothek übernehmen* 

# **8.2.3.9 Bauteile**

Safexpert bietet die Möglichkeit, während der Risikobeurteilung zu definieren, welche Bauteile bzw. Sicherheitsbauteile zur Risikominderung angewandt wurden.

Alle Bauteile werden in der Stückliste angezeigt (siehe Kapitel [5.4.2](#page-48-0)).

#### **Bauteil aufnehmen**

- **1** Klicken Sie auf die gewünschte Maßnahme.
- **2** Klicken Sie auf das Register **Bauteile**:

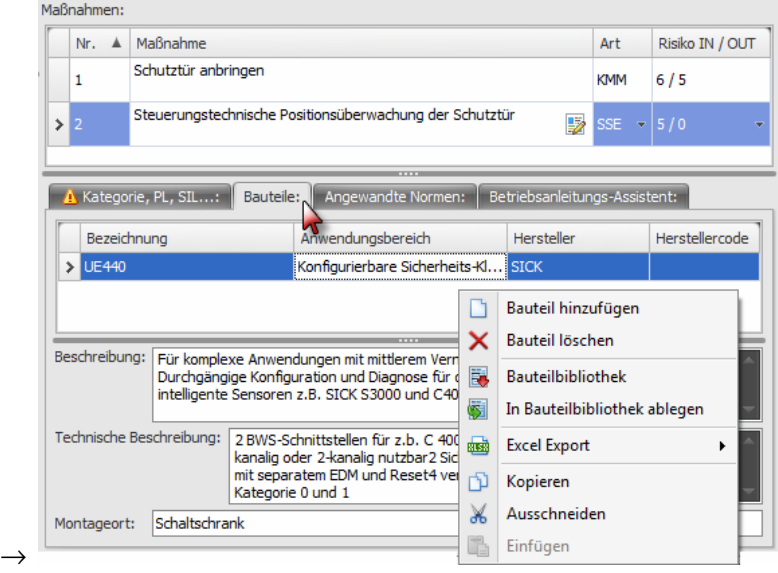

**3** Wählen Sie im Kontextmenü den Befehl **Bauteil hinzufügen**, um ein Bauteil manuell hinzuzufügen oder **Bauteilebibliothek**, um ein Bauteil aus einer Bibliothek zu übernehmen.

# **Bauteilebibliothek**

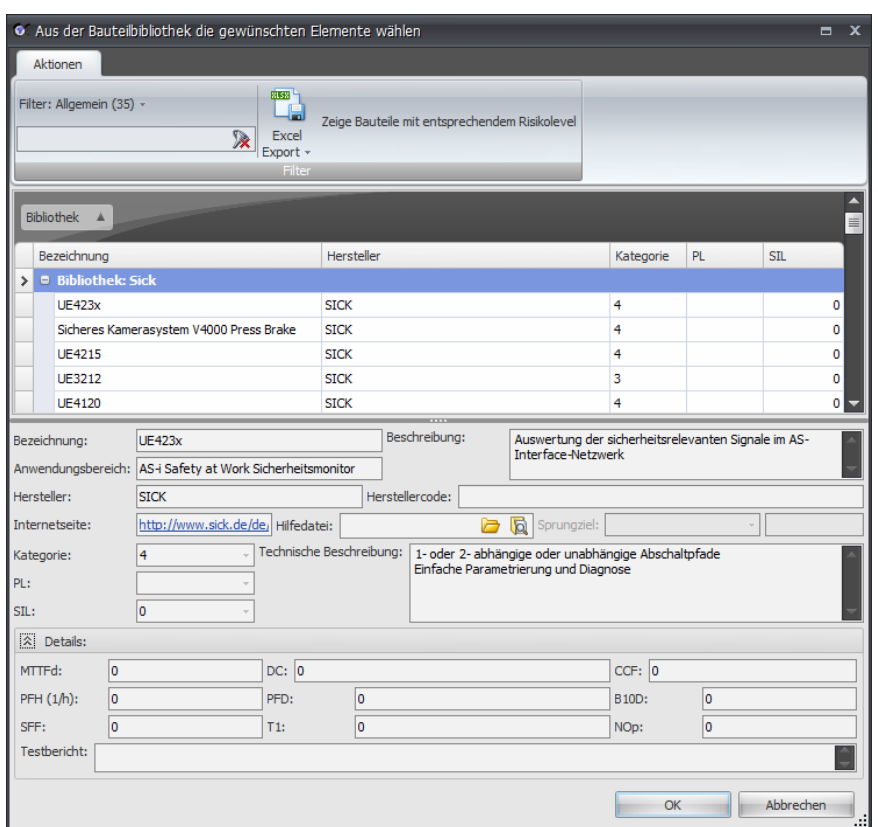

Suchen Sie das gewünschte Bauteil und klicken Sie auf **OK**.

Weitere Informationen zu Bauteilebibliotheken siehe Kapitel [13.2.2](#page-169-0).

**Hinweis: Da die Hersteller der Sicherheitsbauteile derzeit noch keine Wahrscheinlichkeitswerte geliefert haben, ist eine Bauteilauswahl vorerst nur nach der Kategorie nach EN 954-1 möglich!** 

# **8.2.3.10 Angewandte Normen**

Zu jeder Maßnahme kann definiert werden, welche Normen bzw. Normenabschnitte bei der Lösungsfindung angewandt wurden:

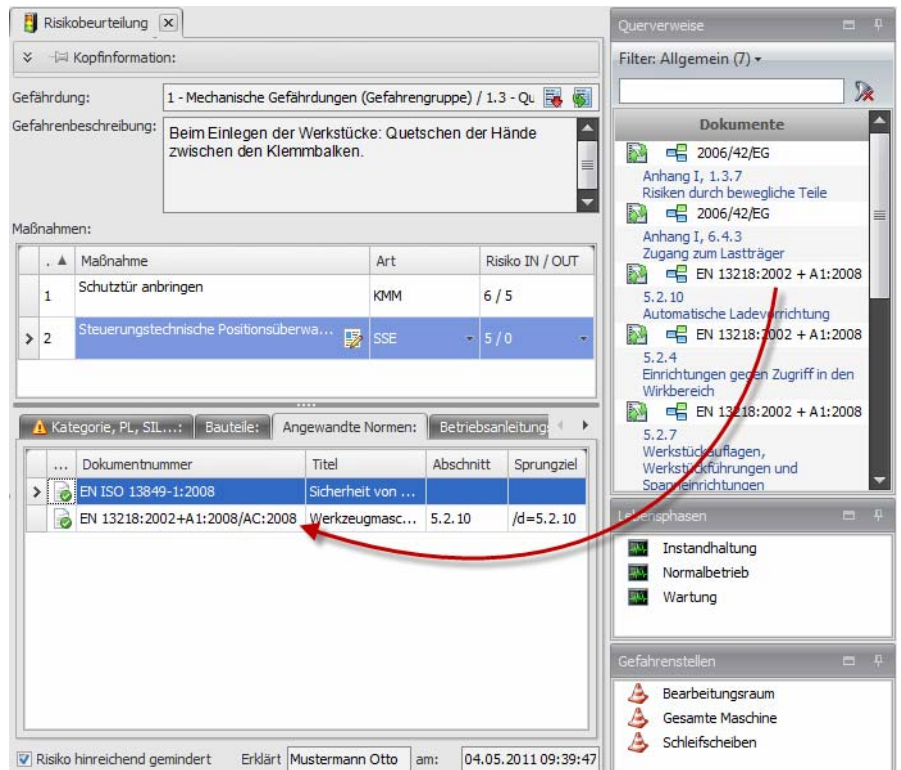

*Angewandte Normen bei der Risikominderung einer konkreten Maßnahme* 

Um eine Norm hinzuzufügen, ziehen Sie den gewünschten Normenabschnitt aus der Querverweisliste in das Feld **Angewandte Normen**.

Es besteht auch die Möglichkeit, eine Norm aus dem NormManager zu übernehmen. Klicken Sie dazu im Kontextmenü auf **Norm hinzufügen**, suchen Sie die gewünschten Normen und ziehen Sie diese in das Feld **Angewandte Normen**.

# <span id="page-97-0"></span>**8.2.3.11 Betriebsanleitungs-Assistent**

Um Dokumentationskosten zu sparen und möglichst sicher zu gehen, dass keine Angaben zu Restrisiken in der Betriebsanleitung fehlen, sollten die Konstrukteure die Hinweise für die Betriebsanleitung bereits während der Konstruktionsphase dokumentieren. Die Hinweise für die Betriebsanleitung werden unter der Maßnahmenart "BA - Hinweis in der Betriebsanleitung" erfasst.

Safexpert bietet die Möglichkeit, alle Hinweise für die Betriebsanleitung gruppiert zu drucken.

### **Hinweise für die Betriebsanleitung drucken**

- **1** Klicken Sie im Gefährdungsbaum an eine Stelle.
- **2** Setzen Sie in der Multifunktionsleiste den Filter auf **Maßnahmenart: BA.**
- **3** Klicken Sie auf Drucken.
	- $\rightarrow$  Das Fenster zur Auswahl der Berichtsvorlage wird angezeigt:

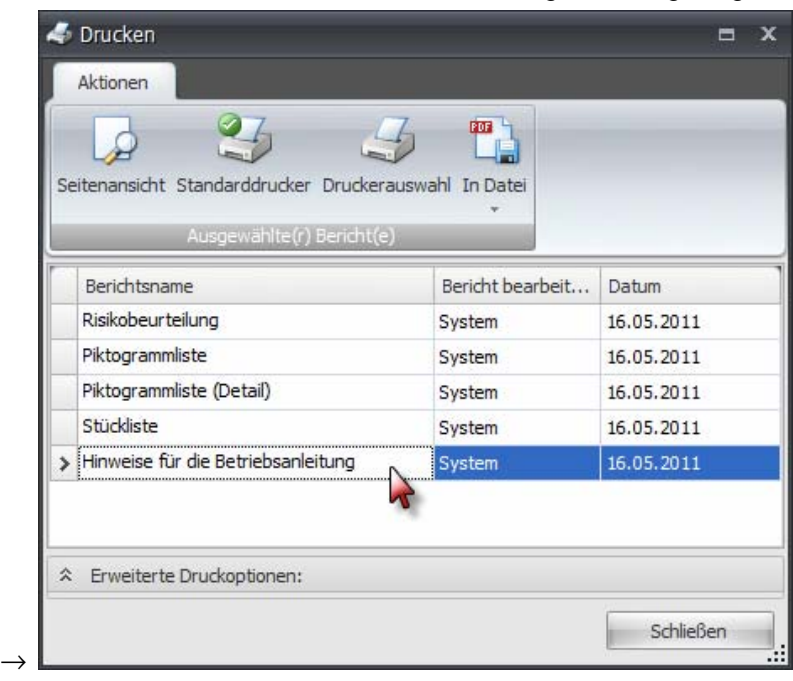

4 Wählen Sie "Hinweise für die Betriebsanleitung" und klicken Sie anschließend auf das gewünschte Druckziel.

### **Betriebsanleitungs-Assistent**

Der Betriebsanleitungs-Assistent (BA-Assistent) basiert auf einer Word-Datei, die als Vorlage für die Betriebsanleitung verwendet wird. Damit können Sie Sicherheitshinweise direkt aus Safexpert übernehmen und in die Betriebsanleitung einfügen:

- **1** Klicken Sie auf die gewünschte Maßnahme.
- **2** Klicken Sie auf den Betriebsanleitungs-Assistent:
	- $\rightarrow$  Die Dokumentenstruktur der Betriebsanleitungs-Vorlage wird angezeigt:

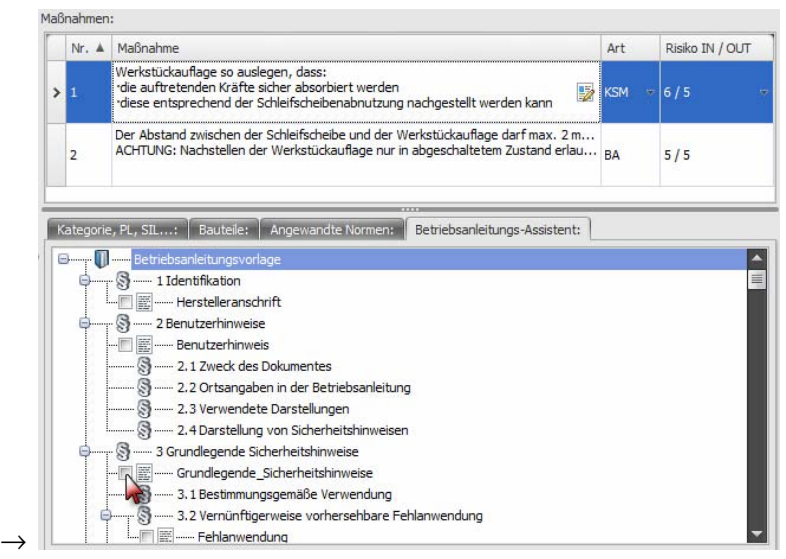

Das Feld ist leer, wenn im geöffneten Projekt noch keine Betriebsanleitungs-Vorlage hinzugefügt wurde. Wählen Sie in diesem Fall in der Multifunktionsleiste oder im Kontextmenü die Funktion **Vorlage hinzufügen**.

**3** Klicken Sie auf die Textmarke, der der Maßnahmentext zugeordnet werden soll.

Wenn die Risikobeurteilung abgeschlossen ist, kann eine Betriebsanleitung generiert werden. Klicken Sie dazu in der Multifunktionsleiste oder im Kontextmenü die Funktion **Dokument generieren**, wählen Sie einen Dateinamen und klicken Sie auf Speichern.

Safexpert ersetzt die Textmarken durch die Maßnahmen-Texte und erzeugt eine neue Word-Datei.

#### **Hinweis: Sie können einem Projekt auch mehrere Vorlagen zuweisen, um Sicherheitshinweise in unterschiedliche Dokumente zu übernehmen.**

# **Bearbeitung der erzeugten Betriebsanleitung in Word**

Die von Safexpert übernommenen Maßnahmen-Texte

- sind keine fertigen Sicherheitshinweise,
- müssen redaktionell nachbearbeitet werden.

Übergeben Sie die erzeugte Worddatei zur Weiterbearbeitung an den zuständigen Redakteur. Dieser ist für die richtlinienkonforme Umsetzung der Sicherheitshinweise in der Betriebsanleitung verantwortlich.

> **Hinweis: Standardisieren Sie die Maßnahmentexte in der Maßnahmenbibliothek. Sie verringern dadurch den Nachbearbeitungsaufwand für den technischen Redakteur.**

Benötigen Sie die Maßnahmentexte in einem anderen Programm bzw. Dateiformat, so können Sie diese mit "Speichern unter" aus Word exportieren und in ein anderes Programm einfügen.

# **8.2.3.12 Aufgaben**

Safexpert bietet die Möglichkeit, allgemeine Projektaufgaben zu definieren (siehe Kapitel [4.5](#page-36-0)).

Darüber hinaus können während der Risikobeurteilung zu jeder Maßnahme Aufgaben hinzugefügt werden.

# **Aufgabe anlegen**

- **1** Setzen Sie den Cursor im Fensterabschnitt Maßnahmen in die Maßnahme, zu der Sie eine Aufgabe hinzufügen möchten.
- **2** Wählen Sie dazu aus dem Kontextmenü die Funktion **Aufgabe hinzufügen**.
	- $\rightarrow$  Das Fenster Aufgabe hinzufügen wird angezeigt (siehe Kapitel [4.5\)](#page-36-0).

### **Status der Aufgaben**

Ob die Aufgaben als "erledigt" markiert wurden, ist in der Baumstruktur direkt ersichtlich. Weitere Informationen zur Statusauswertung von Aufgaben finden Sie in Kapitel [6](#page-55-1).

# **8.2.3.13 Maßnahmen verknüpfen**

Es kommt immer wieder vor, dass an einer Gefahrenstelle mehrere Gefährdungen auftreten, die mit denselben Maßnahmen beseitigt werden können.

Daher besteht in Safexpert die Möglichkeit, Maßnahmen miteinander zu verknüpfen:

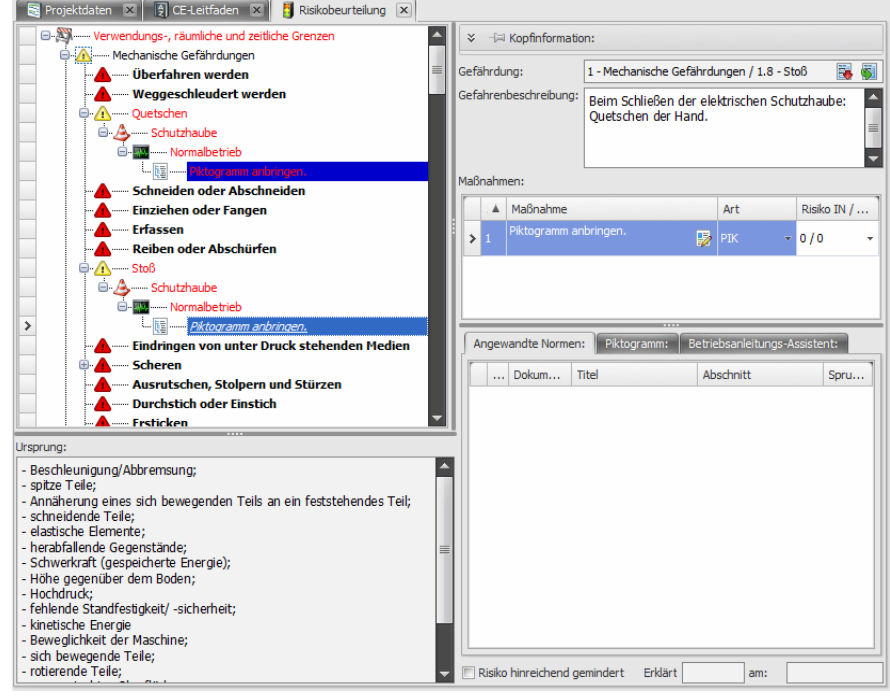

*Maßnahmen verknüpfen* 

Ziehen Sie eine zuvor definierte Maßnahme mit gehaltener ALT-Taste an eine andere Stelle. Der Text wird an der verknüpften Stelle angefügt und kursiv dargestellt.

Wenn auf einen der beiden Einträge geklickt wird, werden beide verknüpften Maßnahmen markiert und der Maßnahmentext mit allen Detaildaten wird angezeigt. Wenn die Daten an einer Stelle geändert werden, gilt dies auch für die andere Stelle.

> **Achtung! Beachten Sie, dass die Maßnahmen von den auftretenden Risiken abhängen können. Die Wahl derselben Maßnahmen ist somit nur möglich, wenn das höhere auftretende Risiko abgesichert wird!**

# **8.2.4 Ansichten der Risikobeurteilung**

Zur maximalen Übersicht können die Zusammenhänge von Gefährdungen zu Gefahrenstellen und Lebensphasen in Safexpert unterschiedlich dargestellt und ausgedruckt werden.

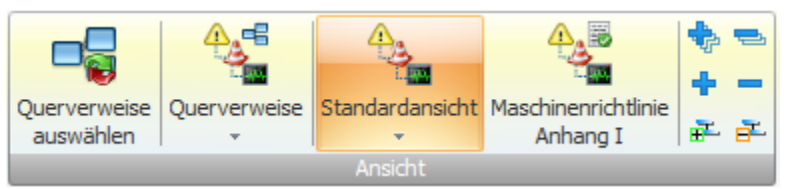

*Übersichtliche und flexible Darstellung der Daten der Risikobeurteilung* 

#### **Standardansicht**

#### **Gefährdungen - Gefahrenstellen - Lebensphasen**

In dieser Ansicht sind alle Gefährdungen aufgelistet. Unterhalb der Gefährdung wird die Gefahrenstelle angezeigt und die Lebensphase, in der die Gefahr auftritt.

#### **Gefahrenstellen**

#### **Gefahrenstellen - Gefährdungen - Lebensphase**

In dieser Ansicht sind alle Gefahrenstellen aufgelistet. Darunter befinden sich die Gefährdung und die Lebensphase, in der die Gefahr auftritt.

**Wenn Sie eine Gefahrenstelle löschen, dann werden alle durchgeführten Risikobeurteilungen und Beschreibungen von Maßnahmen an dieser Gefahrenstelle ebenfalls gelöscht.** 

Die Änderung des Textes der Lebensphase wirkt sich nur auf die markierte Stelle aus. Lebensphasen mit demselben Namen, die an einer anderen Gefahrenstelle definiert wurden, werden nicht geändert. Wenn Sie eine Lebensphase über alle Gefährdungen oder Gefahrenstellen umbenennen wollen, wechseln Sie in die Ansicht **Lebensphasen 1** oder **Lebensphasen 2** und führen Sie die Änderung dort durch.

#### **Lebensphasen 1**

#### **Lebensphasen - Gefährdungen – Gefahrenstellen**

In dieser Ansicht sind alle Lebensphasen aufgelistet. Darunter befinden sich die Gefährdung und die Gefahrenstelle.

#### **Lebensphasen 2**

#### **Lebensphasen - Gefahrenstellen – Gefährdungen**

In dieser Ansicht sind alle Lebensphasen aufgelistet. Darunter befinden sich die die Gefahrenstellen und die Art der Gefährdung.

#### **Querverweise**

Diese Ansicht bietet besonders komfortable Möglichkeiten zur branchenspezifischen Darstellung der Risikobeurteilung (siehe Kapitel [8.1.2\)](#page-79-0).

Außerdem kann hier eine fachspezifische Darstellung erfolgen, zum Beispiel auch nach unternehmensinternen Konstruktionshandbüchern, QM-Vorgaben oder Firmennormen.

#### **Maschinenrichtlinie – Anhang I**

Diese Ansicht zeigt alle Punkte von Anhang I der Maschinenrichtlinie und ordnet die zugeordneten Gefährdungen unter. Diese Darstellung eignet sich besonders zur Prüfung, ob die Schutzziele der Maschinenrichtlinie erfüllt sind.

> **Hinweis: Die verschiedenen Ansichten dienen der optimalen Übersicht. Sie stellen keine zusätzlichen Arbeitsschritte in der Risikobeurteilung dar.**

# **8.2.5 Übersicht über erledigte und offene Punkte**

### **Vorgehen**

- **1** Wählen Sie in der Gruppe **Filter** das Listenfeld **Anzeigen**.
	- $\rightarrow$  Die Auswahl der möglichen Anzeigen erscheint.

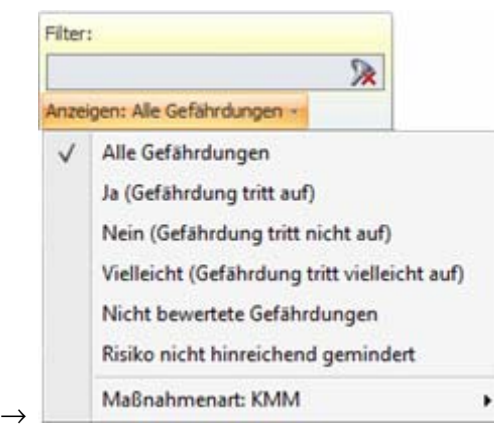

**2** Klicken Sie auf den gewünschten Eintrag.  $\rightarrow$  Die Liste der Gefährdungen wird entsprechend gefiltert.

# **8.2.6 Querverweise zu Normen- und Richtlinienstellen**

Querverweise ermöglichen während der Risikobeurteilung direkten Zugriff auf spezifische Normenund Richtlinienstellen.

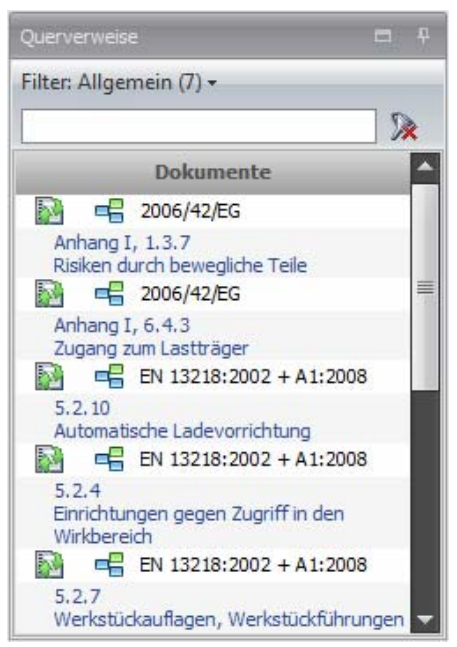

*Querverweise zur ausgewählten Gefährdung* 

Durch einen Doppelklick auf einen Querverweis wird das Dokument an der entsprechenden Stelle geöffnet.

> **Hinweis: Die Anzeige der Querverweise erfolgt entsprechend der im Projekt festgelegten Projektvariablen (Maschinengattung) und den in der Querverweisliste festgelegten Bedingungen!**

# <span id="page-103-0"></span>**8.3 Risikobeurteilung an Schnittstellen durchführen**

Informationen zum Hinzufügen von Schnittstellen in der Projektstruktur finden Sie in Kapitel [5.5.4](#page-50-0).

#### **Informationen aus Unterprojekten weiterreichen**

Insbesondere in Zusammenhang mit unvollständigen Maschinen kommt es in der Praxis häufig vor, dass Gefährdungen an bestimmten Gefahrenstellen erst nach dem Einbau in eine andere Maschine abgesichert werden können.

Safexpert bietet nützliche Funktionen, damit Gefährdungen und eventuelle Maßnahmen, die an den Unterprojekten bereits getroffen wurden, in den übergeordneten Projekten verfügbar sind.

#### **Schnittstellenrelevante Gefahrenstellen**

Gefahrenstellen können als "schnittstellenrelevant" gekennzeichnet werden. Wird eine Schnittstelle zu einem Projekt mit schnittstellenrelevanten Gefahrenstellen definiert, werden diese Gefahrenstellen mit allen identifizierten Gefährdungen automatisch in der Risikobeurteilung der Schnittstelle angelegt:

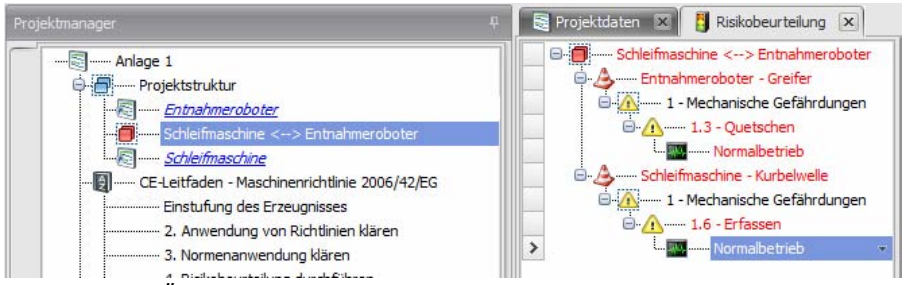

*Automatische Übernahme schnittstellenrelevanter Gefahrenstellen aus Unterprojekten* 

#### **Beispiel**

Die im Bild dargestellte "Anlage 1" wurde aus dem Entnahmeroboter und der Schleifmaschine zusammengebaut. Dadurch entstand die Schnittstelle "Schleifmaschine <-> Entnahmeroboter".

Aus dem Unterprojekt "Entnahmeroboter" wurde die schnittstellenrelevante Gefahrenstelle "Greifer" und aus dem Unterprojekt "Schleifmaschine" die schnittstellenrelevante Gefahrenstelle "Kurbelwelle" inklusive aller an diesen Gefahrenstellen dokumentierten Gefährdungen automatisch in die Risikobeurteilung der Schnittstelle des Hauptprojekts (Anlage 1) übernommen.

#### **Maßnahmen zur Risikominderung definieren**

Die in den Unterprojekten definierten Maßnahmen zur Risikominderung wurden nicht automatisch in das Hauptprojekt übernommen, da im Einzelfall entschieden werden muss, ob diese Lösungen für das Hauptprojekt passend sind.

Wenn Sie in der Risikobeurteilung den Cursor an die Gefahrenstelle "Normalbetrieb" setzen, wird in den Detaildaten zur Risikobeurteilung die Gefahrenbeschreibung aus dem Unterprojekt angezeigt:

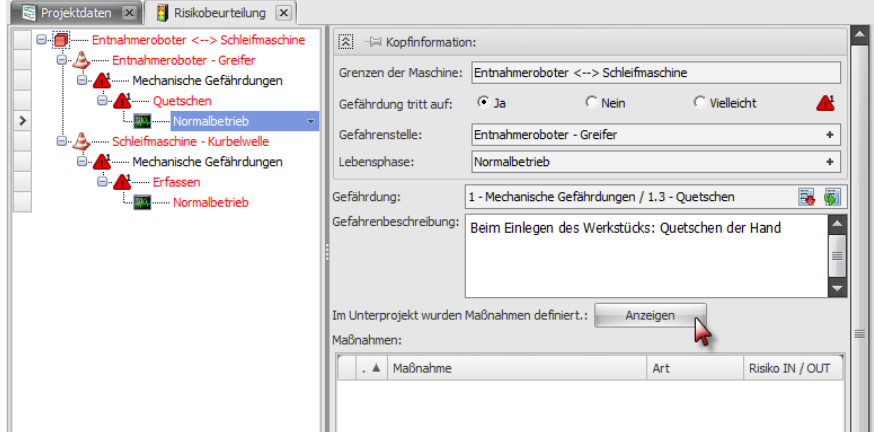

*Eventuell dokumentierte Maßnahmen im Unterprojekt anzeigen* 

Die Gefahrenbeschreibung wurde aus dem Unterprojekt kopiert und kann im Hauptprojekt beliebig verändert werden. Die Daten im Unterprojekt werden dadurch nicht verändert.

Wenn Sie auf **Anzeigen** klicken, wird das Fenster **Risikobeurteilung des Unterprojekts** angezeigt:

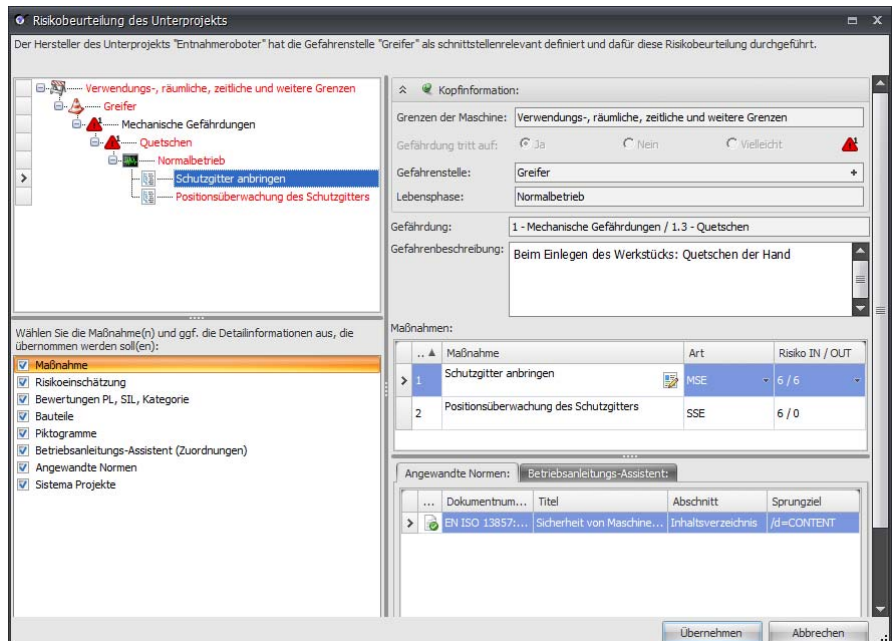

*Maßnahmen aus dem Unterprojekt übernehmen* 

Hinweis: Die Schaltfläche "Anzeigen" ist nur sichtbar, wenn im **Unterprojekt Maßnahmen an derselben Gefährdung, Gefahrenstelle und Lebensphase definiert sind.** 

Markieren Sie per Mehrfachauswahl alle Maßnahmen, die Sie in das Hauptprojekt kopieren möchten, definieren Sie im linken Fenster, welche Detailinformationen übernommen werden sollen und klicken Sie anschließend auf **Übernehmen**.

Die Daten können anschließend im Hauptprojekt beliebig angepasst werden. Die Daten im Unterprojekt werden dadurch nicht verändert.

> **Hinweis: Wenn Sie in der Maßnahmentabelle keine Mehrfachauswahl treffen, wird nur die markierte Maßnahme übernommen.**

# <span id="page-104-0"></span>**8.4 Beschreibungsbibliothek für Gefahrenbeschreibungen**

Bestimmte Gefahrenbeschreibungen werden sich von Zeit zu Zeit wiederholen. Deshalb wurde Safexpert mit einer Beschreibungsbibliothek ausgerüstet. In dieser Beschreibungsbibliothek können Sie Texte zentral hinterlegen, die alle Anwender direkt in die Risikobeurteilung übernehmen können.

Bei Auslieferung von Safexpert ist die Beschreibungsbibliothek leer. Die Beschreibungsbibliothek füllt sich mit der täglichen Arbeit der Safexpert-Anwender und passt sich so Ihren spezifischen Gegebenheiten systematisch an.

# **8.4.1 Beschreibung in der Beschreibungsbibliothek ablegen**

Wählen Sie im Kontextmenü die Funktion **In Bibliothek ablegen**.

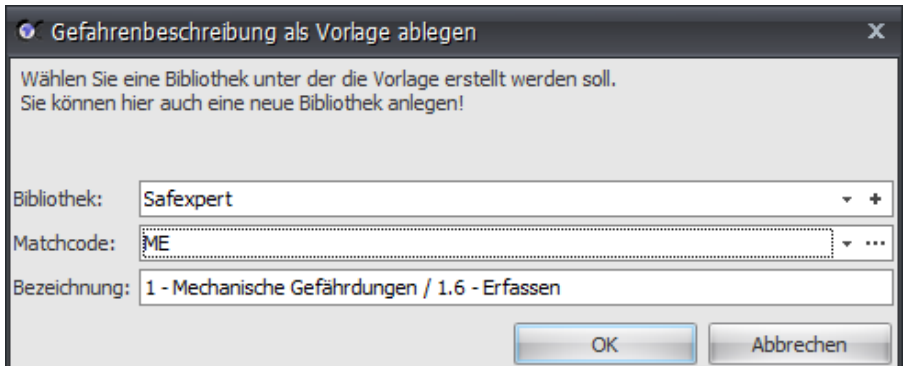

Wählen Sie die Bibliothek aus, geben Sie die Bezeichnung und den Matchcode ein, unter der die Beschreibung abgelegt werden soll und klicken Sie anschließend auf **OK**.

> **Hinweis: Der Administrator kann für Benutzer den Schreib-Zugriff auf Bibliotheken individuell sperren oder freigeben. Wenn im Menü zum**  Aufruf der Bibliothek ein "Gesperrt"-Schild angezeigt wird, dann ist der **Zugriff gesperrt. Setzen Sie sich in diesem Fall mit Ihrem Administrator in Verbindung.**

# **8.4.2 Beschreibung aus der Beschreibungsbibliothek übernehmen**

Alle Einträge in der Beschreibungsbibliothek sind mit einem Matchcode belegt. Dies ermöglicht ein strukturiertes Hinterlegen von Beschreibungstexten und erleichtert das Auffinden geeigneter Beschreibungstexte.

Wählen Sie im Kontextmenü die Funktion **Aus Bibliothek übernehmen**, wählen Sie den Text aus, den Sie übernehmen möchten und klicken Sie auf **OK**.

# **8.5 Maßnahmenbibliothek**

Die in Safexpert integrierte Maßnahmenbibliothek bietet sehr komfortable Möglichkeiten, bestimmte Maßnahmen zentral zu hinterlegen und abzurufen. So können bewährte Lösungen in einheitlicher Weise benutzt werden.

> **Hinweis: Prüfen Sie bei der Übernahme von Maßnahmen aus der Maßnahmenbibliothek oder aus einem früheren Projekt, ob die hinterlegten Maßnahmen noch aktuell sind.**

Bei Auslieferung von Safexpert ist die Maßnahmenbibliothek leer. Diese füllt sich mit der täglichen Arbeit der Safexpert-Anwender und passt sich so Ihren spezifischen Gegebenheiten kontinuierlich an.

> **Hinweis: Sie können die übernommenen Maßnahmen nach Belieben verändern. Dies hat keinen Einfluss auf die Texte in der Maßnahmenbibliothek. Nach der Übernahme des Textes aus der Maßnahmenbibliothek besteht dieselbe Situation, als hätten Sie den Text mittels Tastatur eingegeben.**

# **8.5.1 Maßnahmen in der Maßnahmenbibliothek ablegen**

Wählen Sie im Kontextmenü die Funktion **In Maßnahmenbibliothek ablegen**.

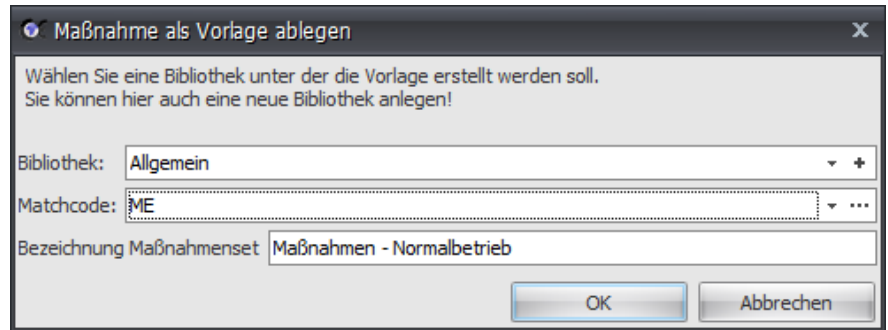

Wählen Sie die Bibliothek aus, geben Sie die Bezeichnung und den Matchcode ein, unter der die Maßnahmen abgelegt werden sollen und klicken Sie anschließend auf **OK**.

> **Hinweis: Der Administrator kann für Benutzer den Schreib-Zugriff auf Bibliotheken individuell sperren oder freigeben. Wenn im Menü zum Aufruf der Bibliothek ein "Gesperrt"-Schild angezeigt wird, dann ist der Zugriff gesperrt. Setzen Sie sich in diesem Fall mit Ihrem Administrator in Verbindung.**

# **8.5.2 Maßnahmen aus der Maßnahmenbibliothek übernehmen**

Alle Einträge in der Maßnahmenbibliothek sind mit einem Matchcode belegt. Dies ermöglicht ein strukturiertes Hinterlegen und rasches Auffinden geeigneter Maßnahmen.

#### **Vorgehen**

- **1** Wählen Sie, für welche Gefährdung die Maßnahme übernommen werden soll:
	- die Risikobeurteilung zu einer Grenze der Maschine öffnen,
	- die Gefährdung und die Gefahrenstelle öffnen und dann
	- die Lebensphase markieren.
- **2** Wählen Sie im Kontextmenü die Funktion **Aus Bibliothek übernehmen.** 
	- $\rightarrow$  Die Maßnahmenbibliothek wird angezeigt:

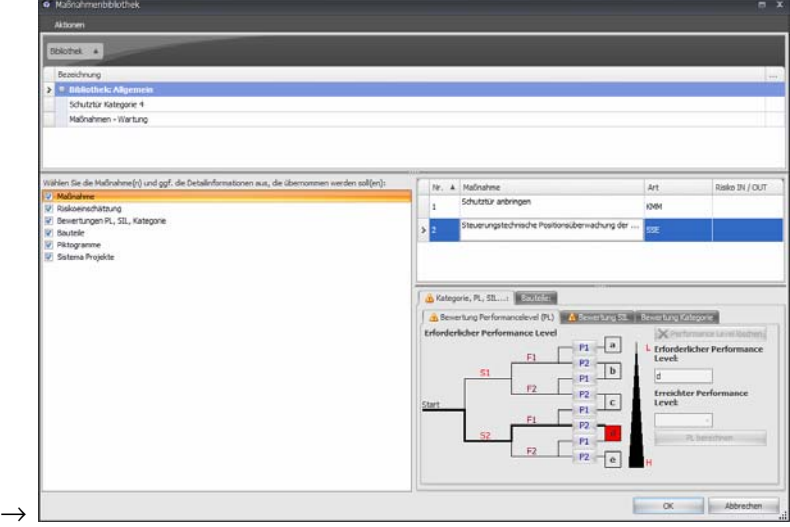

**3** Definieren Sie, welche Detaildaten übernommen werden sollen und klicken Sie anschließend auf **OK**.

# **9 Prüf- und Abnahme-Assistent**

Der Prüf- und Abnahme-Assistent dient zur Durchführung einheitlicher Prüfungen oder Abnahmen von Maschinen oder Anlagen. Neben den mit Safexpert angebotenen Prüflisten können auch eigene Prüflisten hergestellt werden.

Die Prüflisten werden in den Unternehmensfavoriten verwaltet und aktualisiert.

In der Praxis ist der Ablauf einer Prüfung oder einer Abnahme ähnlich. In Safexpert wird deshalb der Begriff "Prüfung" synonym für beide Tätigkeiten verwendet.

# **Prüf- und Abnahme-Assistent öffnen**

Im Safexpert Projektmanager ist direkt ersichtlich, welche Prüfungen oder Abnahmen für das geöffnete Projekt durchgeführt wurden und ob diese abgeschlossen sind:

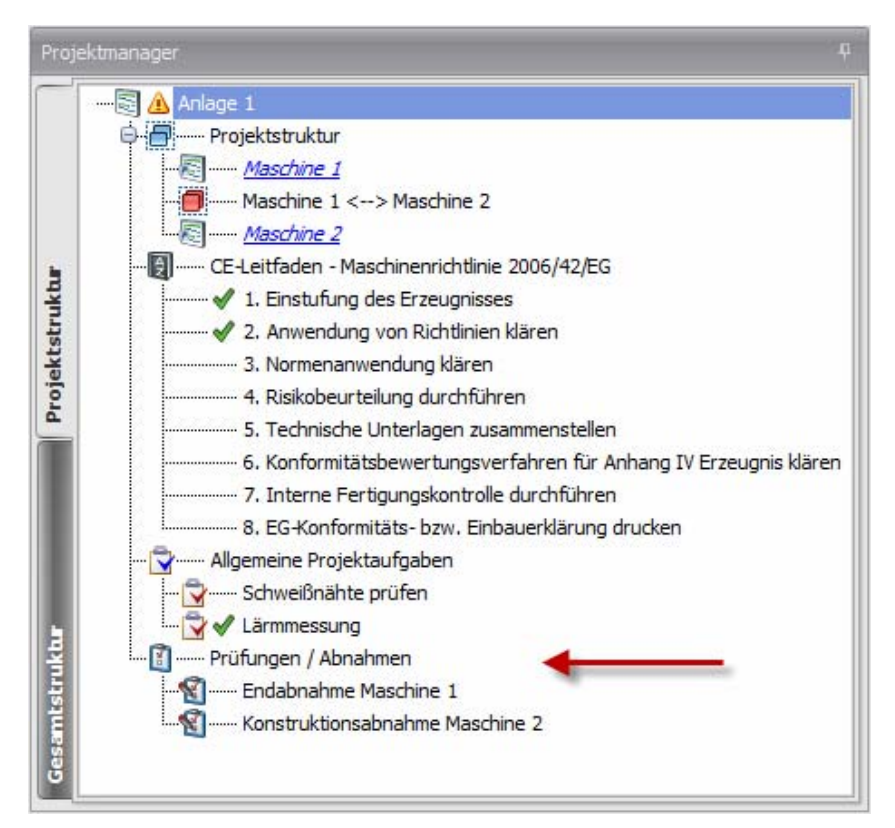

Durch einen Doppelklick auf Prüfungen / Abnahmen wird der Prüf- und Abnahme-Assistent geöffnet.

# **9.1 Prüfung durchführen**

# **9.1.1 Prüfkriterien festlegen**

In einem Projekt können mehrere Prüfungen durchgeführt werden. Für jede Prüfung können eine oder mehrere Prüflisten zur Anwendung kommen.
#### **So legen Sie die Prüfkriterien fest**

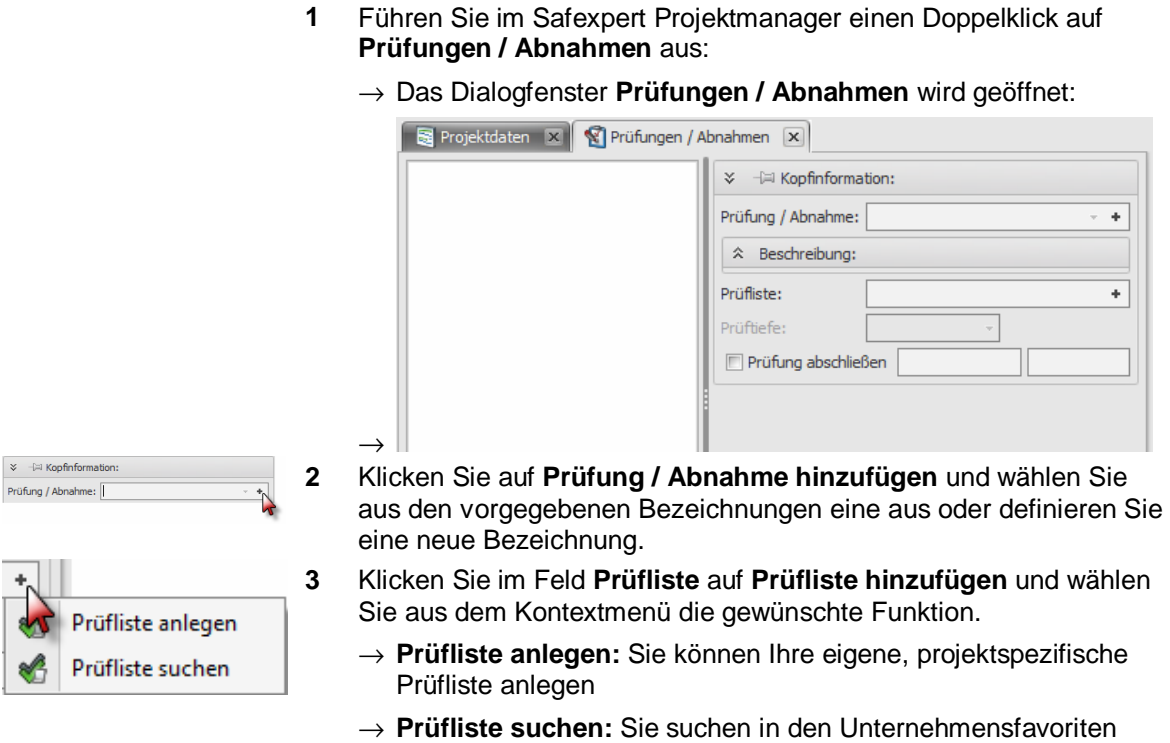

#### **Prüfliste anlegen**

Der Prüfer kann komplett eigene Prüflisten anlegen oder in das Projekt übernommene Prüflisten verändern.

> **Hinweis: Änderungen an bestehenden Prüflisten sind nur dann möglich, wenn die Option "Änderungen durch den Benutzer erlaubt" eingeschaltet ist.**

oder am Safexpert Live Server nach einer bereits bestehenden

Prüfliste und übernehmen diese in das Projekt.

Die Bezeichnung der eigenen Prüfliste können Sie frei wählen.

Der strukturelle Aufbau der Prüfliste kann frei gewählt werden:

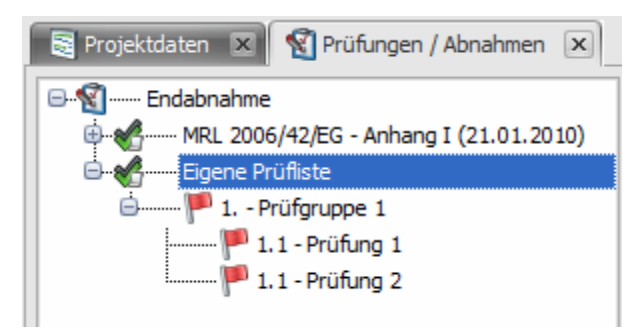

*Strukturierung eigener Prüflisten* 

Um neue Prüfpunkte anzulegen, wählen Sie in der Multifunktionsleiste oder im Kontextmenü die Funktion **Neuen Prüfpunkt anlegen**.

> **Hinweis: In Projekten individuell angelegte Prüflisten können als Vorlagen gespeichert werden (siehe Kapitel [13.3.5](#page-184-0)).**

#### **Prüfliste suchen**

Prüflisten werden in Safexpert in gleicher Weise verwaltet wie Normen. Detaillierte Informationen zur Verwaltung und Suche von Prüflisten finden Sie daher in Kapitel [11.](#page-125-0)

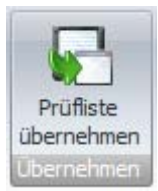

Wenn Sie **Prüfliste suchen** wählen, wird das Fenster **Prüfliste übernehmen** angezeigt. Suchen Sie dort die gewünschte Prüfliste aus und klicken Sie anschließend auf **Prüfliste übernehmen.**

## **9.1.2 Prüfergebnisse dokumentieren**

Klicken Sie in der Prüfliste auf den gewünschten Prüfpunkt. In der Mitte des Fensters werden die Detaildaten zum Prüfpunkt angezeigt.

Auf der rechten Seite werden die Querverweise zum Prüfpunkt angezeigt.

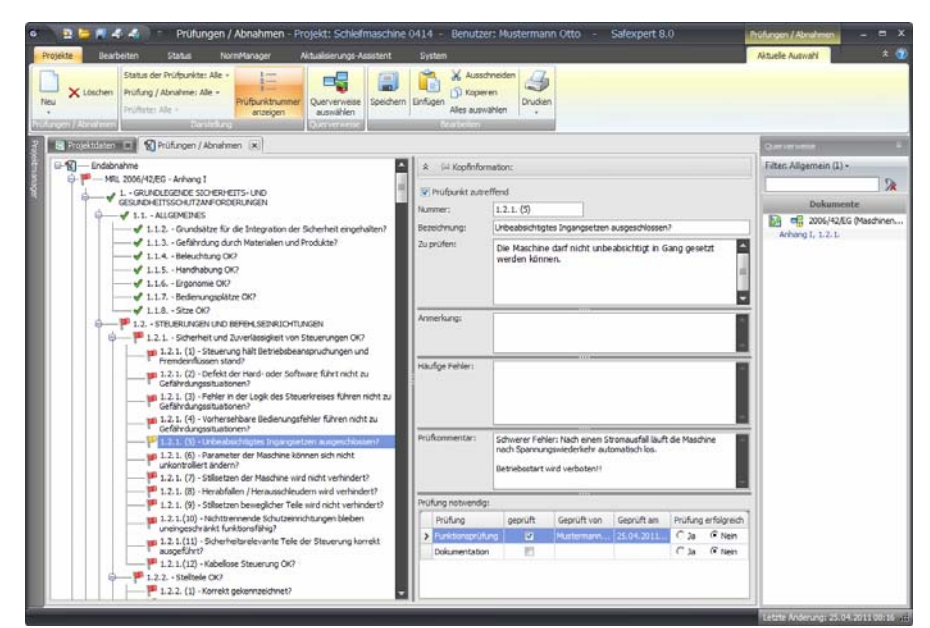

*Prüf- und Abnahme-Assistent: Prüfergebnisse dokumentieren* 

## **Status der Prüfpunkte**

Erforderliche Prüfung - Nicht geprüft (rote Flagge)

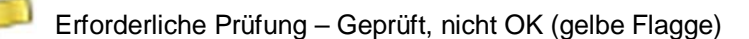

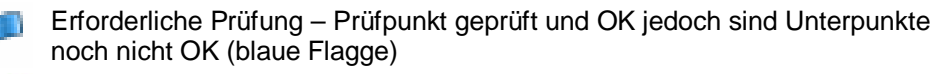

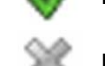

Erforderliche Prüfung - Geprüft und OK (grüner Haken)

Prüfpunkt nicht zutreffend

## **Prüfergebnisse dokumentieren**

Dokumentieren Sie im Abschnitt Prüfkommentar eventuelle negative Prüfergebnisse.

Im Abschnitt **Prüfung notwendig** erscheinen die Prüfarten, die der Hersteller der Prüfliste als für den jeweiligen Prüfpunkt als erforderlich erachtet hat.

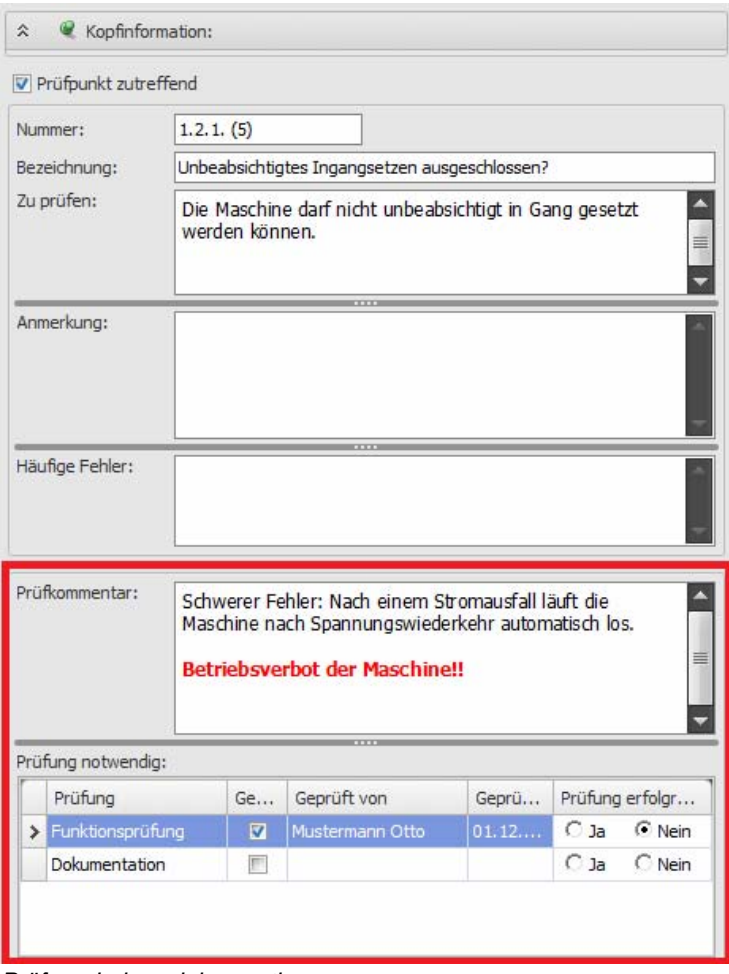

*Prüfergebnisse dokumentieren* 

## **9.1.2.1 Übersicht über die Tastenkombinationen**

Mit Hilfe der folgenden Tastenkürzel (Shortcuts) können die Bewertungen schneller von Papier in die Datenbank übertragen werden, ohne mit der Maus arbeiten zu müssen.

#### **Grundsätzliche Funktionsweise**

Durch Betätigung eines der in der folgenden Tabelle angeführten Shortcuts wird:

- ausgehend von der aktuellen Cursorposition im Fensterabschnitt "Prüfungen / Abnahmen" (Baumstruktur) der nächste Prüfpunkt angesprungen, bei dem "Geprüft" noch nicht eingeschaltet ist,
- für diesen Prüfpunkt je nach Shortcut das Kontrollkästchen "Geprüft" und "Prüfung erfolgreich" auf "Ja" oder "Nein" gesetzt,
- der Cursor ggf. in das Feld "Prüfkommentar" gestellt. Falls bereits ein Text eingetragen ist, wird der Cursor an das Ende des Textes gestellt.

Sollte sich innerhalb des gesamten Projekts in allen unterhalb des Cursors befindlichen Prüfpunkten kein weiterer zu prüfender Prüfpunkt mehr befinden, wird die Meldung "Keinen weiteren Prüfpunkt gefunden" angezeigt. Beachten Sie bitte, dass sich oberhalb der Cursorposition noch nicht bewertete Prüfpunkte befinden können.

#### **STRG + J**

- **Geprüft** wird eingeschaltet
- **Prüfung erfolgreich** wird auf **Ja** gesetzt

### **STRG + E**

- **Geprüft** wird eingeschaltet
- **Prüfung erfolgreich** wird auf **Nein** gesetzt

### **STRG + Z**

• Prüfpunkt zutreffend wird aus- bzw. eingeschaltet

## **STRG + N**

• Kontextmenü **Neu** wird geöffnet

## **9.1.3 Prüfung abschließen**

Das Abschließen einer Prüfung / Abnahme erfolgt immer bezogen auf die angewählte Prüfliste.

Nach der abgeschlossenen Prüfung / Abnahme kann nachträglich noch **Prüfung erfolgreich** auf **Ja** gesetzt werden.

### **Vorgehen**

**1** Wählen Sie im Fensterabschnitt **Prüfstruktur** die Prüfliste aus, die Sie abschließen möchten.

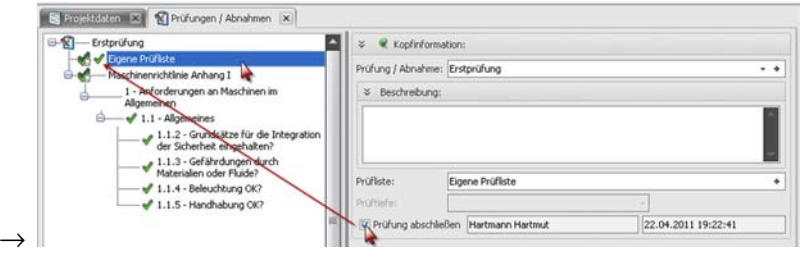

- **2** Klicken Sie im Fensterabschnitt Kopfinformation auf das Kontrollkästchen **Prüfung abschließen**.
	- $\rightarrow$  Wenn alle relevanten Prüfpunkte der Prüfliste den Status **Geprüft und OK** aufweisen, dann erfolgt die Umschaltung des Kontrollkästchens und der Name des angemeldeten Prüfers sowie das aktuelle Datum werden eingetragen.
	- $\rightarrow$  Beim Versuch, eine Prüfliste abzuschließen, deren relevante Prüfpunkte noch nicht alle den Status **Geprüft und OK** aufweisen, erfolgt eine entsprechende Meldung. Es ist dennoch möglich, die Prüfung abzuschließen.

# **9.2 Prüfung wiederholen**

Innerhalb eines Projekts können gesamte Prüfungen oder die Prüfungen nach einer bestimmten Prüfliste wiederholt werden.

### **Vorgehen**

- **1** Markieren Sie die Prüfung oder die Prüfliste, die Sie wiederholen möchten.
- **2** Wählen Sie in der Multifunktionsleiste oder im Kontextmenü die Funktion **Kopieren.**
- **3** Setzen Sie den Cursor an die Position, an die Sie die Prüfung oder Prüfliste kopieren möchten.
- **4** Wählen Sie in der Multifunktionsleiste oder im Kontextmenü die Funktion **Einfügen.** 
	- $\rightarrow$  Das Fenster "Prüfung wiederholen" wird angezeigt.

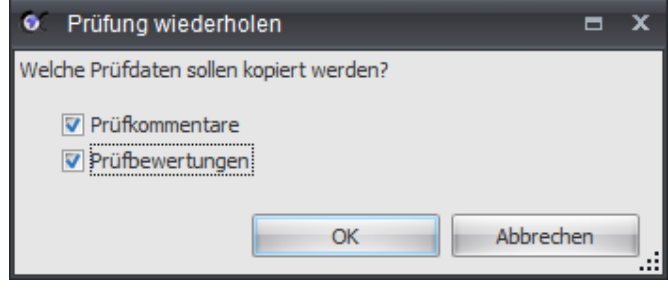

**5** Wählen Sie aus, welche Daten kopiert werden sollen und klicken Sie anschließend auf **OK**.

# **9.3 So fügen Sie einem Prüfpunkt einen Link zu einer Datei hinzu**

Zu jedem Prüfpunkt lassen sich Links zu beliebigen Dateien hinzufügen. Dies hat den Vorteil, dass die Prüforgane alle wichtigen Informationen stets griffbereit haben. Durch einen Doppelklick auf die Datei wird die Datei direkt geöffnet.

Es kann zweckmäßig sein, folgende Dateien mit einem Prüfpunkt zu verlinken:

- Normen
- Richtlinien
- Datenblätter

 $\rightharpoonup$ 

- Checklisten
- **Berechnungen**
- QS-Dokumente
- …

### **Vorgehen**

**1** Wählen Sie im Fensterabschnitt **Prüfstruktur** mit der rechten Maustaste den **Prüfpunkt** aus, zu dem Sie einen Link zu einer Datei hinzufügen möchten.

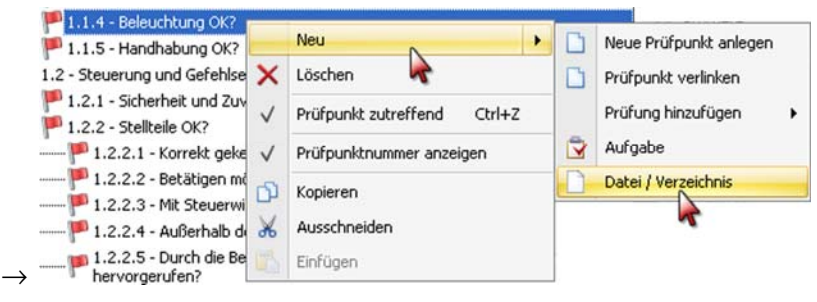

- $\rightarrow$  Das Kontextmenü wird geöffnet.
- **2** Wählen Sie **Neu Datei / Verzeichnis**.
	- → Das Fenster **Öffnen** wird angezeigt.
- **3** Wählen Sie die Datei aus, die Sie mit dem Prüfpunkt verlinken möchten.

# **10 Drucken von Berichten**

Entsprechend der Maschinenrichtlinie müssen nicht alle Dokumente der technischen Unterlagen zu jedem Zeitpunkt in gedruckter Form vorliegen.

Maschinenrichtlinie 2006/42/EG, Anhang VII, Abschnitt A:

*"… Die technischen Unterlagen müssen sich nicht unbedingt im Gebiet der Gemeinschaft befinden und auch nicht ständig körperlich vorhanden sein. Sie müssen jedoch von der in der EG-Konformitätserklärung benannten Person entsprechend der Komplexität der Unterlagen innerhalb angemessener Frist zusammengestellt und zur Verfügung gestellt werden können…"* 

Safexpert unterstützt Sie bei der Zusammenstellung der technischen Unterlagen.

# **10.1 Bilder einfügen und drucken**

Grundsätzlich bestehen in Safexpert zwei Möglichkeiten, Bilder einzufügen:

- Bilder in RTF-Textfelder einfügen
- Bilder anhängen.

## **10.1.1 Bilder in RTF-Textfelder einfügen**

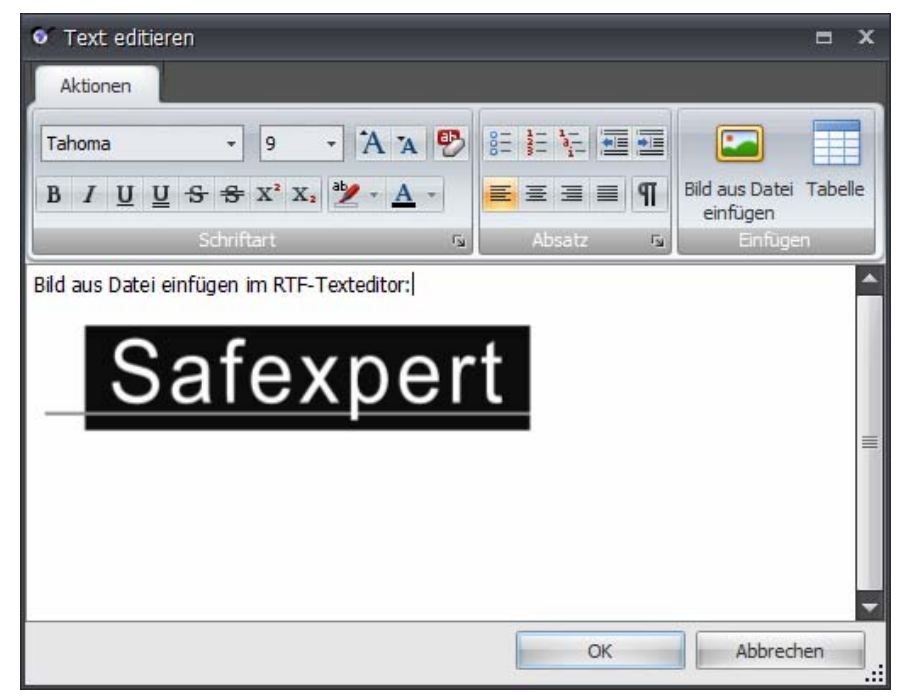

*Bilder in Textfelder einfügen* 

#### **Bild einfügen**

Um ein Bild einzufügen, klicken Sie auf Bild aus Datei einfügen und wählen Sie das Bild aus. Das Bild kann anschließend in seiner Größe verändert werden.

#### **Bild drucken**

Die in Textfelder eingefügten Bilder werden im Ausdruck immer gedruckt. Der Ausdruck erfolgt in der Größe, wie das Bild im RTF-Editor eingebettet wurde. Achten Sie daher darauf, dass das Bild nicht größer ist als der verfügbare Platz im Ausdruck.

Neben der Möglichkeit, Bilder direkt in den Text einzufügen, können Bilder an bestimmte Punkte angehängt und im Anschluss an den Bericht als Beilagen ausgedruckt werden (siehe Kapitel [10.1.2](#page-115-0)).

RTF-Editierfelder stehen in Safexpert zum Beispiel zur Verfügung:

– in der Risikobeurteilung in den Feldern **Gefahrenbeschreibung** und **Maßnahme**

- in Prüflisten
- in den Feldern **Zu prüfen** und **Prüfkommentar** bei Prüfungen / Abnahmen
- in Gefährdungslisten
- im Feld **Notiz** im CE-Leitfaden
- im Feld **Zusatztext** bei einem in der Projektstruktur hinzugefügten Teil

# <span id="page-115-0"></span>**10.1.2 Bilder anhängen**

Beim Anhängen von Bildern wird entweder ein Link zu einer Bilddatei hinzugefügt oder die Bilddatei in die Datenbank eingebettet.

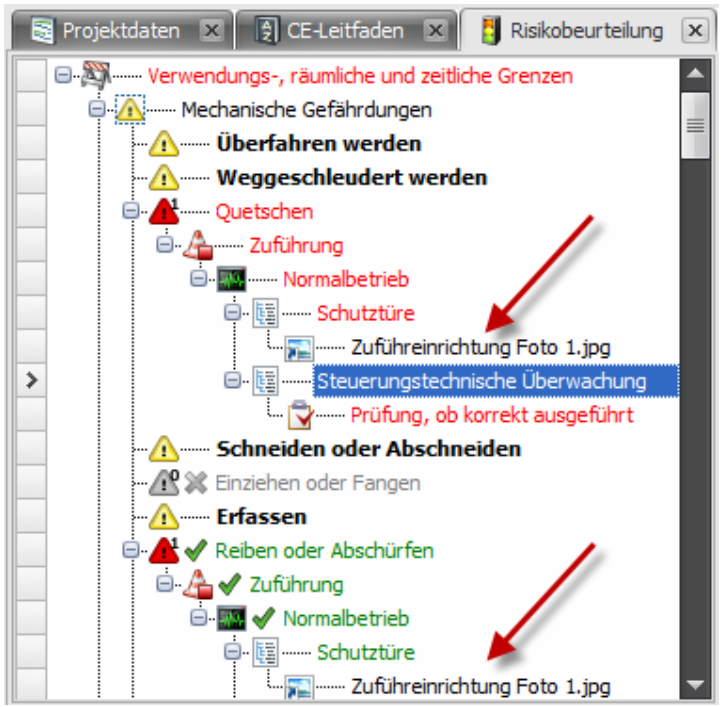

*Link zu einer Bilddatei (oder einer anderen Datei) hinzufügen* 

Anhängen von Dateien ist zum Beispiel möglich:

- in der Risikobeurteilung an Gefahrenstellen und an Maßnahmen
- im Prüf- und Abnahme-Assistent an Prüfpunkten
- in der Protokollverwaltung.
- **1** Führen Sie an die Stelle, an der Sie die Datei anfügen möchten einen rechten Mausklick aus uns wählen Sie aus dem Kontextmenü **Neu** – **Datei / Verzeichnis.** 
	- → Die Maske **Öffnen** wird angezeigt:

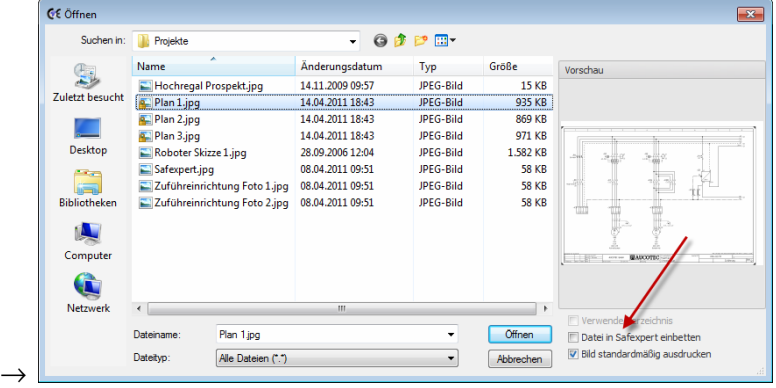

- **2** Wählen Sie die Datei aus, die Sie anhängen möchten.
- **3** Wählen Sie **Datei in Safexpert einbetten**, wenn die Datei in die Datenbank eingebettet werden soll. Ansonsten wird ein Link zur Datei angelegt.

#### **Einstellungen für angehängte Bilder**

Bei jedem Link zu einem Bild kann eingestellt werden, ob das Bild gedruckt werden soll oder nicht.

Wählen Sie dazu entweder im oben angeführten Fenster die Option **Bild standardmäßig drucken** oder wählen Sie, nachdem das Bild angehängt wurde aus dem Kontextmenü den Befehl **Drucken: Ja** oder **Drucken: Nein**.

Vor dem Ausdruck kann in den erweiterten Druckoptionen gewählt werden, ob alle, nur die mit "Drucken: Ja" gekennzeichneten oder keine Bilder gedruckt werden sollen:

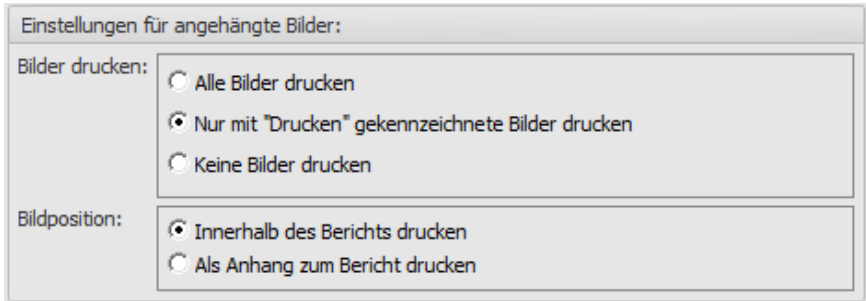

*Einstellungen, in welcher Weise angehängte Bilder gedruckt werden sollen* 

#### **Bildposition**

Zusätzlich kann eingestellt werden, ob die angefügten Bilder innerhalb des Berichts oder als Anhang zum Bericht gedruckt werden sollen.

Wenn Sie "Innerhalb des Berichts drucken" wählen, wird das Bild in den Ausdruck eingebettet. Sollte die Spalte, in der das Bild gedruckt wird, schmaler sein als die Bildbreite, wird das Bild skaliert. Die Seitenverhältnisse des Bildes werden beibehalten.

Je nach Berichtsvorlage kann dies dazu führen, dass das Bild so stark verkleinert wird, dass das Bild nicht mehr erkennbar ist. In diesem Fall sollten Sie die Option "Als Anhang zum Bericht drucken" wählen.

In diesem Fall wird innerhalb des Berichts das jeweilige Bild in Miniaturformat mit einer Endnote und dem Dateinamen angezeigt. Am Ende des Berichts werden die Bilder jeweils auf einer eigenen Seite gedruckt. Sollte das Bild größer sein als der verfügbare Platz auf der Seite, wird das Bild skaliert. Die Seitenverhältnisse des Bildes werden beibehalten.

# **10.2 Drucken in Safexpert**

Safexpert verfügt über zwei unterschiedliche Druckfunktionen:

- Kontextabhängiges Drucken
- Zentrales Drucken

Beide Druckfunkionen können auf diese zwei Arten geöffnet werden:

• In der Registerkarte "Projekt > Drucken"

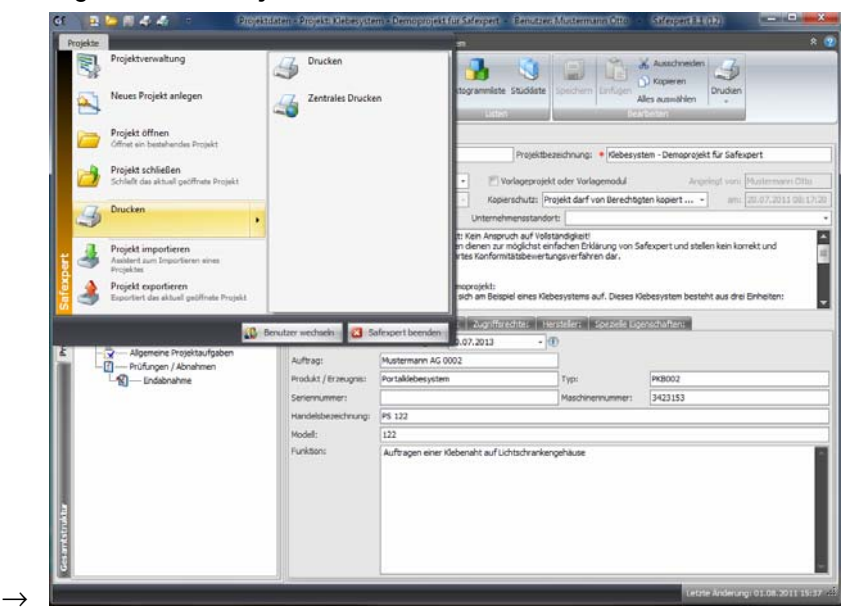

• oder aus der Gruppe "Bearbeiten".

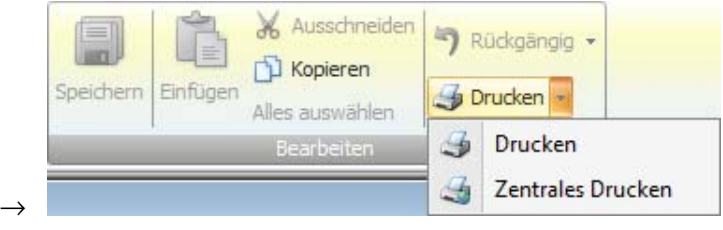

#### **Druckziele**

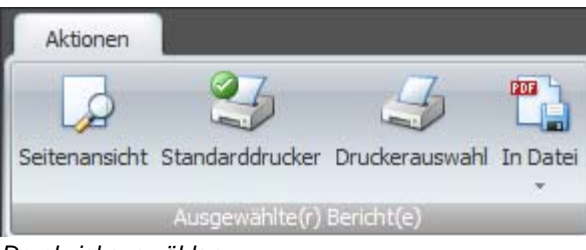

*Druckziel auswählen* 

## **10.2.1 Seitenansicht**

Mit der Funktion "Seitenansicht" wird der Bericht am Bildschirm angezeigt.

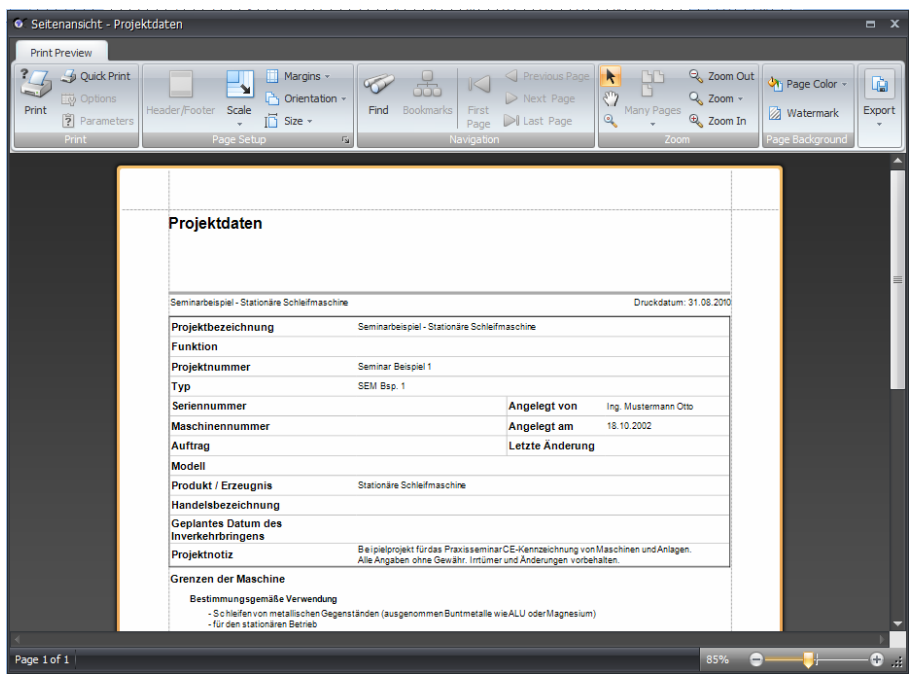

**Hinweis: Der in Safexpert implementierte Reportgenerator ist nur in englischer Sprache verfügbar!** 

## **10.2.2 In eine Datei drucken**

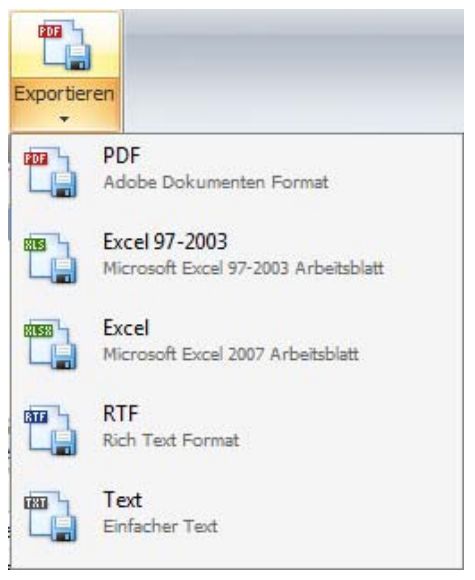

*Auswahl des Formats zum Export von Berichten* 

Alle Berichte können in diese Dateiformate gedruckt werden:

- PDF
- Excel
- RTF (Rich Text Format): Zum Import in Word® oder andere Systeme.
- Text-Datei (TXT).

**Hinweis: Der Ausdruck erfolgt formatiert auf Basis der voreingestellten Berichtsvorlagen. Gegebenenfalls müssen die Berichtsvorlagen entsprechend angepasst werden, um in den jeweiligen Formaten die gewünschten Ergebnisse zu erzielen.** 

## **10.2.3 Kontextabhängiges Drucken**

Beim kontextabhängigen Drucken werden je nachdem, welche Maske gerade angezeigt wird, die zu dieser Maske passenden Berichtsvorlagen angezeigt.

|   | Seitenansicht Standarddrucker Druckerauswahl In Datei<br>Ausgewählte(r) Bericht(e) |               |            |
|---|------------------------------------------------------------------------------------|---------------|------------|
|   | <b>Berichte</b>                                                                    | Bearbeiter    | Datum      |
| ⋟ | Risikobeurteilung                                                                  | System System | 08.07.2010 |
|   | Piktogrammliste                                                                    | System System | 07.07.2010 |
|   | Piktogrammliste (Detail)                                                           | System System | 07.07.2010 |
|   | Stückliste                                                                         | System System | 08.04.2010 |
|   | Hinweis für die Betriebsanleitung                                                  | System System | 21.06.2010 |
| 仌 | Erweiterte Druckoptionen:                                                          |               |            |

*Druckziel und Berichtsvorlage auswählen* 

Wählen Sie den oder die Berichte aus, die Sie drucken möchten und klicken Sie dann auf das gewünschte Druckziel.

## **10.2.4 Zentrales Drucken**

Beim zentralen Drucken können mehrere Berichte in einem Vorgang gedruckt werden (Stapelbericht). Es können beliebig viele Stapelberichte zusammengestellt und gespeichert werden.

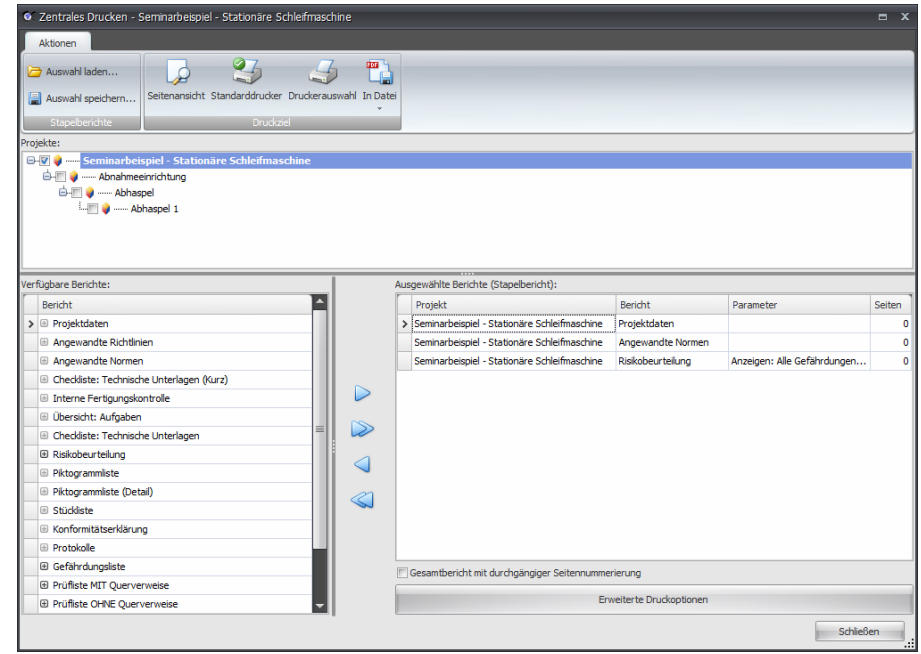

### **Vorgehen**

- 1 Wählen Sie die Funktion "Zentrales Drucken".
	- $\rightarrow$  Die Maske "Zentrales Drucken" wird angezeigt.
- **2** Wählen Sie im Abschnitt "Projekte" aus, welche Projekte gedruckt werden sollen.
- **3** Laden Sie ggf. einen bereits vorhandenen Stapelbericht oder stellen Sie sich aus den verfügbaren Berichten einen neuen zusammen. **Hinweis: Einige Berichte bieten die Möglichkeit, Parameter einzustellen ( ). Die Parameter müssen gewählt werden, bevor der Bericht in den Stapelbericht übernommen wird!**
- **4** Wählen Sie die Druckoptionen aus.
- **5** Klicken Sie auf das gewünschte Druckziel

#### **Gesamtbericht mit durchgängiger Seitennummerierung**

V Gesamtbericht mit durchgängiger Seitennummerierung

Sie können wählen, ob die Seitennummerierung bei jedem Bericht wieder mit 1 beginnen soll oder ob alle Berichte der Reihe nach durchnummeriert werden sollen.

#### **Stapelberichte speichern**

Es können beliebig viele Stapelberichte zur Wiederverwendung gespeichert werden. Diese können auch von allen anderen Safexpert Anwendern verwendet werden.

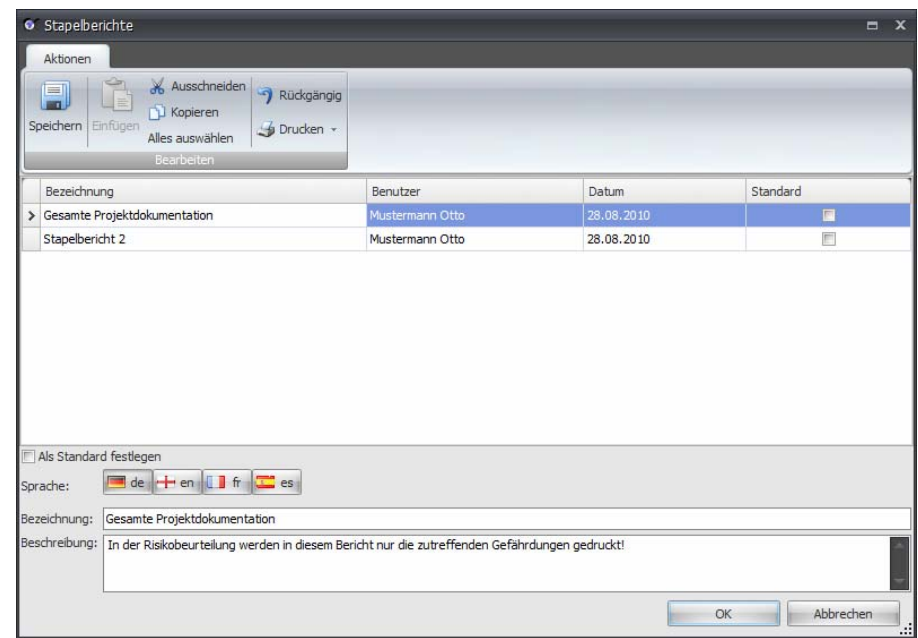

Markieren Sie das Kontrollkästchen Als Standard festlegen, wenn diese Auswahl beim nächsten Aufruf von Zentrales Drucken automatisch geladen werden soll.

## **10.2.5 Erweiterte Druckoptionen**

Sowohl im kontextabhängigen Drucken als auch beim "zentralen Drucken" können "Erweiterte Druckoptionen" eingestellt werden.

Grundeinstellungen zu den Druckoptionen können in den **Safexpert-Optionen** im Abschnitt **System** - **Vorgaben für Berichte** vorgenommen werden (siehe Kapitel [13.1.1.12\)](#page-161-0).

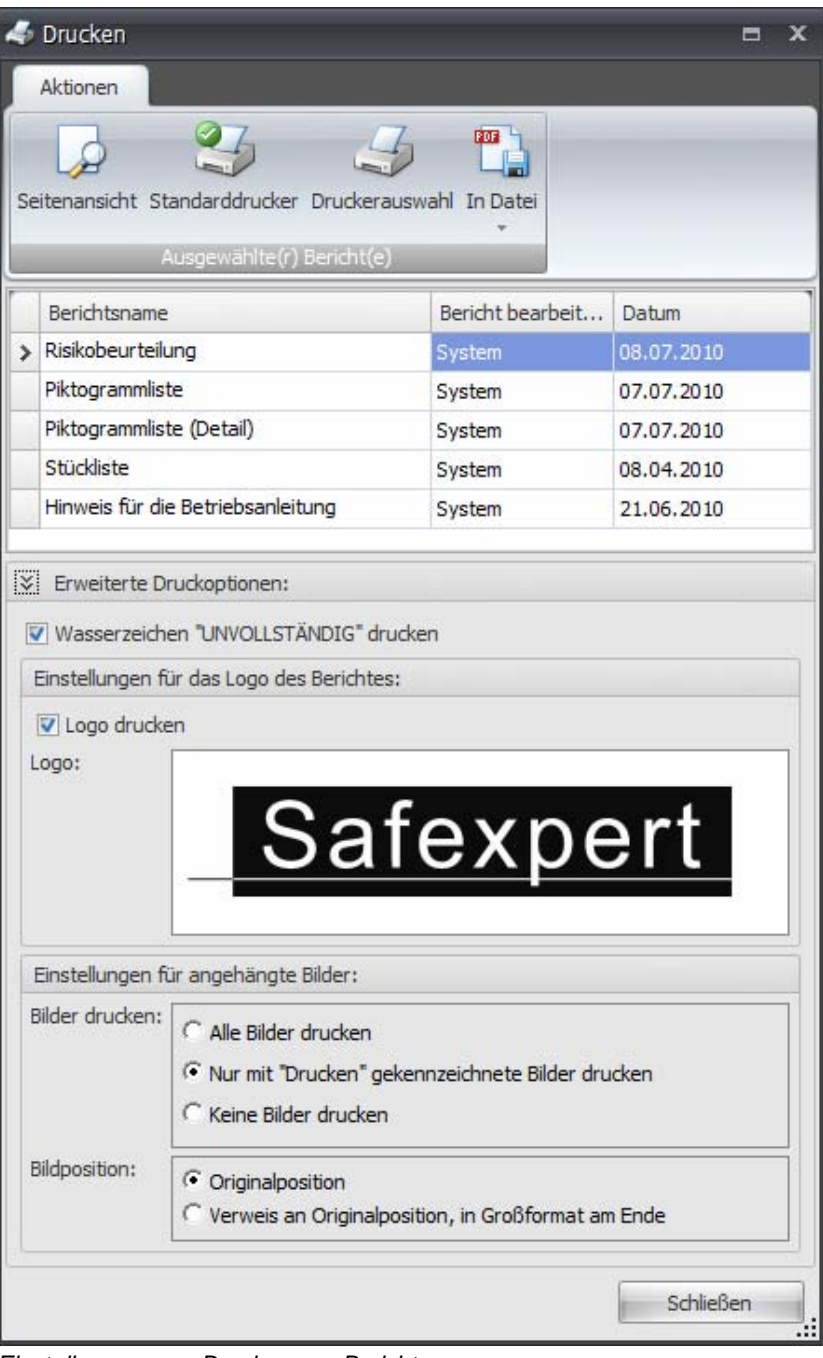

*Einstellungen zum Drucken von Berichten* 

### **Wasserzeichen "UNVOLLSTÄNDIG" drucken**

Diese Einstellung betrifft Berichte, die aus dem CE-Leitfaden gedruckt werden. Das Wasserzeichen wird gedruckt, wenn der Schritt im CE-Leitfaden noch nicht abgeschlossen ist.

#### **Logo drucken**

Standardmäßig wird hier das Logo angezeigt, das in den **Safexpert-Optionen** (siehe Kapitel [13.1.1.12](#page-161-0)) eingestellt ist.

Das Logo kann hier für den aktuellen Bericht geändert werden. Die Voreinstellung in den Safexpert-Optionen wird dadurch nicht verändert.

Klicken Sie mit der rechten Maustaste in das Feld **Logo** und wählen Sie im Kontextmenü **Logo laden**.

#### **Einstellungen für angehängte Bilder**

Diese Einstellungen sind nur möglich, wenn der Ausdruck Bilder enthält.

Informationen zu den Einstellungen finden Sie in Kapitel [10.1.2](#page-115-0) 

# **10.3 Berichte zur Projektdokumentation**

Diese Standardberichte stehen in Safexpert zur Projektdokumentation bereit:

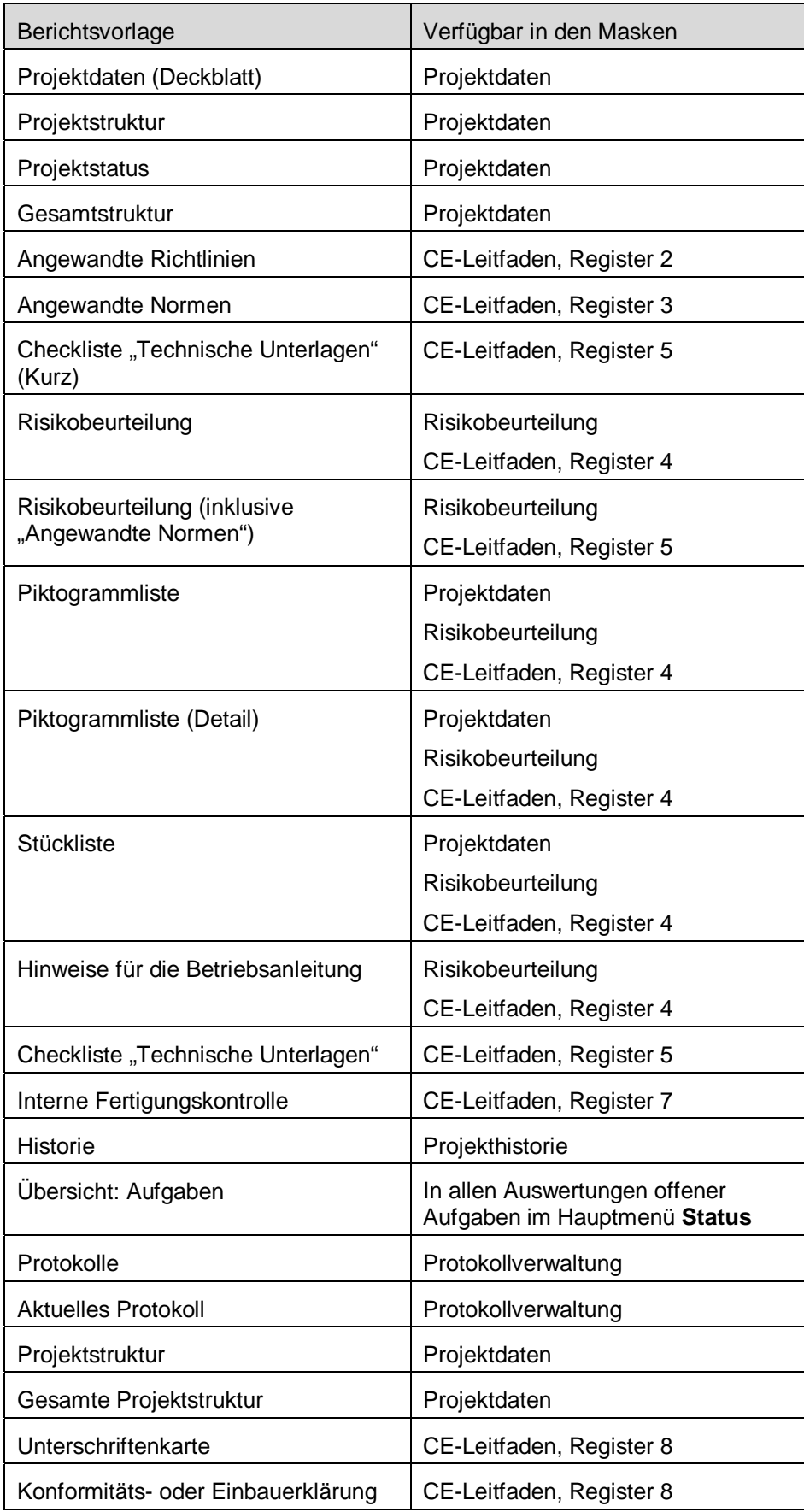

Anlegen eigener Berichte siehe Kapitel [13.1.5](#page-166-0) 

# **10.4 Berichte zur Systemverwaltung**

Diese Berichte werden in der Regel nur vom Safexpert Systemadministrator benötigt.

### Hauptmenü "System" – verfügbare Berichte

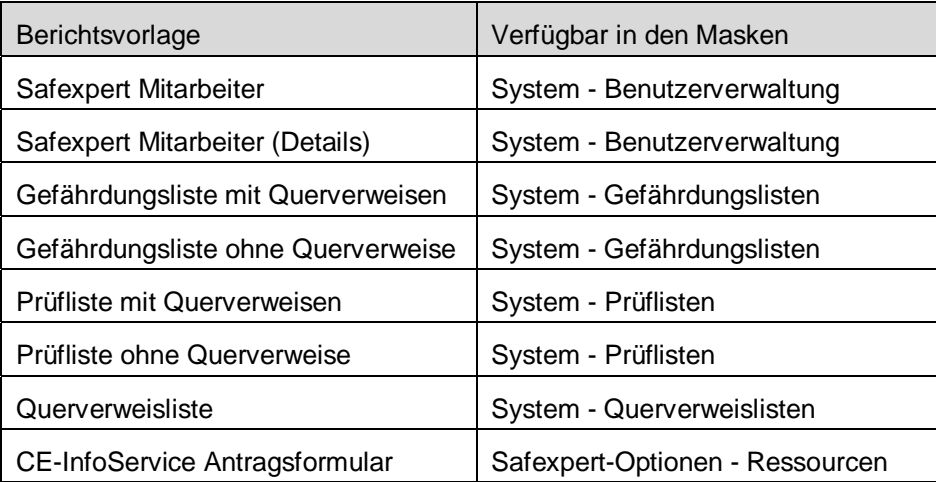

#### **Aktualisierungs-Assistent**

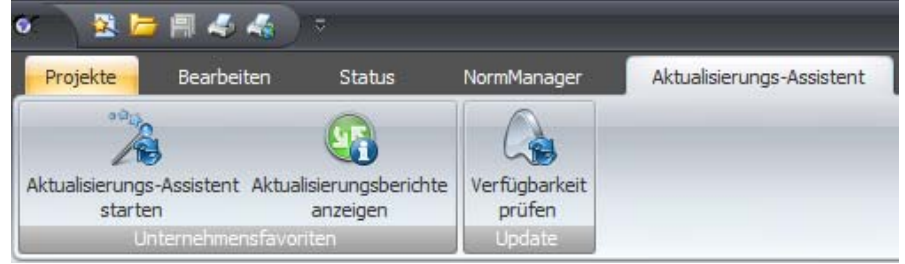

*Aktualisierungsberichte drucken* 

Safexpert bietet sehr leistungsfähige Funktionen zur Aktualisierung der Unternehmensfavoriten und von Safexpert Updates (siehe Kapitel [12](#page-145-0)).

Die Aktualisierungsberichte der Unternehmensfavoriten können im Anschluss an die Aktualisierungsläufe oder später gedruckt werden.

#### **Aktualisierungsberichte der Unternehmensfavoriten nachträglich drucken**

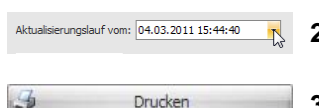

- **1** Klicken Sie im Hauptmenü **Aktualisierungs-Assistent** auf **Aktualisierungsberichte anzeigen**.
- **2** Wählen Sie im Bereich **Aktualisierungslauf vom** den gewünschten Aktualisierungslauf aus (siehe Kapitel [12.3.1\)](#page-151-0).
- 
- **3** Klicken Sie auf Drucken.
	- $\rightarrow$  Die Liste der verfügbaren Berichte wird angezeigt.
- **4** Wählen Sie den gewünschten Bericht aus und klicken Sie auf das gewünschte Druckziel.

#### **Safexpert Aktualisierungs-Assistent – verfügbare Berichte**

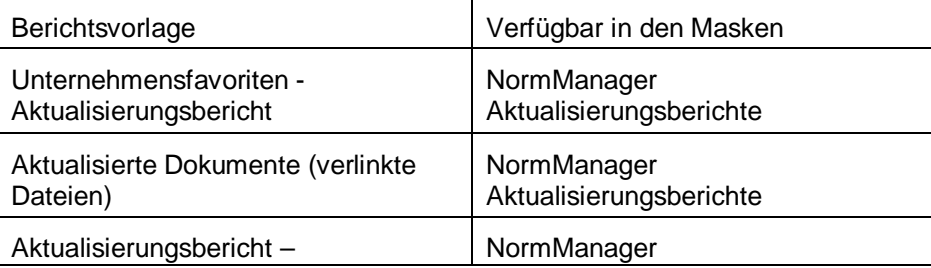

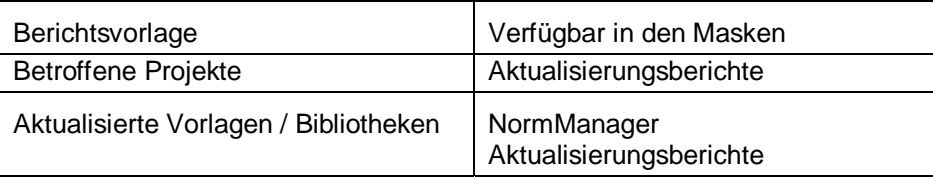

Anlegen eigener Berichte siehe Kapitel [13.1.5](#page-166-0)

# <span id="page-125-0"></span>**11 Safexpert NormManager**

# **11.1 Hinweis zum Begriff "Dokument"**

Außer Normen können in Safexpert andere Dokumente verwaltet und aktualisiert werden, wie beispielsweise Richtlinien, Gesetze, technische Spezifikationen aber auch Gefährdungslisten, Querverweislisten, Prüflisten, Checklisten usw.

Es wird in Safexpert daher häufig der Überbegriff "Dokumente" verwendet.

# **11.2 Wozu dient der Safexpert NormManager?**

### **Schwierigkeiten im Umgang mit Normen und Richtlinien**

- Es ist schwierig, aus der Vielzahl verfügbarer Normen die für die aktuelle Tätigkeit passende Norm zu finden.
- Normen und Richtlinien können sich, durch die ständige Anpassung, in kurzen Zeitabständen ändern.
- Es ist schwierig und kostenintensiv, das firmeneigene Normenregister auf dem aktuellen Stand zu halten.
- Es ist zeitaufwändig und kostenintensiv, alle Mitarbeiter auf dem aktuellen Stand zu halten.
- Es ist schwierig und kostenintensiv, bei Normenänderungen zu ermitteln, welche laufenden Projekte von den Änderungen betroffen sind.

Safexpert unterstützt Sie dabei, Ihre firmeneigene Normendatenbank (Unternehmensfavoriten) auf dem aktuellen Stand zu halten und von Änderungen betroffene Mitarbeiter über mögliche Änderungen zu informieren.

## **So unterstützt Sie Safexpert im Umgang mit Normen und Richtlinien**

Der Safexpert NormManager unterstützt Sie bei den folgenden Tätigkeiten:

- Normen und Vorschriften suchen.
- Einrichten Ihrer firmenspezifischen Normendatenbank (Unternehmensfavoriten).
- Interaktive Aktualisierung der Unternehmensfavoriten.
- Verwalten persönlicher Favoriten für einzelne Anwender Bei Normenänderungen werden diese per E-Mail informiert.
- Prüfung, welche laufenden Projekte und welche Vorlagenprojekte von aktuellen Normenänderungen betroffen sind.
- Verwaltung von Originaltexten.
- Schnelles Zugreifen auf Originaltexte von Normen und Vorschriften.
- Verwaltung eigener Dokumente, wie z. B. Werksnormen

### **Safexpert NormManager - weit mehr als eine Normendatenbank**

Angesichts dieser Funktionen sollte Safexpert nicht mit einer Normendatenbank verglichen werden, die von verschiedenen Herstellern teilweise sogar kostenfrei im Internet angeboten werden. Die Zielsetzung von Safexpert geht weit über die bloße Zurverfügungstellung von Normendaten hinaus.

So werden einerseits Automatismen geboten, die prüfen, welche Auswirkungen die Änderungen von Dokumenten auf Prozesse und die Mitwirkenden in Organisationen haben.

Andererseits wird durch die selektive Konzentration auf harmonisierte Europäische Normen aus dem Bereich Maschinen- und Anlagenbau die Datenflut für die Anwender eingedämmt.

Dennoch besteht die Möglichkeit, im umfassenden Normenpool des Austrian Standard Institutes (über 40.000 Datensätze) auch nach Normen anderer Sachgebiete zu recherchieren. So werden auch alle

vom ASI veröffentlichten EN- und ISO-Normen gefunden, wie z. B. die Dokumente der ISO 9000- Reihe.

## **11.3 Funktionsweise des Safexpert NormManagers**

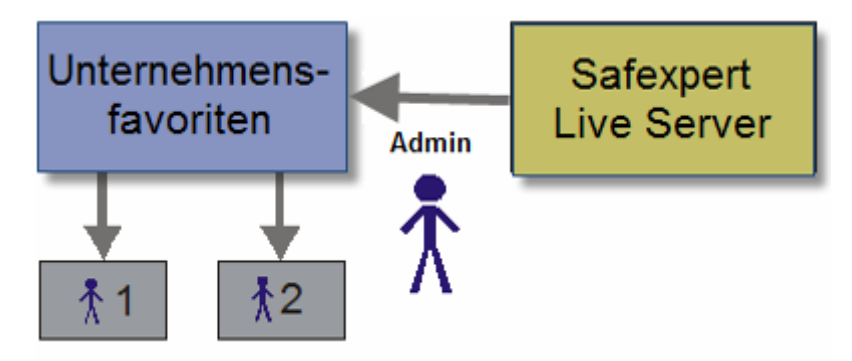

*Grundlegenes Konzept zur Normenverwaltung und Normenaktualisierung* 

Viele Anwender sind mit der Normen- und Gesetzesflut überfordert. Mit dem NormManager ist es daher möglich, die in Ihrem Unternehmen hauptsächlich benötigten Normen und Vorschriften in einer firmeninternen Datenbank als Unternehmensfavoriten zu verwalten.

Beim Einrichten unterstützt Sie der Safexpert Aktualisierungs-Assistent (siehe Abschnitt [12\)](#page-145-0).

Als Anwender können Sie festlegen, welche Normen für Sie persönlich besonders wichtig sind, indem Sie diese jeweils als **Persönlicher Favorit** markieren. Die Wahrscheinlichkeit, passende Normen und Vorschriften rasch zu finden, wird so erheblich erhöht, vor allem für weniger geübte Normen-Anwender.

Um im Unternehmen die Anwendung veralteter Normen zu vermeiden, wird der Administrator beim Öffnen des NormManagers auf Wunsch automatisch informiert, wenn die letzte Aktualisierung mehr als die in den Safexpert-Optionen angegebene Anzahl an Tagen zurückliegt.

### **Favoriten**

Die für ein Unternehmen oder für einzelne Anwender wichtigen Dokumente können als Favoriten deklariert werden. In die Unternehmensfavoriten können auch eigene Dokumente wie Werksnormen aufgenommen werden.

Neben den Unternehmensfavoriten können Sie auch persönliche Favoriten (**Persönlicher Favorit**) deklarieren. Die Suche nach Dokumenten kann auf diese Favoriten (**Nur meine Favoriten**) begrenzt werden.

# **11.4 Safexpert NormManager öffnen**

### **Vorgehen**

- **1** Wählen Sie im Hauptmenü **NormManager** in der Gruppe **Normen / Vorschriften suchen** die Funktion **In den Unternehmensfavoriten** oder **Am Safexpert Live Server**.
	- → Das Dialogfenster **Safexpert NormManager** wird angezeigt:

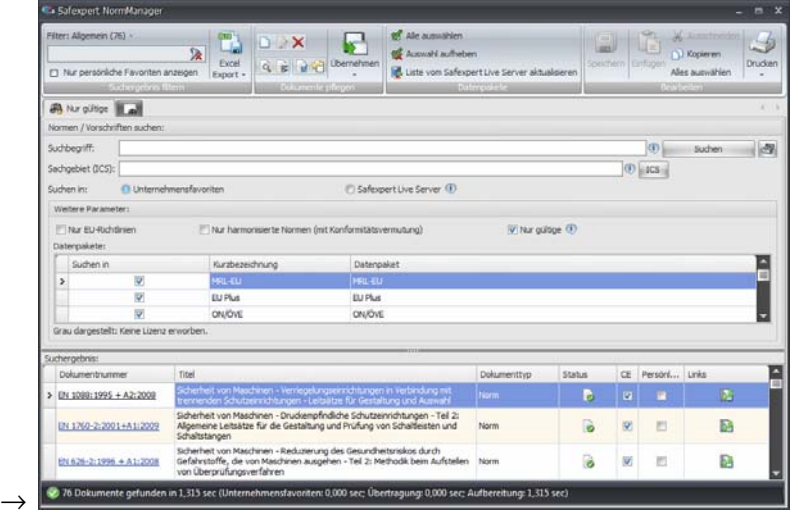

# **11.5 Datenpakete**

Um das Auffinden der für die CE-Kennzeichnung wichtigen harmonisierten Normen zu erleichtern, werden mit Safexpert spezielle Datenpakete angeboten, die auf Basis der Veröffentlichungen im EU-Amtsblatt zusammengestellt wurden.

Die Datenpakete werden vom Safexpert Team kontinuierlich aktualisiert. Im Rahmen der Wartungsverträge erfolgen die Updates über das Internet (Safexpert Live Server) oder per Datenträger (CD/DVD).

Diese Datenpakete sind die Basis für:

- das erstmalige Einrichten der firmeneigenen Datenbanken
	- (Unternehmensfavoriten) und
- die kontinuierliche interaktive Aktualisierung der Unternehmensfavoriten.

#### **Verfügbare Datenpakete (bibliografische Daten):**

- MRL-EU:
	- o Maschinen-, EMV-, ATEX-, Druckgeräte- und Niederspannungsrichtlinie
	- o im EU-Amtsblatt veröffentlichte Normendaten zur Maschinenrichtlinie
	- o historische Daten von ehemals im Datenpaket MRL-EU gelistete Normendaten nach Maschinenrichtlinie
	- o noch nicht im EU-Amtsblatt veröffentlichte Nachfolgenormen, die voraussichtlich die Konformitätsvermutung erhalten werden und im Normenpaket Safexpert Standard enthalten sind.
- EU Plus:
	- o im EU-Amtsblatt veröffentlichte Normendaten zu EMV-, ATEX-, Druckgeräte- und Niederspannungsrichtlinie
	- o historische Daten von ehemals im Datenpaket EU-Plus gelistete Normendaten nach diesen Richtlinien
- ON/ÖVE:
	- o Normendaten der Austrian Standards Plus GmbH (www.asplus.info). Dieses Datenpaket ist auch für Anwender außerhalb Österreichs interessant, da es auch Informationen zu internationalen Übereinstimmungen enthält. Dieses Paket enthält auch Normeninformationen zu anderen Sachgebieten als dem reinen Maschinen- und Anlagenbau, z. B. Qualitätsmanagement, Prüfwesen, Elektrotechnik,…

#### **Safexpert Live Server**

Internet-Normendatenbank mit bibliografischen Daten zu den EU-Richtlinien:

- Maschinen
- Niederspannung
- $-$  EMV
- ATEX
- Druckgeräte
- sowie ein spezielles Datenpaket "ON/ÖVE"

## **11.6 Normen und Vorschriften suchen**

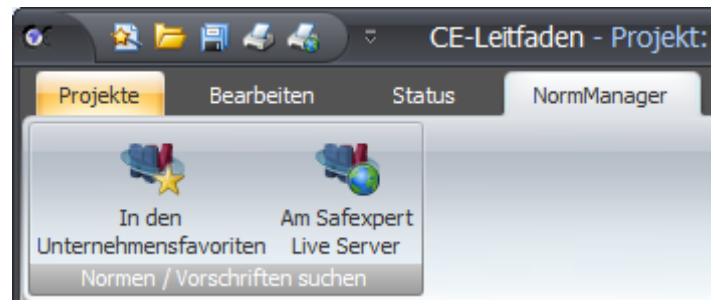

*Dokumente in den Unternehmensfavoriten oder am Safexpert Live Server suchen und verwalten* 

Sie können bereits beim Öffnen des NormManagers entscheiden, ob Sie in den Unternehmensfavoriten oder am Safexpert Live Server (Internet) suchen möchten. Diese Option kann auch nach dem Öffnen des NormManagers noch geändert werden.

## **11.6.1 Suchparameter festlegen**

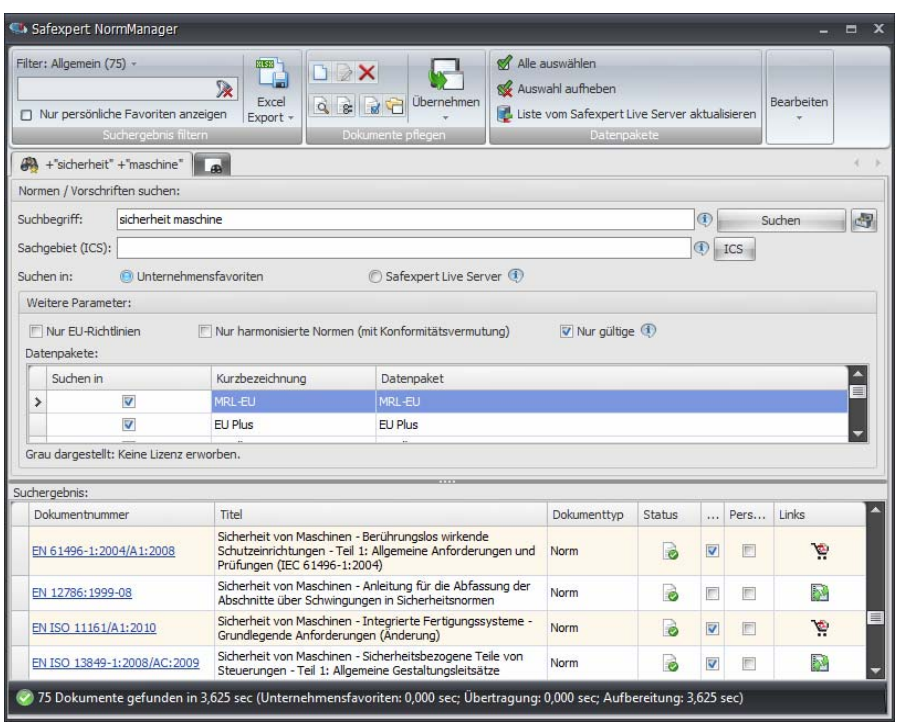

*Safexpert NormManager* 

### **Suchbegriff**

Sie können mehrere Suchbegriffe eintragen. Es werden alle Datensätze gefunden, die alle im Suchfeld eingetragenen Suchbegriffe enthalten. Groß-/Kleinschreibung wird ignoriert.

Das Vorzeichen "-" vor einem Suchtext bewirkt, dass Datensätze nicht im Suchergebnis erscheinen, die diese Zeichenfolge beinhalten.

Im Suchergebnis werden die Suchbegriffe **fett** angezeigt. Wenn nach **EN ISO 12100** gesucht wird, wird jeweils **EN**, **ISO** und **12100** fett angezeigt.

#### **Beispiele für Suchbegriffe**

#### **EN ISO 12100**

Findet Datensätze, in denen vorkommt: **EN** und **ISO** und **12100**

#### **quetschen Maschine**

Findet Datensätze, in denen beide Wörter vorkommen

Beispiele: EN 349

#### **quetschen -Maschine**

Findet Datensätze, in denen das Wort **quetschen** aber nicht gleichzeitig das Wort **Maschine** vorkommt

Beispiele: EN 60682

#### **Sachgebiet ICS**

Sie können mehrere ICS-Nummern eintragen, durch Komma oder Leerzeichen getrennt. Es werden alle Datensätze gefunden, die eine oder mehrere der eingetragenen ICS-Nummern enthält (ODER-Verknüpfung).

> **Hinweis: Vielen Normenanwendern ist der große Nutzen der ICS-Klassifizierung nicht bekannt. Beachten Sie dazu bitte Abschnitt [11.6.3](#page-131-0).**

#### **Suchen in**

Wählen Sie hier, ob Sie Normen und Vorschriften **am Safexpert Live Server** oder **in den Unternehmensfavoriten** suchen wollen.

**Hinweis: Wenn Sie am Safexpert Live Server suchen wollen, dann benötigen Sie eine Internetverbindung!** 

#### **Weitere Parameter**

Mit diesen Suchparametern schränken Sie die Suche weiter ein und verringern so die Anzahl der Treffer.

> Hinweis: In Bezug auf europäische Normen bedeutet "Nur gültige", **dass zum Beispiel auch Dokumente angezeigt werden, die vom Normenherausgeber zwar zurückgezogen wurden, im Amtsblatt der EU jedoch noch als anzuwendende Normen eingetragen sind.**

#### **Datenpakete**

In dieser Liste kann nur in den schwarz dargestellten Einträgen gesucht werden. Mit der rechten Maustaste können Sie über das Kontextmenü alle ausschalten und nur die gewünschten Pakete einschalten.

> **Hinweis: Für die grau dargestellten Datenpakete besitzen Sie keine Lizenzrechte. Zum Erwerb der Lizenzrechte kontaktieren Sie bitte Ihren Safexpert Lieferanten bzw. die Safexpert Hotline. Beachten Sie dazu bitte Abschnitt [12.1](#page-145-1).**

### **Neues Suchfenster**

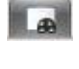

Um ein vorhergehendes Suchergebnis verfügbar zu halten, können Sie für eine neue Suche ein neues Suchfenster öffnen. Klicken Sie dazu auf **Neues Suchfenster**.

## **11.6.2 Suchergebnis**

Das Suchergebnis wird in einer Tabelle angezeigt.

| Suchergebnis:          |                                                                                                    |             |               |                         |                      |              |
|------------------------|----------------------------------------------------------------------------------------------------|-------------|---------------|-------------------------|----------------------|--------------|
| Dokumentnummer         | Titel                                                                                                    | Dokumenttvo | <b>Status</b> | <b>CF</b>               | Persönlicher Favorit | <b>Links</b> |
| EN ISO 13849-1:2006-11 | Sicherheit von Maschinen - Sicherheitsbezogene Teile von Steuerungen - Teil 1:<br>Allgemeine Gestaltungsleitsätze                                        | <b>Norm</b> | R             | $\overline{\mathbf{v}}$ | $\Box$               | Đà           |
| EN 60204-32:2008       | Sicherheit von Maschinen - Elektrische Ausrüstung von Maschinen - Teil 32:<br>Anforderungen für Hebezeuge IEC 60204-32:2008                              | <b>Norm</b> | B             | $\overline{\mathbf{v}}$ | Г                    | D            |
| EN 61310-3:2008        | Sicherheit von Maschinen - Anzeigen, Kennzeichen und Bedienen - Teil 3:<br>Anforderungen an die Anordnung und den Betrieb von Bedienteilen (Stellteilen) | <b>Norm</b> | B             | $\overline{\mathbf{v}}$ | $\blacksquare$       | n            |
| EN ISO 11553-1:2008    | Sicherheit von Maschinen - Laserbearbeitungsmaschinen - Teil 1: Allgemeine<br>Sicherheitsanforderungen (ISO 11553-1:2005)                                | Norm        | B             | $\overline{\mathbf{v}}$ | F                    | Ā            |
| EN 61310-2:2008-01     | Sicherheiten von Maschinen - Anzeigen, Kennzeichen und Bedienen - Teil 2:<br>Anforderungen an die Kennzeichnung                                          | <b>Norm</b> | B             | $\overline{\mathbf{v}}$ | $\Box$               | Ā            |
| EN 61310-1:2008-02     | Sicherheit von Maschinen - Anzeigen, Kennzeichen und Bedienen - Teil 1:<br>Anforderungen an sichtbare, hörbare und tastbare Signale                      | <b>Norm</b> | B             | $\overline{\mathbf{v}}$ | $\Box$               | Ā.           |
| EN ISO 11161:2007      | Sicherheit von Maschinen - Integrierte Fertigungssysteme - Grundlegende<br>Anforderungen (ISO 11161:2007)                                                | <b>Norm</b> | B             | $\overline{\mathbf{v}}$ | $\blacksquare$       | Ā.           |
| EN ISO 14122-1:2001-05 | Sicherheit von Maschinen - Ortsfeste Zugänge zu maschinellen Anlagen - Teil 1:<br>Wahl eines ortsfesten Zugangs zwischen zwei Ebenen                     | Norm        | r.            | E                       | $\blacksquare$       | Đ            |
|                        | Sicherheit von Maschinen - Ergonomische Anforderungen an die Gestaltung von                                                                              |             | m.            |                         |                      | PLAN:        |

*Suchergebnisse im Safexpert NormManager* 

#### **Spalten ein- oder ausblenden**

Die Ansicht der Tabelle **Suchergebnis** können Sie durch das Ein- und Ausblenden von Spalten individuell gestalten. Klicken Sie hierzu mit der rechten Maustaste auf eine Spaltenüberschrift, um das **Kontextmenü** mit den möglichen Spalten anzuzeigen. Blenden Sie die gewünschten Spalten ein oder aus.

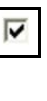

Das Dokument ist nach zumindest einer EU-Richtlinie im EU-Amtsblatt gelistet und besitzt Konformitätsvermutung. Details dazu finden Sie in den Detaildaten im Abschnitt **Dokumentzustand als harmonisierte Norm.**

Die Einstellung wird aus der Normendatenbank übernommen und kann vom Anwender nicht geändert werden. Für eigene Dokumente wird dieser Parameter vom Systemadministrator gesetzt.

### **Persönlicher Favorit**

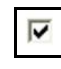

Das Dokument ist als persönlicher Favorit markiert. Markieren Sie nur die für Sie wichtigen Dokumente als Persönlicher Favorit.

Weitere Informationen dazu finden Sie in Abschnitt [11.7.6.](#page-140-0)

#### **Status**

Details zu den einzelnen Stati werden angezeigt, wenn Sie den Mauszeiger über das Symbol bewegen.

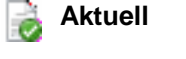

**Während der Übergangsfrist noch für CE-Kennzeichnung anwendbar** 

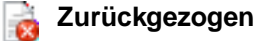

**Anwendbarkeit unklar** 

### **Links**

Siehe Kapitel [11.8.1](#page-142-0)

### **Dokumententyp**

#### **Entwurf**

h

Achtung: Auch Normenentwürfe erhalten ggf. den Status "Aktuell". Aus diesem Grund wird in der Spalte Dokumententyp gesondert hingewiesen, wenn es sich um einen Entwurf handelt.

## <span id="page-131-0"></span>**11.6.3 Nach Sachgebieten (ICS-Klassifizierung) suchen**

**ICS** steht für **International Classification of Standards**. Die ICS-Klassifizierung wird von fast allen Mitgliedern der Internationalen Normungsorganisation für die Klassifikation ihrer Normen angewandt.

Das hierarchische System der ICS besteht aus drei Stufen.

Die ersten zwei Ziffern (01-99) stellen das Sachgebiet dar, die nächsten drei Ziffern beschreiben das diesem Hauptsachgebiet unmittelbar untergeordnete Teilsachgebiet. Die letzten beiden Ziffern sind für Untergebiete der Teilsachgebiete vorgesehen.

**Hinweis: Vielen Normenanwendern ist der große Nutzen der ICS-Klassifizierung nicht bekannt. Investieren Sie einige Minuten, es wird sich lohnen.** 

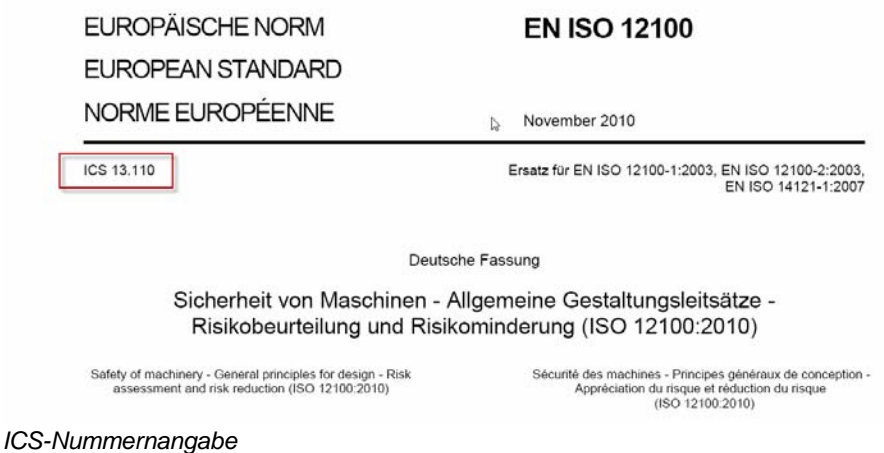

Diese Einteilung in Sachgebiete unterstützt die Auswahl der für Ihr Unternehmen wichtigen Normen. Safexpert nützt dieses System

- beim Einrichten und Aktualisieren Ihrer Unternehmensfavoriten und
- bei der Suche nach Normen.

### **Beispiel**

Angenommen, es interessieren Sie alle Normen aus dem Bereich **Verpackungsmaschinen** und aus dem Bereich **Sicherheit von Maschinen**.

Beim Einrichten Ihrer Unternehmensfavoriten markieren Sie die beiden Sachgebiete **13.110** und **55.200** bzw. tragen Sie diese, durch Komma getrennt, direkt in der Suchmaske ein.

#### **Zugehörige Normen zu ICS-Sachgebieten suchen**

Beim Auffinden der für Ihre Bereiche passenden Sachgebiete unterstützt Sie der Assistent **ICS – Sachgebiete auswählen**.

### **Vorgehen**

**1** Klicken Sie im Safexpert NormManager auf die Schaltfläche **ICS:** 

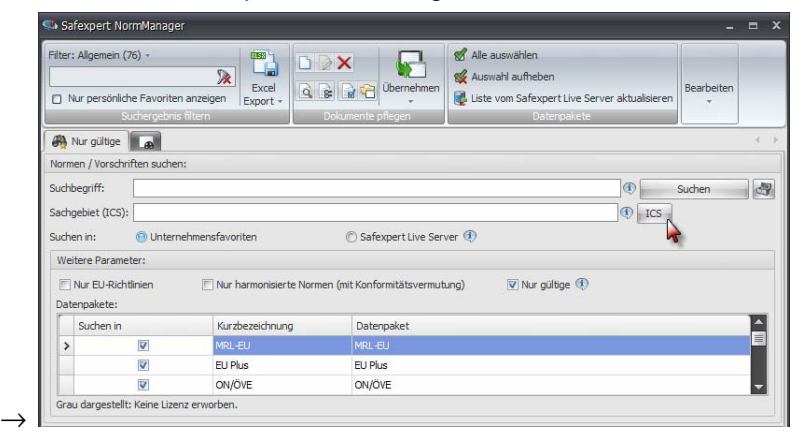

→ Die Maske ICS-Sachgebiete auswählen wird angezeigt:

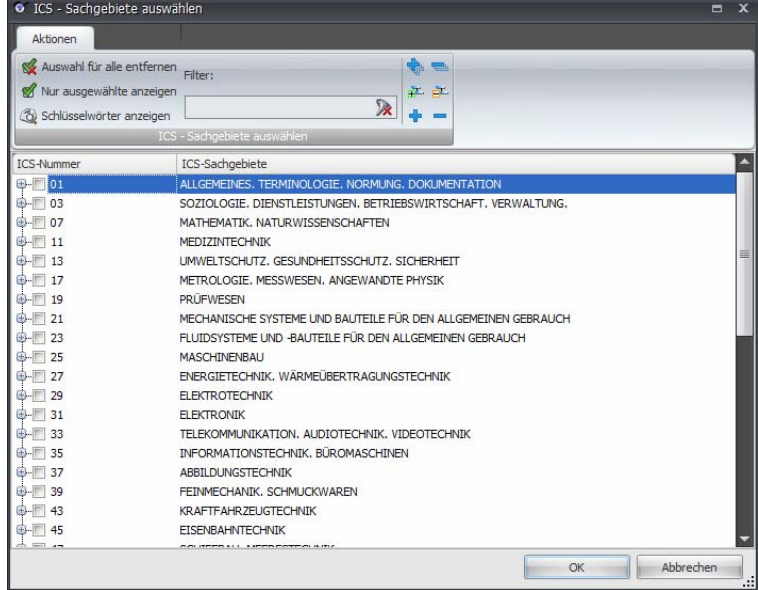

- **2** Geben Sie im Feld Filter einen Suchbegriff ein, z. B. "Presse"
	- $\rightarrow$  Es werden jene ICS-Sachgebiete angezeigt, die den eingetragenen Suchbegriff enthalten:

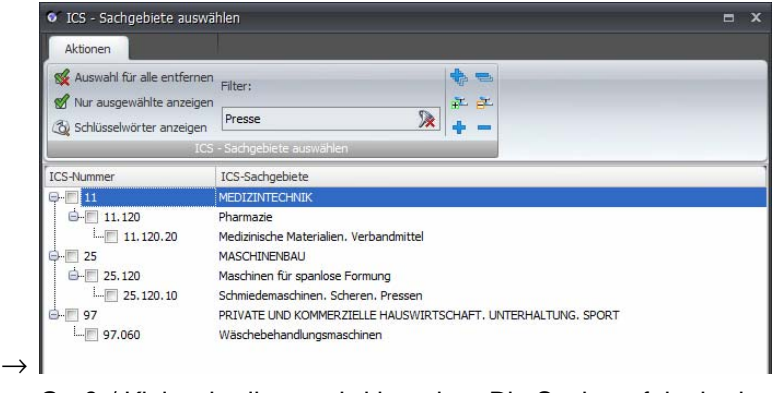

 $\rightarrow$  Groß-/ Kleinschreibung wird ignoriert. Die Suche erfolgt in den Bezeichnungen der ICS-Sachgebiete sowie in den dazugehörigen Schlüsselwörtern.

- **3** Markieren Sie die ICS-Nummer für das gewünschte Sachgebiet und klicken Sie auf **OK**.
	- $\rightarrow$  Die ausgewählte ICS-Nummer wird in die Suchmaske übernommen:

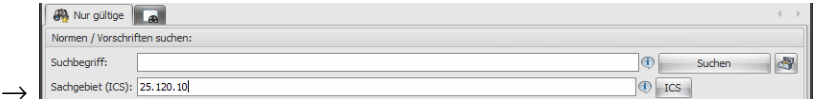

- **4** Klicken Sie auf **Suchen.**
	- $\rightarrow$  Die Suchergebnisse werden angezeigt:

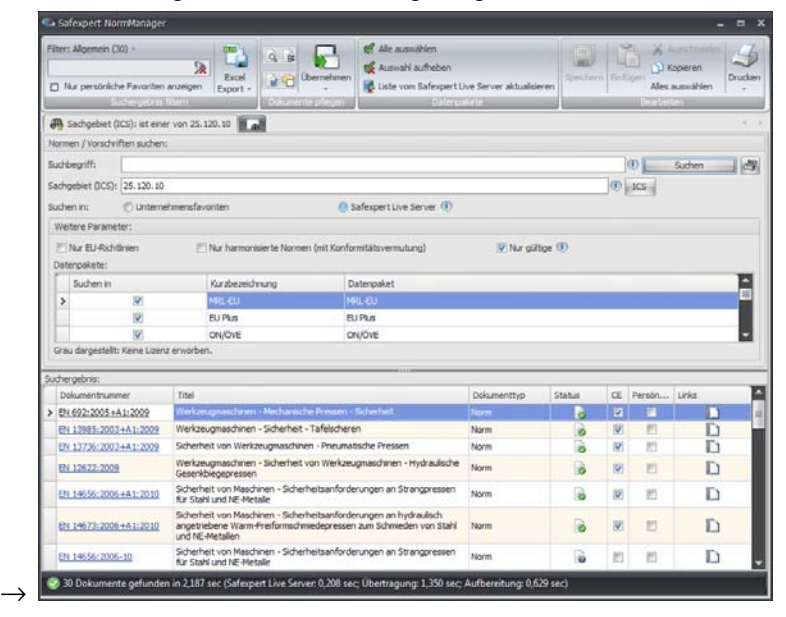

#### **Schlüsselwörter anzeigen**

Schlüsselwörter anzeigen Zu jedem Sachgebiet werden die Schlüsselwörter angezeigt:

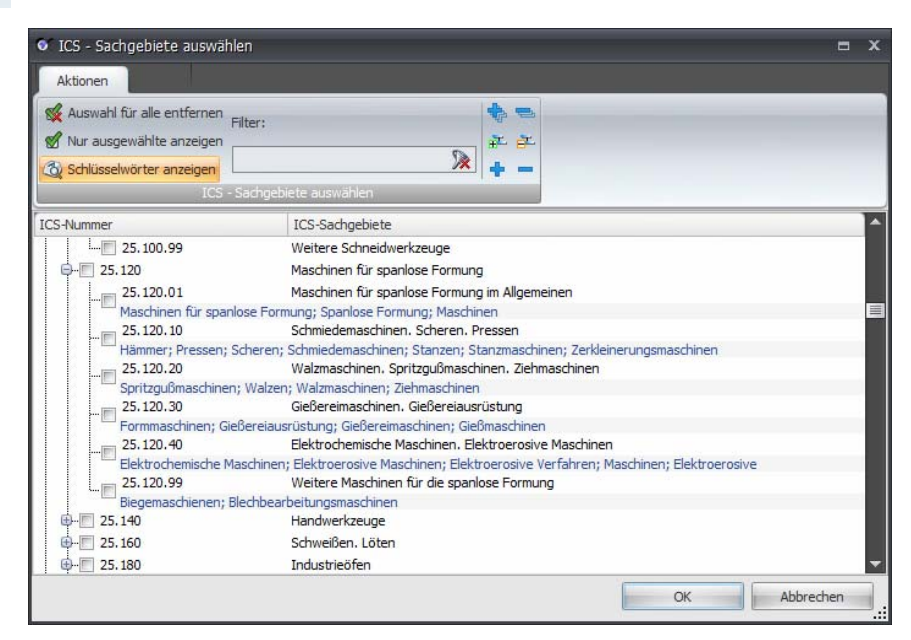

#### **Filter löschen**

Löscht den Texteintrag im Feld **Filter**. 及

**Hinweis: Für das ausgewählte Sachgebiet werden nur dann Normen gefunden, wenn sich in den von Ihnen lizenzierten Datenpaketen entsprechende Datensätze befinden!** 

## **11.6.4 Suchergebnis filtern**

Um Ihnen das Auffinden der gesuchten Dokumente zu erleichtern, können Sie die Suchergebnisse auf drei komfortable Arten weiter eingrenzen, ohne eine erneute Suchanfrage an den Server zu senden:

- Filter: Allgemein
- **Filter: Spalten**
- Nur persönliche Favoriten anzeigen

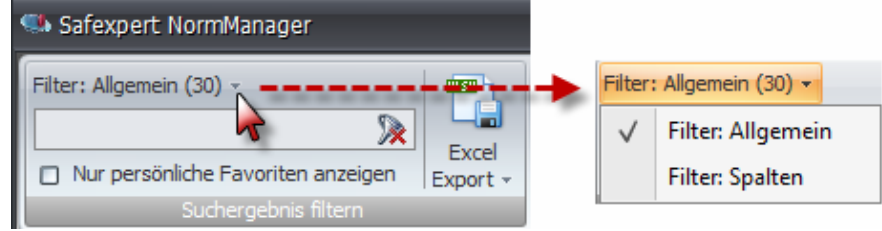

*Weitere Eingrenzung der Suchergebnisse* 

#### **Filter: Allgemein**

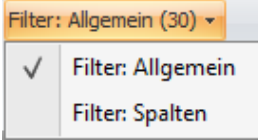

Durch einen Texteintrag in das Feld Filter wird in allen angezeigten Spalten der Tabelle gesucht.

Die in Klammer angezeigte Zahl gibt die Anzahl der Treffer wieder, in denen zusätzlich gefiltert werden kann.

#### **Filter: Spalten**

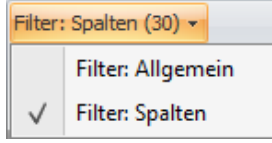

Es besteht die Möglichkeit, in jeder Spaltenüberschrift einen Suchtext einzutragen. Dadurch begrenzt sich der Filter im Gegensatz zu "Filter: Allgemein" nur auf die jeweilige Spalte. Klicken Sie auf die Schaltfläche **Filter: Allgemein** und wählen Sie die Filterfunktion **Filter: Spalten**

### **Nur persönliche Favoriten anzeigen**

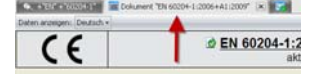

Zeigt nur die Dokumente an, die Sie persönlich als für Sie wichtig gekennzeichnet haben.

Falls kein Dokument angezeigt wird, haben Sie entweder kein Dokument als persönlichen Favorit definiert oder Ihre persönlichen Favoriten entsprechen nicht den anderen eingestellten Suchparametern.

**Achtung! Falls Sie keine persönlichen Favoriten definiert haben, kann bei Normenänderungen die automatische Benachrichtigung per E-Mail nicht erfolgen! Empfehlung: Richten Sie entsprechend Kapitel [11.7.6](#page-140-0) Ihre persönlichen Favoriten ein.** 

### **Filter löschen**

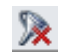

Löscht den Texteintrag im Feld **Filter**.

## **11.6.5 Suchergebnis - Details anzeigen**

<span id="page-136-0"></span>Um die Detailinformationen zu einem Datensatz anzuzeigen, klicken Sie l d in der Tabelle Suchergebnis auf die jeweilige **Dokumentennummer** oder wählen Sie in der Gruppe **Dokumente pflegen** die Funktion **Details anzeigen**.

Zu jedem Datensatz existieren Detaildaten. Da die Detaildaten vom Herausgeber abhängig sind, müssen nicht alle Felder Informationen enthalten.

Detaildaten zu einem Dokument werden im NormManager in einem neuen Register angezeigt.

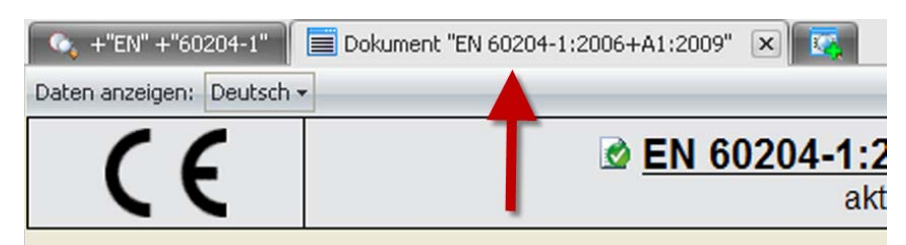

*Beispiel: Register mit Detaildaten zu EN 60204-1* 

| Safexpert NormManager                                                                |                                                                                                    |  |  |  |  |
|--------------------------------------------------------------------------------------|----------------------------------------------------------------------------------------------------|--|--|--|--|
| Filter: Allgemein (13) -<br>ğ4<br>PDF<br>Nur meine Favoriten<br>Suchergebnis filtern | Ausschneiden<br>H<br><b>E =1</b><br>Principangig<br>ue<br>Li Kopieren<br>G Übernehmen<br>Speichern Einfügen<br>Jucken -<br>Alles auswählen<br>Bearbeiten<br>Dokumente pflegen                                                                                                    |  |  |  |  |
| $\bullet$ +"EN" +"60204-1"                                                           | Dokument "EN 60204-1:2006+A1:2009" x<br>$\boldsymbol{\mathsf{x}}$                                                                                                    |  |  |  |  |
| Daten anzeigen: Deutsch -                                                            |                                                                                                    |  |  |  |  |
| 2                                                                                    | © EN 60204-1:2006+A1:2009<br>CE<br>aktuell                                                                                                    |  |  |  |  |
| Dokumente beschreibung                                                               |                                                                                                    |  |  |  |  |
| <b>Dokumd</b><br>1<br>her                                                            | EN 60204-1:2006+A1:2009                                                                                                    |  |  |  |  |
| <b>Titel deutsch</b>                                                                 | Sicherheit von Maschinen - Elektrische Ausrüstung von Maschinen - Teil 1: Allgemeine Anforderungen<br>(IEC 60204-1:2005 + A1:2008)                                                                                                    |  |  |  |  |
| Kurzinformationen deutsch                                                            | Diese Norm gilt für die Anwendung von elektrischer, elektronischer und programmierbarer<br>elektronischer Ausrüstung und Systemen für Maschinen, die während des Arbeitens nicht von Hand<br>getragen werden, einschließlich einer Gruppe von Maschinen, die abgestimmt zusammenarbeiten. Die<br>Ausrüstung, die von diesem Teil von IEC 60204 abgedeckt wird, beginnt an der Netzanschluss-Stelle<br>der elektrischen Ausrüstung der Maschine. Dieser Teil von IEC 60204 gilt für die elektrische<br>Ausrüstung oder Teile der elektrischen Ausrüstung, die mit Nennspannungen bis einschließlich 1 000<br>V Wechselspannung oder bis einschließlich 1 500 V Gleichspannung und mit Nennfrequenzen bis<br>einschließlich 200 Hz betrieben werden. Dieser Teil ist eine Anwendungsnorm und beabsichtigt nicht<br>die technische Entwicklung zu begrenzen oder zu behindern. Er berücksichtigt nicht alle Anforderungen<br>(z. B. Schutz, Verriegelung oder Steuerung), die notwendig sind oder durch andere Normen oder<br>Vorschriften gefordert werden, um Personen vor anderen als elektrischen Gefährdungen zu schützen.<br>Jede Maschinenart hat spezielle Anforderungen, die zu berücksichtigen sind, um für eine<br>angemessene Sicherheit zu sorgen. Dieser Teil beinhaltet insbesondere die elektrische Ausrüstung<br>von Maschinen ist jedoch nicht hierauf begrenzt. |  |  |  |  |
| Schlüsselwörter deutsch                                                              | Sicherheit Maschine elektrische Ausrüstung Anforderung elektrische Niederspannungsanlage                                                                                                    |  |  |  |  |

*Ansicht der Detaildaten* 

- **(1)** Dokumente, die in mindestens einem EU-Amtsblatt gelistet sind und daher für eine bestimmte Richtlinie die Konformitätsvermutung besitzen, sind in der Kopfzeile mit dem CE-Zeichen gekennzeichnet.
- **(2)** Sofern verfügbar, können zu bestimmten Datenfeldern andere Landessprachen angezeigt werden.
- **(3)** Register schließen.

### **Verweise auf Referenzdokumente**

Die Verweise auf Referenzdokumente sind mit unterschiedlichen Symbolen versehen:

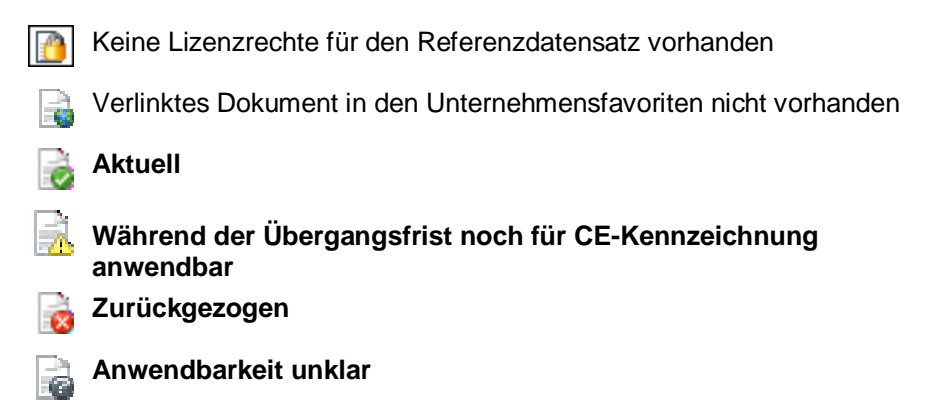

# **11.7 Dokumente pflegen**

Die in der Gruppe **Dokumente pflegen** zur Verfügung stehenden Befehle sind abhängig davon, ob die Suche nach Normen / Vorschriften in den **Unternehmensfavoriten** oder am **Safexpert Live Server** erfolgt.

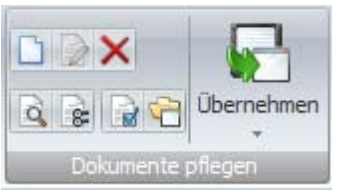

*NormManager - Gruppe Dokumente pflegen* 

## **11.7.1 Eigenes Dokument aufnehmen**

Als Benutzer mit entsprechenden Rechten können Sie eigene Dokumente manuell in die Unternehmensfavoriten aufnehmen. Das ist notwendig, wenn Sie für bestimmte Normendaten keine Lizenzrechte besitzen oder Dokumente in die Unternehmensfavoriten aufnehmen möchten, die nicht am Safexpert Live Server verfügbar sind, wie zum Beispiel Werksnormen.

> **Achtung! Eigene Dokumente sind Dokumente, die nicht am Safexpert Live Server verwaltet werden. Safexpert kann diese nicht automatisch aktualisieren!**

> **Sorgen Sie durch geeignete interne Prozesse dafür, dass die eigenen Dokumente in den Unternehmensfavoriten kontinuierlich und zeitnah aktualisiert werden.**

**Vorgehen** 

Wählen Sie im Hauptmenü **NormManager** die Funktion in der Gruppe **Normen / Vorschriften suchen** die Funktion **In den Unternehmensfavoriten**

Tragen Sie in den Feldern die bibliografischen Daten für Ihr Dokument ein.

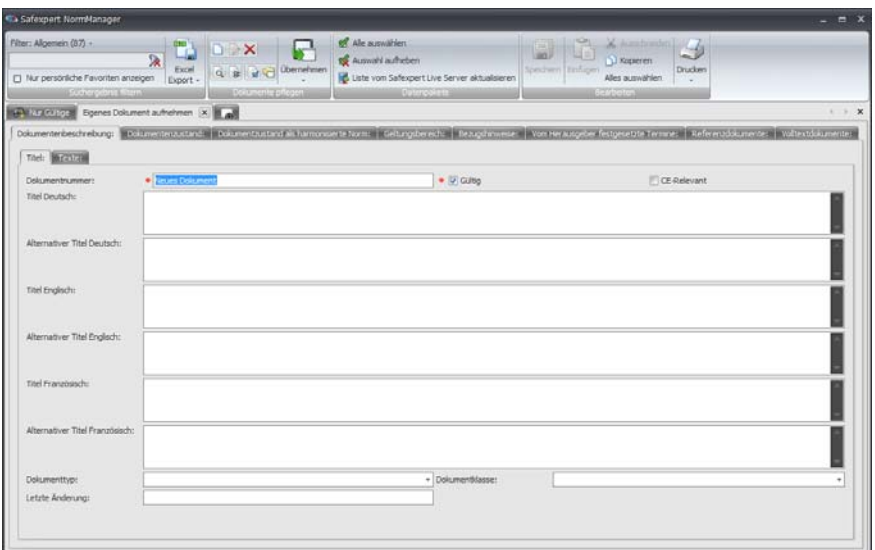

*Safexpert NormManager - Eigenes Dokument aufnehmen* 

#### **Vom Herausgeber festgesetzte Termine**

Sie können auch für selbst definierte Dokumente die entsprechenden Termine eingeben. Dabei stehen Ihnen folgende Felder zur Verfügung.

- **DOC** Beendigung der Konformitätsvermutung für die ersetzte Norm
- **DOR** Datum der Ratifizierung/Annahme
- **DAV** Datum der Verfügbarkeit
- **DOA** Spätestes Datum, zu dem das Vorhandensein einer Norm angekündigt werden muss
- **DOP** Spätestes Datum, zu dem eine Norm übernommen werden muss
- **DOW** Spätestes Datum, zu dem eine Norm zurückgezogen werden muss

## **11.7.2 Eigene Dokumente bearbeiten**

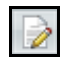

Benutzer mit entsprechenden Rechten können die Dokumentendaten von selbst angelegten Datensätzen jederzeit bearbeiten.

**Hinweis: Datensätze, die vom Safexpert Live Server in die Unternehmensfavoriten übernommen wurden, können vom Anwender nicht verändert werden. Ausgenommen davon sind das Eintragen und die Bearbeitung von Alternativtiteln.** 

## **11.7.3 Dokument löschen**

Löscht die Datensätze der markierten Dokumente aus den × Unternehmensfavoriten.

**Hinweis:** Nur ein Benutzer mit entsprechenden Benutzerrechten kann markierte Dokumente löschen.

## **11.7.4 Details anzeigen**

ď

Detailinformationen zu einem markierten Dokument anzeigen.

Weitere Informationen dazu finden Sie in Abschnitt [11.6.5.](#page-136-0)

## **11.7.5 Alternative Dokumenttitel bearbeiten**

Sie können jedem Dokument einen alternativen Dokumenttitel vergeben h und diesen jederzeit ändern. Dieser alternative Dokumenttitel wird dann in der Tabelle **Suchergebnis** in der Spalte **Titel** angezeigt.

**Hinweis: Nur ein Benutzer mit entsprechenden Benutzerrechten kann alternative Dokumenttitel bearbeiten.** 

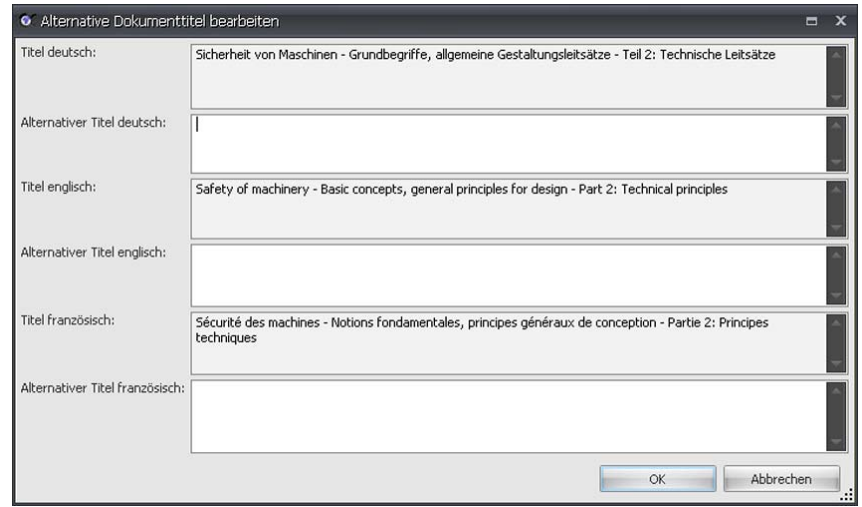

*Dialogfenster: Alternative Dokumenttitel bearbeiten* 

### **Vorgehen**

- **1** Öffnen Sie den **Safexpert NormManager**.
- **2** Markieren Sie in dem Suchergebnis das Dokument, das Sie bearbeiten möchten.
- **3** Wählen Sie in der Gruppe Dokumente die Funktion **Alternative**

## **Dokumenttitel bearbeiten:** .

- → Das Dialogfenster **Alternative Dokumenttitel bearbeiten** wird angezeigt.
- **4** Bearbeiten Sie den Alternativen Dokumenttitel.
- **5** Klicken Sie auf **OK**.

## <span id="page-140-0"></span>**11.7.6 Persönliche Favoriten festlegen**

#### **Persönlicher Favorit**

In der Spalte Persönlicher Favorit legen Sie fest, ob dieses Dokument für Sie persönlich wichtig ist. Markieren Sie dazu die gewünschten Datensätze und wählen Sie in der Gruppe **Dokumente pflegen** die Funktion **Persönlicher Favorit**.

#### **E-Mail bei Änderungen Ihrer persönlichen Favoriten**

Im Rahmen der interaktiven Aktualisierung der Unternehmensfavoriten durch den Systemadministrator werden Sie, sofern die dafür erforderliche Option eingeschaltet ist, automatisch per E-Mail über Änderungen im Bereich dieser Dokumente informiert.

Wenn Sie kein einziges Dokument als Ihren persönlichen Favoriten gewählt haben, werden Sie per E-Mail informiert, wenn sich innerhalb eines Dokuments der gesamten Unternehmensfavoriten etwas ändert. Beachten Sie dazu bitte auch Abschnitt [12.3.2](#page-151-1).

> **Tipp: Definieren Sie Ihre persönlichen Unternehmensfavoriten, damit Sie nicht mit unnötigen Änderungsinformationen belastet werden und andererseits für Sie wichtige Änderungen nicht versäumen.**

## **11.7.7 Links verwalten**

Sie können zu jedem Datensatz Verknüpfungen zu beliebig vielen 더 Dateien definieren und haben so z. B. direkten Zugriff auf die Originaltexte.

**Hinweis:** Nur ein Benutzer mit entsprechenden Benutzerrechten kann Links verwalten.

Weitere Informationen dazu finden Sie in Abschnitt [11.8.2.](#page-142-1)

## **11.7.8 Dokumente übernehmen**

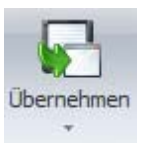

#### **Übernehmen**

Markierte Dokumente **in die Unternehmensfavoriten** oder **in das aktuelle Projekt** übernehmen.

Wählen Sie die entsprechende Funktion, um markierte, gefundene Normen und Vorschriften in die Unternehmensfavoriten oder direkt in das aktuelle Projekt zu übernehmen.

**Hinweis: Nur ein Benutzer mit entsprechenden Benutzerrechten kann Dokumente in die Unternehmensfavoriten übernehmen.** 

#### **Markierte Dokumente in die Unternehmensfavoriten übernehmen**

**Hinweis: Die Funktion "Markierte Dokumente in die Unternehmensfavoriten übernehmen" ist nur verfügbar, wenn am Safexpert Live Server oder Customer Server gesucht wurde.** 

Die Übernahme von gefundenen Normen und Vorschriften in die Unternehmensfavoriten ist nur möglich, wenn der angemeldete Benutzer dazu die entsprechenden Rechte erhalten hat.

Sollten die jeweiligen Datensätze bereits in den Unternehmensfavoriten aufgenommen sein, werden diese nicht noch einmal aufgenommen. Eventuelle Änderungen werden jedoch übernommen.

#### **Markierte Dokumente in das Projekt übernehmen**

Sie können gefundene Normen und Vorschriften direkt in das jeweilige Projekt als **angewandte Normen** übernehmen.

Sofern Sie das Recht zur Aufnahme von Unternehmensfavoriten haben, werden die Dokumente dabei gleichzeitig als Unternehmensfavoriten eingetragen, falls dies nicht bereits erfolgt ist.

# **11.8 Normen im Originaltext**

Die Normendatenbanken enthalten **nur** bibliografische Daten zu den jeweiligen Dokumenten. Es ist im Safexpert NormManager möglich, zu jedem Datensatz beliebig viele Verweise (**Links**) zu Dateien zu hinterlegen. Diese Verknüpfungen können auch von Anwendern selbst vorgenommen werden.

Die Verknüpfung erfolgt in der Tabelle der Suchergebnisse in der Spalte **Links**:

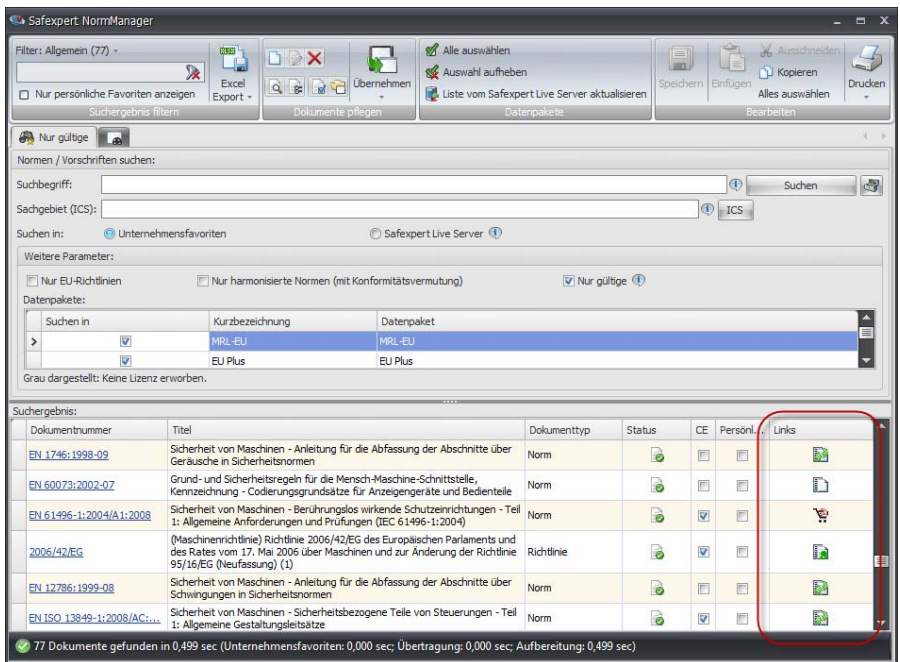

#### **Urheberrechte**

#### **Hinweis: Die Anwender sind für die Beachtung eventueller Urheberrechte selbst verantwortlich.**

Normen, Gesetze, Richtlinien und andere Vorschriften werden, wie andere Produkte auch, von unterschiedlichen Herstellern entwickelt und herausgegeben. Diese Herausgeber besitzen die Urheberrechte an deren Dokumente.

Während bestimmte Dokumente, wie beispielsweise Gesetze, Richtlinien kostenfrei erhältlich sind, sind für andere entsprechende Lizenzgebühren zu entrichten. Die unterschiedlichen Herausgeber sind in ihrer Preis- bzw. Lizenzpolitik völlig frei. Aus diesem Grund gibt es keine einheitlichen Preise und auch die firmenweiten Zugriffs- bzw. Vervielfältigungsrechte sind von Herausgeber zu Herausgeber völlig unterschiedlich geregelt.

Wir bieten in Zusammenarbeit mit dem Austrian Standards Institute [\(www.as-institute.com\)](http://www.as-institute.com/) spezielle Normenpakete aus dem Bereich **Sicherheit von Maschinen** sowie weitere Normen.

## **11.8.1 Mögliche Links und Bedeutung der Symbole**

<span id="page-142-0"></span>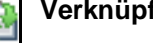

### **Verknüpfte Links**

Zu dem Datensatz dieses europäischen Dokuments wurden automatisch Links zu identischen nationalen Dokumenten übernommen.

- Durch einen Klick auf das Symbol wird das Standarddokument der verlinkten Dokumente geöffnet.
- Durch einen rechten Mausklick wird ein Kontextmenü mit allen verlinkten Dokumenten angezeigt.

Weitere Informationen dazu finden Sie in Abschnitt [11.8.3.](#page-143-0)

### **Links vorhanden**

Zu dem Datensatz existiert ein direkter Link zu einer Datei.

- Durch einen Klick auf das Symbol wird das Standarddokument der verlinkten Dokumente geöffnet.
- Durch einen rechten Mausklick wird ein Kontextmenü mit allen verlinkten Dokumenten angezeigt.

Weitere Informationen dazu finden Sie in Abschnitt [11.8.2](#page-142-1) und [11.8.3.](#page-143-0)

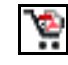

#### **Verlinkte Datei nicht vorhanden, in Verbindung mit Safexpert lieferbar**

Dieses Dokument können Sie bei Ihrem Safexpert-Lieferanten erwerben.

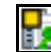

**Manuelle Links vorhanden** 

Es besteht zumindest ein manueller Link zu einem eigenen Dokument.

- Durch einen Klick auf das Symbol wird das Standarddokument der verlinkten Dokumente geöffnet.
- Durch einen rechten Mausklick wird ein Kontextmenü mit allen verlinkten Dokumenten angezeigt.

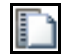

### **Kein Link vorhanden**

Es können eigene Links angelegt werden.

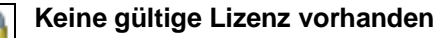

Wenden Sie sich an Ihren Safexpert Lieferanten, wenn Sie die Lizenz erwerben möchten.

## <span id="page-142-1"></span>**11.8.2 Links verwalten**

Sie können zu jedem Dokumentdatensatz Verknüpfungen zu beliebig vielen Dateien definieren und haben so z. B. direkten Zugriff auf die Originaltexte.

Wenn Sie eigene Links eintragen, wird dies in der Spalte **Links** durch das Symbol **Manuelle Links vorhanden** angezeigt.

### **Vorgehen:**

- **1** Öffnen Sie den Safexpert NormManager und suchen Sie **in den Unternehmensfavoriten** oder am **Safexpert Live Server** nach dem gewünschten Dokument.
- **2** Markieren Sie in den Suchergebnissen den gewünschten Datensatz.

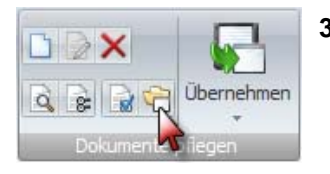

- **3** Wählen Sie in der Gruppe **Dokumente pflegen** oder im Kontextmenü die Funktion **Links verwalten**.
	- → Die Maske **Links verwalten** wird angezeigt:

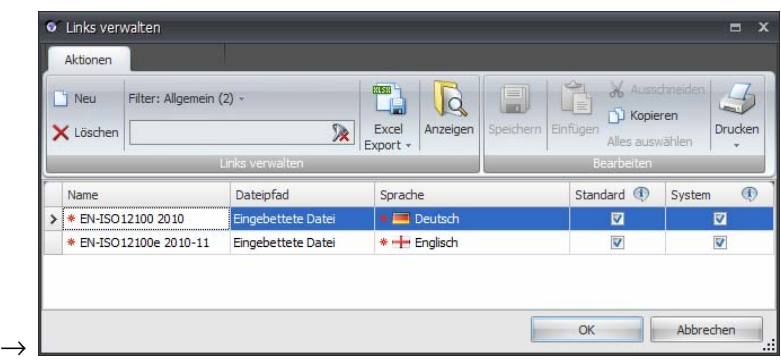

- **4** Wählen Sie in der Gruppe **Links verwalten** oder im Kontextmenü die Funktion **Neu**.
	- → Das Fenster **Öffnen** wird angezeigt
- **<sup>5</sup>** Wählen Sie die Datei aus, die Sie verlinken möchten.
- **<sup>6</sup>** Stellen Sie die Sprache der verlinkten Datei ein.

## <span id="page-143-0"></span>**11.8.3 Verknüpfte Links**

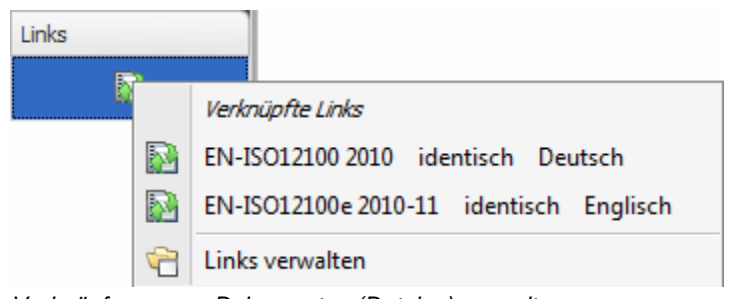

*Verknüpfungen zu Dokumenten (Dateien) verwalten* 

**Hinweis: Harmonisierte europäische Normen im Bereich "Sicherheit von Maschinen" werden von den europäischen Normungsgremien CEN oder CENELEC hergestellt (z. B. EN ISO 12100).** 

**Diese Dokumente gehen an die Mitglieder (z. B. DIN, ON, BSI, SNV, AFNOR,...). Diese nationalen Normungsgremien erstellen ihre eigenen Dokumente (z. B. DIN EN ISO 12100, ÖNORM EN ISO 12100,...) und besitzen auch die Urheberrechte für die jeweiligen Dokumente.** 

In der Spalte **Links** werden für die europäischen Dokumente (z. B. EN ISO 12100:2010) und die entsprechenden nationalen Dokumente (z. B. ÖNORM EN ISO 12100:2011) automatisch **Links** zu identischen Dokumenten übernommen, die in den nationalen Dokumenten im Feld **Stimmt überein mit** angeführt sind. Diese Links sind gekennzeichnet mit den Symbolen **Verknüpfte Links** und **Links vorhanden.**

## **11.8.4 Normenpakete via Internet aktualisieren**

Das Aktualisieren der Normenpakete **Safexpert Standard** und **Safexpert Standard Plus** erfolgt über das Internet.
**Hinweis: Beim Aktualisieren der Normeninformationen (bibliografischen Daten) werden die am Safexpert Live Server enthaltenen Normen im Originaltext auf Ihren Server übertragen, sofern Sie die entsprechenden Lizenzrechte besitzen.** 

#### **Vorgehen**

- **1** Im Zuge unserer Safexpert Aktualisierungstätigkeiten spielen wir eine neue oder geänderte Norm im PDF-Format auf unsere Internet Normendatenbank am **Safexpert Live Server**.
- **2** Wir vergeben auf diesem Server die entsprechenden Zugriffsrechte, die Sie im Rahmen Ihres Wartungsvertrages für Ihre Safexpert Lizenz erworben haben.
- **3** Führen Sie im Hauptmenü **Aktualisierungs-Assistent** in der Gruppe Unternehmensfavoriten die Funktion **Aktualisierungs-Assistent starten** aus.
- **4** Führen Sie die Schritte zum Einrichten oder Aktualisieren der Unternehmensfavoriten aus. Details zur Funktionsweise entnehmen Sie bitte Abschnitt [12.3.](#page-147-0)

# <span id="page-145-1"></span>**12 Safexpert Aktualisierungs-Assistent**

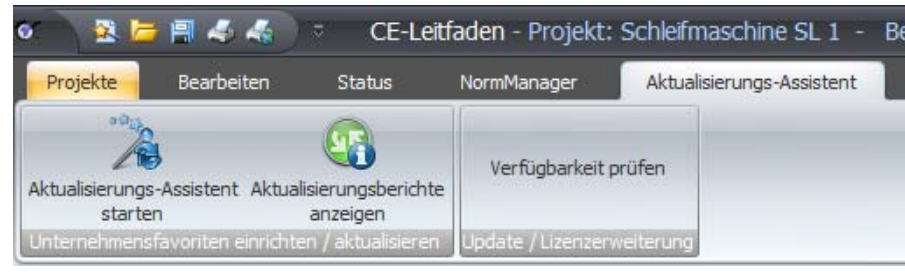

*Hauptmenü Safexpert Aktualisierungs-Assistent* 

Der Safexpert Aktualisierungs-Assistent unterstützt Sie:

- beim erstmaligen Einrichten und beim Aktualisieren der Unternehmensfavoriten,
- beim Update von Safexpert sowie
- bei einer eventuellen Lizenzerweiterung (Upgrade).

# <span id="page-145-0"></span>**12.1 Safexpert Live Server**

Auf Basis der vom Safexpert Datenmanagement eingerichteten und kontinuierlich aktualisierten Internet Datenbank am Safexpert Live Server richten Sie Ihre Unternehmensfavoriten ein und aktualisieren diese. Sie können auch direkt in der Datenbank am Safexpert Live Server suchen.

> **Für die Suche am Safexpert Live Server benötigen Sie einen Internetzugang! Informationen zur Herstellung einer Internetverbindung finden Sie in Abschnitt [13.1.1.10](#page-161-0).**

#### **Inhalt der Datenbank am Safexpert Live Server**

Am Safexpert Live Server werden verwaltet:

- Die in den angebotenen Datenpaketen enthaltenen bibliografischen Normen- und Vorschriftendaten
- Die in den Normenpaketen angebotenen Normen im Volltext im Format PDF
- Gefährdungslisten
- Querverweislisten
- Prüflisten
- Diverse Systemdaten wie z. B. Schnittstelleninformationen zu Sistema

#### **Datenpakete**

Im Fensterabschnitt **Weitere Parameter** befindet sich die Liste der Datenpakete:

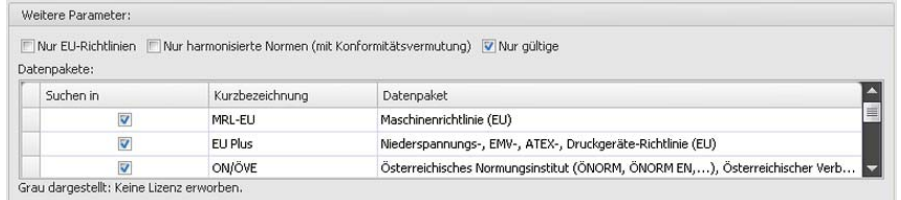

Zur Aktualisierung dieser Liste klicken Sie mit der rechten Maus in die Liste und wählen Sie **Liste vom Safexpert Live Server aktualisieren**.

Für eventuell grau dargestellte Datenpakete besitzen Sie keine Lizenzrechte. Zum Erwerb weiterer Lizenzrechte wenden Sie sich bitte an Ihren Safexpert Lieferanten. Die Freischaltung erfolgt direkt am Safexpert Live Server. Die Installation auf Ihrem System erfolgt per Internet Update (siehe Kapitel [12.4\)](#page-152-0).

**Hinweis: Die Volltexte sind nicht Teil der bibliografischen Daten! Es ist jedoch möglich, Links zu Originaltexten, z. B. im PDF-Format, anzulegen. Beachten Sie dabei in eigenem Interesse die Urheberrechte der jeweiligen Herausgeber!** 

**Haftungsausschluss: Die Daten werden mit großer Sorgfalt gepflegt und aktualisiert. Wir bitten um Verständnis, dass wir dennoch keine Haftung für die Richtigkeit und Vollständigkeit der Daten übernehmen können.** 

#### **Datenpaket "Maschinenrichtlinie (EU)"**

Dieses Paket enthält bibliografische Daten zu europäischen Normen und technischen Spezifikationen, die im Amtsblatt der EU im Sinne der EU-Maschinenrichtlinie veröffentlicht wurden.

#### **Datenpaket ..EU Plus"**

Dieses Paket enthält bibliografische Daten zu europäischen Normen und technischen Spezifikationen, die im jeweiligen EU-Amtsblatt im Sinne der folgenden EU-Richtlinien veröffentlicht wurden:

- Niederspannungsrichtlinie,
- EMV-Richtlinie,
- ATEX-Richtlinie,
- Druckgeräterichtlinie.

#### **Datenpaket "ON/ÖVE"**

Die Daten für dieses Datenpaket werden von der Austrian Standards Plus GmbH [\(www.as-plus.at\)](http://www.as-plus.at/) zur Verfügung gestellt.

Auch für Safexpert Anwender außerhalb Österreichs kann dieses Datenpaket sehr interessant sein, da viele österreichische Normen identische nationale Umsetzungen von CEN, CENELEC oder ISO-Normen sind. Über das Datenfeld **Stimmt überein mit** finden Sie somit auch identische europäische oder internationale Dokumente.

Dieses Paket enthält neben Normeninformationen zum Maschinen- und Anlagenbau auch Daten zu anderen Sachgebieten, wie z. B. Qualitätsmanagement, Prüfwesen, Elektrotechnik,…

# **12.2 Lieferform der Daten**

Nicht alle Unternehmen erlauben allen ihren Mitarbeitern den Zutritt ins Internet. Aus diesem Grund werden drei Varianten angeboten, wie die Daten empfangen werden können:

#### **Internet**

Der Zugriff erfolgt über eine eingetragene URL in den Systemeinstellungen. Diese ist bei Auslieferung von Safexpert voreingestellt. Eventuell ist es erforderlich, dass der IT-Administrator in Ihrem

Unternehmen die Firewall hierfür freischaltet.

#### **Aktualisierung via Intranet**

Hier wird beim Kunden ein firmeninterner Server installiert. Auf diesem wird die firmenspezifische Datenbank eingerichtet. Die Aktualisierung dieser Datenbank erfolgt via Internet über den Safexpert Live Server.

#### **Aktualisierung via CD/DVD oder E-Mail**

Der Systemadministrator erhält die aktuellen Daten je nach Datenumfang auf CD/DVD oder per E-Mail zugesandt. Dann wird vom Systemadministrator der Aktualisierungslauf durchgeführt.

# <span id="page-147-0"></span>**12.3 Unternehmensfavoriten einrichten und aktualisieren**

Die Datenbank am Safexpert Live Server enthält im Vollausbau Datensätze, die für Ihr Unternehmen keine Bedeutung haben. Aus diesem Grund bietet der Safexpert Aktualisierungs-Assistent die Möglichkeit, Unternehmensfavoriten durch einen Benutzer mit entsprechenden Rechten vorselektieren zu lassen.

#### **Hinweis: Nur eine normenkundige Person sollte Unternehmensfavoriten einrichten und aktualisieren.**

Der Safexpert Aktualisierungs-Assistent unterstützt Sie bei der Klärung der folgenden Fragen:

- Sind die in den Unternehmensfavoriten definierten Daten noch aktuell?
	- Welche Dokumente wurden seit der letzten Aktualisierung zurückgezogen?
	- Welche Dokumente wurden durch welche ersetzt?
	- Welche Dokumente wurden durch welche geändert?
	- Welche Normen wurden zwischenzeitlich harmonisiert?
	- Welche Dokumente sind seit dem letzten Aktualisierungslauf im Bereich der für mich relevanten ICS-Nummernkreise neu dazugekommen?
	- Wurden in den bestehenden Daten seit meiner letzten Aktualisierung Schreibfehler korrigiert?
	- Welche laufenden Projekte oder Vorlagenprojekte sind von aktuellen Änderungen der Normen und Vorschriften betroffen?

#### **Vorgehen**

- **1** Wählen Sie im Hauptmenü **Aktualisierungs-Assistent** in der Gruppe **Unternehmensfavoriten** die Funktion **Aktualisierungs-Assistent starten**.
	- $\rightarrow$  Der Safexpert Aktualisierungs-Assistent (1/5) wird angezeigt:

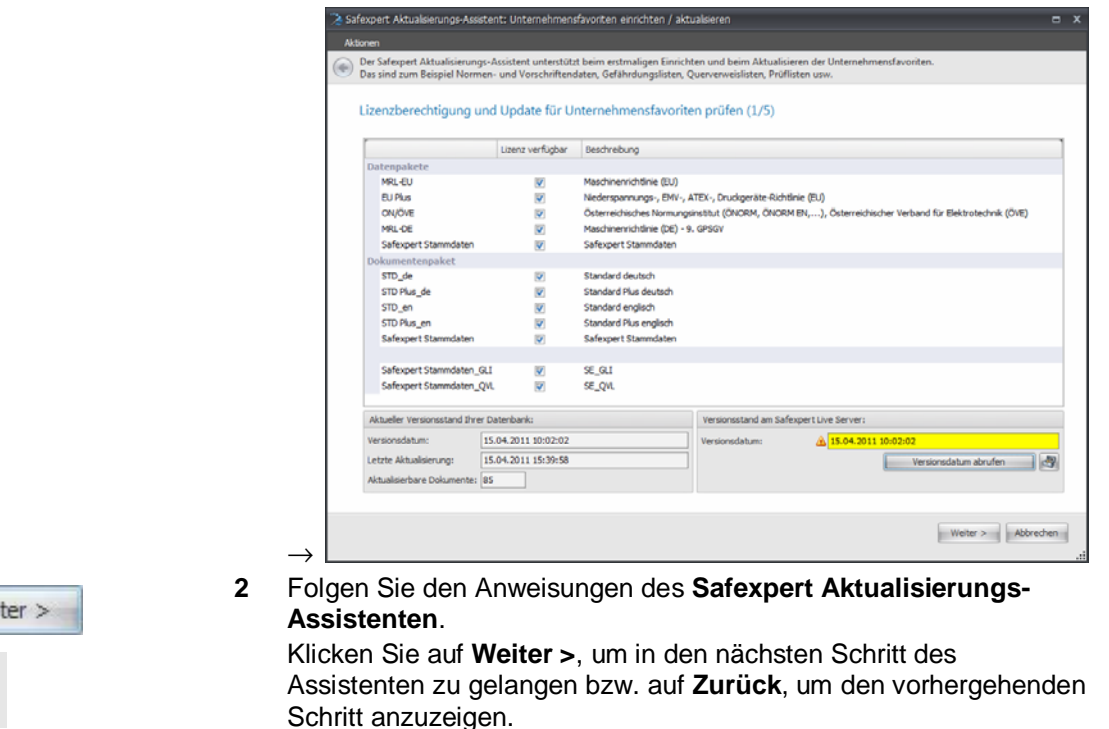

**Dialogfenster - Relevante Sachgebiete festlegen (2/5)** 

Wei

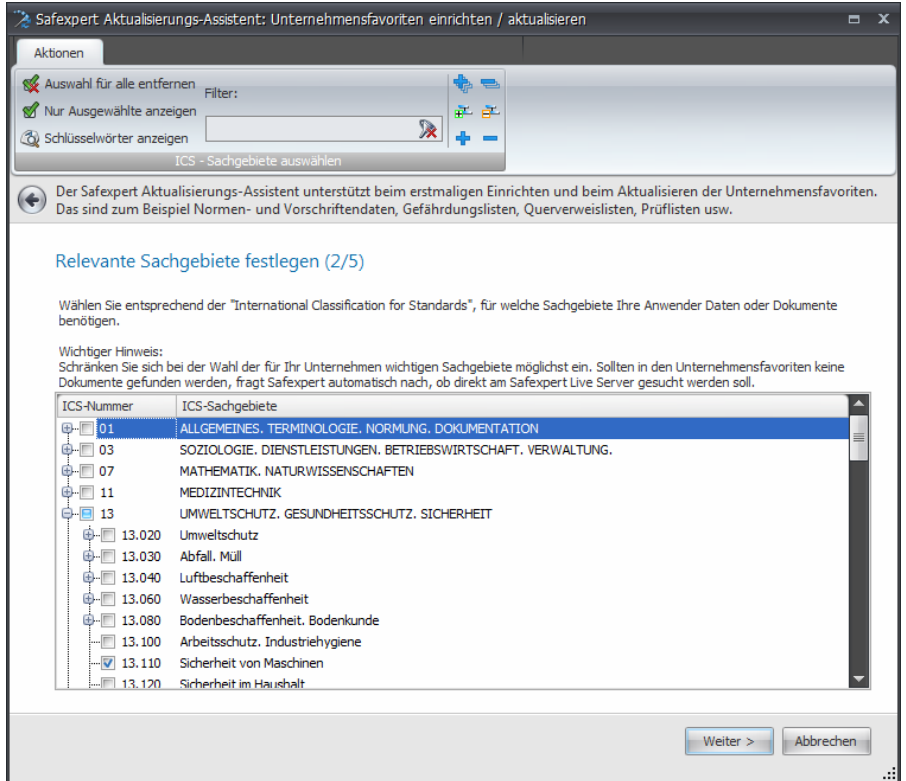

*Dialogfenster: Relevante Sachgebiete festlegen* 

Wählen Sie die Sachgebiete aus, die für Ihr Unternehmen grundsätzlich von Bedeutung sind. Beachten Sie dazu auch die Beschreibung der ICS-Klassifizierung, Kapitel [11.6.3](#page-131-0).

Die bei der letzten Aktualisierung angewählten Sachgebiete werden wieder angezeigt. Sie können die Sachgebiete beliebig verändern.

- Wenn Sie Sachgebiete ausschalten, werden die in den Unternehmensfavoriten enthaltenen Dokumente deshalb nicht gelöscht.
- Wenn Sie Sachgebiete hinzufügen, werden die jeweiligen Datensätze zusätzlich in die Unternehmensfavoriten aufgenommen.

**Tipp:** Nehmen Sie sich für diesen Schritt ausreichend Zeit. Sie treffen diese Auswahl nur einmalig. Beschränken Sie sich auf die in Ihrer Organisation häufig benötigten Dokumente. Der Umgang mit Normen und anderen Dokumenten wird für die Zukunft erheblich erleichtert und qualitativ verbessert!

> **Hinweis: Für das ausgewählte Sachgebiet werden nur dann Dokumente gefunden, wenn sich in den von Ihnen lizenzierten Datenpaketen entsprechende Datensätze befinden! Beachten Sie dazu bitte Abschnitt [12.1](#page-145-0).**

#### **Dialogfenster - Status und Datenpakete wählen (3/5)**

Wählen Sie die gewünschten Datenpakete aus. In dieser Liste kann nur in den schwarz dargestellten Einträgen gesucht werden.

> **Hinweis: Für eventuell grau dargestellte Datenpakete besitzen Sie keine Lizenzrechte. Zum Erwerb weiterer Lizenzrechte wenden Sie sich bitte an Ihren Safexpert Lieferanten.**

Hinweis: In Bezug auf europäische Normen bedeutet "Nur gültige **Dokumente in die Unternehmensfavoriten aufnehmen", dass auch Dokumente angezeigt werden, die vom Normenherausgeber zwar zurückgezogen wurden, im EU-Amtsblatt jedoch noch gelistet sind.** 

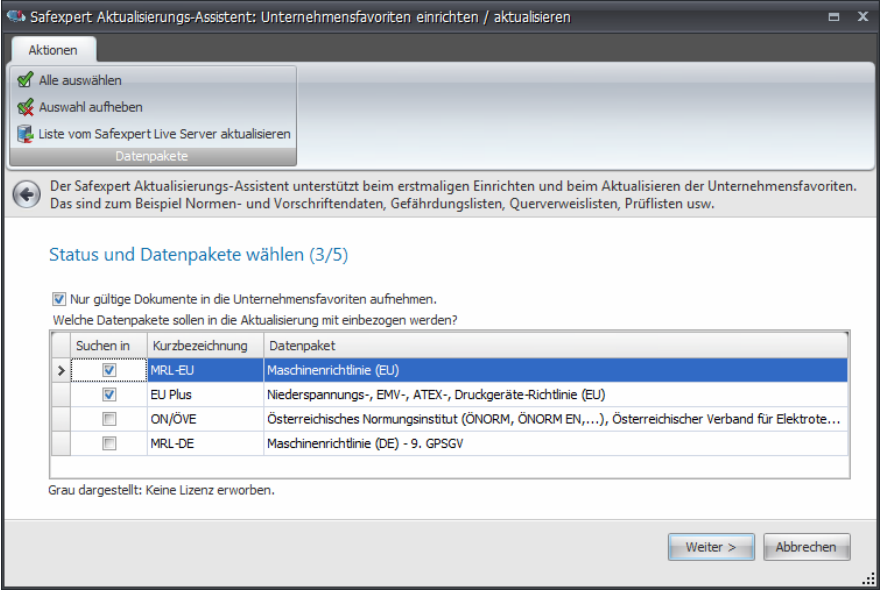

*Status und Datenquelle wählen* 

#### **Detailauswahl, welche Daten übernommen werden sollen (4/5)**

**Hinweis: Die Anzeige dieses Dialogfensters kann je nach Internetgeschwindigkeit und Datenumfang einige Minuten in Anspruch nehmen.** 

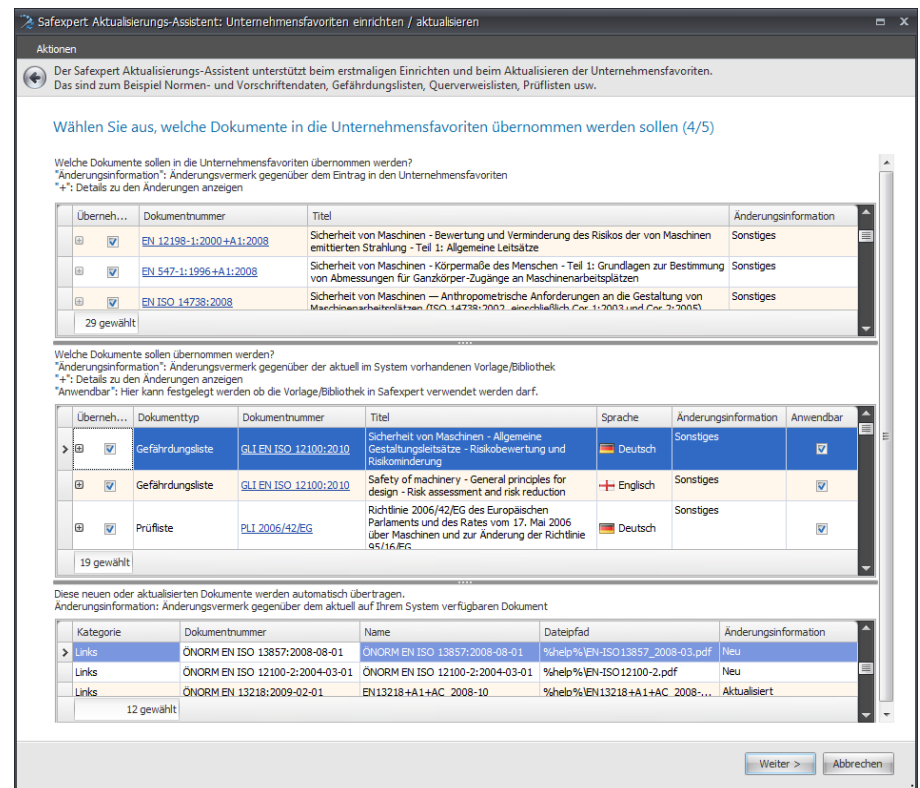

*Detailauswahl, welche Daten übernommen werden sollen* 

# **Obere Tabelle**

In der oberen Tabelle wählen Sie aus, welche bibliografischen Daten in die Unternehmensfavoriten übernommen werden sollen. Es werden keine Volltexte der Dokumente übernommen.

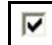

#### **Dokument in die Unternehmensfavoriten aufnehmen**

Schalten Sie das Kontrollkästchen aus, wenn Sie das Dokument nicht in die Unternehmensfavoriten aufnehmen wollen.

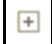

# **Details zu den Änderungen anzeigen**

Hier wird angezeigt, welche Unterschiede zwischen den Daten in den Unternehmensfavoriten und jenen am Safexpert Live Server bestehen.

Beim Klick auf die Dokumentnummer öffnet das Dialogfenster **Details anzeigen** und zeigt Detailinformationen zu dem Dokument an.

Die Spalte **Änderungsinformation** zeigt Änderungsvermerke gegenüber Dokumenten, die bereits in die Unternehmensfavoriten aufgenommen sind oder Keine gültige Lizenz, falls Sie keinen Wartungsvertrag zur Aktualisierung des Datensatzes besitzen.

#### **Untere Tabelle**

In der unteren Tabelle wird angezeigt, welche Dokumente im Volltext automatisch vom Safexpert Live Server auf die lokale Datenbank übertragen werden. Durch die Übernahme stehen die Dokumente den Anwendern auch zur Verfügung, wenn keine Internetverbindung besteht.

#### **Dialogfenster - Aktualisierungsbericht drucken / E-Mail Benachrichtigungen senden (Schritt 5)**

**Hinweis: Die gewählten Daten werden in die Unternehmensfavoriten aufgenommen. Dies kann einige Zeit in Anspruch nehmen.** 

| Safexpert Aktualisierungs-Assistent: Unternehmensfavoriten einrichten / aktualisieren |                         |                                                                                                    | $- x$                                 |
|---------------------------------------------------------------------------------------|-------------------------|----------------------------------------------------------------------------------------------------|---------------------------------------|
| <b>Aktionen</b>                                                                       |                         |                                                                                                    |                                       |
| (e)                                                                                   |                         | Der Safexpert Aktualisierungs-Assistent unterstützt beim erstmaligen Einrichten und beim Aktualisieren der Unternehmensfavoriten.<br>Das sind zum Beispiel Normen- und Vorschriftendaten, Gefährdungslisten, Querverweislisten, Prüflisten usw. |                                       |
| Daten installieren / E-Mail Benachrichtigungen senden (5/5)                           |                         |                                                                                                    |                                       |
|                                                                                       |                         | EN GR3<br>EN 603<br>EN 1760                                                                                                    |                                       |
|                                                                                       |                         |                                                                                                    | 3/3                                   |
|                                                                                       |                         |                                                                                                    | 100%                                  |
| Betroffene Projekte: Filter: Allgemein (29) -                                         |                         | <b>BRA</b> Excel Export +                                                                                                    |                                       |
| Dokumentnummer                                                                        | Projektnummer           | Projektbezeichnung                                                                                                    | Vorlagenprojekt                       |
| EN ISO 12100-1:2003-11                                                                | PR 3-2009-08-01-0002 EN | <b>Complete Adhesion Systems</b>                                                                                                    | $\blacksquare$                        |
| FN ISO 12100-1:2003-11                                                                | PR 1-2009-08-01-0002    | Fertigungsstrasse 3                                                                                                    | П                                     |
| FN ISO 13849-1:2006-11                                                                | PR 1-2009-08-01-0002    | Fertigungsstrasse 3                                                                                                    | $\blacksquare$                        |
| EN 60204-1:2006-06                                                                    | PR 1-2009-08-01-0002 EN | <b>Complete Adhesion Systems</b>                                                                                                    |                                       |
| EN 60204-1:2006-06                                                                    | PR 3-2011-05-00001      | Schleifmaschine 0502                                                                                                    | П                                     |
| EN 60204-1:2006-06                                                                    | PRJ-2011-05-03-0004     | Schleifmaschine 0502a                                                                                                    | П                                     |
| EN 60204-1:2006-06                                                                    | PR 1-2009-08-01-0002    | Fertigungsstrasse 3                                                                                                    | $\begin{array}{c} \hline \end{array}$ |
| GLT EN ISO 12100:2010                                                                 | PR 1-2011-05-02-0002    | Schleifmaschine 2                                                                                                    | Π                                     |
| GLI EN ISO 12100:2010                                                                 | PR 1-2011-05-16-0006    | Anlage 2                                                                                                    | $\blacksquare$                        |
| gekennzeichnet haben?<br>E-Mail versenden (empfohlen)                                 | $\rightarrow$           | <b>Drucken</b><br>Soll an alle Personen eine E-Mail Benachrichtigung gesendet werden, für die sich Normen oder Vorschriften geändert haben, die diese als für sich wichtig                                                                      |                                       |
|                                                                                       |                         |                                                                                                    | Fertigsteller                         |

*Aktualisierungsbericht drucken / E-Mail Benachrichtigungen senden* **Tabelle Betroffene Projekte** 

In der Tabelle werden alle Projekte und Vorlagenprojekte angezeigt, die von den Änderungen betroffen sind.

#### **Fertigstellen**

Ist das Kontrollkästchen E-Mail versenden markiert, wird automatisch eine E-Mail an die eingetragenen Safexpert Benutzer versendet.

> **Hinweis: Die Benachrichtigung von Personen, die von Normenänderungen betroffen sind, erfolgt nur, wenn die Personen ihre persönlichen Favoriten definiert haben und in der Benutzerverwaltung eine E-Mail Adresse angegeben ist.**

# **12.3.1 Aktualisierungsberichte anzeigen**

<span id="page-151-0"></span>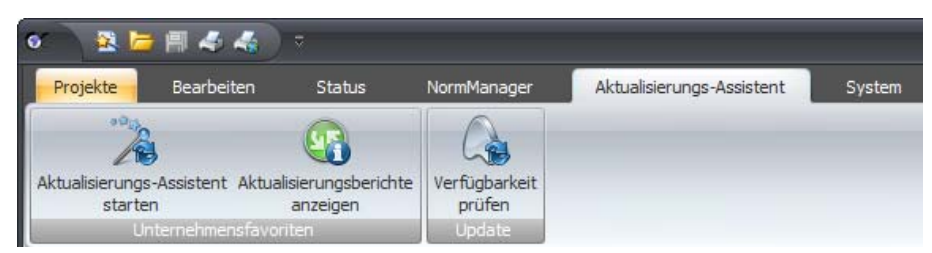

*Unternehmensfavoriten – Aktualisierungsberichte anzeigen* 

#### **Vorgehen**

**1** Klicken Sie im Hauptmenü **Aktualisierungs-Assistent** auf **Aktualisierungsberichte anzeigen**.

```
ingslauf vom: 04.03.2011 15:44:40
                                  \mathbb{R}
```
**2** Wählen Sie im Bereich **Aktualisierungslauf vom** den gewünschten Aktualisierungslauf aus (siehe Kapitel [12.3.1\)](#page-151-0).

Standardmäßig wird beim Öffnen dieses Dialogfensters der zuletzt ausgeführte Aktualisierungslauf angezeigt.

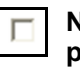

#### **Nur Änderungen der zum Zeitpunkt der Aktualisierung definierten persönlichen Favoriten anzeigen**

Siehe Kapitel [11.7.6.](#page-140-0)

# **12.3.2 Anwender über Änderungen informieren**

Für Anwender in Unternehmen ist es besonders wichtig, aktuelle Dokumente anzuwenden. Angesichts der Vielzahl an Dokumenten und den laufenden Änderungen ist es sehr schwer, den Überblick zu behalten.

Die Aktualisierung einer Normendatenbank bedeutet noch nicht, dass jene Personen im Unternehmen, für die diese Aktualisierung wichtig ist, auch davon erfahren.

Um genau das zu erreichen, verfügt der Safexpert NormManager über zwei besonders nützliche Funktionalitäten, die über die interaktive Aktualisierung der Normen- und Vorschriftendatenbank hinausgeht:

- die automatische E-Mail-Benachrichtigung und
- die Überprüfung von laufenden Projekten und Vorlagenprojekten.

### **Automatische E-Mail Benachrichtigung**

Die automatische E-Mail Benachrichtigung erfolgt, wenn der Safexpert Systemadministrator im Zuge des automatischen Aktualisierungslaufs im Safexpert Aktualisierungs-Assistent im Schritt 5 das Kontrollkästchen **E-Mail versenden (empfohlen)** markiert.

Voraussetzungen:

- In der Benutzerverwaltung muss bei den jeweiligen Safexpert Anwendern eine korrekte E-Mail Adresse eingetragen sein.
- Die Unternehmensfavoriten wurden zuvor erstmalig eingerichtet.

Die Anwender erhalten eine Benachrichtigung, wenn:

- sich Dokumente GEÄNDERT haben, die der jeweilige Anwender als **Persönlicher Favorit** – also für sich persönlich wichtig, gekennzeichnet hat oder
- der Anwender KEIN EINZIGES Dokument als **Persönlicher Favorit** gekennzeichnet hat.

#### **Projekte, die von Normenänderungen betroffen sind**

Zudem wird beim Aktualisierungslauf jeder Anwender automatisch informiert, in welchen laufenden Projekten und Vorlagenprojekten sich Dokumente geändert haben.

# **12.3.3 Normen / Vorschriften auf Aktualität prüfen**

Bei den folgenden Tätigkeiten prüft Safexpert automatisch, ob die angewandten Dokumente noch aktuell sind:

- Beim Öffnen von Projekten
- beim Kopieren von Projekten,
- beim Kopieren von Gefahrenstellen in ein anderes Projekt,
- beim Kopieren von Maßnahmen
- bei der Übernahme angewandter Dokumente aus einem früheren Projekt oder Vorlagenprojekt.

### **Anzeige der Überprüfungsergebnisse**

Diese Maske wird angezeigt, wenn Safexpert bei einer der oben angeführten Prüfungen feststellt, dass Normen, Richtlinien oder andere Dokumente nicht mehr aktuell sind.

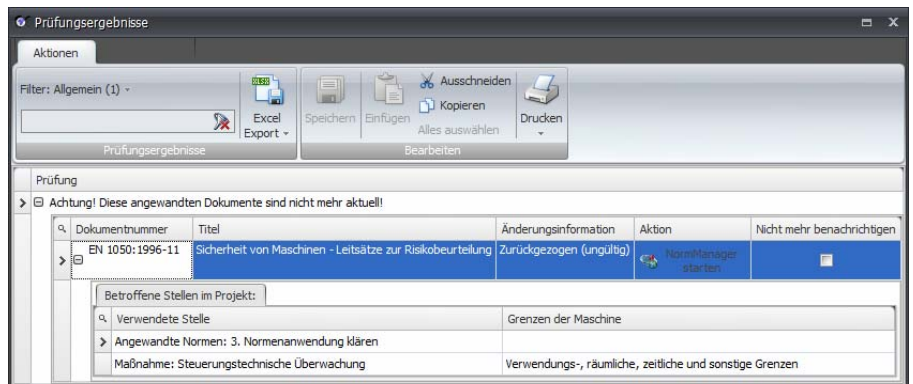

*Angewandte Dokumente auf Aktualität prüfen* 

Suchen Sie ggf. im Safexpert NormManager nach den Nachfolgedokumenten für zurückgezogene Dokumente und übernehmen Sie diese in Ihr Projekt.

> **Wichtiger Hinweis: Die Überprüfung erfolgt auf Basis der in den Unternehmensfavoriten eingetragenen Daten. Es ist daher besonders wichtig, die Unternehmensfavoriten kontinuierlich auf dem aktuellen Stand zu halten!**

# <span id="page-152-0"></span>**12.4 Internet Update**

Safexpert verfügt über ein komfortables und einfaches System zur Installation von Updates oder zur Erweiterung von Lizenzrechten.

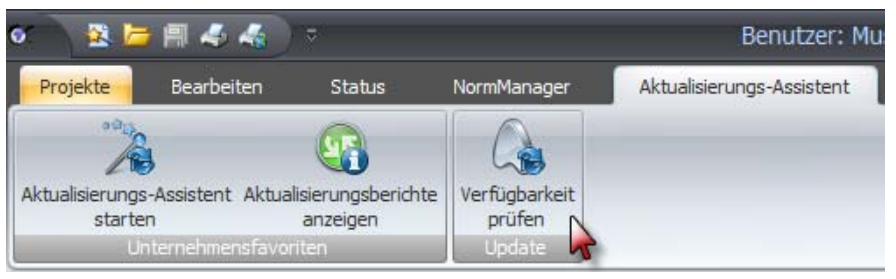

*Internet Update und Lizenzerweiterungen* 

#### **1** Klicken Sie im Hauptmenü **Aktualisierungs-Assistent** auf **Verfügbarkeit prüfen**.

- $\rightarrow$  Die Maske Internet Update wird angezeigt.
- **2** Klicken Sie auf **Updates suchen** 
	- → Eventuell verfügbare neue Versionen oder Lizenzerweiterungen werden angezeigt:

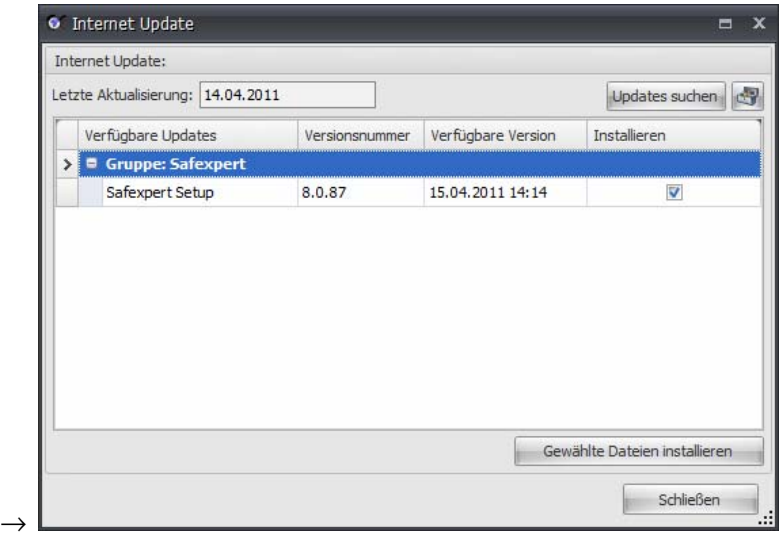

- **3** Klicken Sie auf **Gewählte Dateien installieren**.
	- $\rightarrow$  Die Daten werden übertragen und die Installation wird ausgeführt. Folgen Sie den Anweisungen am Bildschirm.

# **Lizenzprüfung**

Vor dem Updaten werden zur Lizenzprüfung die Lizenznummer und der bei der Installation der Datenbank generierte Linzenzschlüssel an den Safexpert Live Server übertragen. Es werden keinerlei Kunden- oder Anwenderdaten übertragen.

# **13 System einrichten und verwalten**

In diesem Kapitel finden Sie Beschreibungen und Anleitungen für die Anpassung von Safexpert an Ihre individuellen Anforderungen.

> **Achtung! Es ist wichtig, zwischen den Rollen des Safexpert Systemadministrators und des IT-Verantwortlichen zu unterschieden! Der IT-Verantwortliche sorgt für die korrekte Installation von Safexpert in der IT-Umgebung (siehe Kapitel [3\)](#page-20-0). Der Safexpert Administrator übernimmt die in diesem Kapitel beschriebenen Aufgaben.**

Wenn Sie Safexpert optimal einrichten, dann erleichtern Sie sich die spätere Arbeit am System.

Bevor Sie das erste Projekt bearbeiten können, müssen Sie vorab die Zutrittsberechtigungen für Safexpert Anwender erteilen (siehe Kapitel [13.1.4](#page-164-0)).

- Zusätzlich sollten Sie:
	- Herstellerdaten eintragen (siehe Kapitel [13.1.3](#page-163-0)),
	- Bauteilebibliotheken einrichten (siehe Kapitel [13.2.2](#page-169-0)),
	- Unternehmensfavoriten einrichten, (nur wenn Sie das Modul
		- "NormManager" erworben haben) (siehe Kapitel [12.3](#page-147-0)).

Klicken Sie im Hauptmenü auf den Menüpunkt **System**. Die Multifunktionsleiste mit diesen Gruppen wird angezeigt:

| 登陆图点点:                                                           |                                                         |                                                                                | Benutzer: Mustermann Otto                         | Safexpert 8.0                                                                                                    |                     |                                            | $ -$                     |
|------------------------------------------------------------------|---------------------------------------------------------|--------------------------------------------------------------------------------|---------------------------------------------------|----------------------------------------------------------------------------------------------------|---------------------|--------------------------------------------|--------------------------|
| Projekte<br>Bearbeiten                                           | Status<br>NormManager                                   | Aktualisierungs-Assistent                                                      | System                                            |                                                                                                    |                     |                                            |                          |
| Optionen<br>Unternehmensstandorte<br>Hersteller, Bevollmächtigte | L <sup>8</sup> Benutzerverwaltung<br>Berichteverwaltung | Piktogrammbibliothek<br>5 Bauteilebibliothek<br>1 Betriebsanleitungs-Assistent | Beschreibungsbibliothek<br>8% Maßnahmenbibliothek | <sup>83</sup> Grenzen der Maschine <b>165</b> Gefährdungslisten<br>Lebensphasen<br>Fechnische Unterlagen ER Querverweislisten | <b>R</b> Prüflisten | $\sim$<br>Umfassende<br>Qualitätssicherung | d<br>Benannte<br>Stellen |
| Unternehmen                                                      |                                                         | Bibliotheken                                                                   |                                                   | Listen                                                                                                    |                     | Maschinenrichtlinie                        |                          |

*Hauptmenü System - Multifunktionsleiste* 

# **Aufgaben des Systemadministrators**

Um unbeabsichtigte Änderungen an den Safexpert Systemdaten zu vermeiden, können diese nur durch den Systemadministrator bearbeitet werden.

Der Systemadministrator hat folgende Aufgaben:

- die unbedingt notwendigen Systemeinstellungen vornehmen
- die Systemverwaltung kontinuierlich durchführen
- individuelle Systemanpassungen vornehmen
- Reinitialisierung der Datenbank durchführen
- Unternehmensfavoriten einrichten und aktualisieren
- Safexpert auf dem aktuellen Stand halten (Updates)
- wichtige Informationen an alle Konstrukteure weiterleiten
- usw.

#### **So melden Sie sich als Systemadministrator an**

Wenn Sie Safexpert zum ersten Mal starten, dann müssen Sie einen Benutzer anlegen. Dieser bekommt die Benutzerrolle **Administrator mit Sonderrechten** zugewiesen. Sie können diese in der Benutzerverwaltung ändern, es muss jedoch mindestens ein Administrator mit Sonderrechten angelegt sein.

> **Wenn Sie das Passwort für die Anmeldung als Administrator vergessen, dann gibt es für Sie keine Möglichkeit, dieses auf einen Standardwert zurückzusetzen.**

## **Angemeldete Benutzer anzeigen**

Safexpert ist für die Teamarbeit im Netzwerk ausgelegt. Bestimmte Funktionen des Systemadministrators können nur ausgeführt werden, wenn keine weiteren Benutzer im System angemeldet sind.

#### **Vorgehen**

- **1** Wählen Sie im Hauptmenü **Status** den Befehl **Angemeldete Benutzer**.
	- $\rightarrow$  Die Liste der angemeldeten Benutzer wird angezeigt.

# **13.1 Unternehmensrelevante Einstellungen**

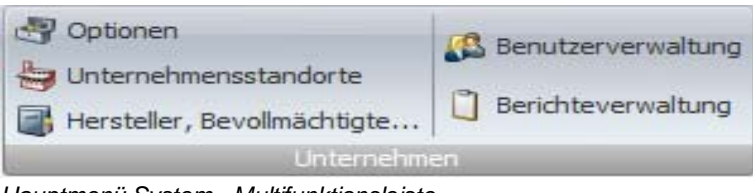

*Hauptmenü System - Multifunktionsleiste* 

# **13.1.1 Safexpert Optionen**

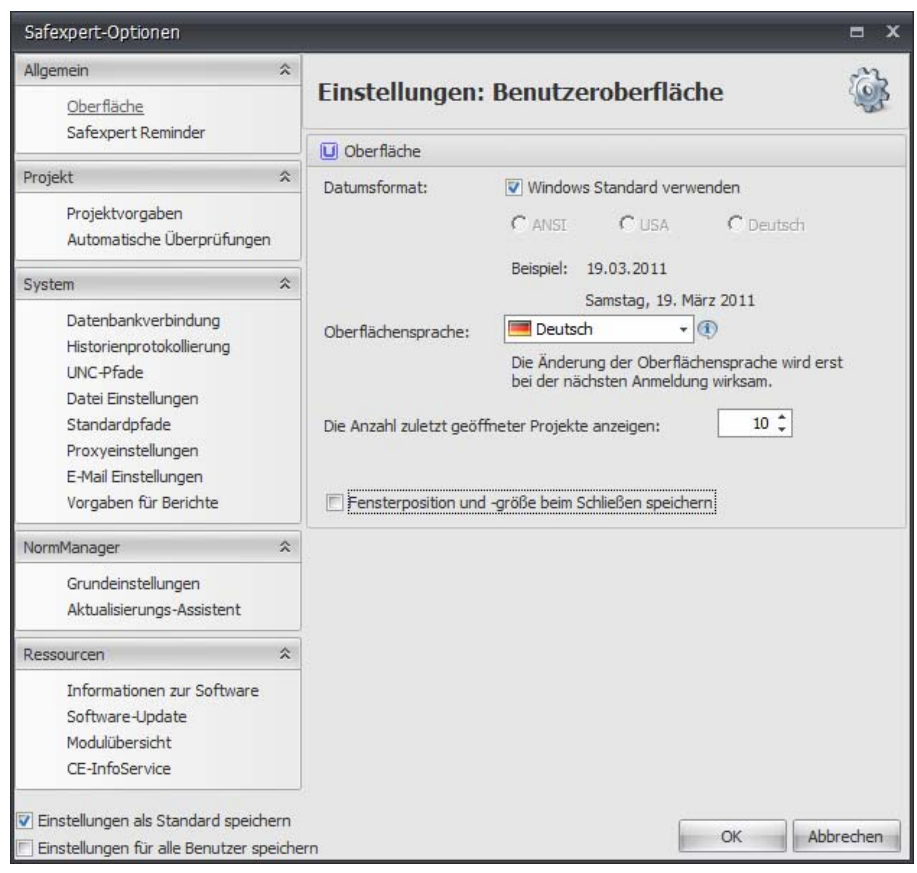

*Maske Safexpert Optionen* 

Die Safexpert Optionen bieten zwei Arten von Systemeinstellungen:

#### **Benutzerdefinierte Einstellungen (User)**   $\Box$

Diese Einstellungen werden benutzerbezogen gespeichert und gelten nur für den angemeldeten Benutzer.

#### **Administratoreinstellungen**  间。

Diese Einstellungen gelten für alle Benutzer und können nur von Anwendern mit Administratorrecht geändert werden.

#### **Einstellungen als Standard speichern**

Die Einstellungen werden zukünftig für alle neu anzulegenden Benutzer als Standard übernommen.

#### **Einstellungen für alle Benutzer speichern**

Die Einstellungen werden für alle aktuell angelegten Benutzer übernommen.

**Hinweis: Viele wählbare Optionen sind selbstsprechend. Es wird daher auf eine detaillierte Beschreibung aller einzelnen Optionen verzichtet. Beachten Sie bitte auch die Hinweise im Safexpert Informationssystem .** 

# **13.1.1.1 Allgemein – Oberfläche**

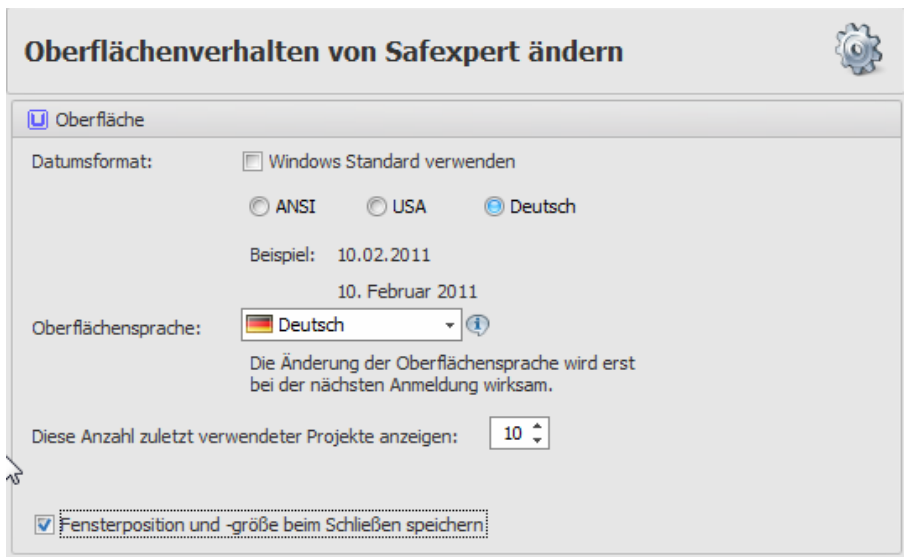

#### **Datumsformat**

Safexpert Masken enthalten häufig Datumsfelder. Sie können einstellen, welches Datumsformat verwendet werden soll.

#### **Oberflächensprache**

Jeder Safexpert Anwender kann seine gewünschte Oberflächensprache wählen.

Diese Einstellung hat keinen Einfluss auf die Dokumentationssprache in Projekten.

**Hinweis: Melden Sie sich in Safexpert neu an, damit die Änderung wirksam wird.** 

#### **Die Anzahl zuletzt verwendeter Projekte anzeigen**

Im Hauptmenü "Projekte" wird eine Liste der zuletzt geöffneten Projekte angezeigt:

### **Fensterposition und –größe beim Schließen speichern**

Wenn Sie diese Option einschalten, werden die Fenster beim späteren Öffnen eines Projekts an denselben Positionen und in derselben Größe angezeigt, die sie beim Verlassen des Projekts hatten.

# **13.1.1.2 Allgemein – Safexpert Reminder**

Safexpert bietet die Möglichkeit, an diversen Stellen Aufgaben anzufügen, die im Laufe des Projekts erledigt werden müssen, bevor das Projekt abgeschlossen werden kann.

Zur kontinuierlichen Verfolgung von Aufgaben bietet Safexpert im Hauptmenü **Status** übersichtliche Auswertemöglichkeiten. Zusätzlich bietet Safexpert zwei Möglichkeiten, die Anwender automatisiert über anstehende Termine zu informieren:

- E-Mail
- Taskleiste (Systray): In der Windows Taskleiste wird eine Benachrichtigung angezeigt.

**Hinweis: Die Funktion Safexpert Reminder funktioniert auch dann, wenn Safexpert nicht gestartet ist. Es muss lediglich die Tray-Application "Safexpert Reminder" laufen. Beim Setup von Safexpert wird diese automatisch installiert.** 

In den allgemeinen Optionen kann eingestellt werden, welche Art der Benachrichtigung beim Anlegen einer neuen Aufgabe automatisch voreingestellt wird.

Der Anwender kann die Einstellungen beim Anlegen einer Aufgabe beliebig ändern. Die Voreinstellung wird dadurch nicht geändert.

#### **Intervall zur Prüfung ob neue Aufgaben vorliegen:**

Standardmäßig ist dieser Wert auf 5 Minuten eingestellt.

## **13.1.1.3 Projekt - Projektvorgaben**

#### **Projektnummer**

Hier können Sie wählen, ob und wie die zu bearbeitenden Projekte nummeriert werden sollen. Zur Auswahl stehen:

- Projektnummer wird nicht vorgegeben
- Projektnummer gemäß Schablone

Die **Nummer der letzten Vorgabe wird** abhängig von der Art der Nummerierung automatisch auf 0 gesetzt, wenn ein neues Jahr bzw. ein neuer Monat beginnt.

#### **Maschinennummer**

Hier können Sie wählen, ob und wie die Maschinennummer beim Anlegen von Projekten eingetragen werden soll. Zur Auswahl stehen:

- Maschinennummer wird nicht vorgegeben
- Maschinennummer gemäß Schablone

Die **Nummer der letzten Vorgabe wird** abhängig von der Art der Nummerierung automatisch auf 0 gesetzt, wenn ein neues Jahr bzw. ein neuer Monat beginnt.

#### **Doppelbenennungen vermeiden**

Bei eindeutigen Projektnummern, Projektbezeichnungen oder Maschinennummern verhindert Safexpert das Anlegen von Projekten mit denselben Benennungen.

# **13.1.1.4 Projekte – Automatische Überprüfungen**

Safexpert führt beim Öffnen von Safexpert bzw. beim Öffnen eines Projekts verschiedene Prüfungen durch. Die schwarz dargestellten Prüfungen können ausgeschaltet werden.

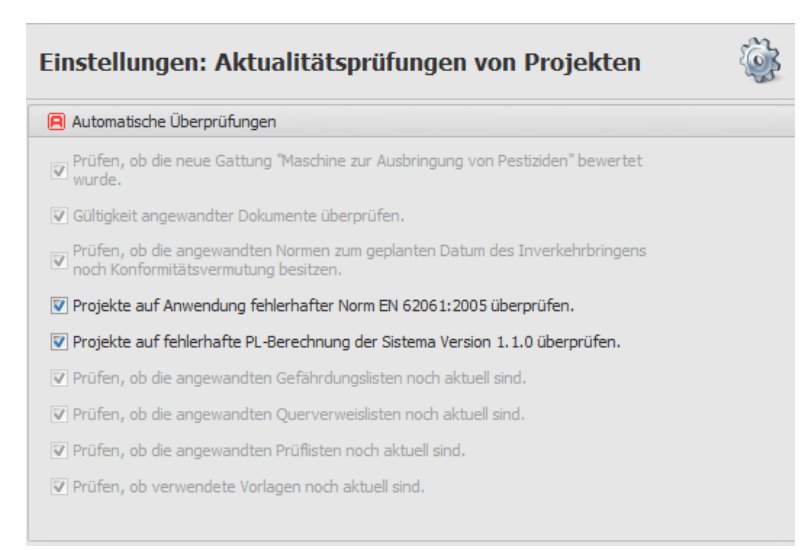

*Beispielhafte Liste der Aktualitätsprüfungen* 

Diese Einstellungen gelten für alle Benutzer.

Beim Kopieren von Projekten werden diese Prüfungen unabhängig von den Einstellungen immer durchgeführt.

Die Prüfungen erfolgen in der angegebenen Reihenfolge. Es können somit mehrere Meldungen gleichzeitig erfolgen.

> **Achtung! Viele dieser Prüfungen erfolgen auf Basis der Daten in den Unternehmensfavoriten. Achten Sie darauf, dass die Unternehmensfavoriten kontinuierlich aktuell gehalten werden.**

#### **Prüfen, ob die angewandten Normen zum geplanten Datum des Inverkehrbringens noch Konformitätsvermutung besitzen.**

Es wird geprüft, ob für angewandte Normen ein Nachfolgedokument existiert. Wenn dies der Fall ist wird beim Nachfolgedokument geprüft, ob dazu im EU-Amtsblatt für das Vorgängerdokument (das ist die im Projekt angewandte Norm) ein Datum der Beendigung der Konformitätsvermutung festgelegt wurde. Wenn dies der Fall ist, prüft Safexpert beim Öffnen eines Projekts, ob die im Projekt angewandten Normen zum geplanten Datum des Inverkehrbringens noch Konformitätsvermutung besitzen werden.

#### **Projekt auf Anwendung fehlerhafter Norm EN 62061 überprüfen**

Am 31.12.2005 wurde im EU-Amtsblatt EN 62061 gelistet. Die deutschen Ausgaben von EN 62061 waren in kritischen Punkten fehlerhaft. Mitte 2006 wurden diese Normen korrigiert.

#### **Projekt auf fehlerhafte PL-Berechnung der Sistema Version 1.1.0 überprüfen**

Diese Prüfung erfolgt beim Öffnen von Safexpert und listet alle betroffenen Projekte auf:

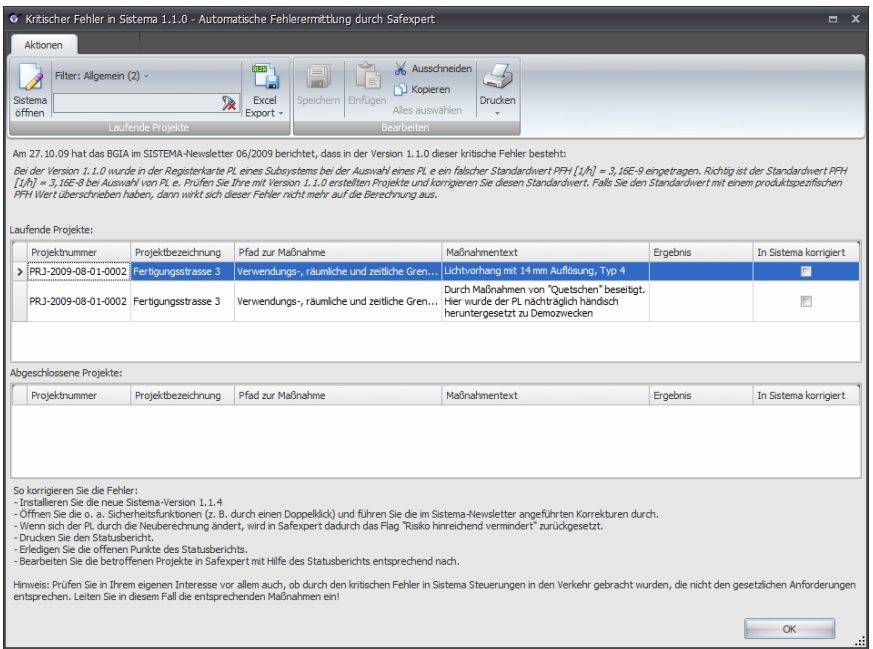

*Prüfungen auf Auswirkung eines kritischen Fehlers in Sistema 1.1.0* 

#### **Prüfen, ob verwendete Vorlagen noch aktuell sind**

Es wird geprüft, ob verwendete Listen oder Bibliotheken geändert wurden. Diese Änderungen können in das Projekt übernommen werden.

### **13.1.1.5 Datenbankverbindung**

In Safexpert werden alle Daten in einer eigenen Datenbank gespeichert.

Wenn Safexpert auf einem autarken PC installiert wurde, befindet sich die Datenbank auf dem Rechner, auf dem die Installation durchgeführt wurde. Wenn Safexpert im Netzwerk installiert wurde, sollte sich die Datenbank auf dem Server befinden.

#### **Hinweis: Bitte beachten Sie, dass die Zugriffsrechte auf die Safexpert-Verzeichnisse im Netzwerk auf Betriebssystemebene jedenfalls gewährleistet sein müssen.**

Beim Start stellt Safexpert automatisch eine Verbindung zu der Datenbank her, mit der zuletzt gearbeitet wurde. Falls Safexpert die Datenbank dort nicht findet, wird eine Maske zur Auswahl der Datenbank angezeigt.

#### **Wartung - Reorganisation**

Die Reorganisation überprüft die Datenbank und gibt unbenutzten Speicher wieder frei. Dies ist nur möglich, wenn kein anderer Benutzer in Safexpert angemeldet ist.

Ist die Option **An Reorganisation erinnern** eingeschaltet, werden alle Safexpert Administratoren beim Öffnen von Safexpert automatisch daran erinnert, wenn innerhalb des eingetragenen Intervalls **Intervall (Tage)** keine Reorganisation der Datenbank vorgenommen wurde.

> **Hinweis: Führen Sie regelmäßig eine Reorganisation durch, um eine optimale Leistung der Datenbank sicherzustellen.**

## **13.1.1.6 System – Historienprotokollierung**

Diese Einstellungen gelten für alle Benutzer, die mit Safexpert arbeiten.

#### **Historienprotokollierung**

Wenn die Historienprotokollierung eingeschaltet ist, zeichnet Safexpert Änderungen im CE-Leitfaden auf. Diese Aufzeichnungen dienen der Qualitätssicherung. Die Protokollierung kann ausgeschaltet werden.

Details zu den Optionen finden Sie im Safexpert Infosystem:

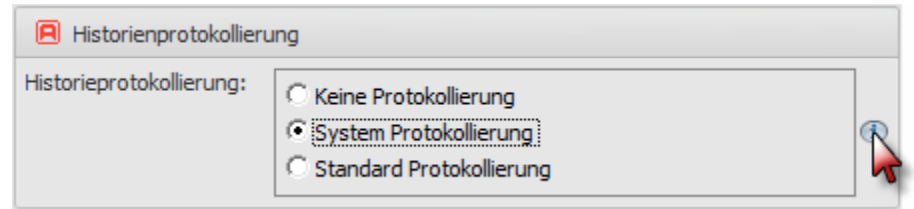

## **Logging**

Diese Optionen dienen der eventuellen Fehlersuche. Sie sollen nur nach Anweisung der Safexpert Hotline eingeschaltet werden.

#### **Systemprotokoll**

Hier werden die Aktualisierungen mittels Internet Update (siehe [12.4](#page-152-0)) protokolliert.

# **13.1.1.7 System – UNC-Pfade**

Safexpert bietet an verschiedenen Stellen die Möglichkeit, Verknüpfungen zu Dateien herzustellen.

Um die Dateien auf den unterschiedlichen Rechnern eindeutig zu kennzeichnen, wird in Safexpert der UNC-Name (Universal Naming Convention) eingetragen, wenn auf Dateien von fremden Rechnern eine Verknüpfung angelegt wird.

### **Mögliche Pfadangaben und ihre Bedeutung**

#### • **Normalen Pfad verwenden**

Zugriff auf die Daten erfolgt über Laufwerksbuchstaben, z. B. y:\verzeichnis\xy.

• **UNC-Pfad verwenden**

Zugriff auf die Daten erfolgt über einen UNC-Pfad.

#### **UNC-Serverangaben ändern**

Notwendig ist diese Funktion nur, wenn UNC-Pfade in der Datenbank vorhanden sind und der Server gewechselt wird. Sind Netzwerkpfade im UNC-Format in der Datenbank vorhanden, werden diese auf der linken Seite in der Auswahlbox dargestellt.

- **1** Klicken Sie auf den gewünschten Pfad.
- **2** Geben Sie im Feld **Neuer Server** den neuen oder korrigierten Servernamen an (\\Servername bzw. \\IP-Adresse).
- **3** Klicken Sie auf **Pfade aktualisieren**.

**Hinweis: Setzen Sie als Servername immer den Namen des Computers ein, auf dem sich die Daten befinden.** 

## **13.1.1.8 System – Datei Einstellungen**

**Eingebettete Dateien** lassen sich gezippt in die Datenbank speichern, um Speicherplatz zu sparen. Diese Einstellung erfordert jedoch beim Öffnen und Speichern der Dateien mehr Rechnerleistung.

**Maximale Größe:** Dateien können nur bis zu der angegebenen Größe in die Datenbank eingebettet werden. Mit dieser Option kann der Administrator festlegen, dass Dateien oberhalb dieser Größe verlinkt werden müssen. Die Begrenzung ist vor allem sinnvoll um die Backupmengen zu reduzieren oder um die Netzwerkgeschwindigkeit in langsamen VPN-Verbindungen zu erhöhen.

# **13.1.1.9 System - Standardpfade**

Diese Einstellungen werden beim Exportieren oder Importieren von Projekten oder Vorlagen als Standard vorgeschlagen.

# <span id="page-161-0"></span>**13.1.1.10 System - Proxyeinstellungen**

Die Proxyeinstellungen benötigen Sie für den Zugriff ins Internet.

Safexpert verwendet für den Zugriff auf den Safexpert Live Server eine Standard-http-Verbindung. Diese verwenden den Port 80.

Den Zugriff ins Internet benötigen Sie bei diesen Funktionen:

- Suche von Dokumenten am Safexpert Live Server,
- Ausführung des Internet Updates,
- Einrichten und Aktualisieren der Unternehmensfavoriten.

Die Proxyeinstellungen werden standardmäßig automatisch erkannt. Die Proxyeinstellungen müssen Sie im Allgemeinen nur ändern, wenn Sie über ein Firmennetzwerk eine Verbindung mit dem Internet herstellen. Möglicherweise müssen Sie jedoch einen Proxy mithilfe von Angaben einrichten, die Sie von Ihrem Administrator erhalten haben.

> **Hinweis: Da diese Einstellungen unternehmensspezifisch sind, kann die Safexpert Hotline diesbezüglich nur bedingt behilflich sein!**

### **13.1.1.11 System - E-Mail Einstellungen**

Safexpert verfügt über Funktionen, die Anwender von Safexpert per E-Mail über wichtige Änderungen informieren kann.

Kontaktieren Sie ggf. Ihren IT-Administrator, um die E-Mail Einstellungen vorzunehmen.

### <span id="page-161-1"></span>**13.1.1.12 System - Vorgaben für Berichte**

Das Layout für die Ausdrucke in Safexpert wird in Berichtsvorlagen festgelegt (siehe Kapitel [13.1.5](#page-166-0)).

Einige Textformate sowie das in Ausducken zu verwendende Logo kann hier eingestellt werden.

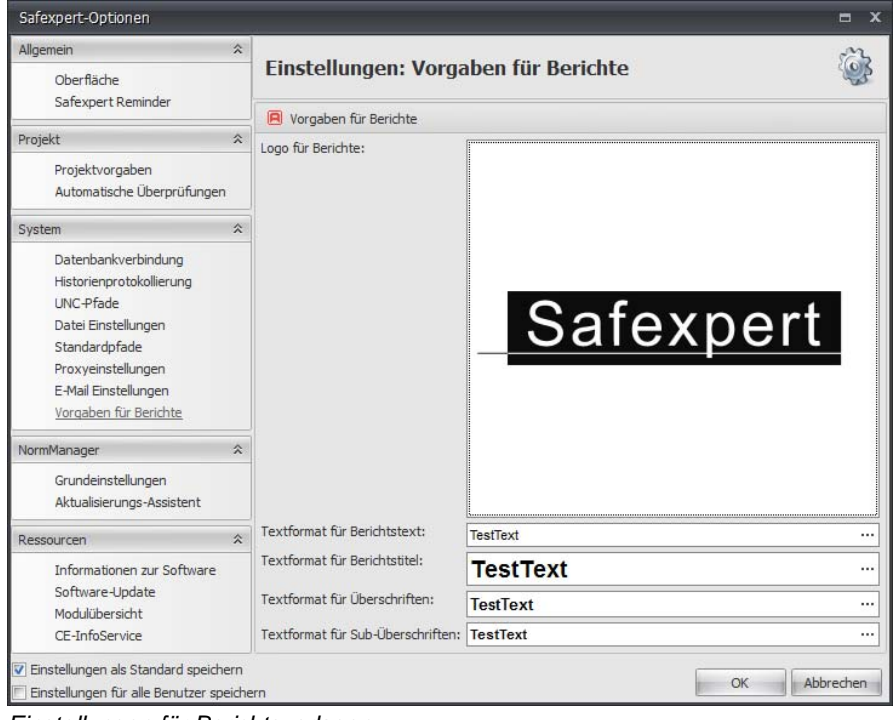

*Einstellungen für Berichtsvorlagen* 

Das importierte Logo wird in den Ausdrucken in der Größe ausgedruckt, in der das Logo in der Berichtsvorlage angelegt wurde. Die Seitenverhältnisse des Logos werden beibehalten.

## <span id="page-162-0"></span>**13.1.1.13 NormManager - Grundeinstellungen**

Zur kontinuierlichen Aktualisierung der Unternehmensfavoriten benötigt der Safexpert NormManager die im Rahmen unserer Wartungsverträge aktualisierten Daten.

In dieser Maske wird eingestellt, wo diese Daten zu finden sind.

Standardmäßig ist **Proxyeinstellungen verwenden** eingeschaltet. In diesem Fall verwendet Safexpert die festgelegten Proxyeinstellungen (siehe Kapitel [13.1.1.10](#page-161-0)).

Wenn Sie **Proxyeinstellungen verwenden** ausschalten, erfolgt der direkte Zugriff ins Internet, auch wenn der Internetexplorer für die Verwendung eines Proxyservers konfiguriert ist. Dies ist z. B für Intranetserver sinnvoll.

> **Hinweis: Ändern Sie diese Einstellungen nur nach Rücksprache mit unserem Support.**

#### **Zeitlimits**

Diese Timeout-Werte beschreiben die Zeit, die auf eine Internetabfrage gewartet wird, bevor ein Fehler ausgelöst wird.

> **Hinweis: Ändern Sie diese Einstellungen nur nach Rücksprache mit unserem Support.**

#### **Suchoptionen**

Die Einstellung bestimmt, wie viele Suchtreffer maximal vom Safexpert Live Server übertragen und angezeigt werden sollen (z. B. bei gefundenen Normen). Dadurch wird die Antwortzeit reduziert. Der Anwender erhält eine Information, wie viele Treffer insgesamt gefunden wurden. Er kann dann alle gefundenen Treffer anzeigen lassen.

#### **13.1.1.14 NormManager – Aktualisierungs-Assistent**

#### **Datenquelle**

 Zur kontinuierlichen Aktualisierung der Unternehmensfavoriten benötigt der Safexpert NormManager die im Rahmen unserer Wartungsverträge aktualisierten Daten.

In dieser Maske wird eingestellt, wo diese Daten zu finden sind.

#### **Safexpert Live Server**

Die Datenbank am Safexpert Live Server wird vom Hersteller von Safexpert kontinuierlich gepflegt. Sie dient als Basis zur Aktualisierung des Systems beim Kunden. Unter anderem werden am Safexpert Live Server die aktualisierten Normen, Gefährdungslisten, Querverweislisten, Prüflisten und die Softwareupdates gepflegt.

Der Pfad zum Safexpert Live Server wird in den Grundeinstellungen eingestellt (siehe Kapitel [13.1.1.13](#page-162-0)).

**Datei** 

Die Zusendung der aktualisierten Daten per CD/DVD ist ein kostenpflichtiger Service. Er wird für jene Unternehmen angeboten, die auch für den Abgleich der Unternehmensfavoriten keine Internetverbindung erlauben.

#### **An Normenaktualisierung erinnern**

Ist die Option **An Normenaktualisierung erinnern** eingeschaltet, werden alle Safexpert Administratoren beim Öffnen von Safexpert automatisch daran erinnert, wenn innerhalb des eingetragenen Intervalls **Intervall (Tage)** keine Aktualisierung der **Unternehmensfavoriten** vorgenommen wurde. Dies soll verhindern, dass veraltete Dokumente wie z. B. Normen, Vorschriften, Querverweislisten oder Prüflisten angewendet werden.

# **13.1.1.15 Ressourcen**

#### **Informationen zur Software**

Hier finden Sie die Hotline- und Herstelleradressen.

#### **Software-Update**

Hier werden die Einstellungen für die Internet Aktualisierungen von Safexpert vorgenommen (siehe Kapitel [12](#page-145-1)).

Weiters finden Sie hier Informationen zum aktuellen Stand der Unternehmensfavoriten und das Datum des letzten Updates von Safexpert.

#### **Modulübersicht**

Hier ist ersichtlich, für welche Safexpert Module Sie Lizenzrechte besitzen.

#### **CE-InfoService**

Hier finden Sie das Anforderungsformular zum kostenlosen CE-InfoService.

# <span id="page-163-1"></span>**13.1.2 Unternehmensstandorte verwalten**

Für jedes Projekt kann festgelegt werden, ob Mitarbeiter eines gesamten Unternehmensstandortes, bestimmter Abteilungen oder bestimmter Funktionen oder namentlich genannte Mitarbeiter auf das Projekt zugreifen dürfen (siehe Kapitel [5.1.3](#page-42-0)).

Hier werden die Unternehmensstandorte gepflegt. Beim Anlegen eines neuen Mitarbeiters kann für jeden Mitarbeiter definiert werden, an welchem Unternehmensstandort er arbeitet (siehe Kapitel [13.1.4\)](#page-164-0).

Um einen neuen Unternehmensstandort anzulegen, wählen Sie in der Multifunktionsleiste oder aus dem Kontextmenü die Funktion **Neue Adresse anlegen**.

#### **Hauptadresse**

Beim Anlegen eines neuen Projekts werden automatisch die Daten des Hauptherstellers in die Projektdaten übernommen. Die Daten können im Projekt nachträglich beliebig verändert werden.

# **13.1.3 Hersteller und Bevollmächtigte verwalten**

Diese Daten werden in diesem Fenster verwaltet:

- <span id="page-163-0"></span>• Firmenanschrift
	- Unterzeichner der EG-Erklärung
	- ggf. Bevollmächtigter innerhalb der EU
	- Bevollmächtigter zur Zusammenstellung der technischen Unterlagen.

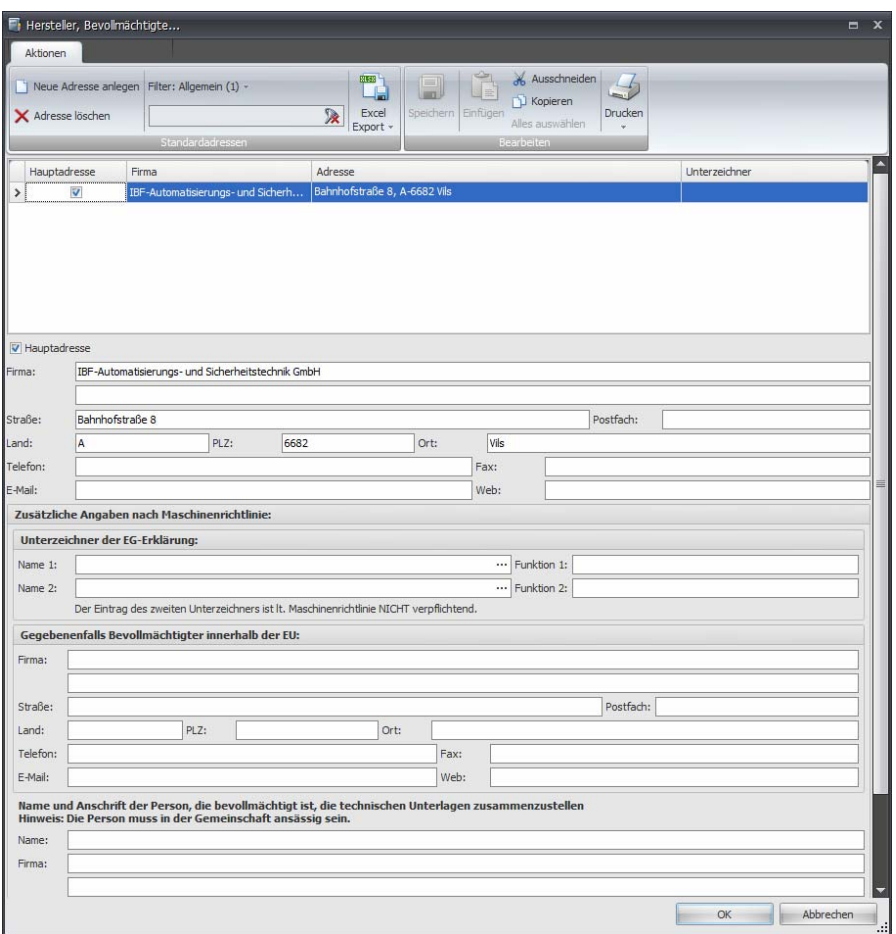

*Herstellerdaten pflegen* 

# **So öffnen Sie die Maske**

- **1** Melden Sie sich als Systemadministrator in Safexpert an.
- **2** Wählen Sie im Hauptmenü System die Funktion **Hersteller, Bevollmächtigte…**
	- → Die Maske **Hersteller, Bevollmächtigte…** wird angezeigt.

#### **Hauptadresse**

Der als "Hauptadresse" gekennzeichnete Eintrag wird beim Anlegen eines neuen Projekts standardmäßig übernommen.

#### **Bevollmächtigte Person zur Zusammenstellung der technischen Unterlagen**

Beim Anlegen eines neuen Projekts sollten Sie Name und Anschrift der Person eintragen, die bevollmächtigt ist, die technischen Unterlagen zusammenzustellen.

Diese Daten werden beim Anlegen eines neuen Projekts übernommen und können im Projekt überschrieben werden.

# <span id="page-164-0"></span>**13.1.4 Benutzerverwaltung**

Safexpert kann nur von Anwendern geöffnet werden, die zuvor in der Benutzerverwaltung angelegt wurden.

Zum Öffnen der Benutzerverwaltung wählen Sie im Hauptmenü **System** die Funktion **Benutzerverwaltung**:

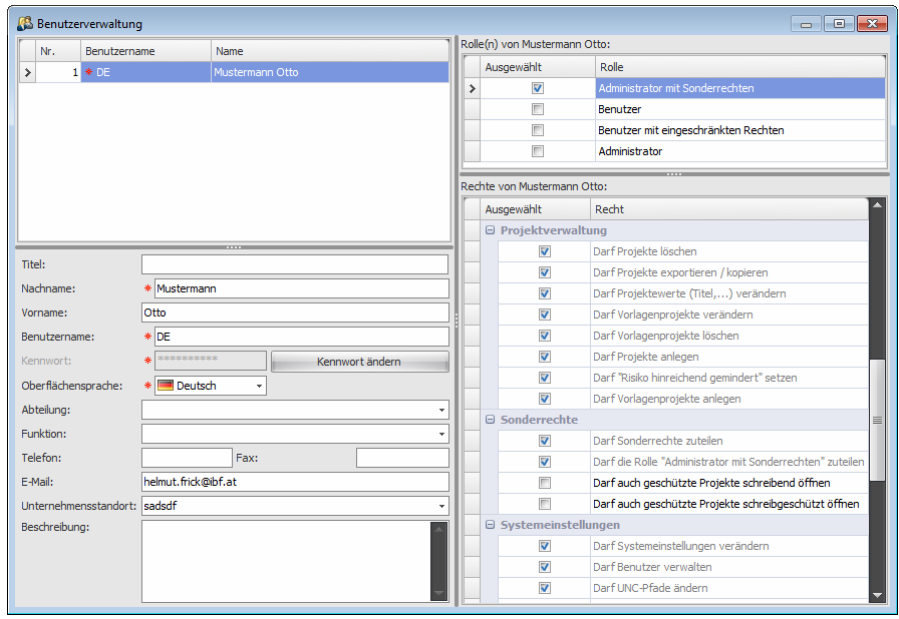

*Safexpert Benutzerverwaltung* 

Um einen Benutzer hinzuzufügen, wählen Sie in der Multifunktionsleiste oder im Kontextmenü die Funktion **Neuer Benutzer**.

# **13.1.4.1 Benutzerdaten**

Tragen Sie die entsprechenden Daten ein. Pflichtfelder sind mit diesem Symbol gekennzeichnet: \*. Fehlerhafte Eingaben sind mit diesem Symbol gekennzeichnet:

#### **Nachname, Vorname**

Die Einträge dieser Felder werden in den Projekten für die Aufzeichnung der Historien verwendet.

#### **Benutzername**

Der Eintrag in diesem Feld kann eine beliebige Zeichenfolge sein, z. B. der Name, eine Abkürzung,... Dieser Eintrag wird bei der Anmeldung in Safexpert benötigt. Der Eintrag erfolgt automatisch in Großbuchstaben.

#### **Kennwort**

Der Eintrag in diesem Feld kann eine beliebige Zeichenfolge sein, z. B. der Name, eine Abkürzung,... Dieser Eintrag wird bei der Anmeldung in Safexpert benötigt.

#### **Oberflächensprache**

Unabhängig von der Oberflächensprache kann beim Anlegen eines Projekts die Projektsprache eingestellt werden.

#### **Abteilung, Funktion, Unternehmensstandort**

Für jedes Projekt kann festgelegt werden, ob Mitarbeiter eines gesamten Unternehmensstandortes, bestimmter Abteilungen oder bestimmter Funktionen oder namentlich genannte Mitarbeiter auf das Projekt zugreifen dürfen (siehe Kapitel [5.1.3](#page-42-0)).

Dementsprechend können die Abteilungen, Funktionen und Unternehmensstandorte in eigenen Listen in mehreren Landessprachen verwaltet und den einzelnen Safexpert Anwendern zugeordnet werden.

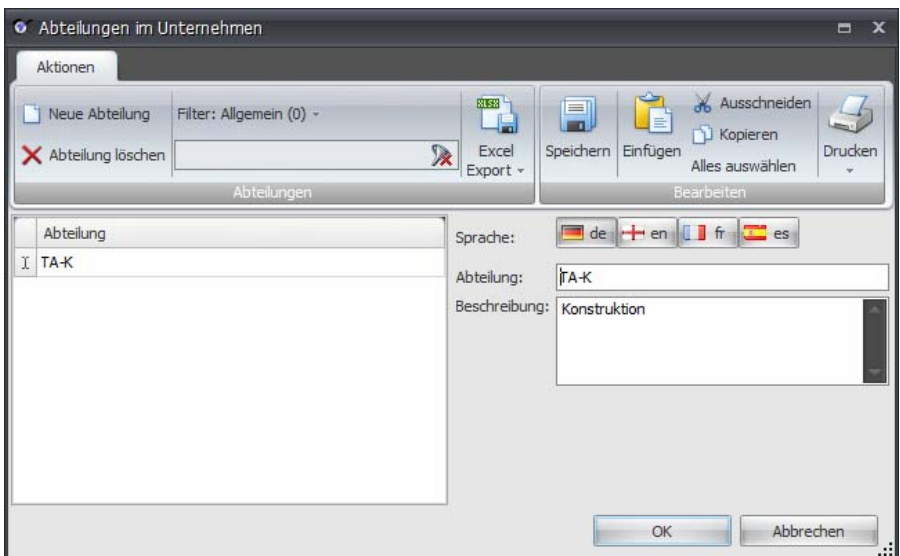

*Beispiel: Liste der im Unternehmen vorhandenen Abteilungen pflegen* 

Die Verwaltung der Unternehmensstandorte kann auch über die Funktion Unternehmensstandorte pflegen vorgenommen werden (siehe Kapitel [13.1.2](#page-163-1)).

# **13.1.4.2 Benutzerrechte**

#### **Benutzerrolle**

Die definierten Benutzerrollen umfassen typische Benutzerrechte für verschiedene Zielgruppen. Wenn Sie eine Rolle auswählen, werden die entsprechenden Rechte automatisch ausgewählt und grau dargestellt. Schwarz dargestellte Rechte können zusätzlich vergeben werden.

#### **Benutzerrechte**

Die Benutzerrechte können über Rollen oder einzeln zugeteilt werden.

# <span id="page-166-0"></span>**13.1.5 Berichteverwaltung**

**Hinweis: Da ab der Version Safexpert 8.0 ein neuer Berichtsdesigner implementiert wurde, ist es nicht möglich, eigene Berichtsvorlagen aus einer früheren Version zu übernehmen. Alle Systemberichte, die in Safexpert 7.0 vorhanden waren, sind auch ab 8.0 wieder vorhanden.** 

Einfache Änderungen an Berichten, wie z. B. das Hinzufügen eines Logos, können Sie in den Safexpert-Optionen vornehmen (siehe Kapitel [13.1.1.12](#page-161-1)).

> **Hinweis: Änderungen an Berichten mittels des mitgelieferten Reportdesigners sind ohne umfassendes Know-how im Umgang mit Reportdesignern meist zum Scheitern verurteilt.**

Wir bitten um Verständnis, dass an der Hotline keine Schulungen zu Safexpert, zur CE-Kennzeichnung und zum Berichtsdesigner durchgeführt werden können. Bitte beachten Sie dazu unsere Seminar- und Schulungsangebote.

#### **Systemberichte**

Safexpert wird mit Standardberichten ausgeliefert (siehe Kapitel [10.3](#page-122-0) und [10.4\)](#page-123-0). Diese Standardberichte sind als "Systembericht" gekennzeichnet und können vom Anwender nicht geändert werden.

Diese Berichte können aber kopiert und die Kopie kann vom Systemadministrator geändert werden. So können Sie die Berichte entsprechend Ihren Wünschen anpassen.

Safexpert gruppiert die Berichte funktionsabhängig. Das heißt: wenn die Funktion "Drucken" gewählt wird, werden nur jene Berichte zur Auswahl angeboten, die für den entsprechenden Ausdruck (z. B. Risikobeurteilung, Projektübersicht, Status,...) anwendbar sind. Eigene Berichte erhalten dieselbe Gruppenkennung wie der Systembericht, von dem eine Kopie angefertigt wurde. Die eigenen Berichte werden somit automatisch in die entsprechende Berichteliste eingetragen.

> **Hinweis: Der Safexpert Systemadministrator legt im Fenster**  "Berichteverwaltung" in der Spalte "Anzeigen" fest, ob ein bestimmter **Bericht zum Ausdruck angeboten wird.**

Zum Öffnen der Berichteverwaltung wählen Sie im Hauptmenü **System** die Funktion **Berichteverwaltung**:

| Berichteverwaltung                              |                          |                          |                     |                                      | $\blacksquare$          |
|-------------------------------------------------|--------------------------|--------------------------|---------------------|--------------------------------------|-------------------------|
| Aktionen                                        |                          |                          |                     |                                      |                         |
| Bericht importieren<br>Bericht ändern           | Filter: Allgemein (41) - | <b>RUSH</b><br>$\bullet$ | $\equiv$            | de Ausschneiden<br><b>N</b> Kopieren |                         |
| <b>X</b> Bericht löschen<br>Bericht exportieren |                          | Excel<br>会               | Speichern Einfügen  | Alles auswählen                      | Drucken                 |
| Berichte                                        | Filter                   | Export -                 | Bearbeiten          |                                      |                         |
| Vorgaben für Berichte:<br>Berichte:             |                          |                          |                     |                                      |                         |
|                                                 |                          |                          |                     |                                      |                         |
| Berichtstyp                                     | Bezeichnung (optional)   | Bericht bearbeitet von   | Datum               | Anzeigen                             | Zentrales Drucken       |
| * Aktualisierungsbericht                        |                          | System                   | 16.05.2011 08:00:00 | V                                    | n                       |
| * Aktualisierte Dokumente (verlinkte Dateien)   |                          | System                   | 16.05.2011 08:00:00 | V                                    | E                       |
| * Aktualisierungsbericht -                      |                          | System                   | 16.05.2011 08:00:00 | V                                    | $\Box$                  |
| * Unterschriftenkarte                           |                          | System                   | 16.05.2011 08:00:00 | V                                    | $\Box$                  |
| * Checkliste: Technische Unterlagen             |                          | System                   | 16.05.2011 08:00:00 | V                                    | V                       |
| * Risikobeurteilung                             |                          | System                   | 16.05.2011 08:00:00 | V                                    | $\overline{\mathbf{v}}$ |
| * Piktogrammliste                               |                          | System                   | 16.05.2011 08:00:00 | V                                    | $\overline{\mathbf{v}}$ |
| * Piktogrammliste (Detail)                      |                          | System                   | 16.05.2011.08:00:00 | $\overline{\mathbf{v}}$              | V                       |
| * Stückliste                                    |                          | System                   | 16.05.2011 08:00:00 | $\overline{\mathbf{v}}$              | $\overline{\mathbf{v}}$ |
| * Konformitätserklärung                         |                          | System                   | 16.05.2011 08:00:00 | V                                    | V                       |
| * Historie                                      |                          | System                   | 16.05.2011 08:00:00 | V                                    | F                       |
| * Aktuelles Protokoll                           |                          | System                   | 16.05.2011 08:00:00 | V                                    | П                       |
| * Protokolle                                    |                          | System                   | 16.05.2011.08:00:00 | V                                    | V                       |
| * Gefährdungsliste mit Querverweisen            |                          | System                   | 16.05.2011.08:00:00 | V                                    | V                       |
| * Prüfliste mit Querverweisen                   |                          | System                   | 16.05.2011.08:00:00 | V                                    | $\overline{\mathbf{v}}$ |
| * Prüfliste ohne Querverweise                   |                          | System                   | 16.05.2011 08:00:00 | V                                    | $\overline{\mathbf{v}}$ |
| * Prüf-/ Abnahmeprotokoll (lang)                |                          | System                   | 16.05.2011 08:00:00 | $\overline{\mathbf{v}}$              | Г                       |
| * Prüf-/ Abnahmeprotokoll (kurz)                |                          | System                   | 16.05.2011 08:00:00 | V                                    | П                       |
| * Projektstruktur                               |                          | System                   | 16.05.2011 08:00:00 | V                                    | $\overline{\mathbf{v}}$ |
| * Gesamte Projektstruktur                       |                          | System                   | 16.05.2011.08:00:00 | M                                    | $\overline{\mathbf{v}}$ |
| * Einbauerklärung                               |                          | System                   | 16.05.2011.08:00:00 | V                                    | П                       |
| * Projektnrüfungen - Statusbericht              |                          | System                   | 16.05.2011.08:00:00 | $\overline{\mathbf{v}}$              | $\equiv$                |

*Liste der in Safexpert verfügbaren Berichtsvorlagen* 

#### **Eigene Berichte erstellen**

- **1** Wählen Sie aus der Berichteliste den Bericht aus, auf dessen Basis der neue Bericht erstellt werden soll.
- **2** Wählen Sie in der Multifunktionsleiste oder im Kontextmenü die Funktionen Kopieren und Einfügen.
	- $\rightarrow$  In der Berichteliste wird der neue Bericht eingetragen und markiert.
- **3** Geben Sie eine Bezeichnung für den neuen Bericht ein.
- **4** Wählen Sie in der Multifunktionsleiste die Funktion **Bericht ändern**.
	- $\rightarrow$  Der Safexpert Berichtsdesigner wird mit dem gewählten Bericht geöffnet.

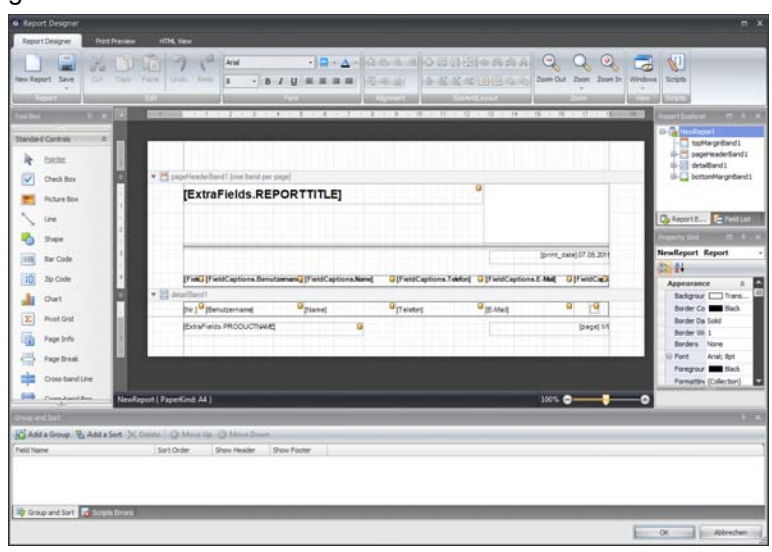

Definieren Sie, ob der Bericht den Anwendern von Safexpert zur Auswahl angezeigt werden soll und ob er im Zentralen Drucken (siehe Kapitel [10.2.4\)](#page-119-0) verfügbar sein soll.

Bei dem in Safexpert zur Verfügung gestellten Berichtsdesigner handelt es sich um die XtraReports<sup>™</sup> Suite von Developer Express Inc.

Weitere Informationen zum Berichtsdesigner entnehmen Sie bitte der Homepage <http://www.devexpress.com/Products/NET/Reporting/>.

 $\rightarrow$ 

# **13.2 Bibliotheken**

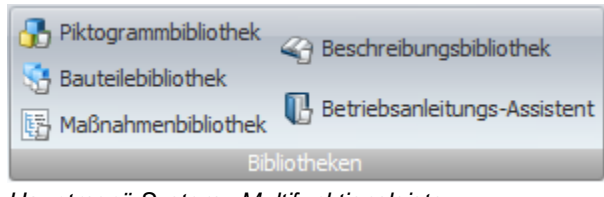

*Hauptmenü System - Multifunktionsleiste* 

# **13.2.1 Piktogrammbibliothek**

Die Safexpert Piktogrammbibliotheken beinhalten zahlreiche genormte oder praxiserprobte Piktogramme.

> Um die Piktogrammbibliothek zu öffnen, klicken Sie im Hauptmenü System auf die Funktion Piktogrammbibliothek.

| Filter: Allgemein (4) -<br>$\mathbb{R}$                     | ٣.                                  | X & Piktngrammbbliothek importieren                                                                                                    | $\frac{1}{2}$      |        | A. Ausschneiden<br><b>D</b> Kopieren | -9                          |                      |                |
|-------------------------------------------------------------|-------------------------------------|----------------------------------------------------------------------------------------------------|--------------------|--------|--------------------------------------|-----------------------------|----------------------|----------------|
| Akir persönliche Favoriten anzeigen<br>Suchergebnis filtern | Excel<br><b>MED</b><br>$F$ vnort -  | .R. Piktogrammbibliothek exportieren<br>Pädogrammböllo treken piflegen                                                                                                    | Spechern Driftigen |        | Alles auswählen<br><b>Bearberon</b>  | Drucken                     |                      |                |
| <b>Al Sudre May</b>                                         |                                     |                                                                                                    |                    |        |                                      |                             |                      | $41 - 18$      |
| Suchparameter:                                              |                                     |                                                                                                    |                    |        |                                      |                             |                      |                |
| Suchbegriff:                                                |                                     |                                                                                                    |                    |        |                                      |                             | Suchen               | 战              |
| Suchergebnis:                                               |                                     |                                                                                                    |                    |        |                                      |                             |                      |                |
| Titel                                                       | Kurzinformation                     |                                                                                                    |                    | Status | Sorache                              | Letzte Anderung am          | Persönlicher Favorit | Anvendoar      |
| > Piktogrammbblothek nach KennV (A)                         | Kennzeichnungsverzeihung -          | Diese Piktogrammbibliothek baisert auf der 101. Verordnung der<br>Bundenministerin für Arbeit, Gesundheit und Soziales über die<br>icherheits- und Gesundheitsschutzkennzeichnung<br>Kenny), Ektte beachten Sie die Erläuterungen dieser Verordnung! |                    | в      |                                      | Deutsch 04.05.2011 13:16:53 | п                    | $\overline{u}$ |
| Piktogrammbibliothek nach BGV AB                            |                                     | Diese Piktogrammbibliothek basiert auf der Vorschrift BGV AB -<br>Sicherheits- und Gesundheitsschutzkennzeichnung am Arbeitsplatz (bisher<br>VBG 125). Bitte beachten Sie die Erläuterungen dieser Vorschrift!                                       |                    | B      | Deutsch                              | 29.04.2011 12:22:11         | 同                    | $\overline{Q}$ |
| Piktogrammbibliothek ruich ASR A1.3                         | Regel!                              | Diese Piktogrammbbliothek basiert auf der technischen Regel ASR A1.3 -<br>Sicherheits- und Gesundheitsschutzkennzeichnung (Technische Regeln für<br>Arbeitsstätten). Bitte beachten Sie die Erläuterungen in dieser technischen                      |                    | ß      | Deutsch                              | 04.05.2011 07:39:48         | <b>IFT</b>           | v              |
| Piktogrammbibliothek nach 92/58/EWG                         | Erläuterungen in dieser Richtlinie! | Diese Piktogrammbibliothek basiert auf der Richtlinie 92/58/EWG des Rates<br>vom 24. Juni 1992 über Mindestvorschriften für die Sicherheits- und/oder<br>Gesundheitsschutzkennzeichnung am Arbeitsplatz. Bitte beachten Sie die                      |                    | B      |                                      | Deutsch 05.05.2011 08:34:41 | 門                    | W)             |

*Safexpert Piktogrammbibliotheken* 

Die Verwaltung und Aktualisierung der Safexpert Piktogrammbibliotheken erfolgt über den Safexpert Live Server.

## **Piktogrammbibliothek anlegen**

- **1** Klicken Sie dazu in der Multifunktionsleiste auf die Funktion **Neue Piktogrammbibliothek anlegen.** 
	- $\rightarrow$  Das Register Bibliografische Daten wird angezeigt.
	- **2** Geben Sie die bibliografischen Daten ein und klicken Sie anschließend auf **Detaildaten**.
	- **3** Wählen Sie in der Multifunktionsleiste oder im Kontextmenü die Funktion **Neu – Piktogramm**.
		- $\rightarrow$  Das Fenster Piktogramm hinzufügen wird angezeigt:

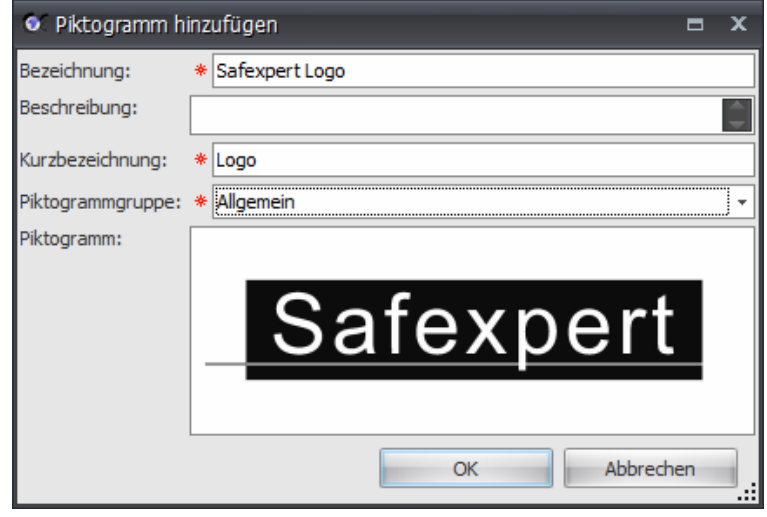

- **4** Um das Symbol aus der Zwischenablage einzufügen, wählen Sie im Kontextmenü die Funktion **Einfügen** oder wählen Sie die Funktion **Laden**, um die Grafik aus einer Datei einzufügen.
- **5** Klicken Sie auf **OK**.

 $\rightarrow$ 

# <span id="page-169-0"></span>**13.2.2 Bauteilebibliothek**

In Bauteilebibliotheken können vom Systemadministrator Geräte, Bauteile oder Vorrichtungen eingetragen werden, die für die tägliche Arbeit der Safexpert-Anwender wichtig sein können.

Unter anderem wird in dieser Liste zu jedem Gerät die Risikokategorie entsprechend EN 954-1 eingetragen, für die dieses Gerät eingesetzt werden kann.

Dies ermöglicht es, in der Risikobewertung nach EN 954-1 eine übersichtliche Auswahl an Geräten anzuzeigen, die für die Beseitigung oder Minimierung von Gefährdungen tauglich sind.

> **Achtung: Der korrekte Eintrag der von den Herstellern angegebenen Risikokategorie entsprechend EN 954-1 ist sehr wichtig!**

Um eine Bauteilebibliothek zu öffnen, klicken Sie im Hauptmenü System auf die Funktion **Bauteilebibliothek**.

| Filter: Allgemein (3) -<br>Ausschneiden<br>$\blacksquare$<br><b>DDX</b><br>Bauteilebibliothek importieren<br>le"<br>及<br><b>Nopieren</b><br>Speichern<br>Einfügen<br>Excel<br>Drucken<br>$\mathbf{B}$<br>Bauteilebibliothek exportieren<br>Nur persönliche Favoriten anzeigen<br>Alles auswählen<br>Export +<br>Bauteilebibliotheken pflegen<br>Bearbeiten<br>Suchergebnis filtern |                     |   |                    |                     |           |                         |   |  |  |  |
|----------------------------------------------------------------------------------------------------|---------------------|---|--------------------|---------------------|-----------|-------------------------|---|--|--|--|
| <b>A</b> Suche a<br>Suchparameter:<br>母<br>Suchbeariff:<br>Suchen                                                                                                    |                     |   |                    |                     |           |                         |   |  |  |  |
| Suchergebnis:<br>Anwendbar<br>Persönlicher Favorit<br>Links<br>Kurzinformation<br>Letzte Änderung am<br><b>Status</b><br>Titel                                                                                                    |                     |   |                    |                     |           |                         |   |  |  |  |
| Sick                                                                                                    | Sicherheitsbauteile | B | Sprache<br>Deutsch | 07.05.2011 10:50:31 | F         | V                       | D |  |  |  |
| Pilz                                                                                                    | Sicherheitsbauteile | B | Deutsch            | 07.05.2011 10:55:37 |           | $\overline{\mathbf{v}}$ | D |  |  |  |
| > Leuze electronic<br><b>B</b>                                                                                                    | Sicherheitsbauteile | ò | Deutsch            | 07.05.2011 10:56:21 | $\square$ | $\overline{\mathbf{z}}$ | D |  |  |  |
|                                                                                                    |                     |   |                    |                     |           |                         |   |  |  |  |

*Safexpert Bauteilebibliotheken* 

Die Verwaltung und Aktualisierung der Safexpert Bauteilebibliotheken erfolgt über den Safexpert Live Server.

#### **Eigene Bauteilebibliothek anlegen**

- **1** Klicken Sie dazu in der Multifunktionsleiste auf die Funktion **Neue Bauteilebibliothek anlegen.** 
	- $\rightarrow$  Das Register Bibliografische Daten wird angezeigt.
- **2** Geben Sie die bibliografischen Daten ein und klicken Sie anschließend auf **Detaildaten**.
- **3** Wählen Sie in der Multifunktionsleiste die Funktion **Neu Bauteil**.
	- $\rightarrow$  Ein neuer Datensatz zum Eintrag der Bauteildaten wird angezeigt:

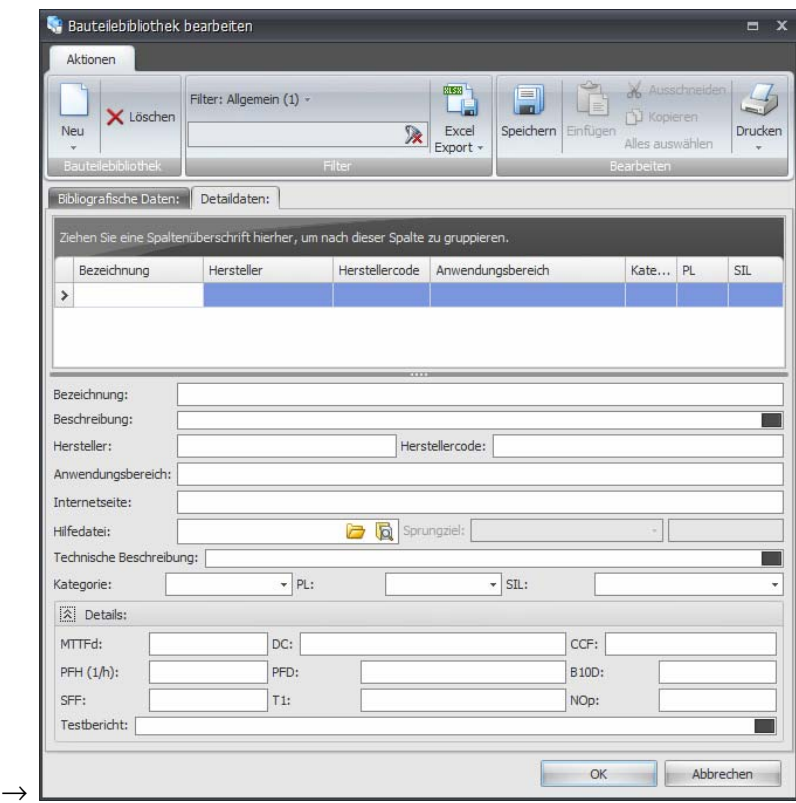

- **4** Tragen Sie die entsprechenden Daten ein.
- **5** Klicken Sie auf **OK**.

#### **Anwendungsbereich**

Dieses Feld beschreibt den Anwendungsbereich des Geräts, zum Beilspiel "Schutztürüberwachung", "Zugangsabsicherung",...

#### **Herstellercode**

Der Herstellercode dient als Schlüssel zur möglichst eindeutigen Identifikation eines Geräts oder einer Serie von Geräten.

#### **Hilfedatei und Sprungziel**

Siehe Kapitel [1.2.6](#page-10-0)

#### **Internetseite**

Tragen Sie in diesem Feld die Adresse der Internetseite des Herstellers ein, die ggf. weitere Informationen zum Gerät enthält.

# **Kategorie, PL, SIL**

Sofern sinnvoll, wird hier eingetragen, welchen sicherheitstechnischen Anforderungen das Gerät entspricht.

# **13.2.3 Beschreibungsbibliothek**

Um die Beschreibungsbibliothek zu öffnen, wählen Sie im Hauptmenü **System** die Funktion **Maßnahmenbibliothek**.

Weitere Informationen entnehmen Sie bitte Kapitel [8.4](#page-104-0)

# **13.2.4 Maßnahmenbibliothek**

Um die Maßnahmenbibliothek zu öffnen, wählen Sie im Hauptmenü System die Funktion Maßnahmenbibliothek.

Weitere Informationen entnehmen Sie bitte Kapitel [8.5](#page-105-0)

# **13.2.5 Betriebsanleitungsbibliothek**

Der Betriebsanleitungs-Assistent (BA-Assistent) basiert auf einer Word-Datei, die als Vorlage für die Betriebsanleitung verwendet wird. Damit können Sie Sicherheitshinweise direkt aus Safexpert übernehmen und in die Betriebsanleitung einfügen (siehe Kapitel [8.2.3.11](#page-97-0)).

Die Betriebsanleitungs-Vorlagen werden in der Betriebsanleitungsbibliothek verwaltet.

Um eine Betriebsanleitungsbibliothek zu öffnen, klicken Sie im Hauptmenü System auf die Funktion **Betriebsanleitungsbibliothek**.

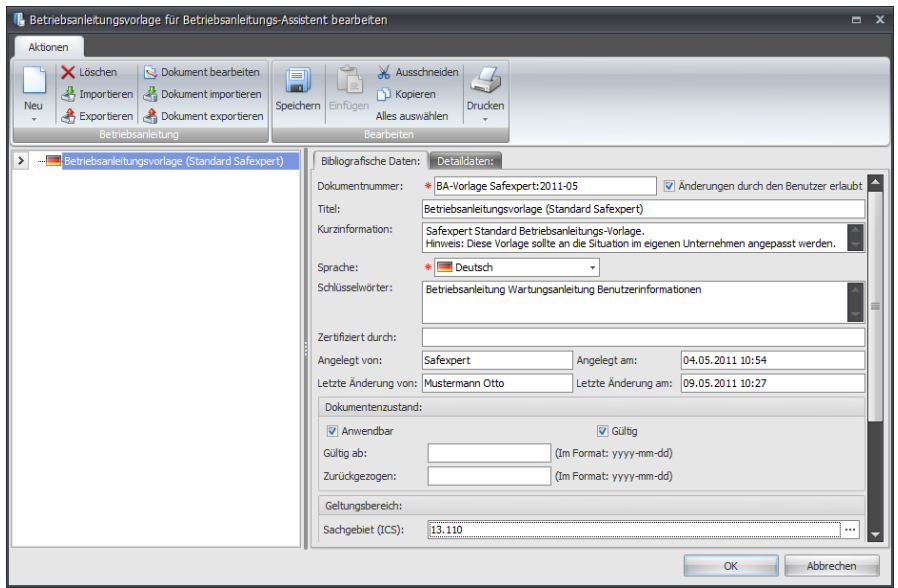

*Betriebsanleitungsbibliothek zur Verwaltung von Betriebsanleitungsvorlagen* 

Auf Basis der Muster-Betriebsanleitung können Sie sich eigene, auf Ihr Unternehmen angepasste Vorlagen erstellen. Durch entsprechende Vorlagen können Sie beliebige Dokumente für unterschiedliche Zwecke erstellen.

> **Hinweis: Diese Betriebsanleitung stellt nur ein Grundgerüst zur Verfügung und muss redaktionell und inhaltlich auf die individuelle Situation angepasst werden.**

#### **Betriebsanleitungsvorlage Importieren und Exportieren**

Diese Funktionen dienen zum Austausch von Betriebsanleitungsvorlagen zwischen verschiedenen Safexpert Datenbanken.

# **13.2.5.1 Bestehende Betriebsanleitungsvorlage ändern**

### **Vorgehen**

- **1** Wählen Sie im Fenster Betriebsanleitungsbibliothek die Betriebsanleitungsvorlage aus, die Sie ändern möchten.
- **2** Klicken Sie in der Multifunktionsleiste auf **Dokument bearbeiten**.
	- $\rightarrow$  Die Betriebsanleitungsvorlage wird in Microsoft Word geöffnet.
- **3** Nehmen Sie im Dokument die gewünschten Änderungen vor.
- **4** Klicken Sie in Word auf **Speichern** und schließen Sie in Word das Fenster, das die Datei enthält.
	- $\rightarrow$  Es erscheint diese Meldung:

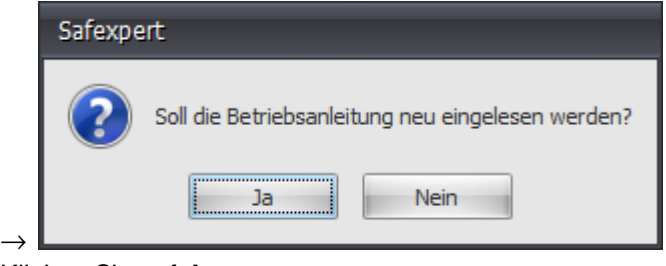

**5** Klicken Sie auf **Ja**.

# **13.2.5.2 Betriebsanleitungsvorlage neu erstellen**

#### **Vorgehen**

- **1** Erstellen Sie ein Word-Dokument.
- **2** Fügen Sie in das Word-Dokument Textmarken ein (Einfügen Textmarke...) und benennen Sie diese. Unter diesen Bezeichnungen werden die Textmarken in Safexpert eingelesen.
- **3** Weisen Sie den Absätzen mit den Textmarken die Absatz-Formatvorlage zu, die der Maßnahmentext erhalten soll. Sie können die Textmarke auch mit Zeichenformatvorlagen belegen.
- **4** Speichern Sie das Word-Dokument (\*.doc).
- **5** Wählen Sie im Fenster Betriebsanleitungsbibliothek in der Multifunktionsleiste die Funktion **Neu – Betriebsanleitungsvorlage**.
- **6** Wählen Sie die Word-Datei aus, die Sie importieren möchten und klicken Sie auf **Öffnen**.
	- $\rightarrow$  Die Struktur und die Textmarken der Word-Datei werden in die Safexpert Datenbank importiert.
- **7** Passen Sie im Register Bibliografische Daten die Daten entsprechend an und klicken Sie auf **Speichern**.

Wichtige Hinweise und Tipps:

- Fügen Sie keine Textmarken in Tabellen ein. Dies führt dazu, dass Safexpert die Textmarken mehrfach einliest.
- Textmarken für Systemvariablen werden nicht in Safexpert eingelesen und können daher in Tabellen verwendet werden.
- Textmarken für Systemvariablen werden immer durch den jeweiligen Wert ersetzt. Legen Sie diese Textmarken nur auf ein einziges Zeichen. Wenn Textmarken auf ein Wort gelegt werden, ersetzt der Inhalt aus Safexpert nur den ersten Buchstaben. Sie müssten den Rest des Wortes dann aus dem erzeugten Dokument manuell löschen.

# **13.2.5.3 Systemvariablen für Word-Dokumentvorlagen**

Safexpert stellt die folgenden Systemvariablen (Textmarke/Safexpert-Projektdaten) zur Verfügung. Diese können Sie in Ihre Word-Dokumentvorlage integrieren. Fügen Sie dazu einfach Textmarken mit dem angegeben Namen ein.

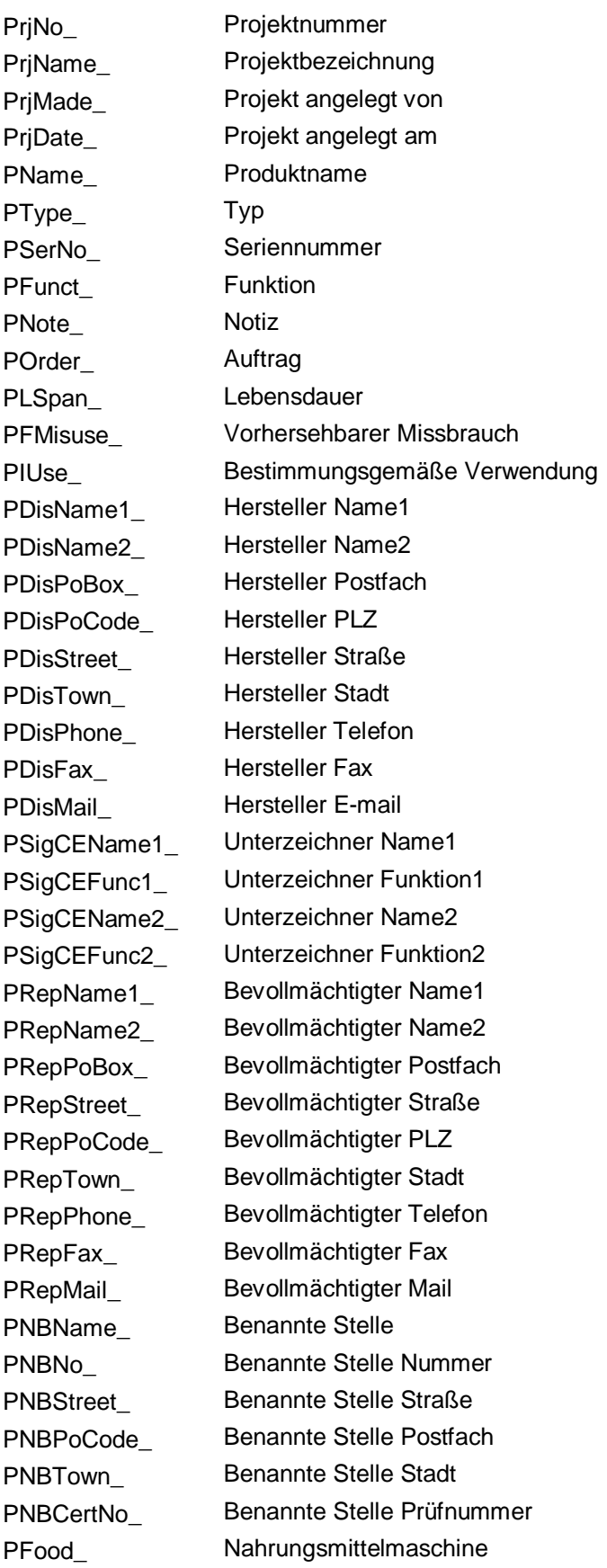

![](_page_175_Picture_163.jpeg)

Wenn Sie gleiche Systemvariablen, z. B. den Namen des Herstellers, an verschiedenen Stellen des Word-Dokuments benötigen, dann fügen Sie die Textmarke an einer Stelle ein und erstellen Sie einen Querverweis auf diese Textmarke.

Sie müssen der Textmarke einen Inhalt zuordnen, sonst können Sie keinen Querverweis darauf legen. Verwenden Sie hierzu nur 1 Buchstaben. Dieser Buchstabe wird beim Generieren des neuen Dokuments aus Safexpert mit dem Text der Systemvariablen überschrieben.

# **13.3 Listen als Vorlagen verwalten**

![](_page_175_Picture_164.jpeg)

*Hauptmenü System - Multifunktionsleiste* 

Beim Anlegen eines Projekts werden die folgenden Daten standardmäßig angelegt:

- Grenzen der Maschine
- Lebensphasen
- Checkliste technische Unterlagen
- Checkliste Betriebsanleitung

Die Standardvorgaben können vom Administrator angepasst werden.

**Achtung: Achten Sie bitte bei eventuellen Änderungen der Vorlagelisten, dass die Konformität mit der Maschinenrichtlinie erhalten bleibt.** 

# **13.3.1 Grenzen der Maschine**

### **So fügen Sie Grenzen der Maschine hinzu**

- **1** Wählen Sie in der Multifunktionsleiste oder im Kontextmenü die Funktion **Neu – Grenzen der Maschine**.
	- $\rightarrow$  Ein neuer Datensatz wird angefügt.
- **2** Tragen Sie in allen verfügbaren Landessprachen eine Bezeichnung und ggf. eine Beschreibung ein.
- **3** Klicken Sie auf **Speichern**.

Weitere Informationen entnehmen Sie bitte den Kapiteln [5.1.2](#page-41-0) und [7.4.1](#page-70-0).

# **13.3.2 Lebensphasen**

**So fügen Sie Lebensphasen hinzu** 

- **1** Melden Sie sich als "Systemadministrator" in Safexpert an.
- **2** Wählen Sie im Hauptmenü **System** in der Multifunktionsleiste die Funktion **Lebensphasen**.
	- → Die Maske **Lebensphasen bearbeiten** wird angezeigt:

![](_page_176_Picture_117.jpeg)

- **3** Klicken Sie auf Neu Lebensphase.
- **4** Tragen Sie in allen verfügbaren Landessprachen eine Bezeichnung und ggf. eine Beschreibung ein.
- **5** Klicken Sie auf **Speichern**.

# **13.3.3 Checkliste technische Unterlagen**

Beim Anlegen eines neuen Projekts werden automatisch die in dieser Checkliste enthaltenen Daten in das Register 5 des CE-Leitfadens übernommen (siehe Kapitel [7.6](#page-73-0)).

#### **Bearbeitung der Checkliste**

- **1** Melden Sie sich als **Systemadministrator** in Safexpert an.
- **2** Wählen Sie im Hauptmenü **System** in der Multifunktionsleiste die Funktion **Technische Unterlagen**.
	- → Die Maske **Technische Unterlagen bearbeiten** wird angezeigt:

![](_page_176_Picture_118.jpeg)

#### **Globaler Safexpert Identifier**

Diese eindeutige Kennung wird in Safexpert genutzt, um identische Felder zu kennzeichnen. Dadurch können zum Beispiel Daten, die bereits nach der alten Maschinenrichtlinie 98/37/EG erfasst werden mussten, eindeutig den Anforderungen der neuen Maschinenrichtlinie 2006/42/EG zugeordnet werden. Dadurch können die Daten automatisch konvertiert werden.

#### **Erforderlich**

Schalten Sie diese Option ein, wenn die Herstellung der entsprechenden Unterlagen jedenfalls erforderlich ist. Wenn die Option nicht eingeschaltet wird, bedeutet dies, dass der Punkt in der Checkliste in Register 5 des CE-Leitfadens angezeigt wird und der Anwender dort entscheidet, ob die Unterlage erforderlich ist.

#### **Bedingung**

Für jeden Punkt kann eingestellt werden, unter welchen Bedingungen der Punkt angezeigt werden soll.

# **13.3.4 Gefährdungslisten verwalten**

Die Gefährdungsliste bildet die Basis für die Risikobeurteilung.

Safexpert wird standardmäßig mit einer Gefährdungsliste nach der europäischen Norm EN ISO 12100, Anhang B ausgeliefert. Diese Gefährdungsliste wird am Safexpert Live Server verwaltet und aktualisiert.

#### **Landessprache der Gefährdungsliste**

Ab der Version Safexpert 8.0 wird für jede Landessprache eine eigene Gefährdungsliste gepflegt. Dadurch können die Gefährdungslisten in unterschiedlichen Sprachen voneinander unabhängig gepflegt werden.

#### **So öffnen Sie die Maske "Gefährdungslisten verwalten"**

Um das Fenster **Gefährdungslisten verwalten** zu öffnen, klicken Sie im Hauptmenü System auf die Funktion **Gefährdungslisten**.

| Ausschneiden<br>Filter: Allgemein (1) -<br>Ĕ<br>$\begin{picture}(20,20) \put(0,0){\line(1,0){10}} \put(15,0){\line(1,0){10}} \put(15,0){\line(1,0){10}} \put(15,0){\line(1,0){10}} \put(15,0){\line(1,0){10}} \put(15,0){\line(1,0){10}} \put(15,0){\line(1,0){10}} \put(15,0){\line(1,0){10}} \put(15,0){\line(1,0){10}} \put(15,0){\line(1,0){10}} \put(15,0){\line(1,0){10}} \put(15,0){\line(1$<br>$\Box$<br>D <sub>2</sub> X<br>Gefährdungsliste importieren<br>ゑ<br>U Kopieren<br>Speichern Einfügen<br>Markierte Gefährdungslisten in die<br>Excel<br>Gefährdungsliste exportieren<br>Nur persönliche Favoriten anzeigen<br>Alles auswählen<br>Unternehmensfavoriten aufnehmen<br>Export +<br>Suchergebnis filtern<br>Gefährdungslisten pflegen<br>Bearbeiten<br><b>Sa Suche</b> a<br>Suchparameter:<br>Suchbeariff:<br>Suchen<br>Sachgebiet (ICS):<br>ICS<br><b>O</b> Unternehmensfavoriten<br>V Nur Gültige<br>Safexpert Live Server<br>Suchen in:<br>Suchergebnis:<br>Letzte Änderun<br>Persönlicher Favorit<br>Anwendbar<br>Dokumentnummer<br>Herausgeber<br>Links<br>Titel<br>Status<br>Sprache<br>GLI EN ISO 12100:2010<br>System<br>量<br>図<br>Sicherheit von Maschinen - Allgemeine Gest Q<br>Deutsch 26.04.2011 00:<br>a | Gefährdungslisten verwalten |  | ۰ | $\overline{\mathbf{x}}$<br>$\Box$                   |
|----------------------------------------------------------------------------------------------------|-----------------------------|--|---|-----------------------------------------------------|
|                                                                                                    |                             |  |   | $\left\lfloor \frac{f}{f} \right\rfloor$<br>Drucken |
|                                                                                                    |                             |  |   |                                                     |
|                                                                                                    |                             |  |   |                                                     |
|                                                                                                    |                             |  |   |                                                     |
|                                                                                                    |                             |  |   | $\mathcal{B}$                                       |
|                                                                                                    |                             |  |   |                                                     |
|                                                                                                    |                             |  |   |                                                     |
|                                                                                                    |                             |  |   |                                                     |
|                                                                                                    |                             |  |   |                                                     |
|                                                                                                    |                             |  |   |                                                     |
| . Dokumente gefunden in 0,850 sec (Unternehmensfavoriten: 0,000 sec; Übertragung: 0,000 sec; Aufbereitung: 0,850 sec)<br>$\bullet$ 1                                                                                                    |                             |  |   |                                                     |

*Gefährdungslisten verwalten* 

Die Verwaltung und Aktualisierung der Safexpert Gefährdungslisten erfolgt über den Safexpert Live Server.

### **13.3.4.1 Eigene Gefährdungslisten erstellen**

Ab der Version Safexpert 8.0 sollte es nicht mehr erforderlich sein, eigene Gefährdungslisten anzulegen. Für Safexpert wurde ein spezielles, wesentlich flexibleres System zur Herstellung und Aktualisierung von Branchenlösungen entwickelt. Siehe Abschnitt [8.1.1](#page-78-0)

#### **Vorgehen**

**1** Klicken Sie im Fenster **Gefährdungsliste verwalten** in der Multifunktionsleiste auf die Funktion **Neue Gefährdungsliste anlegen.** 

 $\rightarrow$  Das Register Bibliografische Daten wird angezeigt:

![](_page_178_Picture_110.jpeg)

- **2** Geben Sie die bibliografischen Daten ein.
- **3** Wählen Sie in der Multifunktionsleiste die Funktion **Neu Gefahrengruppe** oder **Neu – Gefährdung.**
	- $\rightarrow$  Ein neuer Datensatz wird angefügt:

![](_page_178_Picture_111.jpeg)

- **4** Tragen Sie die entsprechenden Daten ein.
- **5** Fügen Sie weitere Gefahrengruppen und Gefährdungen ein und bauen Sie so den Gefährdungsbaum auf.
- **6** Klicken Sie auf **Speichern**.

#### **Global Safexpert Identifier in der Gefährdungsliste**

In der Gefährdungsliste bietet der GSI die Möglichkeit, jeder Gefährdung eine eindeutige Kennung zu geben.

Dadurch kann in Gefährdungslisten definiert werden, welche Querverweise in der Risikobeurteilung angezeigt werden, wenn der Anwender im Gefährdungsbaum eine Gefährdung auswählt (siehe Kapitel [8.2.6\)](#page-102-0).

Darüber hinaus ermöglicht die Zuweisung eines GSI zu einer Gefährdung, dass Daten der Risikobeurteilung zwischen Projekten ausgetauscht werden können.

#### **Querverweise**

In diesem Fensterabschnitt werden sowohl direkte als auch indirekte Querverweise angezeigt. Es wird empfohlen, in Querverweislisten keine direkten Querverweise einzutragen, wenn Sie mit GSI arbeiten (siehe Kapitel [13.3.6](#page-187-0)).

Wenn Sie dennoch direkte Querverweise hinzufügen möchten, wählen Sie in der Multifunktionsleiste oder im Kontextmenü den Befehl **Direkten Querverweis hinzufügen (aus NormManager)**.

| Querverweise: |   |                        |     |                    |               |                                         |  |  |  |
|---------------|---|------------------------|-----|--------------------|---------------|-----------------------------------------|--|--|--|
| Bezeichnung   | ▲ |                        |     | Kapitelüberschrift | Sprungziel    | Bedingungen                             |  |  |  |
|               |   |                        |     |                    | $\rightarrow$ | <b>STATE</b>                            |  |  |  |
|               |   |                        |     |                    |               |                                         |  |  |  |
|               |   |                        |     |                    |               |                                         |  |  |  |
|               |   |                        |     |                    |               |                                         |  |  |  |
|               |   |                        |     |                    |               |                                         |  |  |  |
|               |   | > FR EN ISO 13850:2008 | 4.4 | Abschnitt A        |               | Anforderung an Not-Halt Geräte   /d=4.4 |  |  |  |

*Direkte und indirekte Querverweise zu Gefährdungspunkten* 

**Hinweis: Wenn Sie einen direkten Querverweis zu einer Datei hinzufügen, kann Safexpert im Zuge der Aktualisierungsprozesse nicht prüfen, ob die Querverweise noch aktuell sind!** 

#### **Ursprung / Beschreibung**

EN ISO 12100 unterteilt beim Identifizieren von Gefährdungen in "Ursprung" und "Mögliche Folgen":

|     | Tabelle A.1                 |                                                                                                    |                                                                                                    |                          |                                                                                                    |  |  |  |  |  |  |  |
|-----|-----------------------------|----------------------------------------------------------------------------------------------------|----------------------------------------------------------------------------------------------------|--------------------------|----------------------------------------------------------------------------------------------------|--|--|--|--|--|--|--|
| Nr. | Art oder<br>Gruppe          | Beispiele für Gefährdungen<br><b>Ursprung</b> <sup>a</sup>                                                                                                    | Mögliche Folgen <sup>b</sup>                                                                                                    | ISO 12100<br>Teil 1:2003 | Teil 2:2003                                                                                                    |  |  |  |  |  |  |  |
| 1   | Mechanische<br>Gefährdungen | Beschleunigung/Abbremsung<br>$\overline{\phantom{0}}$<br>(kinetische Energie);<br>- spitze Teile:<br>- Annäherung eines sich<br>bewegenden Teils an ein<br>feststehendes Teil:<br>- schneidende Teile:<br>- elastische Elemente:<br>- herabfallende Gegenstände;<br>- Schwerkraft<br>(gespeicherte Energie);<br>- Höhe gegenüber dem Boden;<br>- Hochdruck:<br>- Beweglichkeit der Maschine;<br>- sich bewegende Teile;<br>- rotierende Teile:<br>- raue, rutschige Oberfläche;<br>- scharfe Kanten:<br>- Standfestigkeit/-sicherheit;<br>- Vakuum | - Überfahren werden:<br>- Weggeschleudert werden;<br>- Quetschen:<br>- Schneiden oder<br>Abschneiden:<br>- Einziehen oder Fangen;<br>- Erfassen:<br>- Reiben oder Abschürfen:<br>$-$ Stoß:<br>- Eindringen von unter Druck<br>stehenden Medien;<br>- Scheren;<br>- Ausrutschen, Stolpern und<br>Stürzen:<br>- Durchstich oder Einstich:<br>- Frsticken | 4.2.1<br>4.2.2<br>4 1 0  | 4.2.1<br>4.2.2<br>(4.3a)<br>(4.3 b)<br>4.6<br>4.10<br>5.1<br>52<br>5.3<br>5.5.2<br>554<br>555<br>5.5.6<br>6.1<br>63<br>64<br>6.5 |  |  |  |  |  |  |  |

*Auszug aus EN ISO 12100, Anhang B.1* 

#### **13.3.4.2 Gefährdungsliste bearbeiten**

#### **Vorgehen**

- **1** Klicken Sie im Fenster Gefährdungsliste verwalten in der Multifunktionsleiste auf die Funktion **Gefährdungsliste bearbeiten.** 
	- $\rightarrow$  Das Register Bibliografische Daten wird angezeigt.
	- **2** Klicken Sie im Gefährdungsbaum auf den Eintrag den Sie ändern möchten, und nehmen Sie in den Detaildaten die Änderungen vor.
	- **3** Klicken Sie auf **Speichern**.
# **13.3.4.3 Konvertierungstabelle erstellen**

Eine Konvertierungstabelle wird benötigt, um in bestehenden Projekten die verwendete (alte) Gefährdungsliste durch eine andere (neue) Gefährdungsliste zu ersetzen. Dazu muss für jede Gefährdung der alten Gefährdungsliste eine Gefährdung der neuen Gefährdungsliste existieren.

Konvertierungstabellen werden einer (neuen) Gefährdungsliste zugeordnet. Es wird somit für jede Gefährdungsliste festgelegt, aus welchen früheren Gefährdungslisten eine Konvertierung vorgenommen werden kann.

# **Konvertierungstabelle erstellen**

- **1** Markieren Sie im Fenster Gefährdungslisten verwalten zuerst die alte und dann die neue Gefährdungsliste.
- **2** Wählen Sie im Kontextmenü Konvertierungstabelle erstellen.
	- → Das Fenster **Bibliografische Daten** wird angezeigt:
- **3** Tragen Sie die bibliografischen Daten ein und klicken Sie auf **OK**.
	- $\rightarrow$  Die Maske "Konvertierungstabelle erstellen" wird angezeigt:

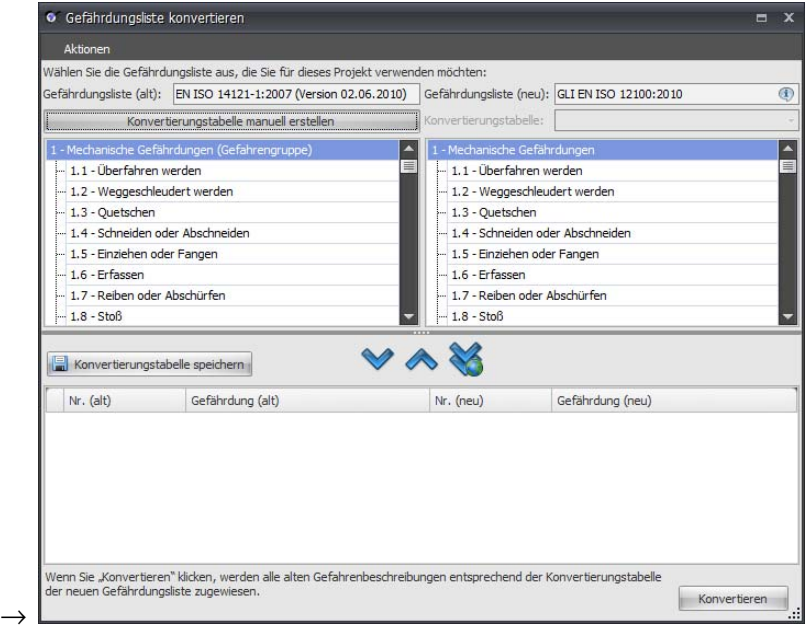

**4** Wählen Sie in der alten Gefährdungsliste eine Gefährdung aus und definieren Sie in der neuen Gefährdungsliste, welcher Gefährdung die in der alten Gefährdungsliste ausgewählte Gefährdung zugeordnet werden soll.

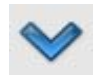

**5** Wählen Sie **Zuweisung übernehmen**.

 $\rightarrow$  Die Zuweisungen werden in der unteren Tabelle angezeigt:

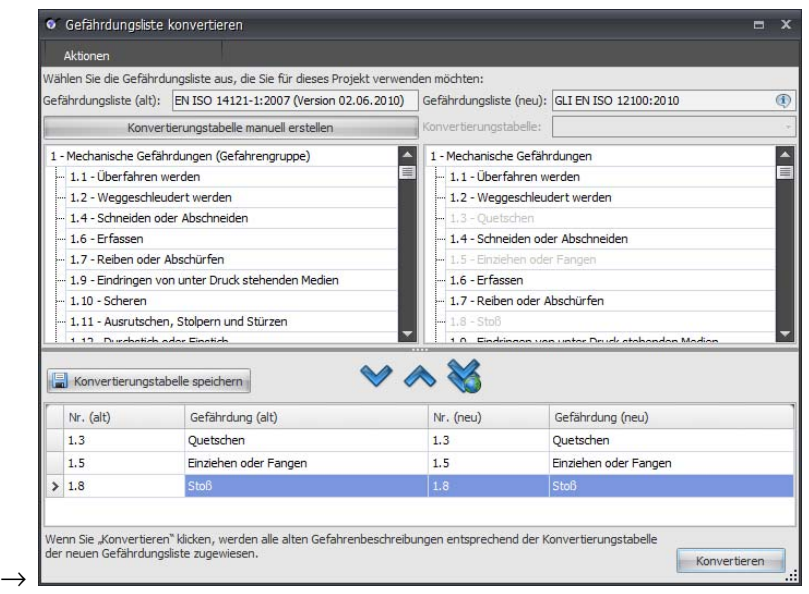

**6** Speichern Sie die Konvertierungstabelle, nachdem alle Gefährdungen der alten Gefährdungsliste der neuen zugeordnet wurden.

# **Konvertierungstabelle auf Basis von GSI automatisch erstellen**

Durch einen Klick auf die Schaltfläche **Automatisch über den GSI (Global Safexpert Identifier) zuweisen** werden alle Gefährdungen der alten Gefährdungsliste, die einen GSI besitzen, der ausgewählten Gefährdung in der neuen Gefährdungsliste, die denselben GSI besitzt, zugewiesen.

Gefährdungen, die nicht automatisch zugewiesen werden konnten, können anschließend manuell zugeordnet werden.

# <span id="page-181-0"></span>**13.3.4.4 Projektvariablen**

Bei der Neuanlage eines Projekts werden auf Grund diverser Bewertungen des Anwenders verschiedene Projektvariablen belegt.

Die Projektvariablen werden innerhalb eines Projekts zur Steuerung von Maßnahmen bzw. zur selektiven Auswahl passender Informationen genutzt.

Beim Anlegen von Gefährdungslisten, Prüflisten oder Querverweislisten kann festgelegt werden, unter welchen Bedingungen bestimmte Gefährdungspunkte, Prüfpunkte oder Querverweise in Abhängigkeit von Projektvariablen angezeigt oder ausgewählt werden können.

#### **Bedingungen definieren**

In diversen Masken wird eine Schaltfläche zur Festlegung von Bedingungen angezeigt.

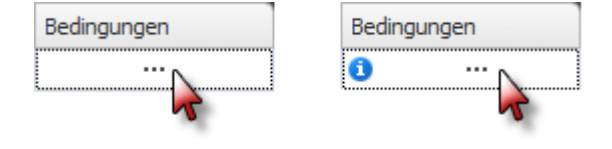

*Bedingungsfeld ohne und mit Inhalt* 

Wenn Sie auf das Bedingungsfeld klicken, wird dieses Fenster angezeigt:

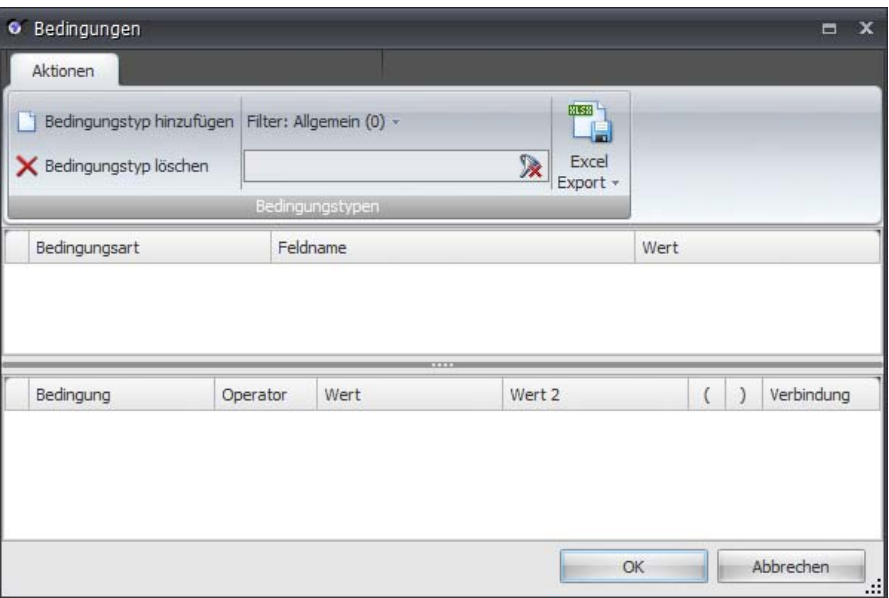

*Bedingungen auf Basis von Projektvariablen definieren* 

Klicken Sie auf Bedingungstyp hinzufügen und legen Sie die gewünschten Bedingungen fest.

# **Variablengruppen**

Die Projektvariablen sind in vier Variablengruppen unterteilt:

- Spezielle Eigenschaften
- CE-Leitfaden
- Maschinentyp
- Anhang IV

Die Variablengruppen stehen in allen Masken zur Verfügung, in denen Bedingungen definiert werden können:

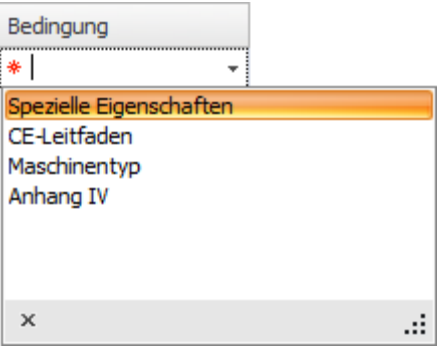

*Verfügbare Variablengruppen in Safexpert* 

#### **Spezielle Eigenschaften**

In dieser Variablengruppe sind diese Projektvariablen verfügbar:

- Nahrungsmittelmaschine, Maschine für kosmetische oder pharmazeutische Erzeugnisse
- Handgehaltene und/oder handgeführte Maschine
- Maschine zur Bearbeitung von Holz und von Werkstoffen mit ähnlichen physikalischen Eigenschaften
- Maschine auch zur Verwendung durch Verbraucher bestimmt
- Maschine zur Ausbringung von Pestiziden
- Beweglichkeit der Maschine
- Hebevorgänge
- Einsatz der Maschine unter Tage
- Heben von Personen

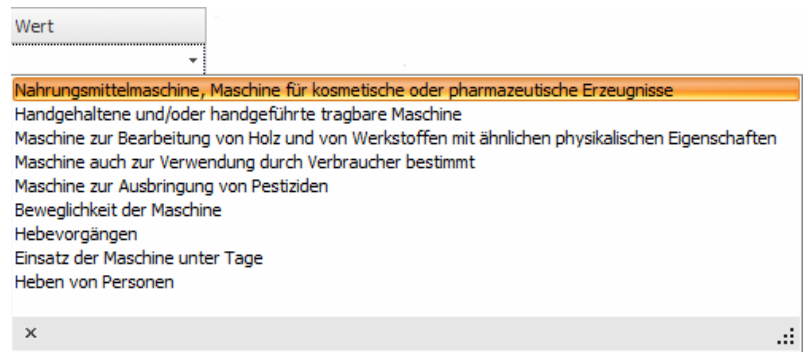

*Verfügbare Projektvariablen in der Variablengruppe "Spezielle Eigenschaften"* 

Die projektspezifische Belegung dieser Projektvariablen erfolgt in den Projektdaten im Register Spezielle Eigenschaften (siehe Kapitel [5.1.5](#page-44-0)).

# **CE-Leitfaden**

In dieser Variablengruppe sind diese Projektvariablen verfügbar:

#### **Maschinenrichtlinie 98/37/EG**

Diese Variable wird gesetzt, wenn das Datum des Inverkehrbringens der Maschine vor dem 29.12.2009 liegt.

#### **Maschinenrichtlinie 2006/42/EG**

Diese Variable wird gesetzt, wenn als Datum des Inverkehrbringens der Maschine der 29.12.2009 oder ein späteres Datum eingetragen ist.

Die projektspezifische Belegung dieser Projektvariablen erfolgt in den Projektdaten im Register Maschinendaten (siehe Kapitel [5.1.1](#page-41-0)).

#### **Maschinentyp**

Diese Variablengruppe enthält die Projektvariablen, die bei der Einstufung des Erzeugnisses im CE-Leitfaden belegt werden (siehe Kapitel [7.1\)](#page-64-0).

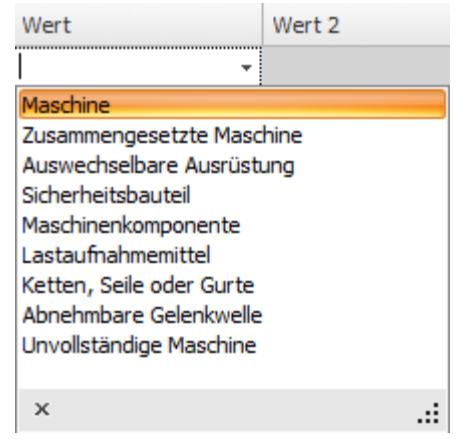

*Einstufung nach Maschinenrichtlinie* 

# **Anhang IV**

Diese Projektvariable enthält die Information, ob das Erzeugnis unter Anhang IV der Maschinenrichtlinie fällt. Die projektspezifische Belegung erfolgt bei der Einstufung des Erzeugnisses (siehe Kapitel [7.1](#page-64-0)).

# **13.3.5 Prüflisten verwalten**

Der Systemadministrator kann beliebig viele Prüflisten anlegen. Diese kann er selbst erstellen oder importieren. Diese Listen können von den Anwendern für die Prüfung oder Abnahme in Projekte übernommen werden.

Die Prüflisten werden in den Unternehmensfavoriten verwaltet.

Der Systemadministrator muss eine Prüfliste freigeben, damit diese für die Übernahme in ein Projekt zur Auswahl angeboten wird.

Der Systemadministrator kann festlegen, ob der Anwender die Prüfliste während der Projektbearbeitung verändern darf (z. B. Prüfpunkte entfernen, hinzufügen,…).

Durch die Änderung einer Prüfliste in einem Projekt wird die Vorlage der Prüfliste nicht verändert.

**Anmerkung: Der Zeitaufwand für die Herstellung einer eigenen Prüfliste kann relativ hoch sein. Dennoch sollte diese Tätigkeit sehr sorgfältig ausgeführt werden.** 

**Fehlende, nicht korrekt zugeordnete, oder schlecht dokumentierte Prüfpunkte können die Prüfergebnisse verfälschen oder die Prüfvorgänge verzögern. Es ist daher zweckmäßig, für die Herstellung**  einer Prüfliste einen verantwortlichen "Autor" zu benennen, auch dann, **wenn die Prüfliste in einem Autorenteam hergestellt wird.** 

Die in Verbindung mit Safexpert standardmäßig angebotenen Prüflisten werden am Safexpert Live Server verwaltet und aktualisiert.

#### So öffnen Sie die Maske "Prüflisten verwalten"

Um das Fenster **Prüflisten verwalten** zu öffnen, klicken Sie im Hauptmenü System auf die Funktion **Prüflisten**.

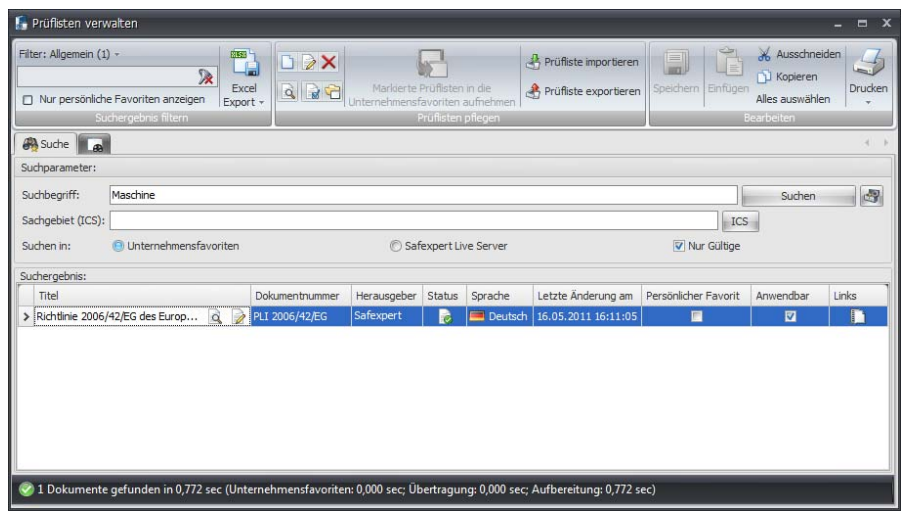

*Prüflisten verwalten* 

Die Verwaltung und Aktualisierung der Safexpert Prüflisten erfolgt über den Safexpert Live Server.

# **13.3.5.1 Eigene Prüfliste erstellen**

# **Vorgehen**

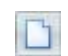

- **1** Klicken Sie im Fenster **Prüflisten verwalten** in der Multifunktionsleiste auf die Funktion **Neue Prüfliste anlegen.** 
	- $\rightarrow$  Das Register Bibliografische Daten wird angezeigt:

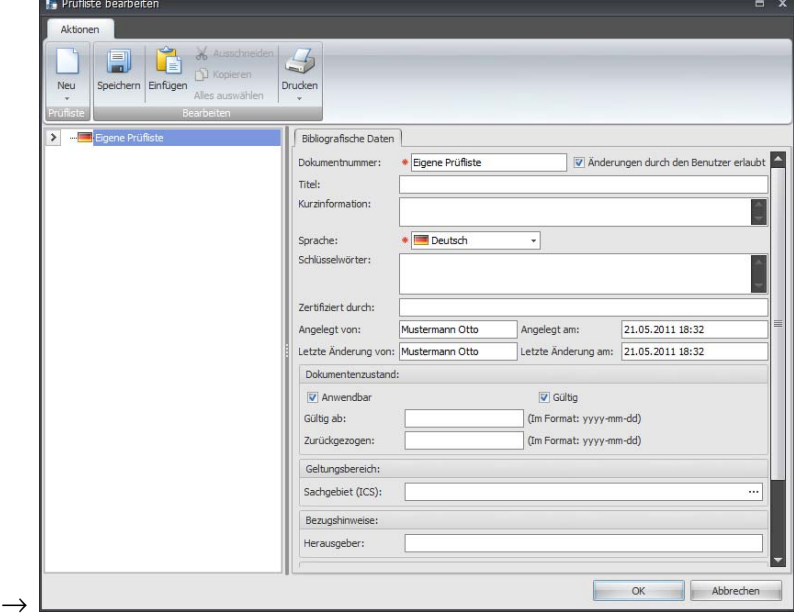

- **2** Geben Sie die bibliografischen Daten ein.
- **3** Wählen Sie in der Multifunktionsleiste die Funktion **Neu Prüfpunkt.**
	- $\rightarrow$  Ein neuer Datensatz wird angefügt:

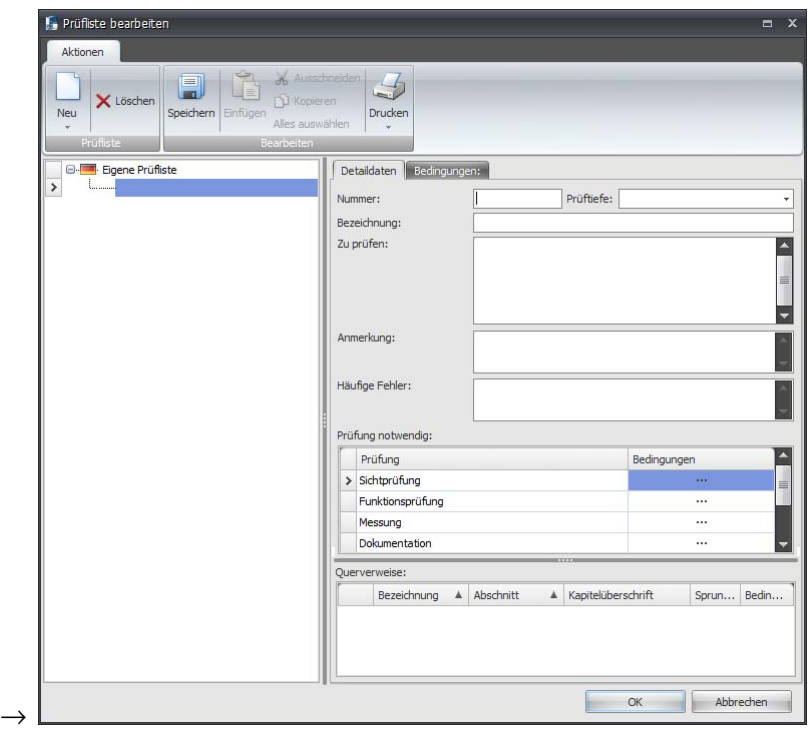

- **4** Tragen Sie die entsprechenden Daten ein.
- **5** Fügen Sie weitere Prüfpunkte ein und bauen Sie so die Prüfliste auf.
- **6** Klicken Sie auf **Speichern**.

**Hinweis: Änderungen an den Prüflisten führen NICHT zu Änderungen an Prüflisten in Projekten (und umgekehrt). Es besteht keine datentechnische Verbindung zwischen den Vorlageprüflisten und den im Projekt aus einer Vorlage übernommenen Prüflisten.** 

## **Nummer**

Diese Nummer kann frei gewählt werden und dient zum besseren Zurechtfinden innerhalb von Prüflisten, v. a., wenn diese einen größeren Umfang annehmen.

Bei der Herstellung der Prüfliste der Maschinenrichtlinie (MRL) haben wir hier beispielsweise die Nummerierung entsprechend Anhang I der MRL übernommen. Allerdings tritt hier eine Schwierigkeit auf: Die MRL beschreibt z. B. in Abschnitt 1.7.4 die Anforderungen an die Betriebsanleitung; in Abschnitt 2.1 werden zusätzliche Anforderungen an die Betriebsanleitung gestellt.

Wenn alle Punkte, die zur Prüfung der Betriebsanleitung in einer Gruppe zusammengefasst werden, ist in der Praxis die Nummerierung nicht mehr fortlaufend. Dennoch haben wir die Nummerierung entsprechend der MRL gewählt, um möglichst große Übereinstimmung mit der Richtlinie zu gewährleisten.

# **Prüftiefe**

Um bei Prüfungen und Abnahmen Zeit zu sparen, ist es möglich, festzulegen, in welcher Tiefe die Prüfung oder Abnahme durchgeführt werden soll. Zum Beispiel wäre es denkbar, dass bei einem bewährten Lieferanten nur eine Grobprüfung durchgeführt wird, bei einem neuen Lieferanten jedoch eine Detailprüfung.

# **Bezeichnung**

Der in diesem Feld eingetragene Text wird in der Baumstruktur angezeigt.

# **Zu prüfen**

Hier kann / soll eine möglichst kurze und prägnante Beschreibung gegeben werden, was bzw. wie der Prüfpunkt geprüft werden soll.

Ergänzende Unterstützung zum Vorgehen finden Sie ggf. in Normen oder anderen Dokumenten. Auf diese Dokumente kann im Abschnitt "Querverweise" verwiesen werden.

#### **Vorsicht! Trotz dieser Hinweise können Prüfungen und Abnahmen nur von kompetenten Prüfern durchgeführt werden.**

## **Anmerkung**

Hier können die Autoren der Prüfliste zu jedem Prüfpunkt spezielles Know-how hinterlegen, das den Prüfern bei der Prüfung des Prüfpunktes nützlich ist.

#### **Häufige Fehler**

Im Register **Häufige Fehler** können die Autoren der Prüfliste zu jedem Prüfpunkt Informationen über häufige Fehler hinterlegen, die bei Prüfungen festgestellt wurden.

> **Hinweis: Melden Sie in der Praxis häufig auftretende Fehler an die Autoren der Prüfliste. Diese können die Änderungen dann in die Prüfliste einpflegen. Bei Herstellungsprozessen neuer Produkte empfiehlt es sich, die aktuelle Prüfliste einzusehen, um dieselben Fehler nicht zu wiederholen. Die in Verbindung mit Safexpert angebotenen Prüflisten werden am Safexpert Live Server gepflegt und aktualisiert.**

# **Prüfung notwendig**

Für jeden Prüfpunkt wird festgelegt, in welcher Weise der Prüfer die Prüfung durchführen soll. Im Register "Prüfung" stehen dafür vier Prüfarten zur Verfügung:

- **Sichtprüfung**
- Funktionsprüfung
- **Messung**
- Dokumentationsprüfung

Wählen Sie im Kontextmenü **Prüfung löschen** oder **Prüfung hinzufügen**, um die notwendigen Prüfarten einzustellen.

Für jeden Prüfpunkt kann eingestellt werden, unter welchen Bedingungen der Punkt angezeigt werden soll. Siehe auch Kapitel [13.3.4.4](#page-181-0).

# **Querverweise**

Zu jedem Prüfpunkt können Querverweise gespeichert werden. Wählen Sie dazu im Kontextmenü den Befehl

- **Direkten Querverweis hinzufügen (aus NormManager)** oder
- **Direkten Querverweis hinzufügen (zu Datei).**

# **Sprungziel**

Siehe Kapitel [1.2.6](#page-10-0)

# **Bedingung**

Siehe Kapitel [13.3.4.4](#page-181-0)

# **13.3.5.2 Prüflisten bearbeiten**

# **Vorgehen**

- D **1** Klicken Sie im Fenster **Prüflisten verwalten** in der Multifunktionsleiste auf die Funktion **Prüfliste bearbeiten.** 
	- $\rightarrow$  Das Register Bibliografische Daten wird angezeigt.
	- **2** Klicken Sie in der Prüfliste auf den Eintrag den Sie ändern möchten und nehmen Sie in den Detaildaten die Änderungen vor.
	- **3** Klicken Sie auf **Speichern**.

# **13.3.6 Querverweislisten verwalten**

Querverweise unterstützen Konstrukteure bei der Wahl geeigneter sicherheitstechnischer Maßnahmen sowie bei der Prüfung oder Abnahme von Maschinen oder Anlagen.

Safexpert bietet zwei Arten von Querverweisen:

- **direkte Querverweise**
- **E** indirekte Querverweise

# **13.3.6.1 Direkte Querverweise**

#### **Gefährdungslisten**

Direkte Querverweise sind Querverweise, die bei der Herstellung von Gefährdungslisten jeder einzelnen Gefährdung zugeordnet werden.

> **Achtung! Direkte Querverweise haben den Nachteil, dass bei jeder Änderung eines Querverweises die gesamte Gefährdungsliste geändert werden muss. Es wird daher empfohlen, in Gefährdungslisten KEINE direkten Querverweise anzulegen.**

Informationen, wie Sie dennoch direkte Querverweise anlegen können, entnehmen Sie bitte Abschnitt [13.3.4.1.](#page-177-0)

# **Prüflisten**

In Prüflisten können nur direkte Querverweise zugewiesen werden, da Prüflisten in der Regel Dokumente sind, die zur Prüfung von Erzeugnissen dienen, die zu einem bestimmten Zeitpunkt in den Verkehr gebracht wurden. Somit dürfen die Querverweise in Prüflisten zu einem späteren Zeitpunkt nicht dem Stand der aktuellen Normung angepasst werden.

# **13.3.6.2 Indirekte Querverweise**

Früher wurden in Safexpert zu jeder Gefährdung Querverweise zu bestimmten Normenabschnitten verwaltet. Dies hatte den Nachteil, dass bei jeder Normenänderung, die Einfluss auf die Querverweise hatte, die gesamte Gefährdungsliste aktualisiert werden musste.

Ab Safexpert 8.0 können Querverweislisten eigenständig gepflegt und aktualisiert werden.

# **Globale Safexpert Identifier (GSI)**

Die Verknüpfung zur Gefährdungsliste erfolgt mittels des GSI (siehe Kapitel [13.3.4.1\)](#page-177-0). Dadurch kann in Gefährdungslisten definiert werden, welche Querverweise in der Risikobeurteilung angezeigt werden, wenn der Anwender im Gefährdungsbaum eine Gefährdung auswählt (siehe Kapitel [8.2.6](#page-102-0)).

Mit diesem speziell für Safexpert entwickelten Konzept können auch eigene Dokumente, wie z. B. Werknormen, Konstruktionshandbücher, QM-Dokumente oder sogar projektspezifische Lastenhefte sehr einfach als Querverweise zur Gefährdungsliste hinzugefügt werden.

> **Achtung! Eigene Dokumente sind Dokumente, die nicht am Safexpert Live Server verwaltet werden. Safexpert kann diese nicht automatisch aktualisieren!**

> **Sorgen Sie durch geeignete interne Prozesse dafür, dass die eigenen Dokumente in den Unternehmensfavoriten kontinuierlich und zeitnah aktualisiert werden.**

## **Safexpert Querverweislisten**

Die mit Safexpert ausgelieferten Querverweislisten werden über den Safexpert Live Server angeboten und aktualisiert. Unter anderem sind diese Querverweislisten im Modul Safexpert Standard enthalten und werden bei der Installation von Safexpert automatisch in die Unternehmensfavoriten übernommen:

- Maschinenrichtlinie 2006/42/EG (Deutsch, Englisch Französisch)
- Maschinenrichtlinie 98/37/EG (Deutsch, Englisch Französisch) Diese Liste wird für historische Projekte benötigt.
- EN ISO 12100:2010 (Deutsch, Englisch Französisch)

Diese Listen werden im Zuge der angebotenen Wartungsverträge kontinuierlich aktualisiert.

Zur einfachen Unterscheidung werden die Querverweislisten so wie sicherheitstechnische Normen in Gruppen verwaltet:

- A-, B- und C-Querverweislisten: Diese sind auf Basis von A-, B- oder C-Normen hergestellt.
- Querverweislisten: Dieser Gruppe sind alle anderen Querverweise zugeordnet.

#### **Branchenlösungen**

Safexpert bietet sehr leistungsfähige Funktionen, die Risikobeurteilung entsprechend den in den Unternehmensfavoriten enthaltenen Querverweislisten darzustellen.

Dadurch können zum Beispiel branchenspezifische Querverweislisten nach C-Normen hergestellt werden, die bei der Risikobeurteilung und Risikominderung in besonderer Weise unterstützen (siehe Abschnitt [8.1.1](#page-78-0)).

Durch das oben beschriebene GSI-Konzept können branchenspezifische Querverweislisten von Drittanbietern hergestellt werden. Diese können mit der Funktion **Querverweisliste importieren** im Fenster **Querverweislisten verwalten** sehr einfach in die Unternehmensfavoriten aufgenommen werden.

> **Achtung! Eigene Dokumente sind Dokumente, die nicht am Safexpert Live Server verwaltet werden. Safexpert kann diese nicht automatisch aktualisieren!**

> **Sorgen Sie durch geeignete interne Prozesse dafür, dass die eigenen Dokumente in den Unternehmensfavoriten kontinuierlich und zeitnah aktualisiert werden.**

Damit auch spezielle C-Querverweislisten über den Safexpert Aktualisierungs-Assistent im Zuge der Aktualisierungsläufe automatisch auf Aktualität geprüft werden können, ist vorgesehen, auch Querverweislisten von ausgewählten Drittanbietern über den Safexpert Live Server anzubieten.

Damit derartige Querverweislisten möglichst rasch gefunden werden, stehen alle im NormManager enthaltenen Such- und Filterfunktionen auch im Fenster **Querverweislisten verwalten** zur Verfügung. Nützen Sie insbesondere auch die Möglichkeiten der Suche nach ICS-Sachgebieten (siehe Kapitel [11.6.3\)](#page-131-0).

### **So öffnen Sie die Maske "Querverweislisten verwalten"**

Um das Fenster **Querverweislisten verwalten** zu öffnen, klicken Sie im Hauptmenü System auf die Funktion **Querverweislisten**.

| Filter: Allgemein (9) +                                           |                                                                                                    | =" Querverweislisten verwalten<br>$\blacksquare$<br>$\mathbf{x}$ |        |                                                              |                        |                    |                                                                         |                         |  |  |
|-------------------------------------------------------------------|----------------------------------------------------------------------------------------------------|------------------------------------------------------------------|--------|--------------------------------------------------------------|------------------------|--------------------|-------------------------------------------------------------------------|-------------------------|--|--|
| 及<br>n Nur persönliche Favoriten anzeigen<br>Suchergebnis filtern | 31533<br>DDX<br>鳴<br>Excel<br>Markierte Ouerverweislisten in die<br><b>MAGE</b><br>વે<br>Unternehmensfavoriten aufnehmen<br>Export + | Ouerverweisisten pflegen.                                        |        | Querverweisliste importieren<br>Ouerverweisliste exportieren | $  =  $<br><b>Jury</b> | Speichern Einfügen | Ausschneiden<br>Ē<br>J Kopieren<br>Alles auswählen<br><b>Bearbeiten</b> | Drucken                 |  |  |
| <b>A</b> Suche<br><b>Tal</b>                                      |                                                                                                    |                                                                  |        |                                                              |                        |                    |                                                                         |                         |  |  |
| Suchparameter:                                                    |                                                                                                    |                                                                  |        |                                                              |                        |                    |                                                                         |                         |  |  |
| Suchbegriff:                                                      |                                                                                                    |                                                                  |        |                                                              |                        |                    | Suchen                                                                  | d.                      |  |  |
| Sachgebiet (ICS):                                                 |                                                                                                    |                                                                  |        |                                                              |                        |                    | ICS                                                                     |                         |  |  |
| <b>O</b> Unternehmensfavoriten<br>Suchen in:                      |                                                                                                    | C Safexpert Live Server                                          |        |                                                              |                        | V Nur Gültige      |                                                                         |                         |  |  |
| Suchergebnis:<br>Dokumentnummer<br>Titel                          |                                                                                                    | Herausgeber                                                      | Status | Sprache<br>Á                                                 | Letzte Änder           | Typ                | Persönlicher Favorit                                                    | Anwendbar               |  |  |
| > QVL 2006/42/EG                                                  | Richtlinie 2006/42/EG des Europäischen<br>$\rightarrow$<br>$\overrightarrow{\alpha}$                                                 | Safexpert                                                        | Гō     | Deutsch                                                      | 13.05.2011 2           | lOue               | e                                                                       | $\overline{a}$          |  |  |
| OVL EN 13218:2002+A1:2008                                         | Werkzeugmaschinen - Sicherheit - Ortsfeste Schlei                                                                                    | Safexpert                                                        | l d    | Deutsch                                                      | 04.05.2011 0 C-Q       |                    | 同                                                                       | $\overline{\mathbf{v}}$ |  |  |
| OVL EN ISO 12100:2010                                             | Sicherheit von Maschinen - Allgemeine Gestaltungs                                                                                    | Safexpert                                                        | B      | Deutsch                                                      | 04.05.2011 0 A-Q       |                    | m                                                                       | $\overline{\mathbf{v}}$ |  |  |
| OVL 2006/42/EG                                                    | Directive 2006/42/EC of the European Parliament                                                                                      | Safexpert                                                        | B      | $+$ Englisch                                                 | 04.05.2011 0 Que       |                    | 同                                                                       | $\overline{\mathbf{v}}$ |  |  |
| OVL EN 13218:2002+A1:2008                                         | Machine tools - Safety - Stationary grinding machi                                                                                   | Safexpert                                                        | B      | - Englisch                                                   | 03.05.2011 0 C-O       |                    | 图                                                                       | V                       |  |  |
| OVL EN ISO 12100:2010                                             | Safety of machinery - General principles for design                                                                                  | Safexpert                                                        | B      | $+$ Englisch                                                 | 04.05.2011 0 A-Q       |                    | F                                                                       | V                       |  |  |
| OVL 2006/42/EG                                                    | Directive 2006/42/CE du Parlement européen et d                                                                                      | Safexpert                                                        | B      | Französisch                                                  | 04.05.20110            | Oue                | E)                                                                      | V                       |  |  |
| OVL EN 13218:2002+A1:2008                                         | Machine-outils - Sécurité - Machines à meuler fixes                                                                                  | Safexpert                                                        | B      | Französisch                                                  | 04.05.2011 0 C-Q       |                    | 同                                                                       | $\overline{\mathbf{v}}$ |  |  |
| OVL EN ISO 12100:2010                                             | Sécurité des machines - Principes généraux de con                                                                                    | Safexpert                                                        | B      | Französisch                                                  | 03.05.2011 0 A-Q       |                    | E                                                                       | $\overline{\mathbf{v}}$ |  |  |

*Verwaltung und Aktualisierung von Querverweislisten am Safexpert Live Server* 

Die Suche nach Querverweislisten erfolgt in derselben Weise wie die Suche nach Normen (siehe [11.6\)](#page-128-0) wahlweise in den Unternehmensfavoriten oder am Safexpert Live Server. Auch die Suche nach ICS-Sachgebieten steht zur Verfügung.

#### **So erstellen Sie eine eigene Querverweisliste**

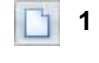

**1** Klicken Sie im Fenster **Querverweislisten verwalten** in der Multifunktionsleiste auf die Funktion **Neue Querverweisliste anlegen.** 

**2** Entscheiden Sie, ob die Querverweisliste auf Basis eines in den Unternehmensfavoriten verwalteten Dokuments oder auf Basis eines eigenen Dokuments (Datei) erstellt werden soll:

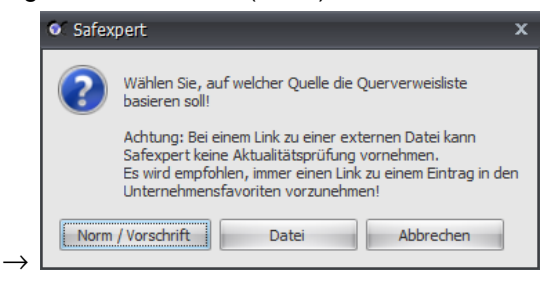

**Achtung! Eigene Dokumente sind Dokumente, die nicht am Safexpert Live Server verwaltet werden. Safexpert kann diese nicht automatisch aktualisieren!** 

**Sorgen Sie durch geeignete interne Prozesse dafür, dass die eigenen Dokumente in den Unternehmensfavoriten kontinuierlich und zeitnah aktualisiert werden.** 

- **3** Klicken Sie auf **Norm / Vorschrift** oder auf **Datei.**
	- $\rightarrow$  Norm / Vorschrift: Der Safexpert NormManager wird geöffnet. Wählen Sie das Dokument aus, auf dem die Querverweisliste basieren soll und klicken Sie dann in der Multifunktionsleiste oder im Kontextmenü auf **Übernehmen**.
	- $\rightarrow$  Datei: Wählen Sie die Datei aus, auf der die Querverweisliste basieren soll und klicken Sie dann auf **Öffnen**.
- **4** → Ein neuer Datensatz wird angefügt:

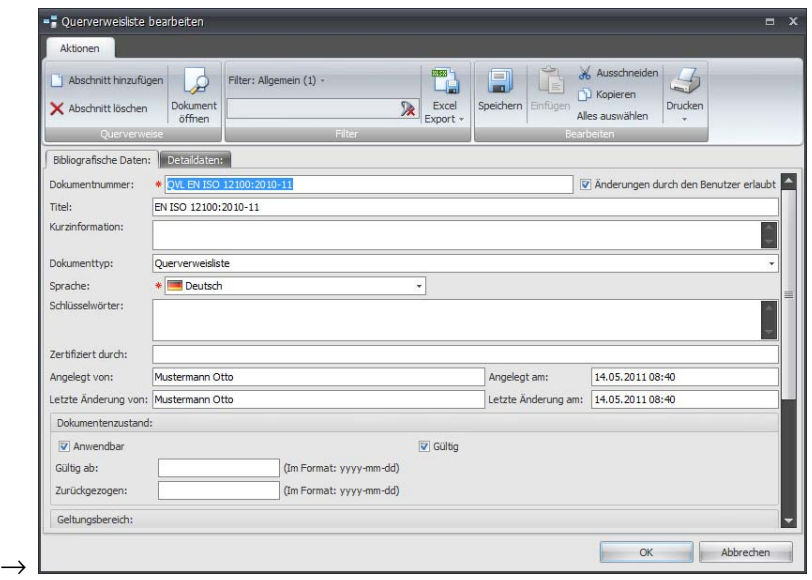

- **5** Tragen Sie die entsprechenden Daten ein und klicken Sie dann auf **Detaildaten**.
	- $\rightarrow$  Das Register Detaildaten wird angezeigt:

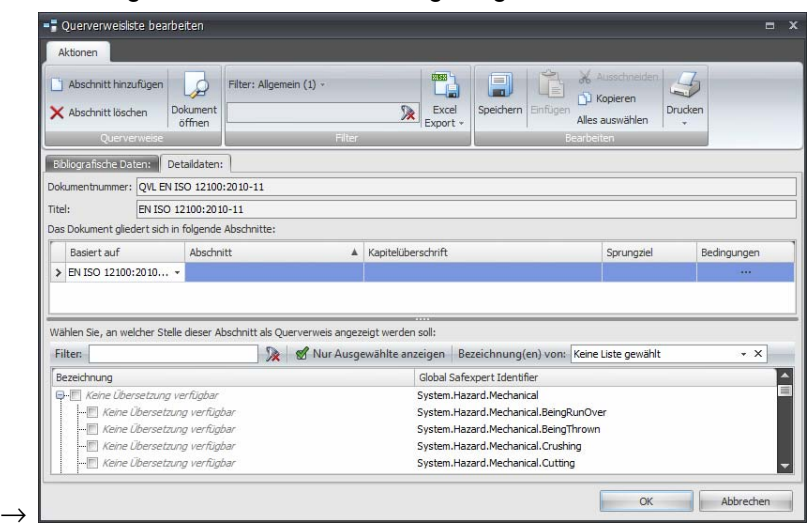

- **6** Klicken Sie in der Multifunktionsleiste auf **Dokument öffnen**.
	- $\rightarrow$  Das Dokument, auf dem die Querverweisliste basiert, wird angezeigt:

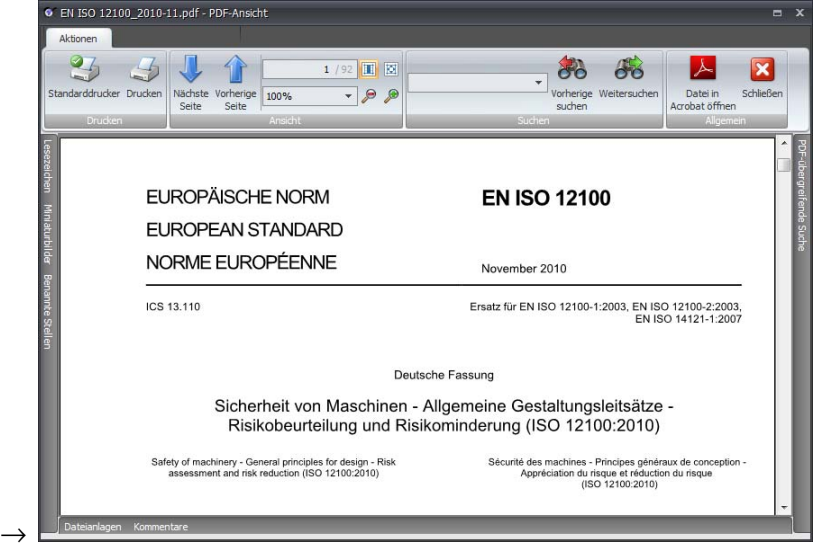

- **7** Fügen Sie die Abschnitte ein, die Sie als Querverweis verfügbar machen möchten:
	- $\rightarrow$  Nach dem Eintrag eines neuen Abschnitts werden die verfügbaren GSI angezeigt:

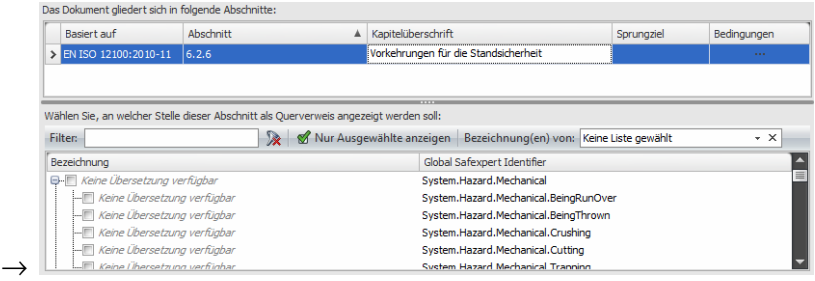

**8** Wählen Sie im Menü **Bezeichnung(en) von** eine Gefährdungsliste aus:

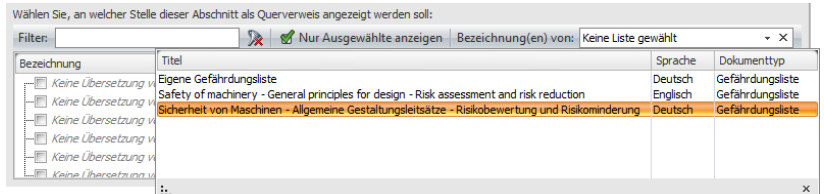

 $\rightarrow$  In der linken Spalte werden die Gefährdungen angezeigt, die in der ausgewählten Gefährdungsliste den in der rechten Spalte dargestellten GSI zugeordnet wurden:

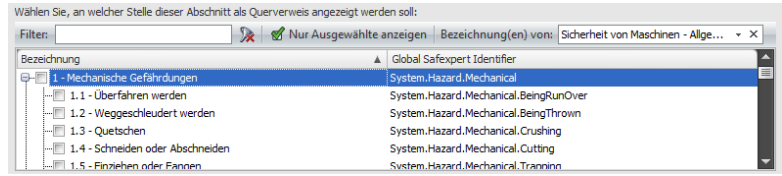

- **9** Tragen Sie im Feld Filter einen Suchtext ein:
	- $\rightarrow$  Es werden nur die GSI angezeigt, die den Filterkriterien entsprechen:

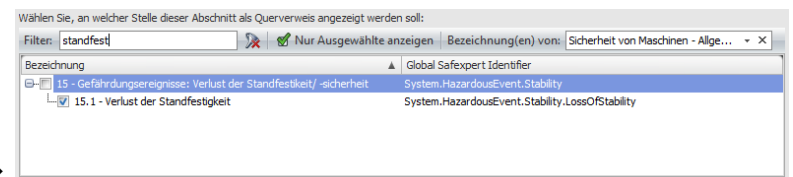

- **10** Schalten Sie bei allen Einträgen das Kontrollkästchen **d** ein, wenn der Abschnitt als Querverweis erscheinen soll, wenn in der Risikobeurteilung die Gefährdung ausgewählt wird.
- **11** Klicken Sie auf **Speichern**.

 $\rightharpoonup$ 

 $\rightarrow$ 

# **Bestehende Querverweisliste ändern**

- D **1** Klicken Sie im Fenster **Querverweislisten verwalten** in der Multifunktionsleiste auf die Funktion **Querverweisliste bearbeiten.** 
	- $\rightarrow$  Das Register Bibliografische Daten wird angezeigt.
	- **2** Klicken Sie auf Detaildaten und nehmen Sie die gewünschten Änderungen vor.
	- **3** Klicken Sie auf **Speichern**.

# **13.4 Maschinenrichtlinienspezifische Voreinstellungen**

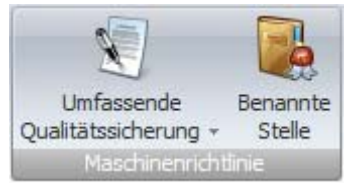

*Hauptmenü System - Multifunktionsleiste* 

# **13.4.1 Umfassende Qualitätssicherung**

Wenn in Ihrem Unternehmen das Konformitätsbewertungsverfahren nach Anhang X der Maschinenrichtlinie 2006/42/EG zum Einsatz kommt, unterstützen die in diesen Systemeinstellungen vorgenommenen Einträge bei der Erfüllung der Anforderungen des Anhang X.

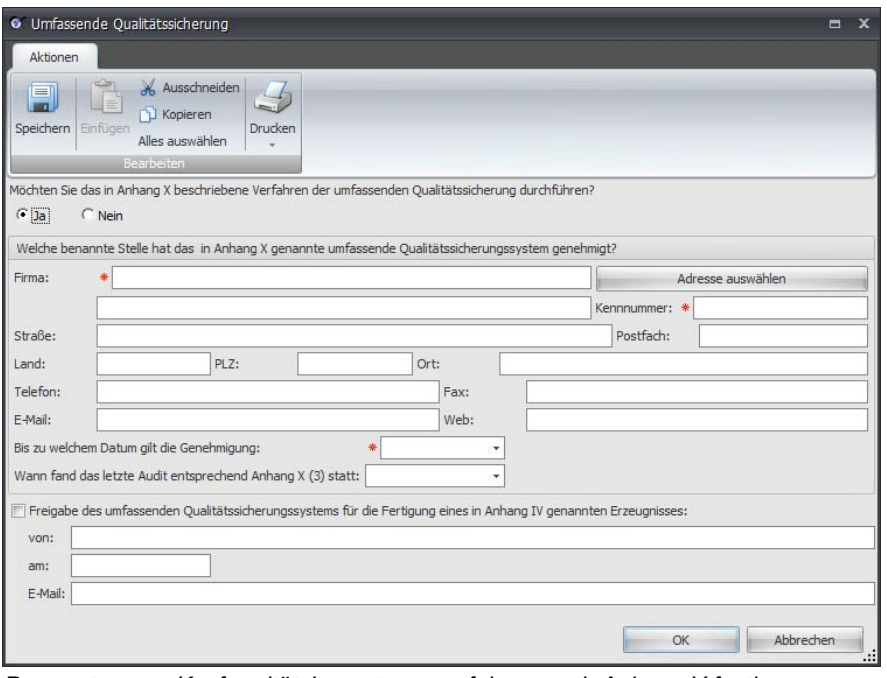

*Parameter zum Konformitätsbewertungsverfahren nach Anhang X festlegen* 

# **13.4.2 Benannte Stellen verwalten**

Für Anhang IV Erzeugnisse kann es notwendig sein, dass Sie eine benannte Stelle einbeziehen müssen oder wollen.

Um das Fenster **Benannte Stelle** anzuzeigen, klicken Sie im Hauptmenü **System** auf **Benannte Stelle**.

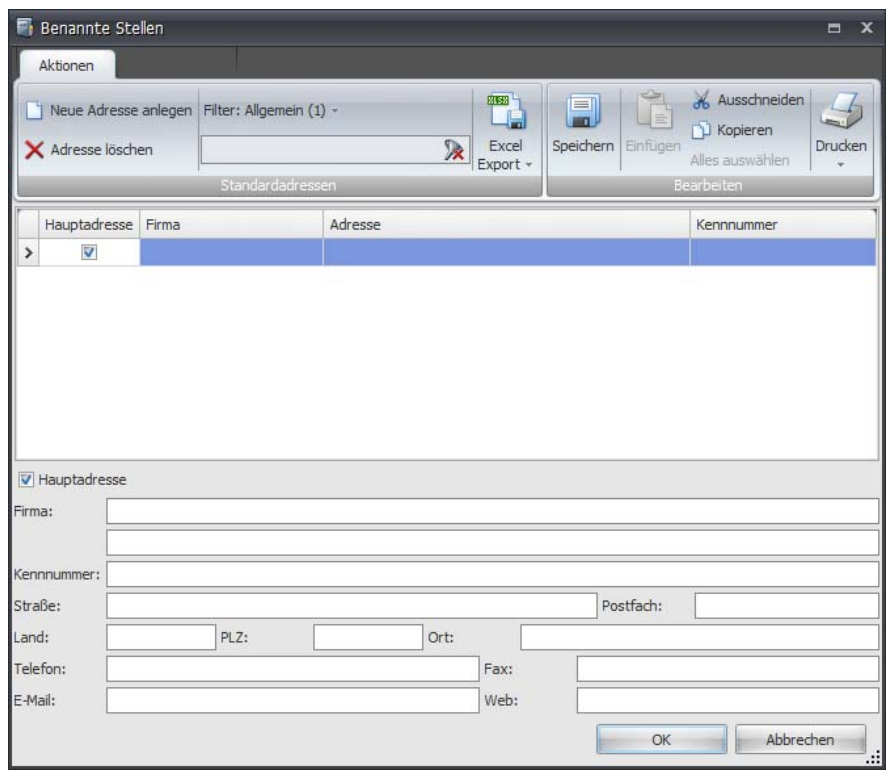

*Bildschirmmaske der Daten der benannten Stelle* 

Diese Daten können Sie im CE-Leitfaden in das Register 6 übernehmen (siehe Kapitel [7.7](#page-75-0)).

# **Nutzungsvertrag**

Vertrag über die Nutzung von Softwareprodukten gegen Entgelt zwischen der Firma Leuze electronic GmbH + Co. KG, In der Braike 1, D-73277 Owen - Teck / Germany (nachfolgend LIZENZGEBER genannt) und dem LIZENZNEHMER

Die Softwareinstallation ist nur nach Anerkennung dieses Nutzungsvertrages möglich. Mit der Installation dieser Software erkennt der Lizenznehmer diesen Lizenzvertrag ausdrücklich an.

# **1. Definitionen**

1.1 SOFTWARE: Das auf einem Datenträger gespeicherte oder zum Download bereitgestellte Softwaresystem "Safexpert" in der jeweils bestellten Version, sowie alle damit verbundenen Hilfsprogramme, Beispieldateien, Software-Dokumentationen, sowie sonstiges dazugehöriges Material.

1.2 VERTRIEBSPARTNER: Natürliche oder juristische Person und deren gesellschaftsrechtlich verbundene Unternehmen, die vom Lizenzgeber per schriftlichen Vertrag dazu berechtigt wurden, Lizenzrechte an der Software zu verkaufen.

# **2. Rechte**

2.1 Der LIZENZGEBER räumt dem LIZENZNEHMER, vorbehaltlich der Ziffer 9 und der Entrichtung des Nutzungsentgeltes, das zeitlich unbegrenzte und nur gemäß Punkt 2.3 übertragbare Recht ein, die SOFTWARE und die SOFTWARE-DOKUMENTATION gemäß den nachstehenden Bedingungen zu nutzen.

2.2 Der LIZENZGEBER räumt seinen VERTRIEBSPARTNERN vorbehaltlich der Einhaltung der gesondert geschlossenen Kooperationsverträge das Recht ein, die Nutzungsrechte der SOFTWARE und der SOFTWARE-DOKUMENTATION an Dritte zu veräußern.

2.3 Der LIZENZNEHMER hat das Recht, die SOFTWARE sowie alle gegebenenfalls gelieferten Updates auf Dauer an Dritte zu veräußern oder zu verschenken, vorausgesetzt, der erwerbende Dritte erklärt sich mit der Weitergeltung der vorliegenden Vertragsbedingungen auch ihm gegenüber einverstanden.

Im Falle einer derartigen Übertragung benötigt der neue LIZENZNEHMER einen neuen Lizenzcode. Diesen kann der LIZENZNEHMER beim LIZENZGEBER oder dessen VERTRIEBSPARTNER gegen eine Bearbeitungsgebühr von 70 Euro beziehen.

Infolge der Weitergabe an einen neuen LIZENZNEHMER erlischt das Nutzungsrecht an der SOFTWARE für den alten LIZENZNEHMER.

Eine sonstige Weitergabe der Software an Dritte (vermieten, verleasen) ist nicht zulässig.

2.4 Der LIZENZNEHMER ist nicht berechtigt, die SOFTWARE zu dekompilieren oder zu disassemblieren (ReverseEngineering). Dies gilt nicht, sofern das anwendbare Recht diese Handlungen ausdrücklich erlaubt.

2.5 Der vorliegende Vertrag regelt nicht die Anpassung und Weiterentwicklung der Software, sowie die Einweisung oder die Durchführung von Schulungen durch den LIZENZGEBER.

2.6 Die Lieferung der Software erfolgt per Internet-Download durch den LIZENZNEHMER. Ein Anspruch auf Herausgabe des Quellcodes besteht nicht.

2.7 Der Lizenznehmer sorgt selbst für die Mindestvoraussetzungen seiner Computerumgebung, nimmt die Installation der Software vor und sorgt für die notwendige Kompatibilität.

# **3. Vervielfältigung**

3.1 Der LIZENZNEHMER hat das Recht, auf einem Computer eine (1) Server-Installation der SOFTWARE durchzuführen und diese zu benutzen. Die Nutzung aller Teile der SOFTWARE ist nur in Verbindung mit der Server-Installation erlaubt.

3.2 Der LIZENZNEHMER hat das Recht, auf beliebig vielen Computern eine Client-Installation durchzuführen. Die gleichzeitige Nutzung der Client-Installationen ist nur in der Anzahl der erworbenen Lizenzberechtigungen erlaubt.

# **4. Urheberrecht**

4.1 Die SOFTWARE ist durch das Urheberrecht und internationale Urheberrechtsbestimmungen geschützt, ebenso bestehen Urheberrechtsverträge mit Lieferanten des LIZENZGEBERS über geistiges Eigentum. Die Software wird nicht verkauft, sondern lizenziert. Alle Rechte, insbesondere das Copyright, gehören auch weiterhin dem LIZENZGEBER oder dessen LIEFERANTEN. Der LIZENZNEHMER hat diese Rechte zu beachten.

4.2 Dem LIZENZNEHMER ist untersagt, Urhebervermerke, den Lizenzcode sowie sonstige der Identifikation dienende Merkmale zu entfernen oder zu verändern.

# **5. Änderungen**

5.1 Änderungen an der SOFTWARE können vom LIZENZGEBER jederzeit ohne Vorankündigung vorgenommen werden.

5.2 Der Lizenzgeber bietet für die Aktualisierung der Software einen gesonderten Wartungsvertrag an. Ohne dessen Abschluss hat sich der Lizenznehmer selbst über allfällig verfügbare Software-Updates zu informieren und kann diese auf Wunsch beim Lizenzgeber käuflich erwerben. Eine Informationspflicht über erfolgte Updates seitens des Lizenzgebers besteht nicht.

## **6. Gewährleistung**

6.1 Die Gewährleistung für die SOFTWARE beträgt ein halbes Jahr ab dem nachweislichen Erhalt derselben. Die Gewährleistung umfasst die Ablauffähigkeit der SOFTWARE auf dem lt. Angebot (bzw. Werbeprospekt) vereinbarten Hardwareprodukt. Die Erfüllung der Gewährleistung erfolgt durch Ersatzlieferung bzw. durch Rückerstattung des geleisteten Kaufpreises nach Vorlage der entsprechenden Quittung.

Voraussetzung für die Rückerstattung des Kaufpreises ist die schriftliche Bestätigung, dass alle installierten Bestandteile der SOFTWARE deinstalliert wurden.

6.2 Für die Fehlerfreiheit der SOFTWARE und ihrer Datenstrukturen sowie die Fehlerfreiheit und Aktualität der Dateninhalte wird keine Gewährleistung übernommen. Die Gewährleistung erstreckt sich auch nicht auf Mängel wegen unsachgemäßer Behandlung oder anderer Gründe außerhalb des Einflussbereiches des LIZENZGEBERS oder deren VERTRIEBSPARTNER.

6.3 Weitere Gewährleistungsansprüche sind ausgeschlossen.

#### **7. Haftung**

7.1 Leuze electronic garantiert nur für von ihr im Einzelfall zugesicherte Eigenschaften der SOFTWARE. Soweit gesetzlich zulässig, übernehmen der LIZENZGEBER oder dessen Lieferanten darüber hinaus keinerlei Haftung für Schäden, gleich welcher Art.

7.2 Soweit gesetzlich zulässig, haften Leuze electronic oder dessen Lieferanten nicht für Folgeschäden jeglicher Art, wie beispielsweise direkte oder indirekte Schäden aus Körperverletzung, Betriebsunterbrechung, entgangenem Gewinn, Datenverlust oder sonstigen Vermögensschäden, die durch die Benutzung der SOFTWARE oder durch die Tatsache, dass die SOFTWARE nicht benutzt werden kann, entstanden sind.

Dies gilt auch dann, wenn der LIZENZNEHMER den LIZENZGEBER oder deren VERTRIEBSPARTNER auf das Risiko derartiger Schäden hingewiesen hat.

7.3 Soweit gesetzlich zulässig, haften der LIZENZGEBER oder dessen VERTRIEBSPARTNER jedenfalls höchstens auf die Summe, die vom LIZENZNEHMER für die SOFTWARE tatsächlich bezahlt wurde.

7.4 Schadensansprüche, insbesondere wegen irgendwelcher Schäden aus Beratung oder Software-Produktfehlern sind ausgeschlossen, soweit nicht Fälle des Vorsatzes oder grober Fahrlässigkeit seitens des LIZENZGEBERS zu verantworten sind. Bei Verlust oder Beschädigung von Datenträgermaterial umfasst die Ersatzpflicht nicht den Aufwand für die Wiederbeschaffung verlorener **Daten** 

#### **8. Anwendbares Recht**

8.1 Dieser Vertrag unterliegt dem deutschen Recht. Soweit gesetzlich zulässig gilt als Gerichtsstand Stuttgart (Deutschland).

# **9. Beendigung**

9.1 Ungeachtet anderer Rechte sind der LIZENZGEBER oder/und dessen VERTRIEBSPARTNER berechtigt, den Lizenzvertrag zu kündigen, sofern gegen die Bedingungen dieses LIZENZVERTRAGES verstoßen wird. In diesem Fall ist der LIZENZGEBER ohne Ankündigung berechtigt, die Zugriffsrechte auf den Safexpert Live Server zu sperren. Der LIZENZNEHMER ist verpflichtet, die SOFTWARE unverzüglich auf allen Computern zu deinstallieren. Durch diese Beendigung der Nutzungsrechte entsteht kein Anspruch auf Rückerstattung des Benutzerentgeltes.

# **10. Nebenabreden und Vertragsänderungen**

10.1 Nebenabreden und Vertragsänderungen bedürfen zu ihrer Gültigkeit der Schriftform. Dies gilt auch für das Abgehen von dieser Schriftformklausel. Mündliche Nebenabreden bestehen nicht.

#### **11. Vertrag**

11.1 Sollte einer oder mehrere Punkte dieses Vertrages gegen geltendes Recht verstoßen, behalten alle übrigen Punkte ihre Gültigkeit. Die Vertragspartner verpflichten sich, gegebenenfalls möglichst sinngemäße Ersatzregelungen zu treffen, die dem wirtschaftlichen Gehalt der nichtigen Vertragsbestimmungen möglichst nahe kommen.

# **Stichwortverzeichnis**

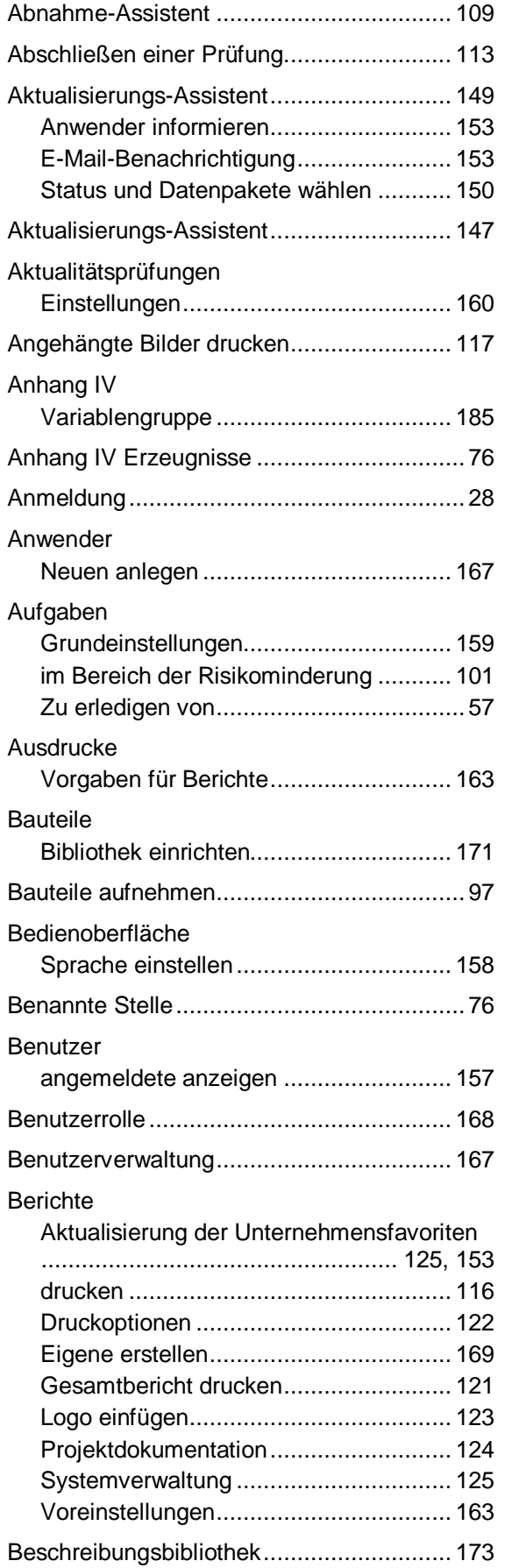

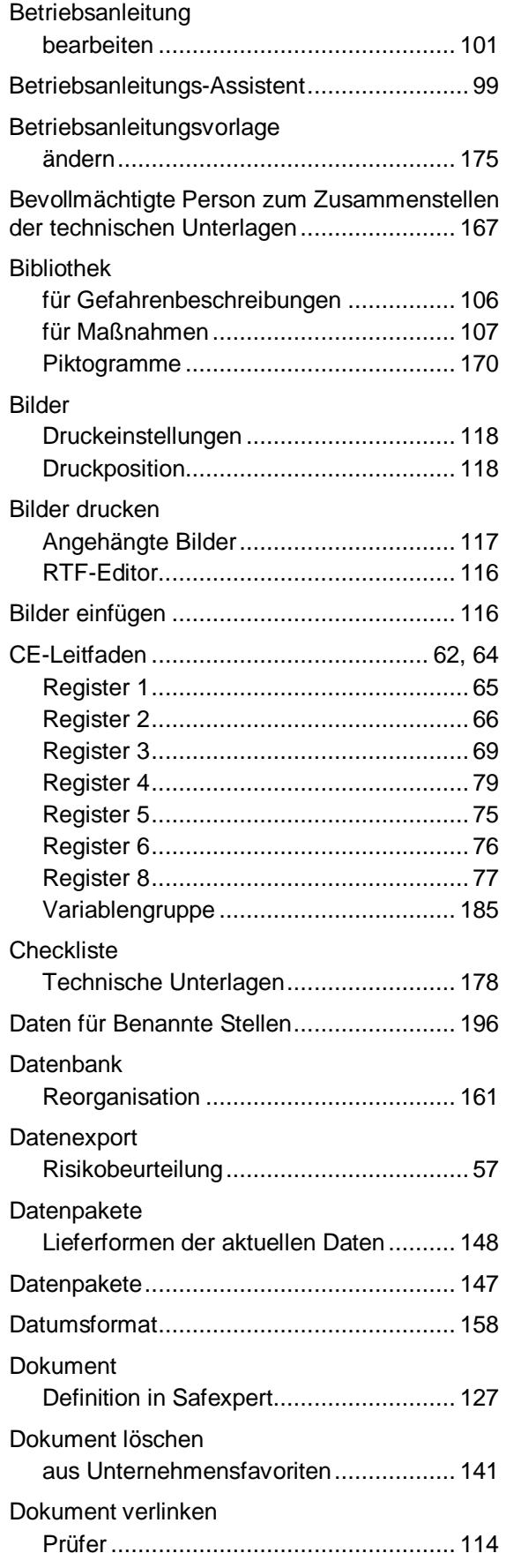

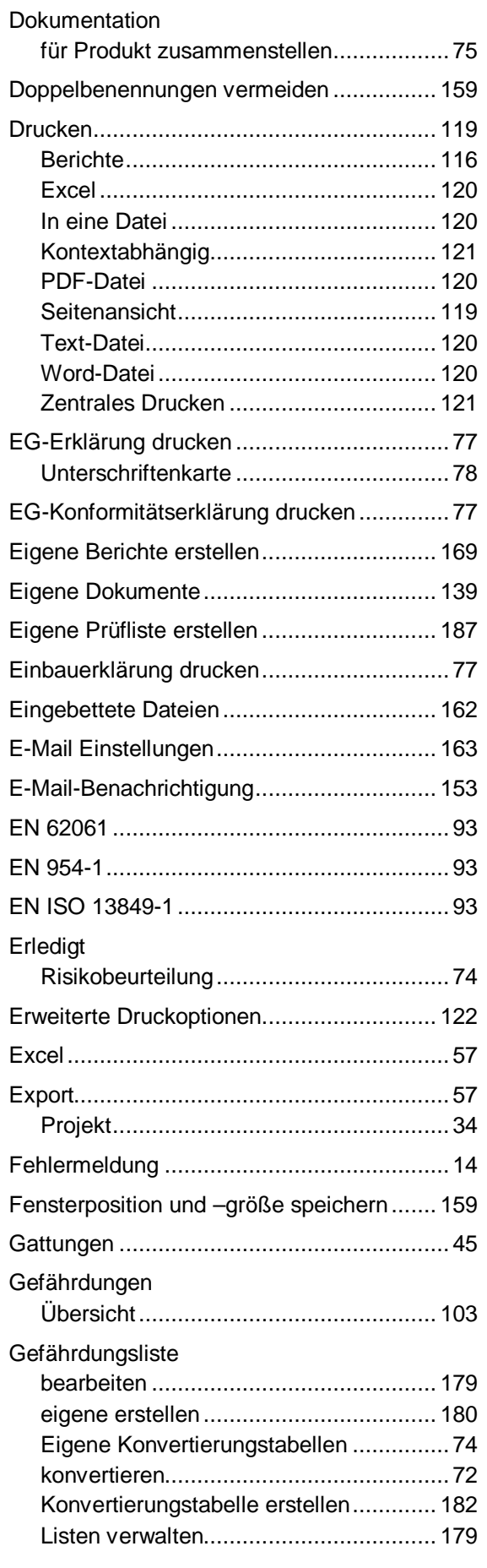

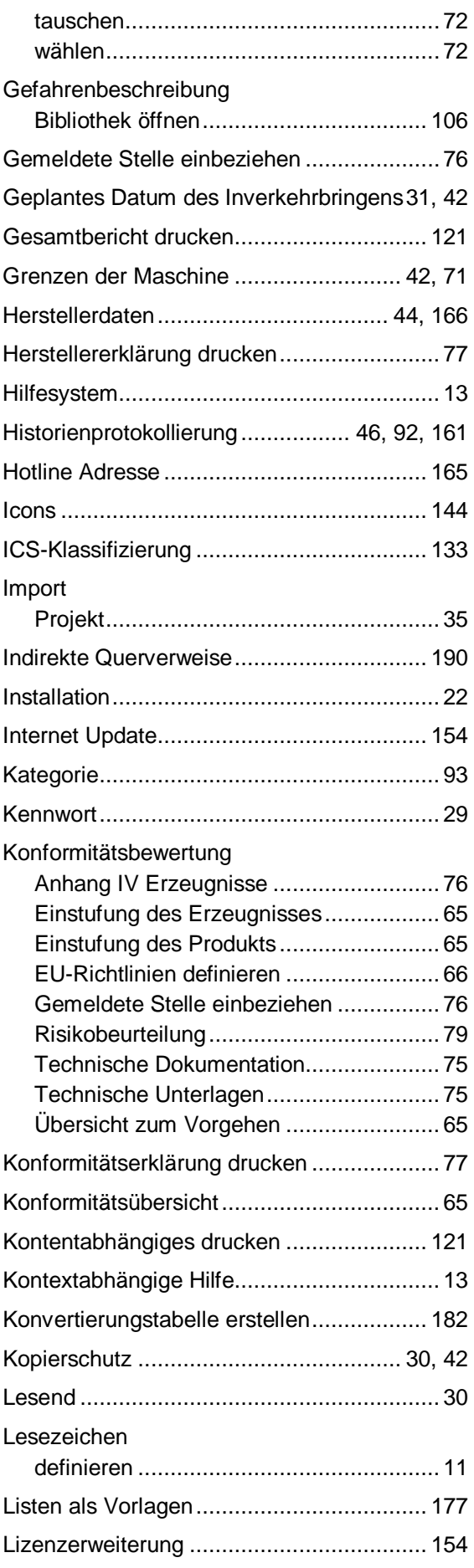

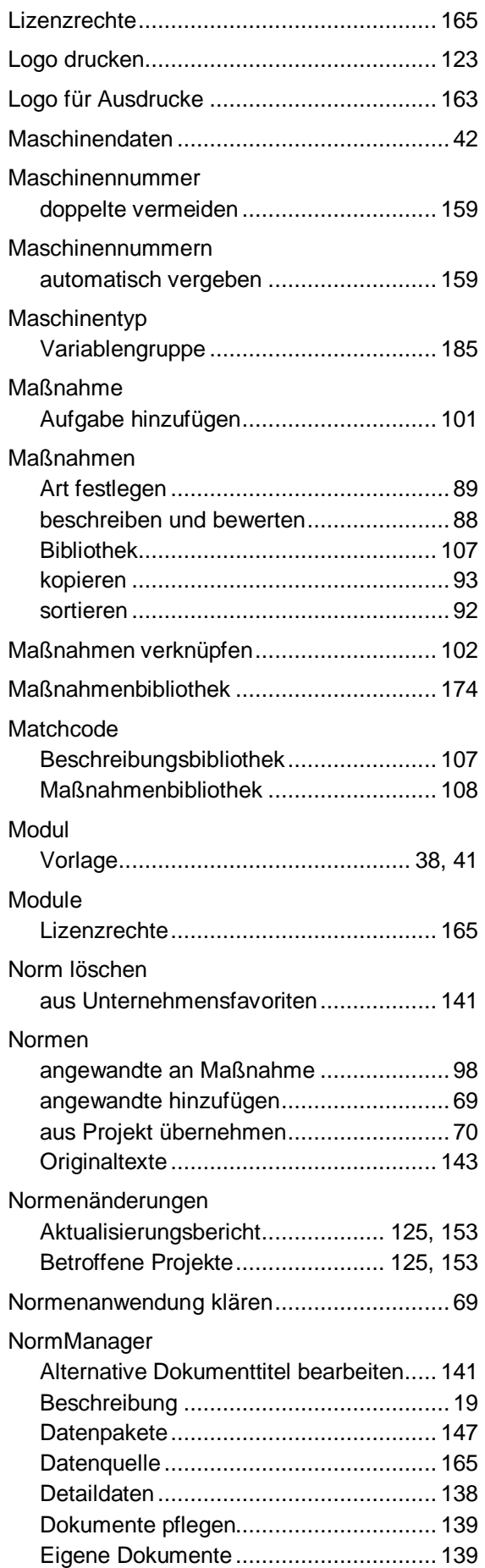

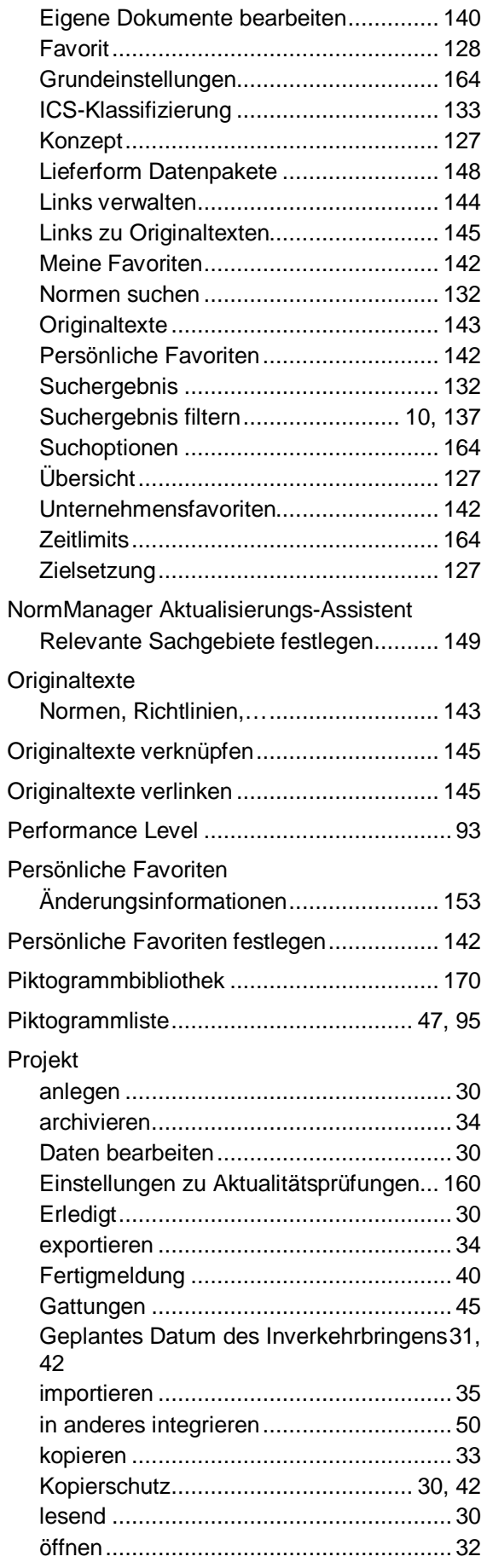

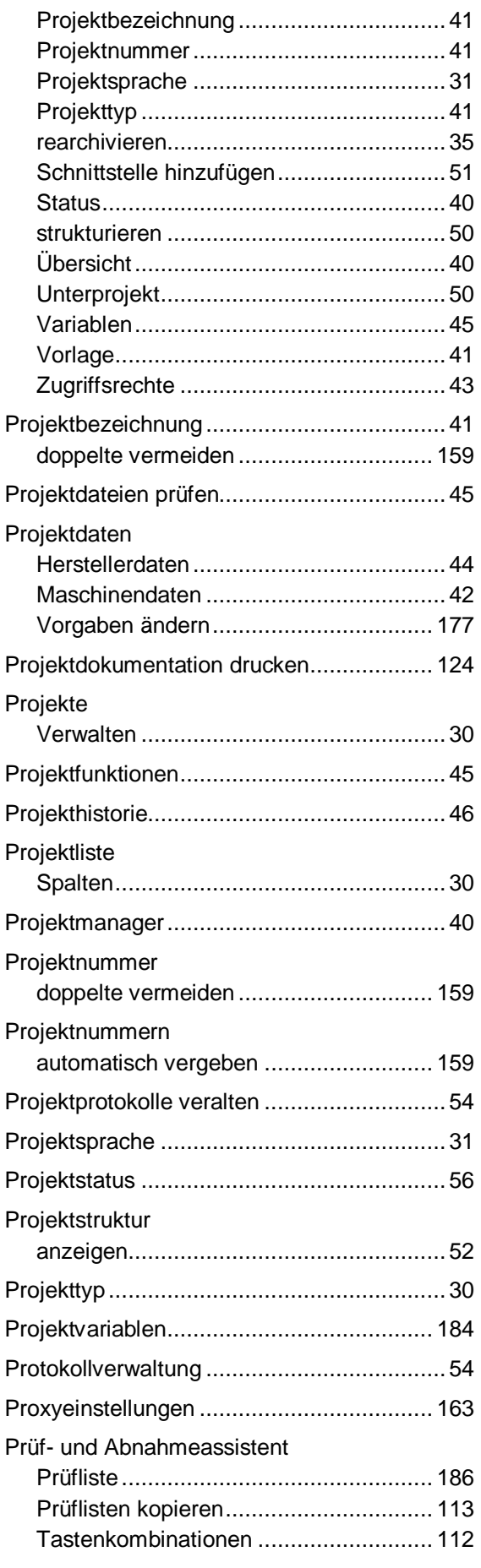

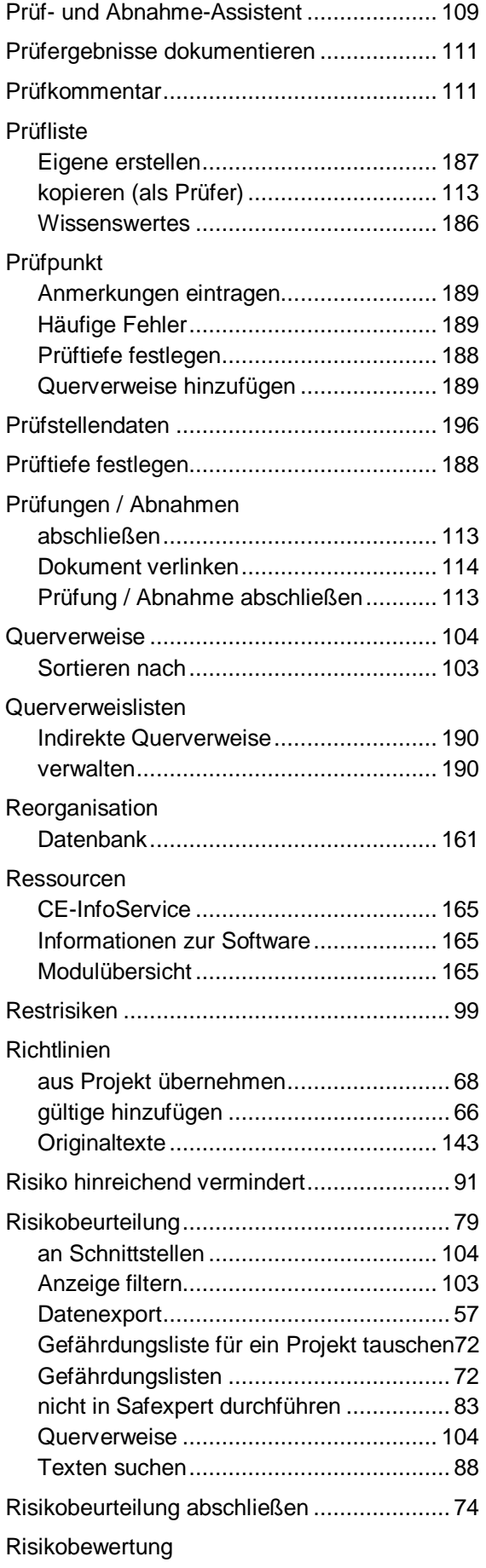

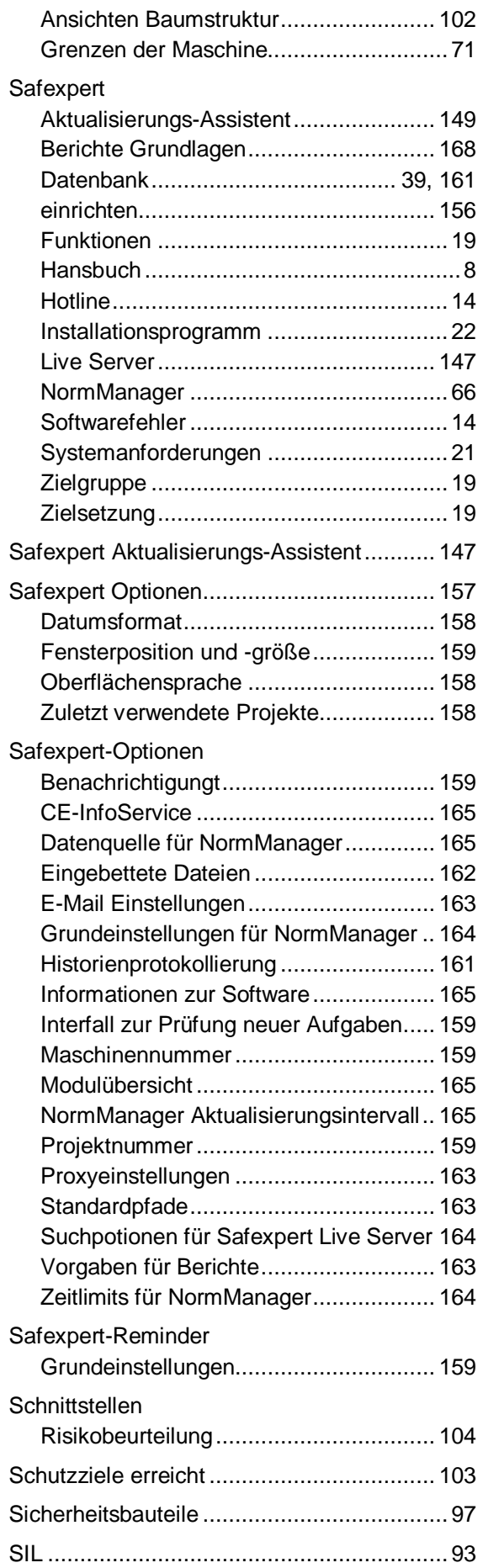

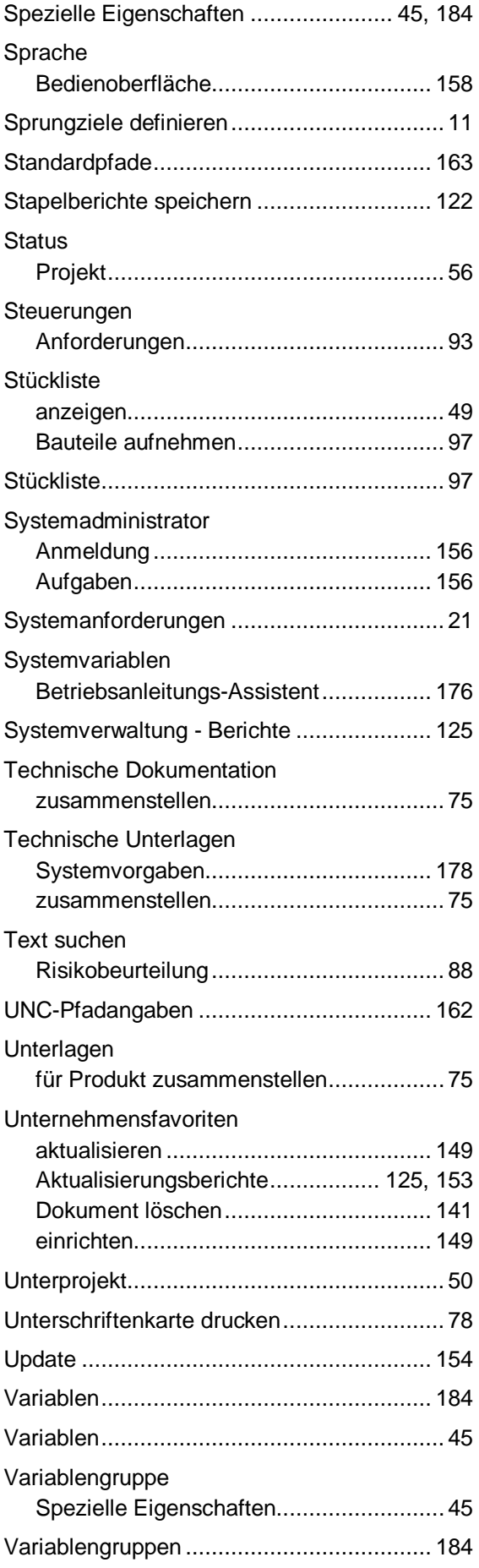

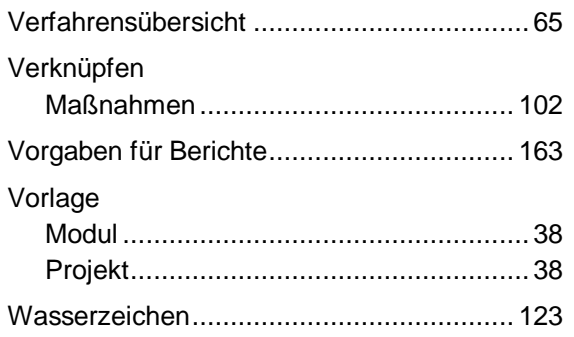

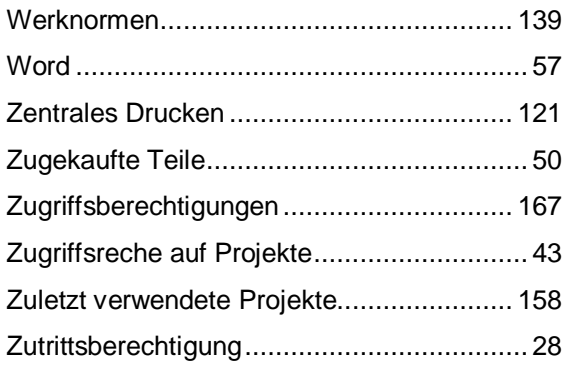